K.A. Brever R. I. Keehn K. L. Ahrenholtz

## Multiplan Spreadsheets for Highway and Hydraulic **Engineering Computations in County Engineering Offices**

**July 1987** 

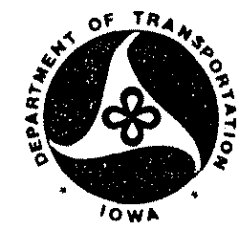

**Iowa DOT Project HR-284** ERI Project 1844 ISU-ERI-Ames-88402

# Final Report

Sponsored by the lowa Department of Transportation, Highway Division, and the Iowa Highway Research Board.

Department of Civil and Construction Engineering, Civil Engineering Extension Program, and

**Engineering Research Institute** 

## College of Engineering

**lowa State University** Ames. Iowa 50011

#### I:. A. Brever R. I. Keehn I:. L. Ahrenholtz

## Multiplan Spreadsheets for Highway and Hydraulic Engineering Computations in County Engineering Offices

July 1987

Iowa DOT Project HR-284

ERI Project 1844

ISU-ERI-Ames-88402

# **Final Report**

Sponsored by the Iowa Department of Transportation, Highway Division, and the Iowa Highway Research Board.

Department of Civil and Construction Engineering, Civil Engineering Extension Program, and

Engineering Research Institute

## College of Engineering

Iowa State University Ames, Iowa 50011

#### **DISCLAIMERS**

1. The opinions, findings, and conclusions expressed in this publication are those of the authors and not necessarily those of the Highway Division of the Iowa Department of Transportation.

2. The Iowa Department of Transportation, Iowa State University and the authors of any and all spreadsheet developed under this contract deny all responsibility and liability for any damages resulting from the use of such spreadsheets. All parties using these spreadsheets assume the responsibility to ensure that the spreadsheet program under which these spreadsheets are operating and the spreadsheets themselves are performing all calculations and relationships correctly. The authors of the spreadsheets retain copyright to the spreadsheets developed under this contract and by completion of this contract grant to the Iowa Department of Transportation, and to all parties to whom the Iowa Department of Transportation releases copies of these spreadsheets, a license to use these spreadsheets and a site license to make copies for use within their respective organizations so as to properly conduct all lawful business. The authors of these spreadsheets also grant a license to use and a site license to make copies for the purpose of conducting education and research under its jurisdiction to Iowa State University.

 ${\bf 1}$ 

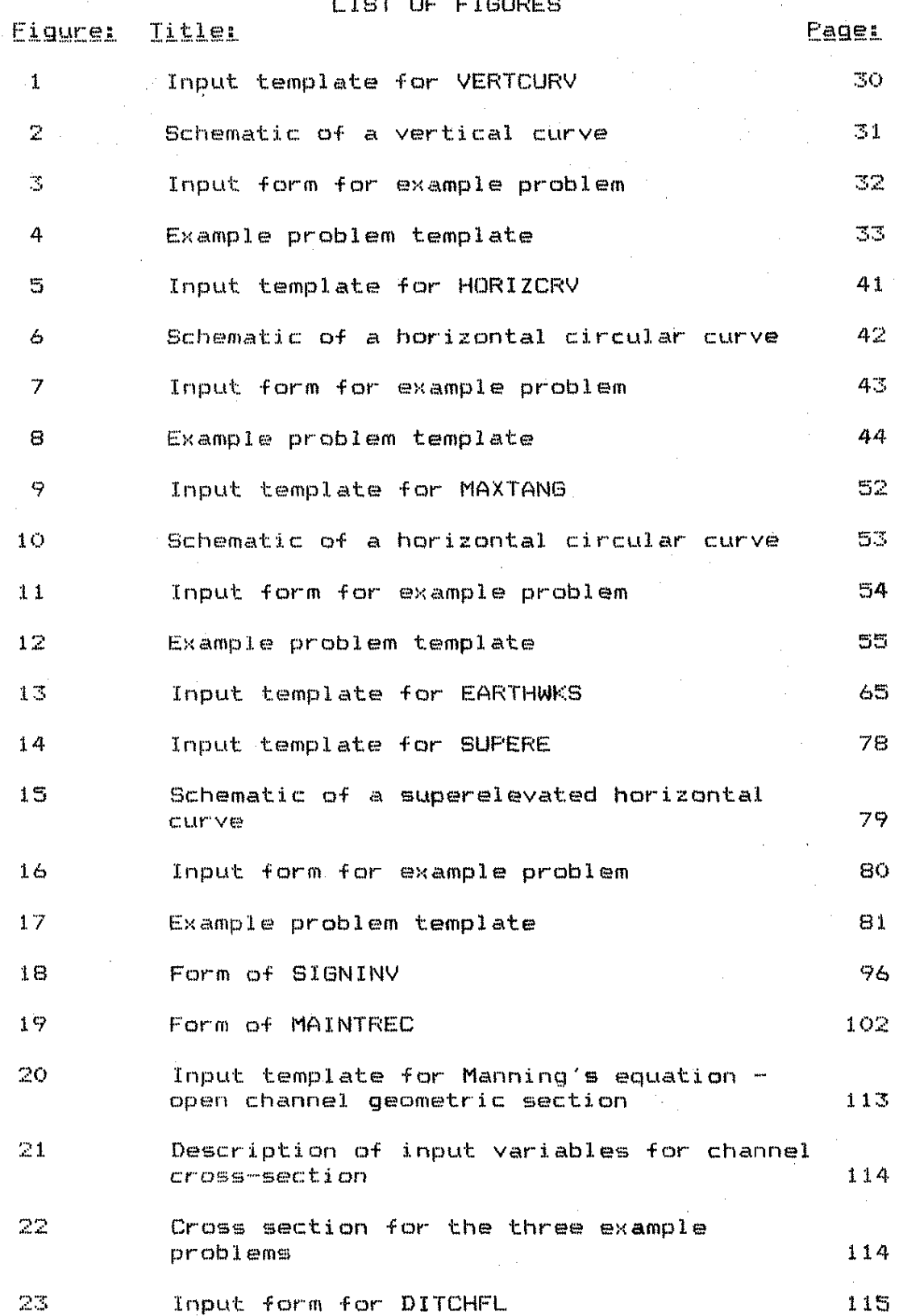

 $\mathbf i$ 

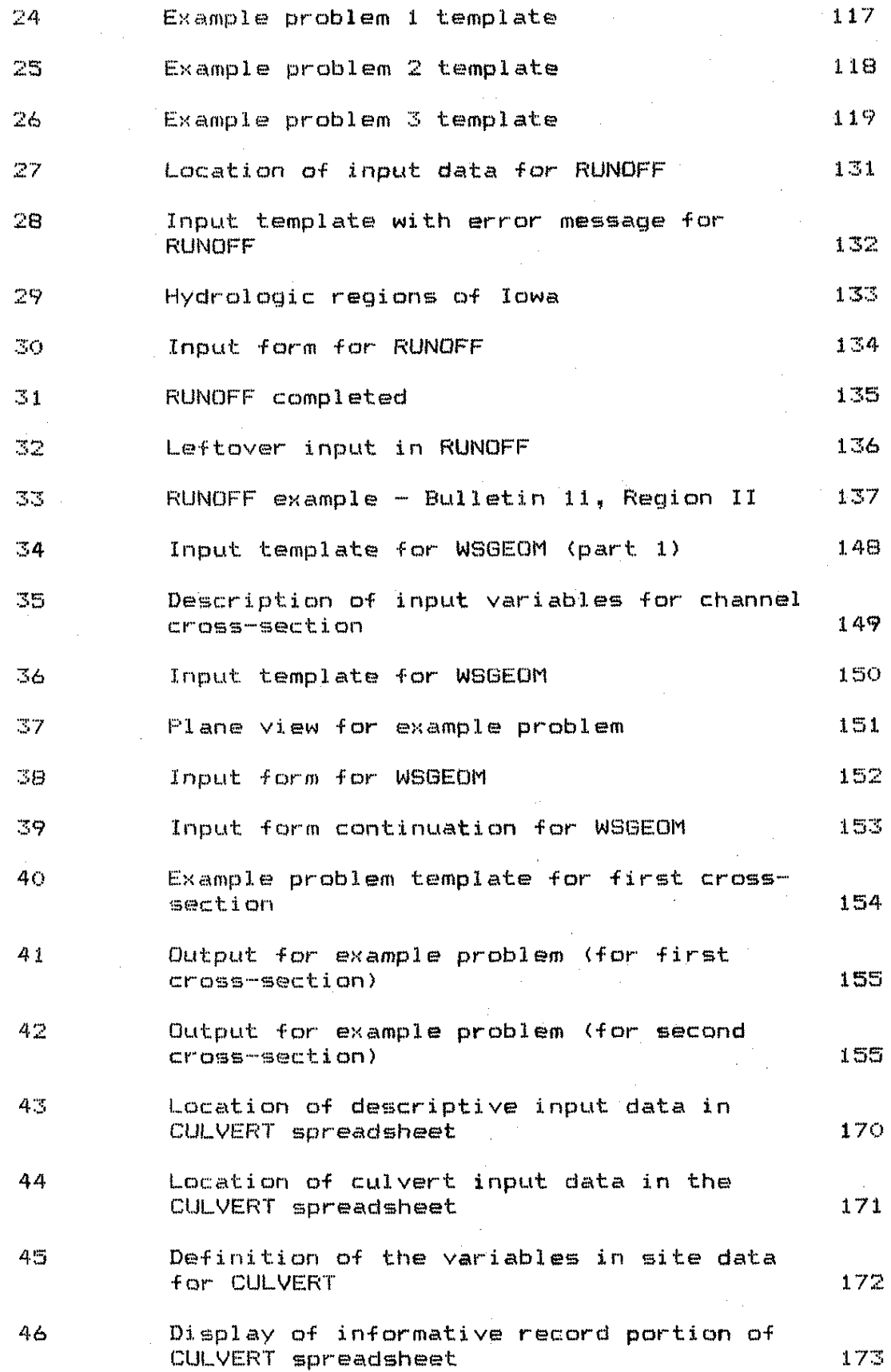

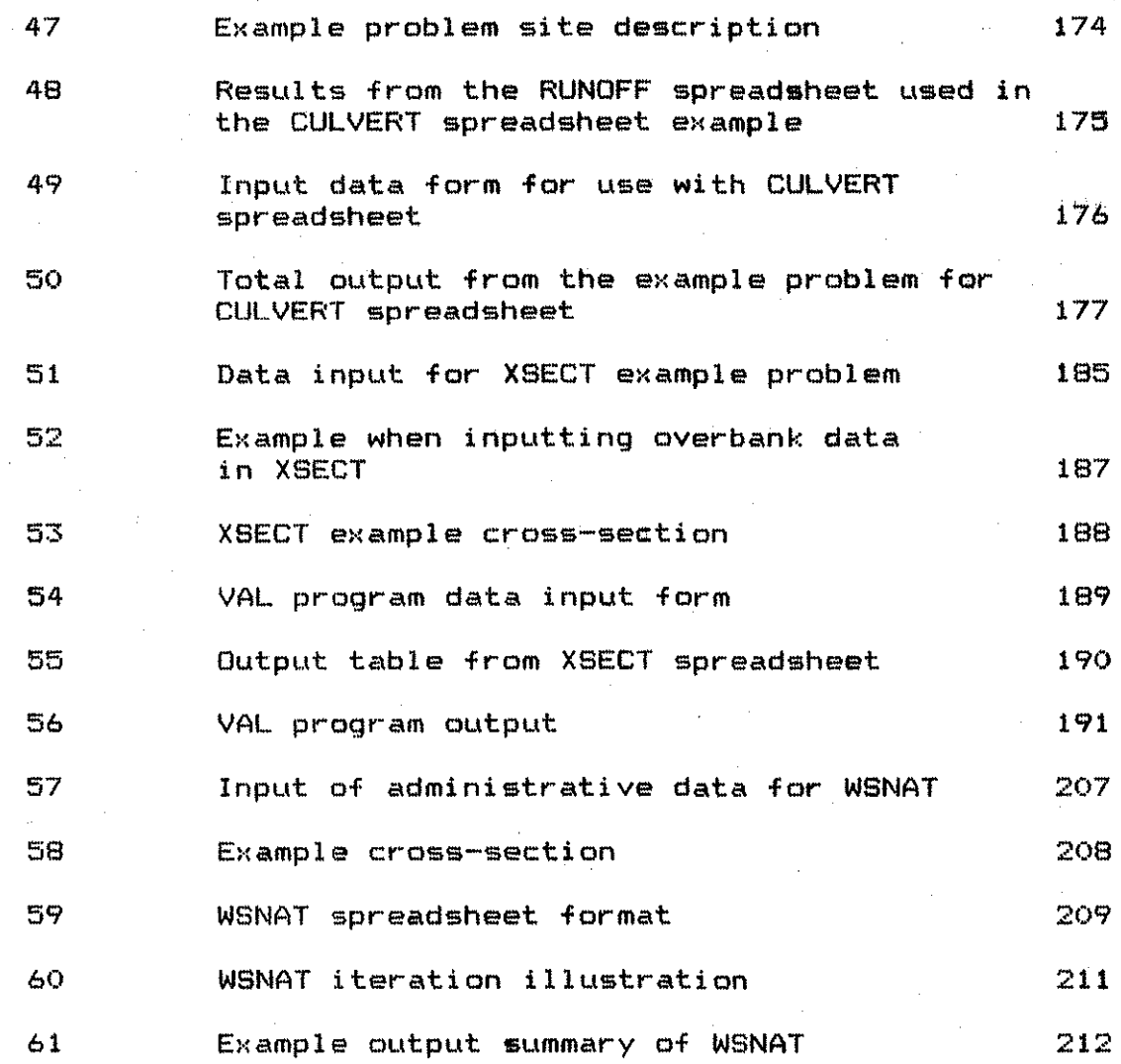

 $\sim 10$ 

 $\hat{\xi}$ 

 $\frac{1}{2}$ 

 $\frac{1}{2}$ 

 $\frac{1}{2}$  ,  $\frac{1}{2}$ 

 $\hat{\mathcal{A}}$ 

 $\frac{1}{\sqrt{2}}\sum_{i=1}^{n} \frac{1}{\sqrt{2}}\left(\frac{1}{\sqrt{2}}\right)^2$ 

 $iv$ 

 $\hat{\mathcal{A}}$ 

 $\hat{\mathcal{L}}$ 

#### LIST OF TABLES

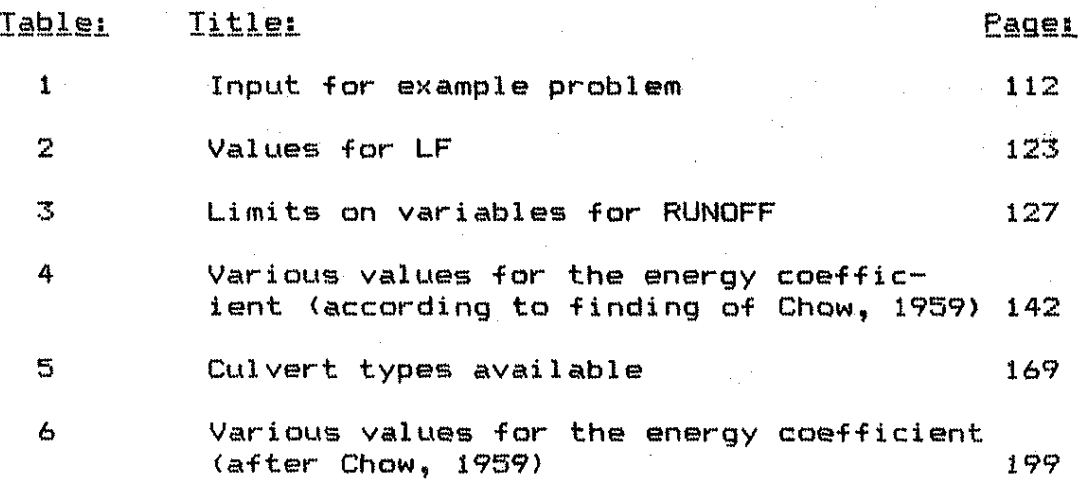

v

#### ACKNOWLEDGEMENTS

The project personnel wish to acknowledge the assistance in completing this research and development project of Mr. James Grove, Iowa Department of Transportation (formerly Assistant Story County Engineer>; Mr. James Witt, Assistant Winnebago County Engineer; Mr. Darel Burns, Assistant Buena Vista County Engineer; Mr. Lloyd L. Kallsen, Woodbury County Engineer, Mr. El do Schornhorst, Shel by Colmty Engineer; Mr. Richard King, Donohue; Mr. Brian Hlmter, Assistant Pottawattamie County Engineer; Mr. Steve Holcomb, Grundy County Engineer; and the Office of Local Systems of the Iowa Department of Transportation. Various individuals associated with Microsoft Corporation, Lyon Computer Company, and Burroughs Computer assisted the research team.

#### TABLE OF CONTENTS

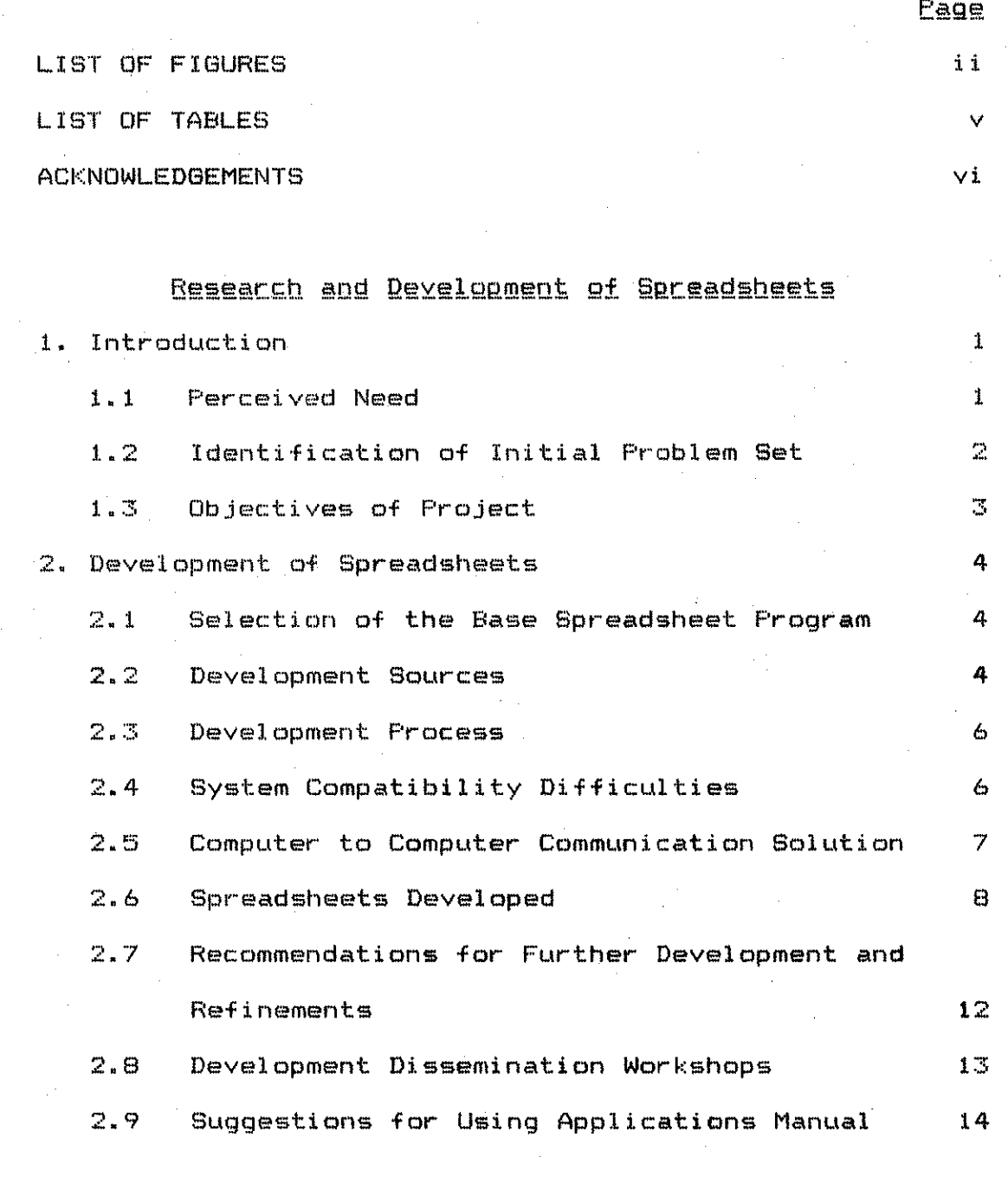

#### Applications Manual

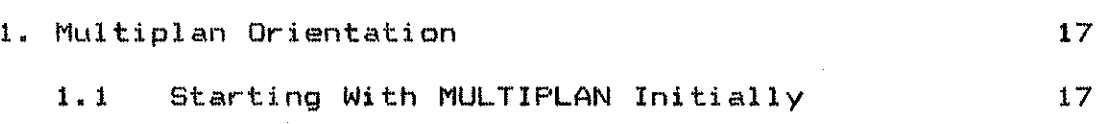

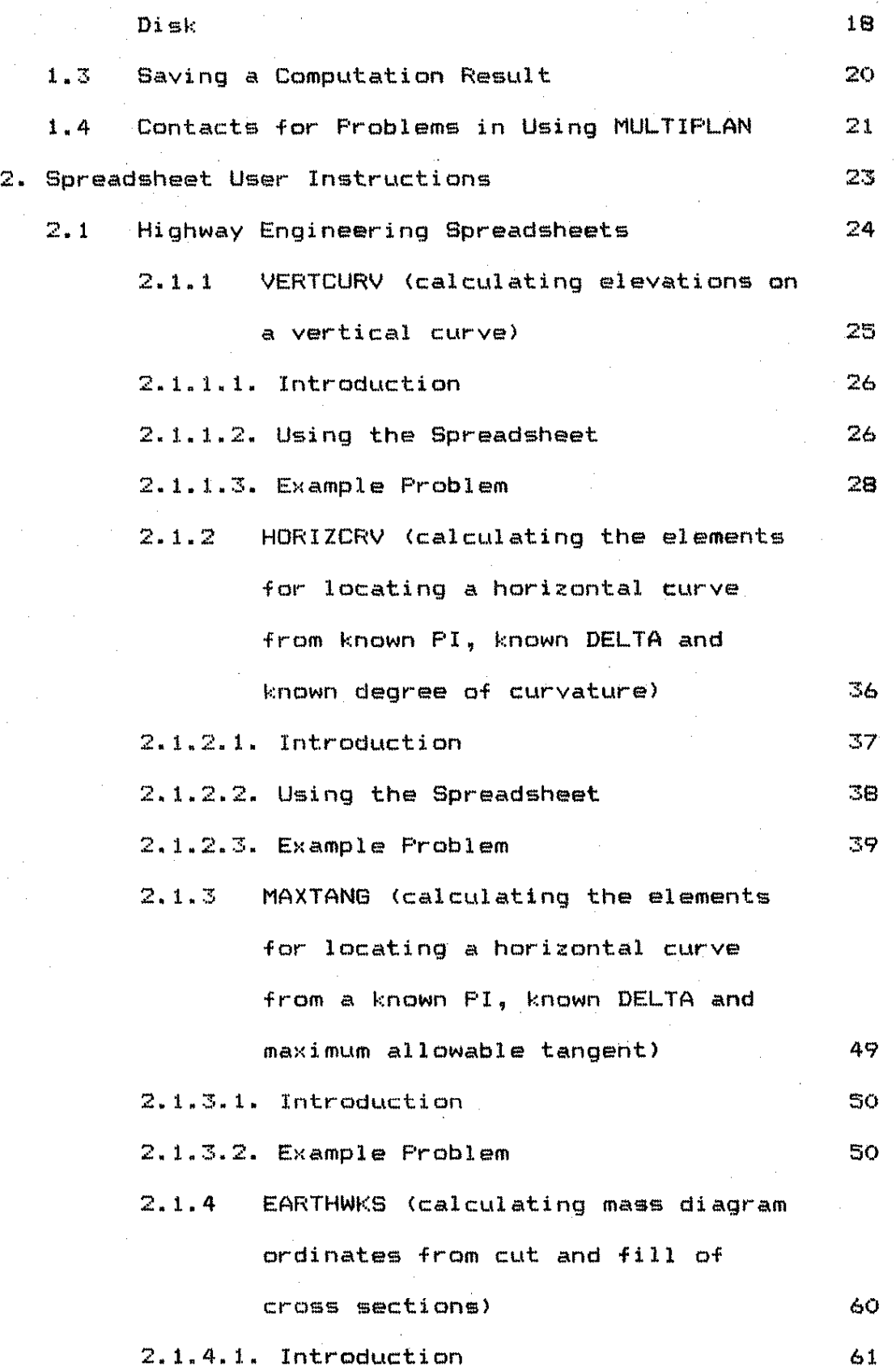

viii

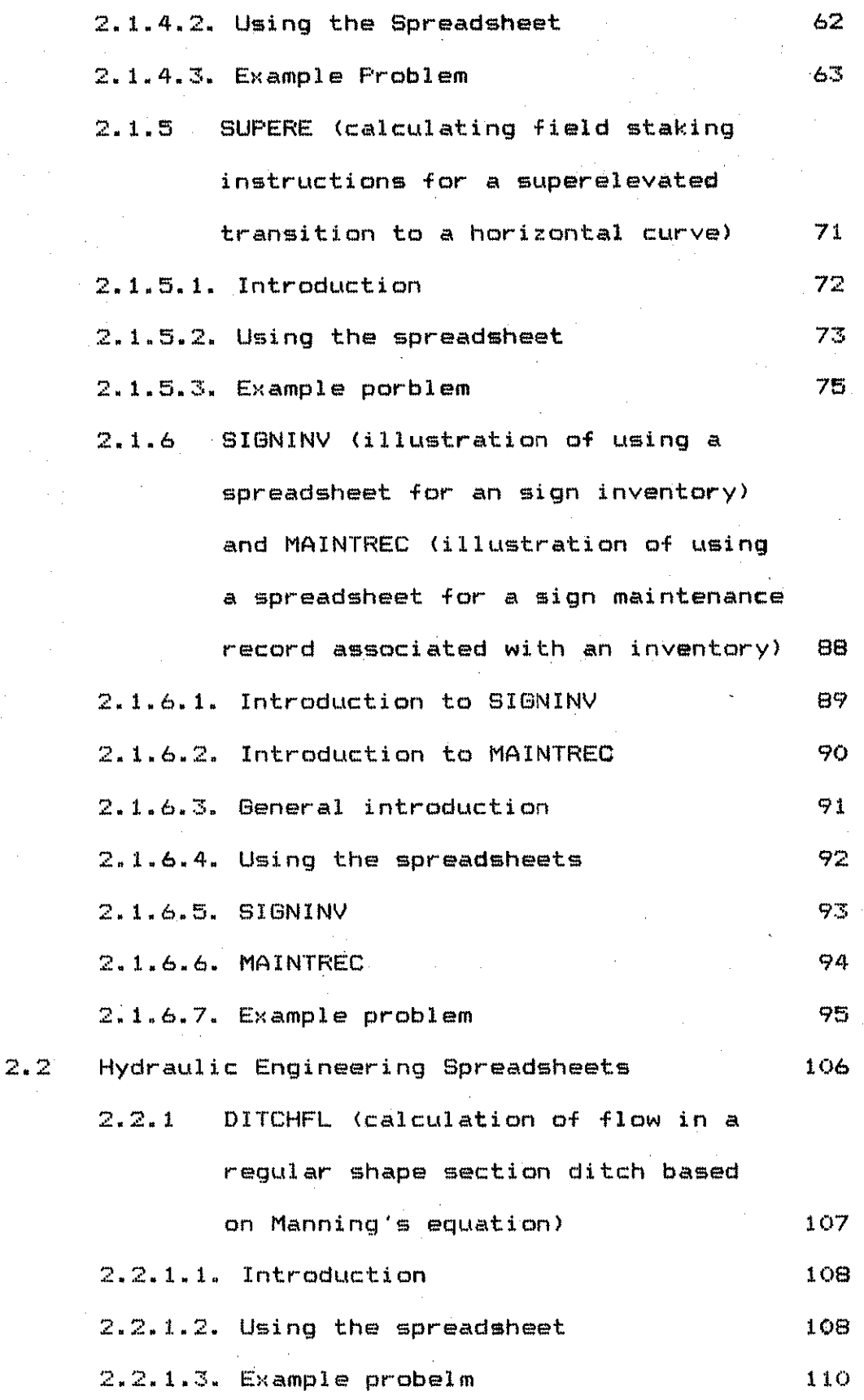

ix

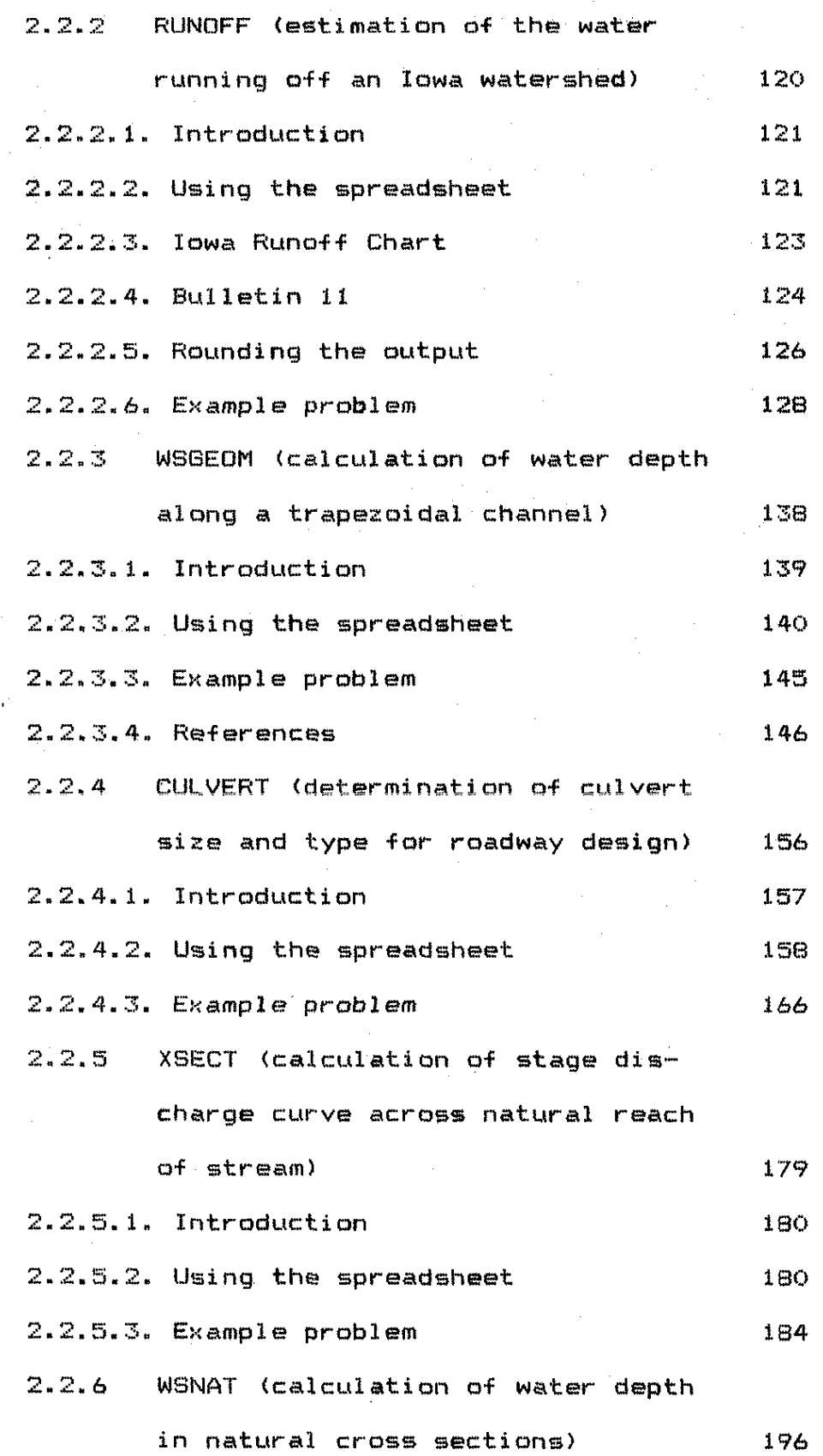

 $\mathbf{x}^{\pm}$ 

 $\mathcal{L}^{\pm}$ 

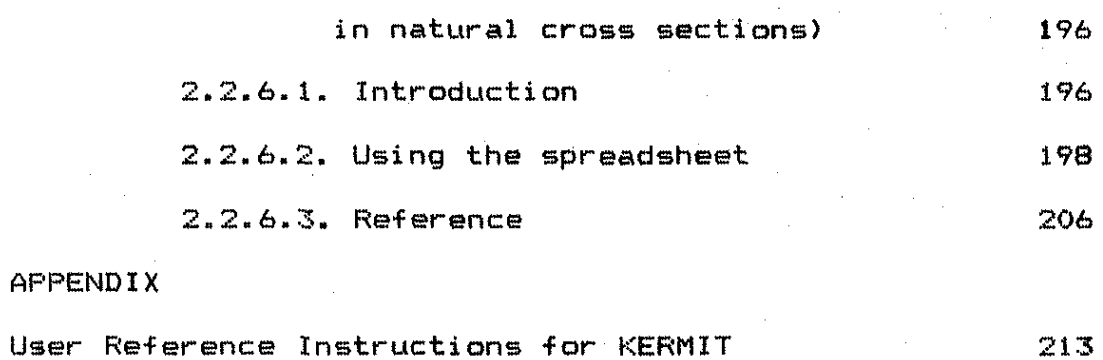

 $\mathbf{r}$ 

 $\overline{1}$ 

xi

#### Research and Development of Spreadsheets

1. INTRODUCTION

#### 1.1. Perceived Need

 $\mathcal{L}_{\mathcal{B}_{\mathcal{M}_{\mathcal{K}}}}$ 

Beginning in 1983 the Civil Engineering Department; through its research and extension role, began providing assistance to the practicing engineering profession in making the transition from programmable calculator applications in engineering to the use of microcomputer applications. The early work with the engineering profession concentrated on hardware systems and commercially available software. Eventually the evaluation process identified a need to develop some  $\epsilon$  specific software applications that civil engineering offices could make direct application with limited hands-on training. Educational research had identified the microcomputer spreadsheet as the coming general purpose programming environment for small scale computational work and routine accounting system work in a microcomputer environment. Computer industry reports also indicated that the general purpose programmable calculator was merging into the briefcase-sized microcomputer which typically has, among others, a spreadsheet program installed on an internal chip.

County engineering offices have made extensive use of programmable calculators in their engineering operations and. have had some difficulty incorporating mic~ocomputers into 'their operations~ Combining the utility 'of a spreadsheet program with the need for county engineering offices to build a bridge between programmable calculator applications and microcomputers in the technological transition seemed the natural way to respond to the need• Applications in highway and hydraulic computations were selected as the specific application areas after conducting a survey qf all 99 counties for priority" preferences, should such a project be undertaken.

> ; '

I

!

 $\vert$ 

,.,,.~,,

#### 1.2. Identification of Initial Problem Set

*·i* 

The results of the preproject survey of all Iowa  $\checkmark$ counties for priorities in\_ application areas was presented to an advisory committee at the Hilton Inn in Des Moines on October 16, 1985. It was recommended that short-term priority should be given to developing spreadsheets for-

\* computing flow in ditches

' ·~-

\* calculating vertical curve elevations

\* determining bridge waterway opening

 $\frac{1}{2}$ \* determining the size of culverts in design  $\rightarrow$   $\qquad$   $\qquad$   $\qquad$ and that long-term priority should be assigned to

 $\ast$  computing earthworks with an attempt to plot mass

diagram

\* computing backwater analysis from drainage structures.

The advisory committee suggested a modular design on the spreadsheet programs with instructions on how to link these together.

#### 1.3. Objective of the Project

The project had as a central objective development of Multiplan spreadsheets for a set of hydraulic and highway engineering computations of common interest to county engineers and to make these available to the various counties through a series of one-day workshops. This report is also one of the dissemination devices intended in the project objective.

#### 2. DEVELOPMENT OF SPREADSHEETS

care of the anti-group of a member of

#### 2.1. Selection of the Base Spreadsheet Program

Several surveys have been done regarding the variety of microcomputer hardware available in the 99 Iowa counties. Those surveys and the survey work of the project staff in the preproject stage convinced the project staff that the most appropriate spreadsheet program to use was Multiplan by Microsoft Corporation. This was based on the fact that it was available in versions that operated on the widest variety of hardware brands and models, and that, it was moderately priced for counties just beginning to acquire software. High cost software places a temptation to acquire pirate software or places an undue burden on the budget to make a trial installation. Multiplan seemed to offer the greatest potential to be low cost, widely implementable and flexible enough in structure to accomodate the range of computational needs. Subsequent research by the project staff identified that Multiplan had the most powerful equation capability which was critical in some of the hydraulic engineering spreadsheets.

2.2. Development Sources

Sources used as the basis of developing these spreadsheets were those that are either expected to be in most engineering offices desiring to use the particular spreadsheet or be readily available in a cooperating office. The highway engineering computation spreadsheets  $\sim$  utilized equation relationships and table lookup $\sim$ materials from two primary sources:

- \* A Policy on Geometric Design of Highways and Streets, 1984, American Association of State Highway and Transportation Officials.
- \* Route Location and Design, Fifth Edition, Thomas F. Hickerson, McGraw-Hill, 1964.

The hydraulic engineering spreadsheets were based on a variety of sources. Among those were:

- \* Hydraulic Design of Highway Culverts, Report FHWA-IP-85-15, Federal Highway Administration, September 1985.
- \* VAL program on DOT TSO, Iowa Department of Transportation.
- \* <u>Open Channel Hydraulics</u>, Ven Te Chow, McGraw-Hill, Inc., New York, 1959, pp 27-28, 249-289.
- \* "Federal Highway Administration Calculator Series for Hydraulics for the Tl-55" equation was used for the critical depth for outlet control for· culverts

Other sources include consultations with Mr. Phillip Thompson of the Federal Highway Administration in

Washington, DC, and staff personnel of the Iowa Department of Transportation Office of Preliminary Bridge Design.

NOTE: For culvert design and analysis, full flow.was assumed in all cases with velocity defined by the ratio of flow to cross-sectional' area of a culvert.

2.3.Development Process

The spreadsheets were developed by first laying out the computational process an engineer typically uses with a paper-pencil-calculator method. Then information was organized into an input screen which became a home base for the spreadsheet. The required computations were organized in a linear flow pattern since a spreadsheet· calculates down and to the right unless special instructions are included. Then an output screen· was organized into which the computational answers were placed. Testing with a known result example then followed. Modifications to the spreadsheet to enhance user understanding, add flexibility in use, and clarify results created several versions for some spreadsheets.

I

2.4.System Compatibility Difficulties

It was determined after testing thoroughly that

Multiplan versions were available for almost all microcomputers in use. One exception is the Hewlett-Packard 80 series. Furthermore, consultation with the Iowa State University Microcomputer Products Center and the Engineering Research Institute Electronics Laborator-y resulted in a combined hardware-software method for transfering spreadsheets between MS-DOS based hardware and the various Apple microcomputers. One problem never fully resolved was the difficulty of interacting with the Burroughs B-20 series  $microcomputers.$ 

#### 2.5. Computer tg Computer Communication Solution

With the assistance of the Iowa State University Computation Center Microcomputer Products Center it was determined that by connecting between two serial ports on any two computers for which a valid Multiplan program exists, it was possible to transmit spreadsheets between the two computers. A software communication program must exist in common for both computers. KERMIT is a public domain program to public agencies so that ISU can furnish a copy to a public agency <it can be purchased for \$40 by for profit organizations). KERMIT is available for a wide range of microcomputers. Using KERMIT permits the transmission of a Multiplan spreadsheet in the SYMBOLIC format code between, for example, IBM computers and APPLE

computers. Similarly, a county engineering office with a modem can use such a communication program to transmit a Multiplan spreadsheet to another office having a modem on a microcomputer. Interchange of spreadsheets can be made in this fashion between computer systems which cannot directly read each others disks.

#### 2.6.Spreadsheets Developed

The following spreadsheets were developed to assist in highway engineering computations:

 $\vert$ 

- A. HORIZCRV is a spreadsheet to permit entry of basic roadway design parameters for width of pavement and related facts, entry of Pl station, the DELTA angle at the PI, and the design degree of curvature and the spreadsheet will compute the necessary information to locate the curve on the ground. It will also provide the typical design detail information to be included on a plan and profile sheet.
- B. VERTCURV is a spreadsheet to permit entry of vertical profile design information such as the VPI station and elevation, the grade entering and leaving the VPI and the distance between desired elevations along a vertical curve to compute vertical curve elevations. AASHTO criteria is used to determine the required length of vertical curve to be input. The spreadsheet will then calculate the vertical profile elevations.

A separate portion of the spreadsheet .allows calculations at odd stations for driveways or similar points requiring profile elevations.

- C. SUPERE is a spreadsheet to utilize AASHTO criteria to define the centerline, left and right edge of pavement profile for a superelevation transition to a circular curve. The transition can be either tangent or spiral curve. If other than AASHTO criteria are desired, those can be specified.
- D. MAXTAN6 is a spreadsheet to permit an· engineer·to· define a maximum length of tangent that can be accepted in a curve relocation as curve design control. The spreadsheet will then compute the curve which can be placed in the restricted geometry.
- E. EARTHWKS is a spreadsheet to permit·entering cut and fill data from a series of cross-sections and then compute the mass diagram ordinates. It was hoped that this approach could lead to a quick method for entering limited cross section information resulting in a calculation of the cut and fill, definition of the mass diagram and a character plot of a mass diagram for preliminary adjustment of the design gradeline. This effort was not very successful.
- F. SISNINV and MAINTREC are two spreadsheets included in this project report which were completed under a student special topic effort rather than this contract

effort. The student effort was coordinated with this project so that the inclusion of these two can be provided as an illustration of how a spreadsheet program can be used to perform an inventory and record keeping function. Some offices· may not be interested in devoting the time needed to learn a microcomputer data base, which is better suited to this type task, and may find these spreadsheets a useful aid in developing other similar applications.

The following hydraulic engineering spreadsheets were developed:

- A. DITCHFL is a spreadsheet to compute flow in a regular section (trapezoid, V-bottom, rectangular, etc.) ditch from Manning's equation. The computation is often used for trapezoidal cross section roadside ditches and for lined channels were the depth of flow is not critical.
- B. RUNOFF is a spreadsheet developed to calculate the runoff flow from an Iowa watershed drainage area to yield a design flow for hydraulic structures. The hydrologic bases of this spreadsheet are the Iowa runoff chart and the current version of Bulletin 11. Bulletin 11 is being updated as of this report date. When the new version of Bulletin 11, upon which this spreadsheet was partially based, .is issued, the spreadsheet can be updated to reflect any changes and a new spreadsheet revision issued.

- C. WSGEOM is a spreadsheet developed to calculate the water surface profile along a section of a trapezoidal channel. If the trapezoid is defined with a zero bottom width it becomes a V-bottom ditch. This is for use in estimating the backwater ef'fects due to ponding by a culvert under the roadway at a downstream location.
- D. CULVERT is a spreadsheet developed to perform the necessary steps to size a culvert at a site. The program is less data intensive than the FHWA program and focuses on parameters with which county engineers are expected to be more familiar. The significant advantage of this spreadsheet over the FHWA program is that in the FHWA program all initial data must be reentered each time a single design trial revision is made. In the spreadsheet, only the design parameters the engineer wishes to change are modified to develop a new or alternate solution.
- E. XSECT is a spreadsheet developed to permit entry of elevations and distances across the natural reach of a stream to obtain the stage discharge curve. It was created and tested to conform to the Iowa Department of Transportation VAL program for the DOT TSO. It provides a useful illustration of the degree to which computational activities can be made to reproduce a high level computer language program in a microcomputer spreadsheet.

F. WSNAT-1 and WSNAT-2 are two spreadsheets which compute the water surface profile for natural cross section channels much like WSGEOM does for a geometric cross section channel. Because of the complexity of the computation layout for the natural cross section channel, only three cross sections can be computed along the channel in WSNAT-1 (plus a data transfer cell area>. If the channel under consideration requires more than three cross sections, then the Multiplan "external copy" function can transfer the transitional information to WSNAT-2 to continue computations for three more cross sections. If more cross sections are anticipated, the engineer can create multiple copies of WSNAT-2 under the names of WSNAT-3, WSNAT-4, etc., and continue using the "external copy" function to extend the computation as far as needed. The project staff did not expect most county engineering applications to require such analysis for an extensive distance due to the nature of most county projects.

I

### 2.7. Recommendations for Further Developments and Refinements

The project staff is of the professional opinion that coordination of interests in refinements and additional developments using Multiplan (or Lotus  $1-2-3$  for that

matter) can be conducted satisfactorily for the needs of public agencies in Iowa through the academic activities of the Center for Transportation and Public Works at Iowa State University. Many bright capable students in civil engineering are most interested in developing a program solution to a real world engineering need for laboratory credit. Modifications that might be pursued along this path include continued investigation of ways by which a mass diagram plot can be generated from a spreadsheet column of mass ordinates; methods of entering directly cross section elevations to compute cuts and fill areas for mass diagram computations; updating the hydrologic analysis curves and tables associated with revised reports; developing equipment analysis procedures on spreadsheets. Updates and revisions pursued in this **manner should be relatively low cost (or no cost if done**  completely in an academic assignment context). for e>:ample, a student could prepare a horizontal curve calculation spreadsheet to make the necessary computations for spiraled circular curves.

#### 2.8.Development Dissemination Workshops

Workshops were conducted on November 25, 1906, January 6, January 7, and February 13, 1907 to a total of 76 participants. At these workshops the participants were

briefed on the project. They were introduced to using Multiplan as a spreadsheet program. Participants were given detailed instruction in the use of one highway engineering spreadsheet and one hydraulic engineering spreadsheet. They were guided in a self-practice exercise in one additional spreadsheet in each of the highway and hydraulic engineering areas. Participants were briefly introduced to the other spreadsheets developed. All participants were given an opportunity to make suggestions and requests for changes or revisions in the spreadsheets. These suggestions and requests were used to modify the spreadsheets and documents between and after workshops.

Not all persons eligible to participate in the workshops chose to attend. It is suggested that the Civil Engineering Extension Program at Iowa State University conduct a workshop fall 1987 as a part of its regular program to enable additional interested persons to become familiar with the use of these spreadsheets.

#### 2.9 Suggestions for Using Applications Manual

The project staff suggests that users of the Applications Manual (later portions of this report) make changes and modifications in it as needed for most efficient user operation. When a person first starts using these Multiplan spreadsheets it is anticipated that

an individual will follow the instructions closely. With a little familiarity with the spreadsheet, the developers anticipate that most of the user cues will be taken from the screen with only occasional reference to the Applications Manual. In that type of. operation, it is suggested that copies be made of the sheets deemed critical to recalling steps needed to use the spreadsheet. This will produce a "quick reference guide" to each spreadsheet. Because it was not possible for the project staff to know what most people will need for quick reference, no such guide was developed in this contract. Again, if comments about the needs along this line are forwarded to the Center for Transportation and Public Works at the Civil & Construction Engineering Department of Iowa State University, some academic project may be able to develop a quick reference guide based on user input.

It has been assumed by the project staff that persons using this Applications Manual have worked with Multiplan enough to be aware of a few basic spreadsheet program operations. These include:

A. Entering a label as alphabetic information in a cell. B. Entering a number (value) in a cell for computational purposes.

- C. Transfering a spreadsheet file from a disk into computer memory.
- D. Saving a spreadsheet from computer memory onto disk as

a file.

E. Creating a window of row and column titles for maintaining headings while scrolling through a spreadsheet.

I I I

 $\vert$ 

I

I

- F. Inserting rows or columns in a spreadsheet.
- G. Deleting rows or columns from a spreadsheet.
- H. Copying information from one row or column or cell to another.
- I. Using the options function to turn the recalculation and iteration functions off and on.
- J. Printing a spreadsheet out on a printer, setting the print ranges and print margins.
- K. Changing the format code of the spreadsheet from/to symbolic format and normal format.

#### **Applications Manual**

#### 1. MULTIPLAN ORIENTATION

#### 1.1. Starting With MULTIPLAN Initially

This project assumes some limited familiarity with Multiplan to be prepared to use these spreadsheets. The project staff considers it neither ethical nor prudent use of any computer software package to use it in an engineering design, analysis or management context without first gaining some minimal awareness of the capabilities and limitations of the software package. Microsoft Corporation has provided that for persons who are not interested in experimenting with work not of a critical nature in a learning mode. Microsoft documentation for Multiplan provides a very thorough and well written tutorial which it is suggested that the novice user complete before beginning use of these spreadsheets.

It is advisable to have several blank disks available which have been formatted in MS-DOS before beginning operations with these spreadsheets. The project staff suggests that two or more spare formatted empty disks are available at all times. That way if a person ever attempts to SAVE a spreadsheet file from computer memory

onto disk and the "disk full" message appears, the spreadsheet can be immediately re-SAVEd on one of the spare formatted disks. Note that when a disk full error is encountered in the process of saving a spreadsheet, there is no assurance that all the spreadsheet was saved, thus, the spreadsheet partially saved creating the "disk full" error should be DELETEd from the "full" disk. ALWAYS SAVE A SPREADSHEET TO rwo SEPARATE DISKS TO CREATE A WORKING COPY AND A BACKUP COPY.

When and if these spreadsheets begin to be used with any degree of frequency, all design and analysis spreadsheets should be dated when they are saved. This will enable the user to maintain only the most current version of solutions when "cleaning" files.

 $\vert$ 

#### 1.2. Transfering the SYMBOLIC Format Dissemination Disk

The disk issued as.a portion of the dissemination documents has the spreadsheets stored on it in Symbolic Format. There several reasons for this. First, any MS-DOS computer or other computer which can read the disk will be able to read the symbolic format spreadsheet. Second, since a user will almost always want to load and save spreadsheets in a Normal Format for speed of operations, there is limited potential to erroneously use the dissemination disk as a regular working disk, thereby, altering or destroying the spreadsheets,

furnished.

Because using spreadsheets in the symbolic format  $requires a long disk access time, it is suggested that$ the very first operation required is to transfer the  $s$ preadsheets furnished onto another formatted disk in normal format. The steps to follow are:

1. Prepare sever-al formatted data disks.

2. Boot Multiplan on your computer.

3. Assuming a two floppy disk drive computer

configuration, insert the dissemination disk in Drive B  $(42)$ .

- 4. ALWAYS CLEAR THE SCREEN AND CLEAR COMPUTER MEMORY BY USING THE COMMAND Transfer ClearBEFORE LOADING A Symbolic File TO AVOID ADDING THE FILE TO UNWANTED MATERIAL. Enter the command Transfer, then Options, and "space" over to highlight Symbolic as **the nmode" ..** If desired, "tab" to the "setup" and identify the drive of the data disk. Press **11RetLtrn 11 key ..**
- 5. Enter· the command Transfer, then Load. When asked for a file name enter VERTCURV.MPS (preceding it by drive designation such as B: if the setup has not been specified for the data disk drivel.
- 6. After several minutes of disk drive operation, the spreadsheet will come up on. the screen of your computer. Now enter the command Transfer, then Options, and change the mode back to Normal.

7. Remove the dissemination disk from the data disk drive and insert a new formatted data disk in the drive.

I

- 8. Enter the command Transfer, then Save. When asked for a file. name, the program will retain the name VERTCURV.MPS. Change the name to VERTCURV deleting the extension MPS which stands for Multiplan Symbolic. That way there will be no confusion about the contents of the disk.
- 9. Repeat the steps 4 through 8 above until all the spreadsheet files on the dissemination disk have been converted from Symbolic mode to Normal mode and saved on a new data disk.
- 10. Repeat steps 4 through 8 above for the hydraulic engineering spreadsheets disk.

#### 1.3, Saving a Computation Result

It is expected that when spreadsheets begin to be used commonly for engineering computations the program's power to recalculate alternative solutions immediately upon entering a changed design parameter will cause a person to test a wide range of alternatives. This suggests that a person may want to keep a large number of intermediate solutions before selecting the one to be incorporated in the final design. That suggests that a user should keep several formatted blank disks available upon which the

 $s$ preadsheet can be quickly saved before a parameter is changed to generate another solution. When a final solution is reached, a decision can be made about whether to obtain a printed record of any or all of the intermediate solutions for the project file and all but selected solutions can be erased from the data disk(s). Two things to bear in mind for efficient and effective use to spreadsheets. First, it is much faster to save a spreadsheet to disk in normal mode than it is to print a spreadsheet out on paper. Second, keeping unnecessary spreadsheets on disk file will quickly create a disk storage problem so that it is necessary to exercise some filing control.

#### 1.4. Contacts for Problems in Using Multiplan

The Civil and Construction Engineering Department at Iowa State Uinversity maintains a commitment to service to the profession through the Extension and Research role. Persons in the Department who are knowledgable about Multiplan (and spreadsheets in general) include:

Charles S. Oulman (515) 294-6734

Edward J. Kannel (515) 294-6777

Kenneth A. Brewer <515> 294-6777

It is also appropriate to address an inquiry to the Manager, Center for Transportation and Public Works, Civil and Construction Engineering Department, Iowa State

University, Ames, Iowa 50011, to gain possible access to a knowledgable student advanced in the intracies of Multiplan. It would also be appropriate to inquire with either the Civil Engineering Extenstion Program Leader or the Technology Transfer Program Leader, Civil and Construction Engineering Department, Iowa State University, Ames, Iowa 50011.

### 2. SPREADSHEET USER INSTRUCTIONS
2.1 Highway Engineering Spreadsheets

24

party completely for the first state of proper

### 2.1.1 VERTCURV

#### VERTCURV

2.1.1.1. Introduction

VERTCURV is a spreadsheet developed to layout a vertical curve. The spreadsheet will calculate the data required to layout a vertical curve onto plan and profile sheets.

The input data include: point of vertical intersection <V.P.I.l, grade into and out of the V.P.I., elevation of the V.P.I., length of the vertical curve and station increment.

The output generated inlcudes:

curve data:

point of vertical curvature (V.P.C.), point of vertical tangency <V.P.T.l, elevations of the V.P.C. and V.P.T., and location and elevation of the crest or sag;

curve layout data:

extended tangent elevation, curve profile elevation, curve gradient, and odd station curve elevations.

2.1.1.2. Using the spreadsheet

The best way to begin using a spreadsheet is to obtain all pertinent data, record the data in a form that is

easily transferred to the·spreadsheet, and then input the data onto the spreadsheet. The data obtained from preliminary roadway layouts and design manuals can be transferred to an input form. Once this is done, the user can proceed to use the spreadsheet.

. '

> The first step is to load the file from the disk to Multiplan. These instructions assume the file has been 'stored on disk in Normal Format <transferred from Symbolic Format> under the name VERTCURV.MP. Once the spreadsheet has been loaded into your computer the initial screen will appear. Select the Options command and set Recalculation to OFF to enter the initial data. Input the informative data in rows 13-16 of the spreadsheet (see Figure 1). These data include the project number, project name, preparer, checker and dates the project was prepared and checked.

> Once the informative data are input, the user then should input the point of vertical intersection  $(V, P, I, )$ , elevation of the V.P.I., length of the vertical curve, and station increment into rows  $23-28$  in column 4 (see Figure 1). The point of vertical intersection, grades into and out of the V.P.I., and·elevation of the V.P.I. can be obtained from the preliminary plans for the project (see Figure 2). The length of the vertical curve and station increment are determined using the AASHTO Green Book or the Iowa Department of Transportation Design Procedure Manual. The station increment is chosen

according to the policy used in the engineer's office. These are all the data that are required to be input on this spreadsheet. Before viewing the ouptut data generated by spreadsheet, remember to turn the Recalculation Mode back to the ON status by selecting the Options command again. (The spreadsheet will not produce any results unless the recalculation function is on.) After viewing the output data, the spreadsheet should be saved with a filename solely characteristic of the vertical curve and project for the purpose of reuse and editing. Do not save it under the same name that your blank master spreadsheet has in the disk directory or you will overwrite your master spreadsheet with one containing project data.

#### 2.1.1.3. Example Problem

The following is an example application of the spreadsheet described above.

A farm-to-market paved county highway is to be designed and constructed in rural Iowa. From theprel iminary plans, the point of vertical intersection is 107 + 78.50. The grades into and out of the V.P.I. are 6% and -4%, respectively. The elevation of the V.P.I. is 900 feet above sea level. The length of the vertical curve is set at 1000 feet by the engineer. The station increment. is chosen as 100 feet. Several odd stations

 $\left\lceil \cdot \right\rceil$ 

were required to be found and are included in the output <see Figure 4>.

The data are first entered on an input form. An example of the filled in input form is shown in Figure 3. Transferring information from the data entry form to the spreadsheet completed the. process. Persons experienced with using the spreadsheet will probably bypass the data entry form and enter data directly into the spreadsheet.

The completed spreadsheet is shown in figure 4. The total output is contained on 3 pages, all of which are required when laying out the curve on the plan and

profile sheets.

 $2<sup>o</sup>$  3 4 5 <sup>l</sup>·············~·························~·························· 2 VERTICAL CURVE COMPUTATIONS *<sup>3</sup>*·············~··················································· <sup>4</sup> 5 ++++++++++++++++++++++++++++++++++++++++++++++++++++++ + Hultfplan Microcomputer Spreadsheets f'or County + 6 + Hydraulic and Highway Engineering Computations +  $\overline{7}$ Copyright by Kent L. Ahrenholtz 8  $Vers$  fon  $1.0$   $1.986$  $\mathbf{Q}$  $+$  1986 +  $+$  1986 +  $+$  1986 +  $+$  1986 +  $+$  1986 +  $+$  1986 +  $+$  1986 +  $+$  1986 +  $+$  1 l 0 ++++++++++++++++++++++++++++++++++++++++++++++++++++++ l l 12 13 Project Number: 14 Project Name: l<sup>5</sup> Prepared By: Date: Date: Date: Date: Date: Date: Date: Date: Date: Date: Date: Date: Date: Date: Date: Date: Date: Date: Date: Date: Date: Date: Date: Date: Date: Date: Date: Date: Date: Date: Date: Date: Date: Date: 16 Checked By: 17 18 19 *;?O* CURVE INPUT DATA:  $21$  •  $\ldots$   $\ldots$   $\ldots$   $\ldots$   $\ldots$   $\ldots$ *22*  Point of vertical Intersection. V.P.I. = 0.0000 stations 2:1 **Grade into V.P.I., Gi = = =**  $G$  =  $G$  =  $G$  =  $G$  =  $G$  =  $G$  =  $G$  =  $G$  =  $G$  =  $G$  =  $G$  =  $G$  =  $G$  =  $G$  =  $G$  =  $G$  =  $G$  =  $G$  =  $G$  =  $G$  =  $G$  =  $G$  =  $G$  =  $G$  =  $G$  =  $G$  =  $G$  =  $G$  =  $G$  =  $G$  =  $G$  =  $G$  = **·o. 00 percent**  24 Grade out of  $V.P.1.$   $G2 =$ Grade out of V.P.I., G2 = 0.00 percent<br>Elevation of the V.P.I. = 0.00 feet 25 26 Length of the vertical curve = 0.00 feet *27 28*  Station increment = = 100 feet 2"~ <sup>30</sup>-------------------------------------~--------------------------- 3 l 32 CURVE OUTPUT DATA: 34 Point of' vertical curvature, V.P.C. = 0.0000 stations 35 36 Elevation of the,  $V.P.C. =$  $0.00$  feet 37 Point of vertical 38 tangency, V.P.T. = 0.0000 stations 3':l 40 LI I Location of the crest  $=$  #DIV/01 stations 42 Elevation of the crest  $=$  #VALUE! feet 43 44 Last even station **beFore the V.P.C.** = 0.0000 stations 45 4b First even Incremental 47 station beyond the  $V.P.C. =$ l.0000 stations 48 --·--------------------------------------------------------------- 49

Figure 1. Input Template for VERTCURV

 $30<sup>2</sup>$ 

)  $\overline{\phantom{a}}$ 

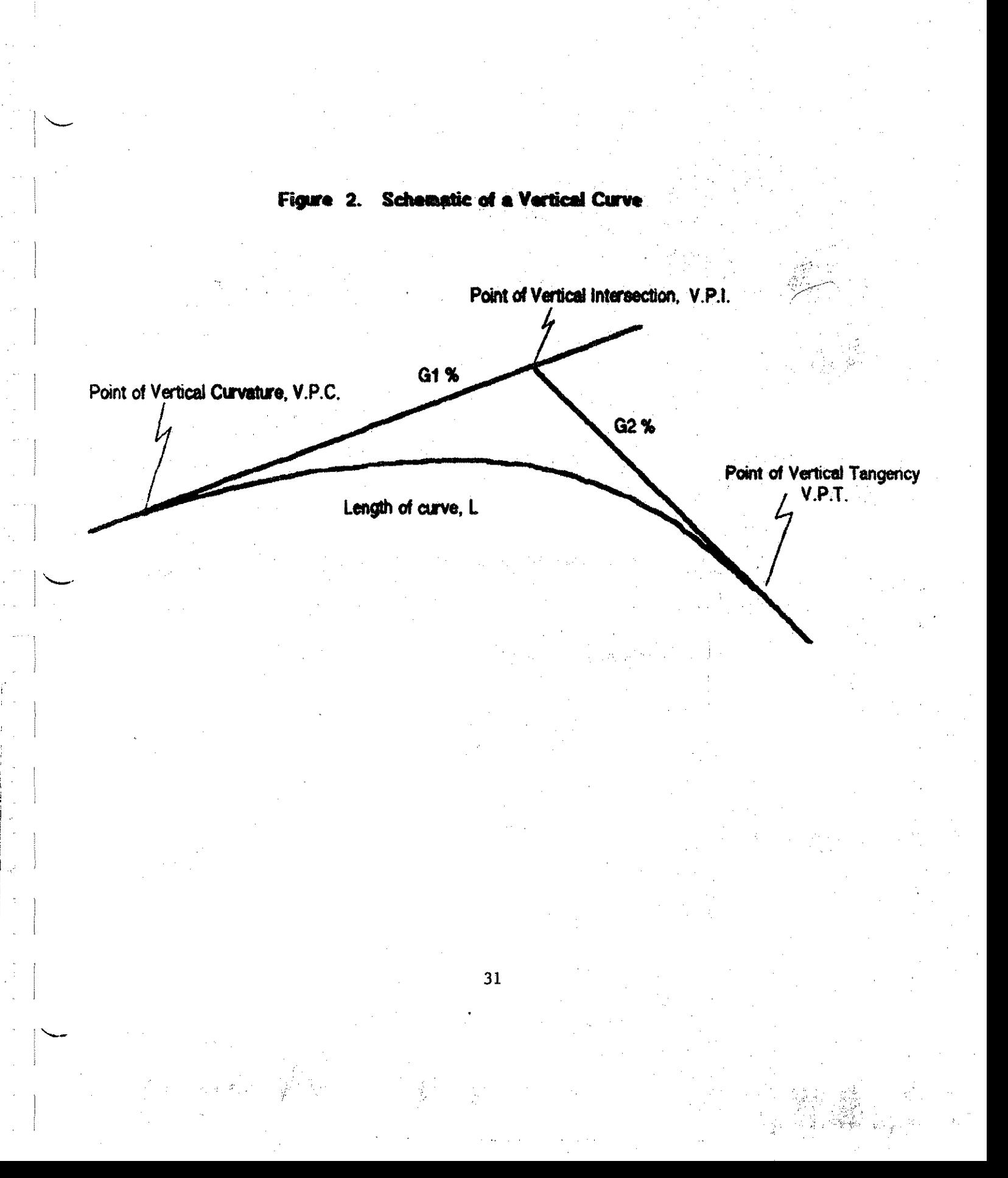

•••••••••••••••••••••••••••••••••••••••••••••••••••••••••••••••••••••• VERTICAL CURVE INPUT WORKSHEET ·································································~···· Project Number:  $87 - 1$ Project Name:  $S$  tory  $C_0$ ,  $E57$ Prepared By: Ahrenholton Checked By:  $\frac{6}{5}$ rewer CURVE INPUT DATA: --------.... ------- Point of Vertical Intersection, V.P.I.  $=$   $\sqrt{6}$ ,  $\sqrt{850}$ Grade Into the V.P.1., Gl . Grade out. of the **V.P.J ••** *GZ*  Elevation of the V.P.I. • .. Length of the Vertical Curve = Station Increment Date: **03-19-87** Date: 03-20-87  $+ 6$ **-4 q.ar> l 01Jo**  *LOO,* **00**  stations percent percent feet feet feet ---------~----.-.;...-----------------------------~-.:..----------------------

 $\mathbf{I}$ 

Figure 3. Input form for Example Problem

### Figure 4. Example Problem Template

a salah

# VERTICAL CURVE COMPUTATIONS

Multiplan Microcomputer Spreedsheets for County<br>Hydraulic and Highway Engineering Computations<br>Copyright by Kent L. Anrenholtz<br>1986<br>1986

 $\mathcal{L} = \{ \mathcal{L} \}$  , and  $\mathcal{L} = \{ \mathcal{L} \}$ 

▁░▁▘<u>⋜</u>⋐⋐<br><del>⋖⋭⋡⋠⋥⋥⋥⋥⋪⋵⋪⋪⋪⋪⋪⋪⋡⋡⋡⋠⋥⋥⋥⋥⋥⋥⋥⋥⋥⋥⋥</del>

Project Number: Project Name: Prepared By: Checked By:

Date: Date:

a na shekara

CURVE INBUT DATA:

 $\mathbb{R}^n \times \mathbb{R}^n \rightarrow \mathbb{R}^n \times \mathbb{R}^n$ 

ال المعامل التي تعامل المعاملين.<br>وفي المعامل المعامل المعاملين المعاملين. Point of vertical Point of vertical<br>
intersection. V.P.I. = 107.7850 stations<br>
Grade into V.P.I., G1<br>
Grade out of V.P.I., G2<br>
Elevation of the V.P.I. = 900.00 feet<br>
Length of the vertical curve = 1000.00 feet<br>
Station Increment<br>
= 1000.00

CURVE OUTPUT DATA: ام عند عبد عبد عبد عبد عبد عبد عبد عبد من

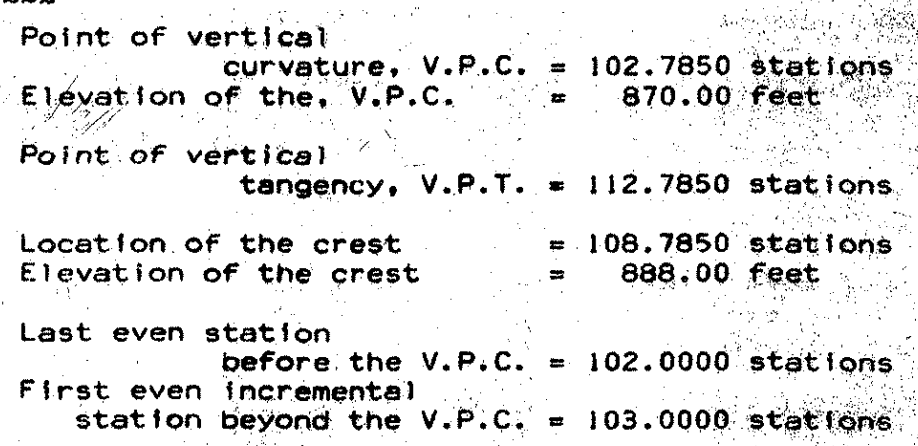

(continued) Figure 4.

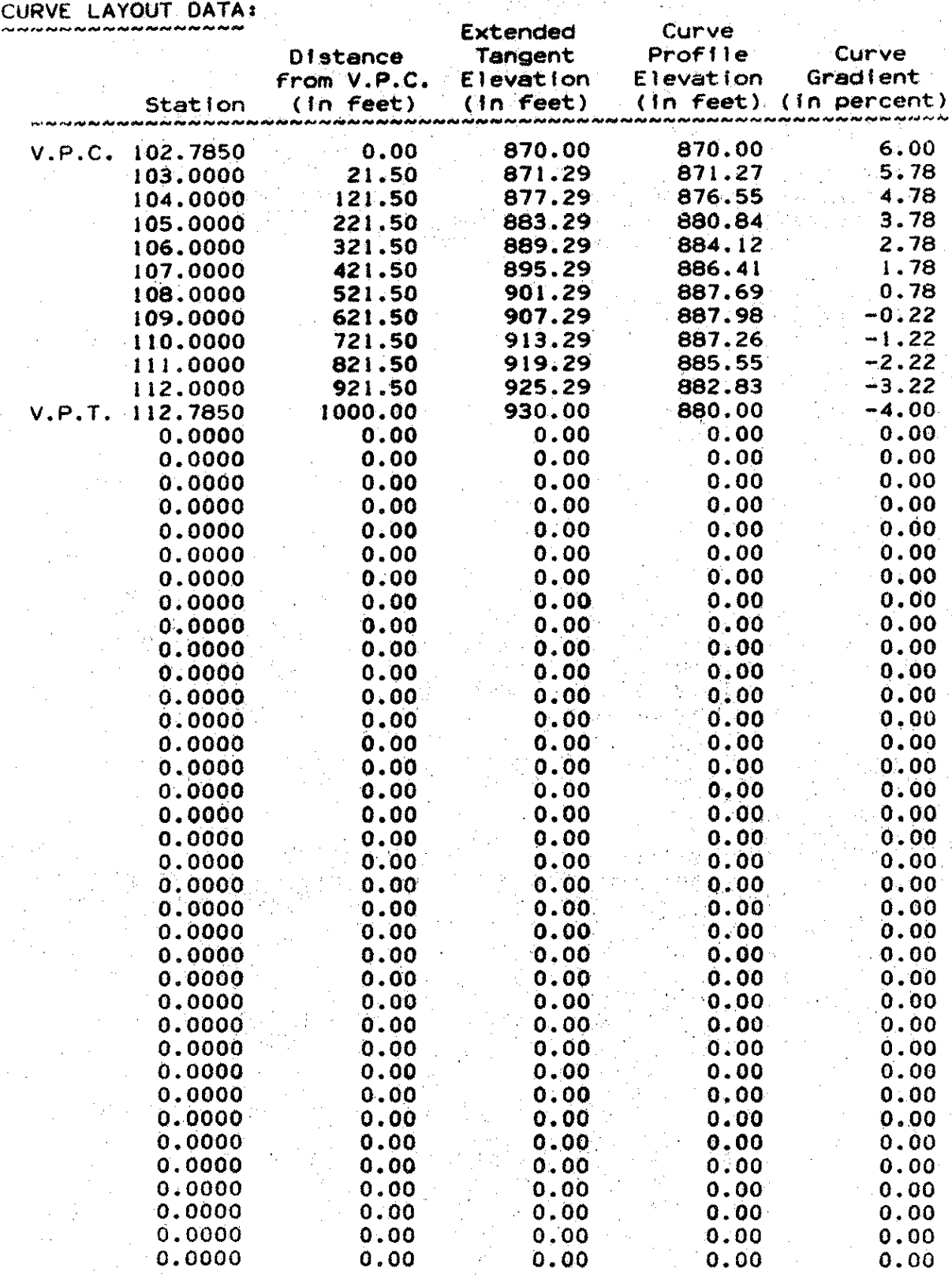

 $\int$ 

## ODD STATIONS:

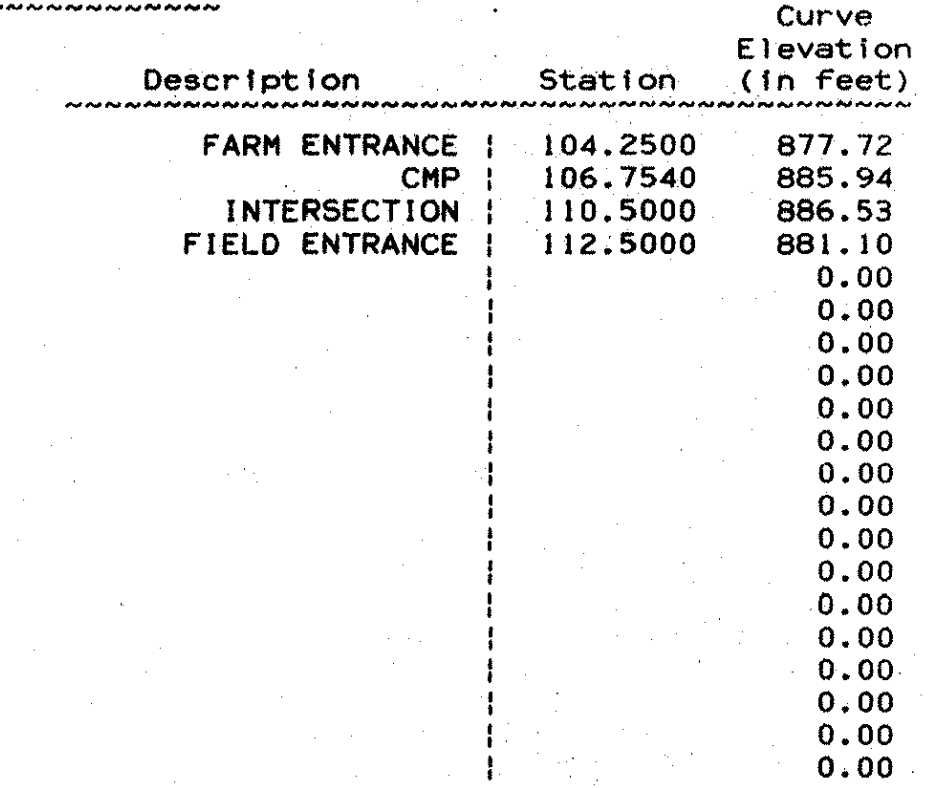

出版社  $\zeta_{\rm{eff}}$ 

2.1.2 HORIZERV

### **HORIZCRV**

### 2.1.2.1. Introduction

. HORIZCRV is a spreadsheet to layout a horizontal circular curve. The spreadsheet will calculate the surveying data. required to layout a horizontal curve onto plan sheets and in the field.

The input data include: total deflection angle (delta) at the point of intersection (P.I.), degree of curvature. point of intersection station, station increment along the circular curve, lane width of finished roadway cross section, and shoulder width (if area of pavement and area of shoulder along the curve is desired).

The output generated includes:

curve data:

radius of curvature, tangent distance, length of curve, external distance, long chord, and middle ordinate;

stationing information:

point of curvature <P.C.) and point of tangency  $(P, T_n)$ ;

curve layout data: \.

deflection angles, chord distances, offset distance both from curve to tangent and from tangent to curve, :#. and areas of pavement and.shoulder per station.

### 2.1.2.2. Using the spreadsheet

The best way to begin using a spreadsheet is to obtain all pertinent data, record the data in a form that is easily transferred to the spreadsheet, and then input the data onto the spreadsheet. The data obtained from preliminary roadway layouts and design manuals can be transferred to an input form. Once this is done, the user can proceed to use the spreadsheet.

I

 $\overline{\phantom{a}}$ 

I

I

 $\vert$ 

The first step is to load the file from the disk to Multiplan. The file is assumed in this discussion to be stored a disk in Normal Format under the name HORIZCRV.MP. Once the program is loaded, turn Recalculation OFF by selecting the Options command and then input the informative data in rows 13-16 (see Figure 5). These data inclue the project number, project name, preparer, checker, and dates the project was prepared and checked. 

Once the informative data are input, the user should then input the total deflection angle, degree of curvature, point of intersection station, curve station increment, lane width and shoulder width (lane and shoulder width *needed* only if pavement areas desired) into rows  $19-26$  in column 4 (see Figure 5). The  $d$ eflection angle and point of intersection can be obtained from the preliminary plans for the project (see

Figure 6). The degree of curvature, station increment, lane width and shoulder width are all determined by the engineer. For the degree of curvature, a maximum value can be obtained from the AASHTO Green Book or the Iowa Department of Transportation Design Procedures Manual using the design speed, but the value used should be chosen by a knowledgable engineer. The other values are chosen according to the policy used in the engineer's off ice. These data complete the input portion of the spreadsheet. Before the output data generated by the spreadsheet can be viewed the Recalculation function must be turned on by entering the Options command again. After viewing the the output data, the spreadsheet should be saved with a filename solely characteristic of the horizontal curve and the project for purposes of editing **and** reuse ..

### 2.l.2.3. Example Problem

The following is an example application of the spreadsheet described above.

A farm-to-market paved county highway is to be designed and constructed in rural Iowa. From the preliminary plans, the total deflection angle is found to be 54 degrees 30 minutes and the station of the point of intersection is found to be 105 + 35.40. The engineer has set the degree of curvature at 3 degrees. The

station increment along the circular curve is chosen as 100 feet. Enginering criteria call for a lane width of 12 feet and a shoulder width of 10 feet for this particular roadway.

The data are first entered on an input form. An example of the completed input form is shown in Figure 7. Data entry to the spreadsheet is completed using this form.

The completed spreadsheet is shown in Figure B. The total output of the spreadsheet is contained on S pages, but for layout of the curve onto plan sheets or layout in the field, only the second and third pages are needed.

I

I l

#### Figure 5. Input Template for HORIZCRV

 $\mathbf{1}$  $\mathbb{R}$ .  $\mathbb S$  $\overline{\mathbf{m}}_1$ HORIZONTAL CIRCULAR CURVE COMPUTATIONS 7.  $\mathcal{A}$ 5 6 4.000 Multiplan Microcomputer Spreadsheets for County  $\ddot{\phantom{1}}$  $\overline{7}$ Hydraulic and Highway Engineering Computations  $+$ ÷  $\mathcal{L}$ Copyright by Kent L. Ahrenholtz  $+$ ÷  $\infty$  $4<sub>1</sub>$ All Rights Reserved, 1986  $10$  $+$ Version 2.0  $11$  $12$ 13 Project Number: 14 Project Name : Date: 15 Prepared By  $\ddot{\cdot}$  $\mathcal{A}^{\mathcal{A}}$ 16 Checked By Date:  $17 -$ 18 19 CURVE INPUT DATA: Deflection angle, Delta = O.OO degrees <u>.</u> Extra en execuente en en calca en en en en en en 20.  $=$ O.OO radians  $21$ Degree of curvature, D  $=$ O.OO degrees 22  $=$   $\degree$ O.OO radians  $\mathbb{Z}/\mathbb{B}$ Point of Intersection, PI= 0.0000 stations <sup>na</sup> g⊯ 24 Station increment 100 feet  $25$ Lane width, L.W.  $\Rightarrow$ O.OO feet 26. Shoulder width, Sh.W. = = 0.00 feet 27 28 29 CURVE OUTPUT DATA:  $30 -$ CURVE DATA:  $\hat{=}1$  $32$ Radius of curve, R  $=$  #DIV/0! feet Tangent distance, T 33  $=$  #VALUE! feet  $\supseteq$  4 Length of curve, L O.OO feet  $\equiv$  $35$  $=$  #VALUE! feet External distance, E  $\Xi$   $\sim$ Long chord, C  $=$  #VALUE! feet  $\mathbb{E}7$ Middle ordinate, M  $=$  #VALUE! feet  $38$  $\mathbb{B}$  is STATIONING INFORMATION:  $40^{\circ}$ Point of Curvature, PC  $=$  #VALUE! Point of Tangency, PT 41  $=$  #VALUE!  $42$  $4\supseteq$ 44 CURVE LAYOUT DATA: 45 50 Chord Tength, c = #VALUE! feet 46 Increment Angles, 0.00 degrees  $d =$ 47  $\frac{1}{2}$ 0.00 radians  $4.2$ di= #VALUE! minutes  $4 \odot$  $=$  #VALUE! degrees 50  $=$  #VALUE! radians  $\frac{12\pi}{m}$   $\pm$ d2≐ #VALUĖ! minutes 52  $=$  #VALUE! degrees 5.3  $=$  #VALUE! radians  $\approx a$ 

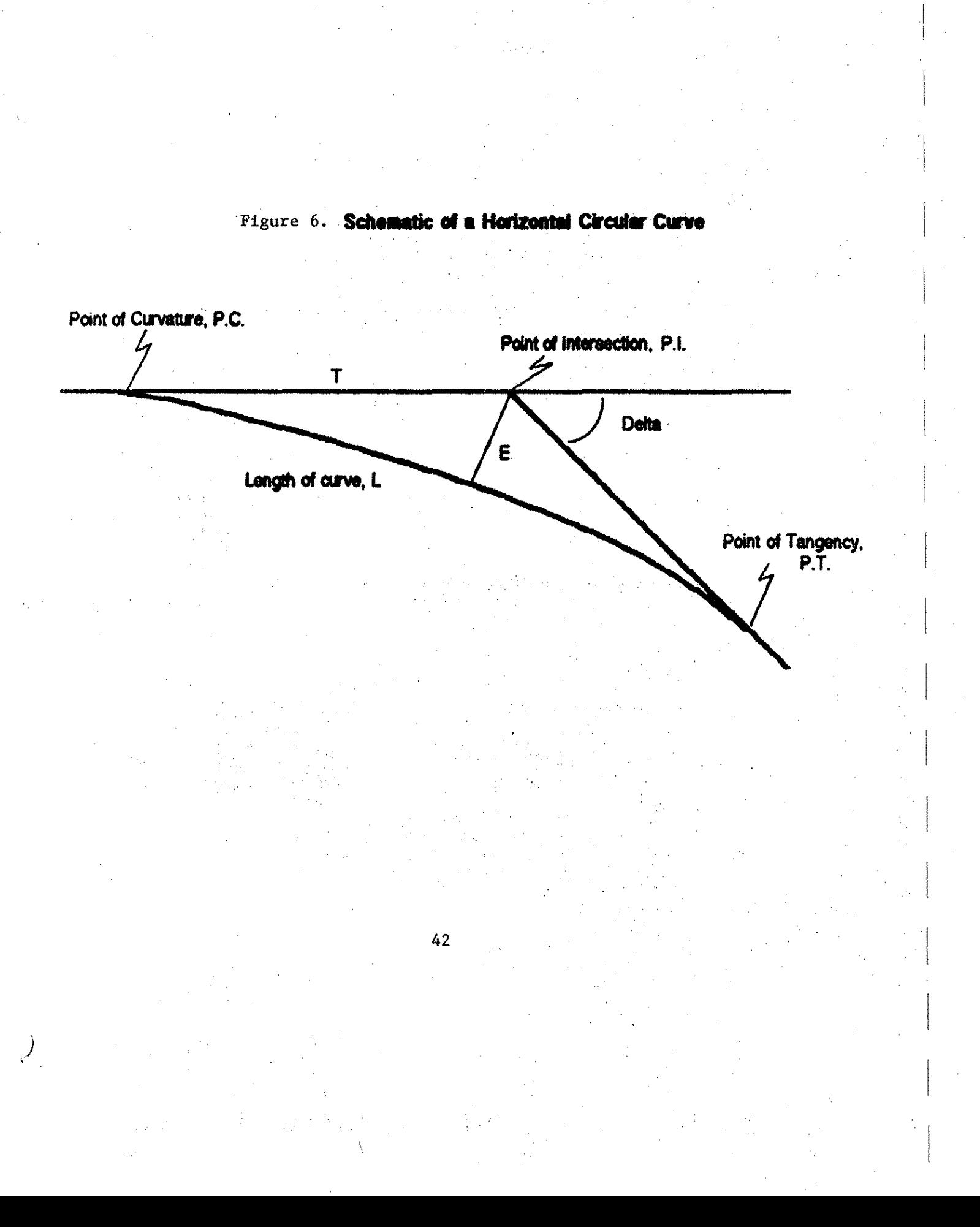

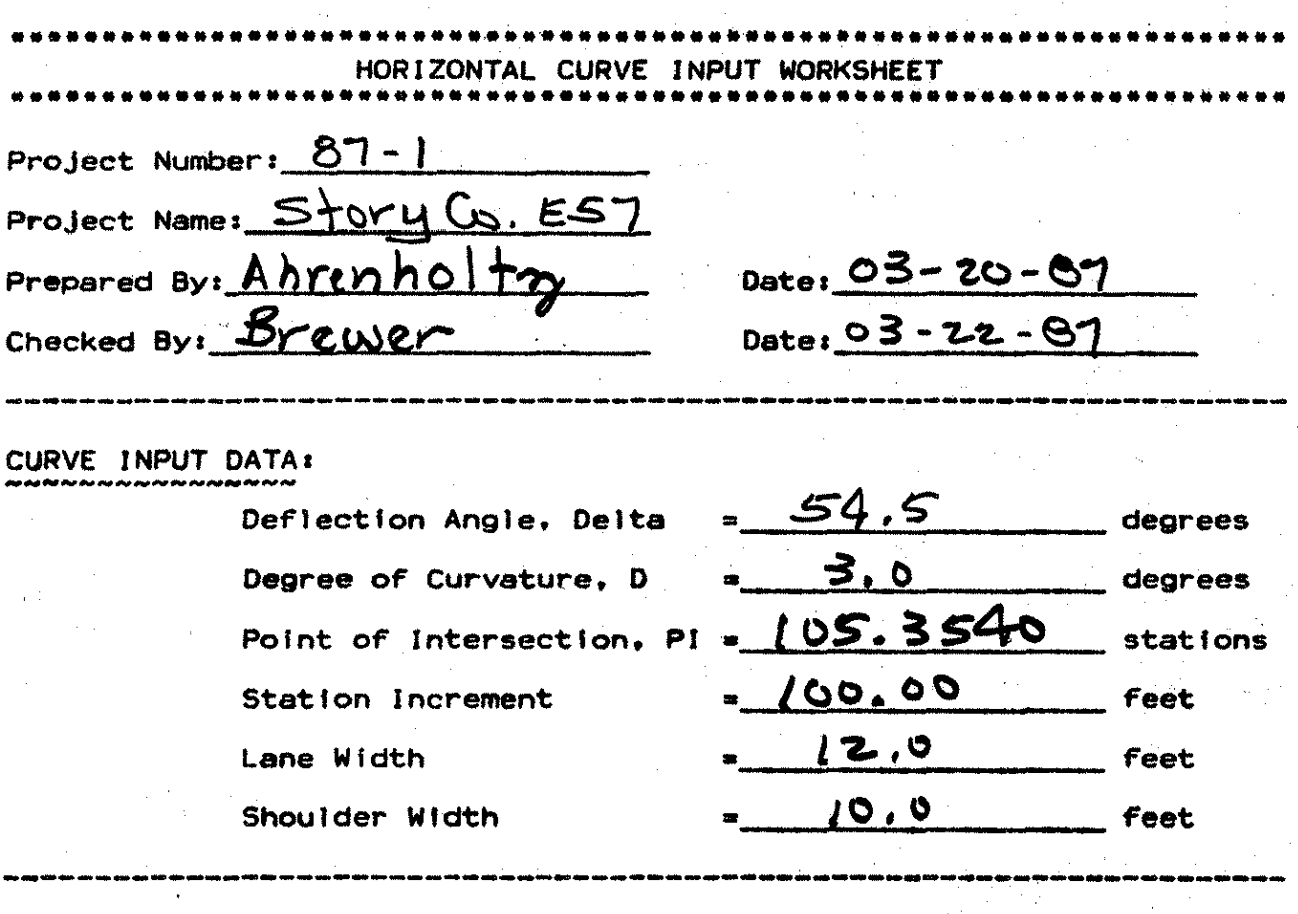

Figure 7. Input form for Example Problem

#### Figure 8. Example Problem Template

 $\mathcal{O}$  $\mathcal{D}$ Ĵ. HORIZONTAL CIRCULAR CURVE COMPUTATIONS  $\sim$ ZL. 松  $\mathcal{L}_{\mathcal{A}}$  $4\sigma$  . Multiplan Microcomputer Spreadsheets for County  $\rightarrow$ -7  $+$ Hydraulic and Highway Engineering Computations'  $\langle \omega \rangle$  $4<sub>n</sub>$ Copyright by Kent L. Ahrenholtz  $\mathcal{L}_{\text{eff}}^{\text{max}}$ All Rights Reserved, 1986  $10$ Version 2.0  $11$  $12$ 13 Project Number: 87-1 14 Project Name : Story Co. E57 15 Prepared By - #Ahrenholtz<br>16 Checked By - #Brewer Date: 03-19-87 Date: 03-20-87  $18$ 19 CURVE INFUT DATA: Deflection angle, Delta =  $54.50$  degrees 20. sammanararananarararararara  $\mathcal{A} \in \mathbf{H}^{n \times n}$ O.95 radians Degree of curvature, D  $\equiv$  3.00 degrees  $\sim1$  $=$   $\sqrt{0.05}$  radians 22 Point of Intersection, PI= 105,3540 stations 23 Station increment =  $\frac{100 \text{ feet}}{12,00 \text{ feet}}$ <br>Lane width, L.W. = 12.00 feet  $24$ 25. Shoulder width, Sh.W.  $= 10.00$  feet  $26$  $27<sub>1</sub>$ 25. 29 CURVE OUTPUT DATA: 30 *consegue os executos es exercícios* CURVE DATA:  $-1$ Fadius of curve, R = 1909.86 feet<br>Tangent distance, T = 983.64 feet<br>Length of curve, L = 1816.67 feet<br>External distance, E = 238.42 feet  $\sim$   $\omega$ 33  $\mathbb{C}[\mathcal{L}]$ 55 External distance, E  $= 1748.95$  feet  $C<sub>c</sub>$ Long chord, Commission  $\mathbb{Z}7$  $= 211.96$  feet Middle ordinate, M 38 -39 STATIONING INFORMATION: Point of Curvature,  $PC = 95.5176$  $40$  $41$ Point of Tangency, PT =  $113.6842$  $47$  $\Delta \gg$ 44 CURVE LAYOUT DATA: 45 rue de la consegue de la posta de la presenta para la  $\mathcal{C}$  as  $\mathcal{C}$ Chord length, c 99.99 feet  $\mathcal{L}_1 \subseteq$ Increment Angles,  $d =$ 1.50 degrees 47 0.03 radians  $\overline{\phantom{a}}$  $\mathcal{A} \subseteq$  $d1 =$ 43.42 minutes  $A \odot$  $\mathbb{R}^d$  and  $0.72$  degrees -50 O.Ol radians  $\frac{1}{2}$  $\mathbb{S}\, \mathbb{1}$  $d2 =$ 61.58 minutes -52  $\sim$  1000  $\sim$ 1.03 degrees 53  $\pm$ 0.02 radians  $\subseteq a$ 

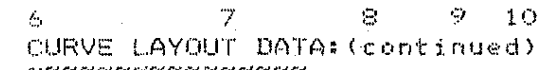

j

Ź

z

k

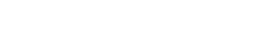

 $\mathbf{1}$   $\mathbf{1}$ 

 $12 - 12$ 

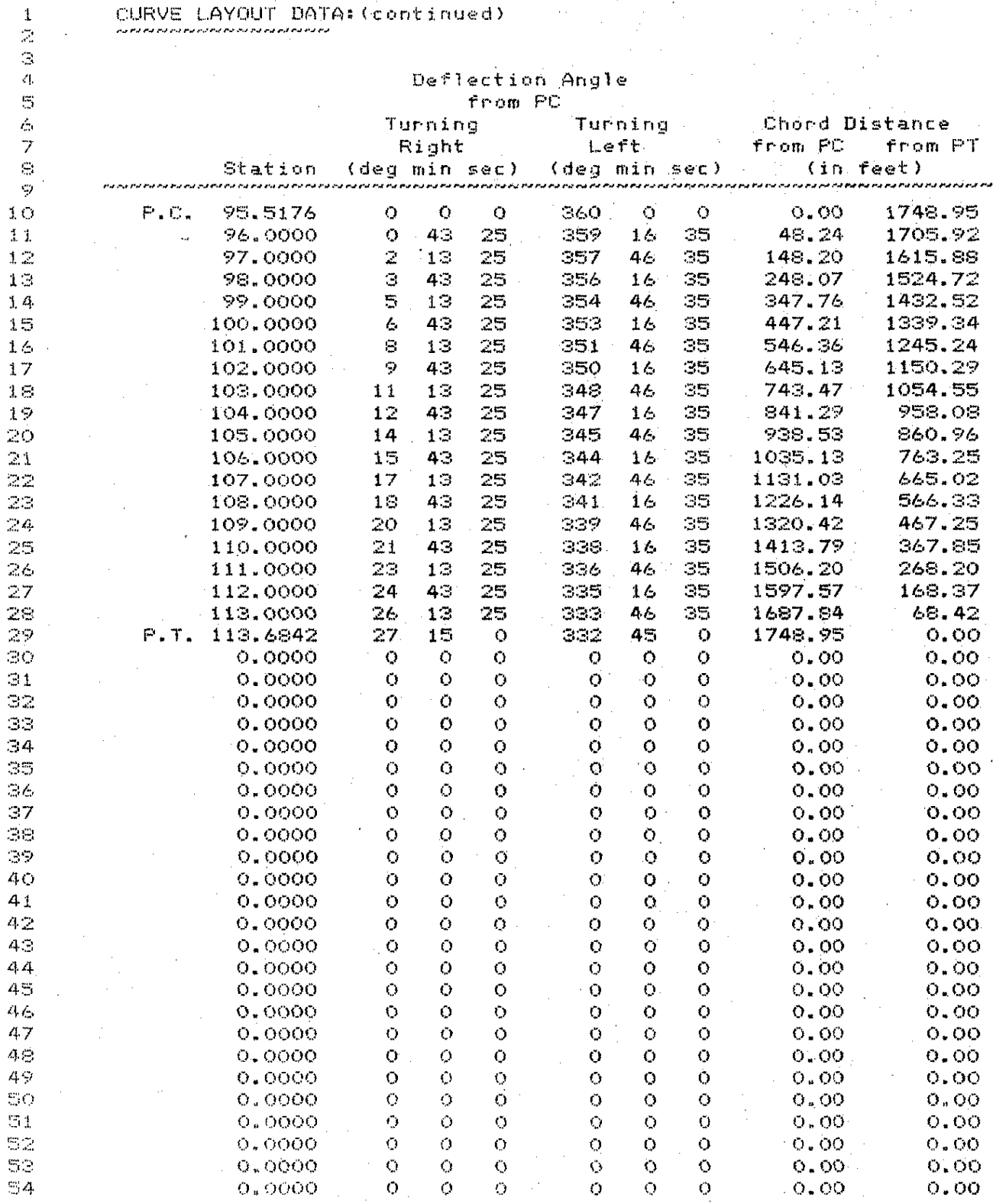

 $15$ 

 $1\,4$   $\cdot$ 

Ö

O

 $\circ$ 

 $\bigcirc$ 

 $\bullet$ 

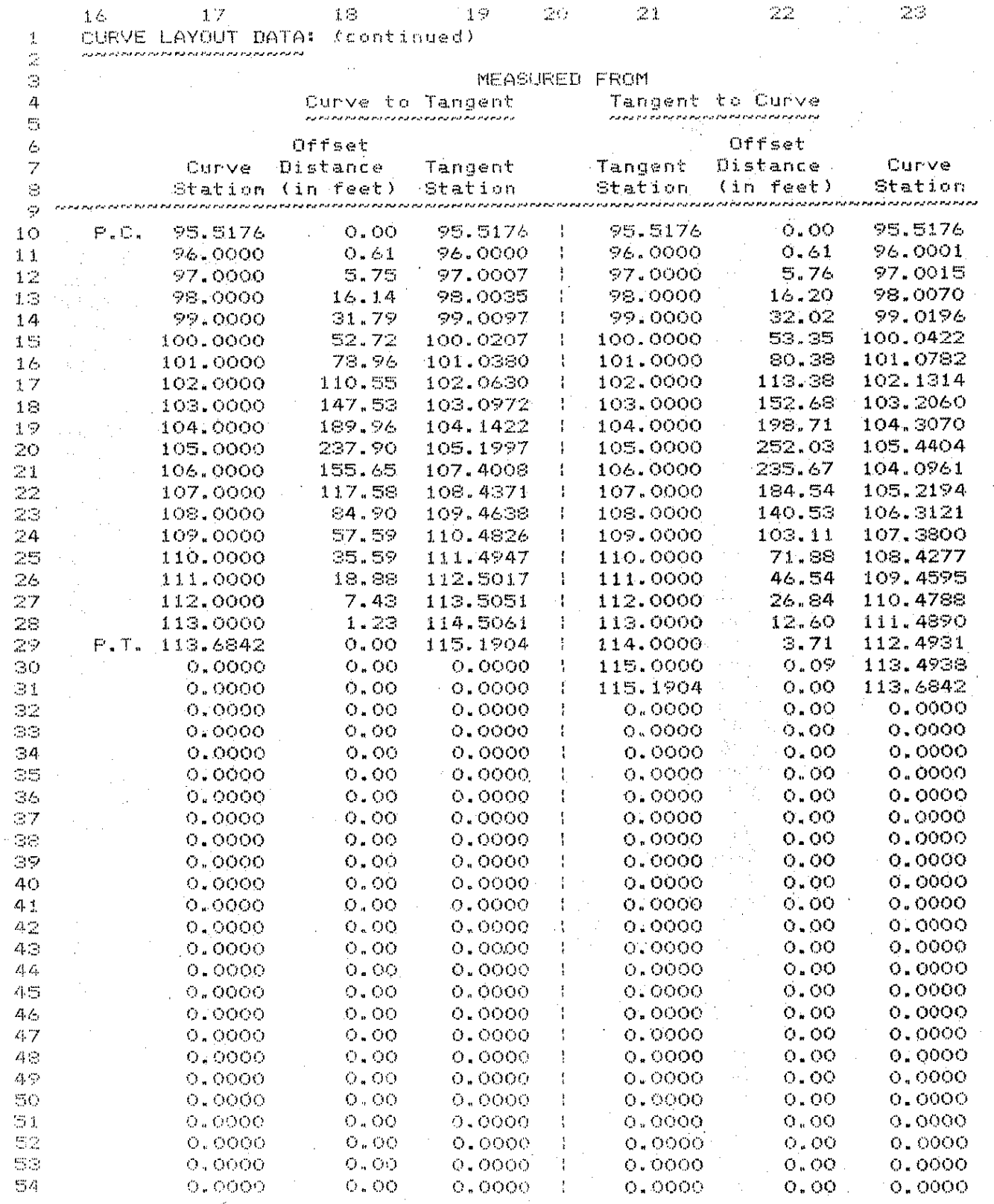

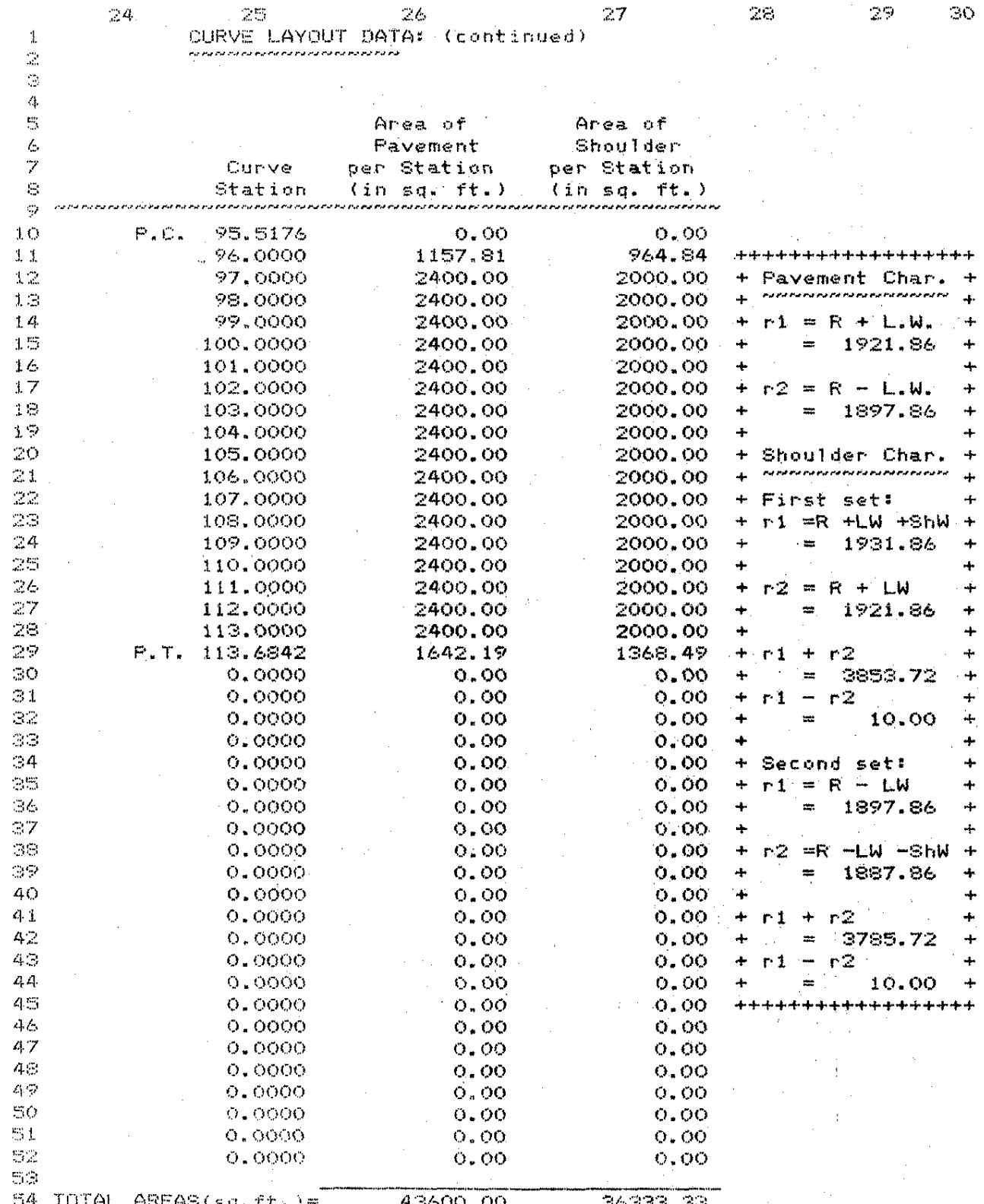

 $47<sub>1</sub>$ 

### TANGENT TO CURVE COMPUTATIONS

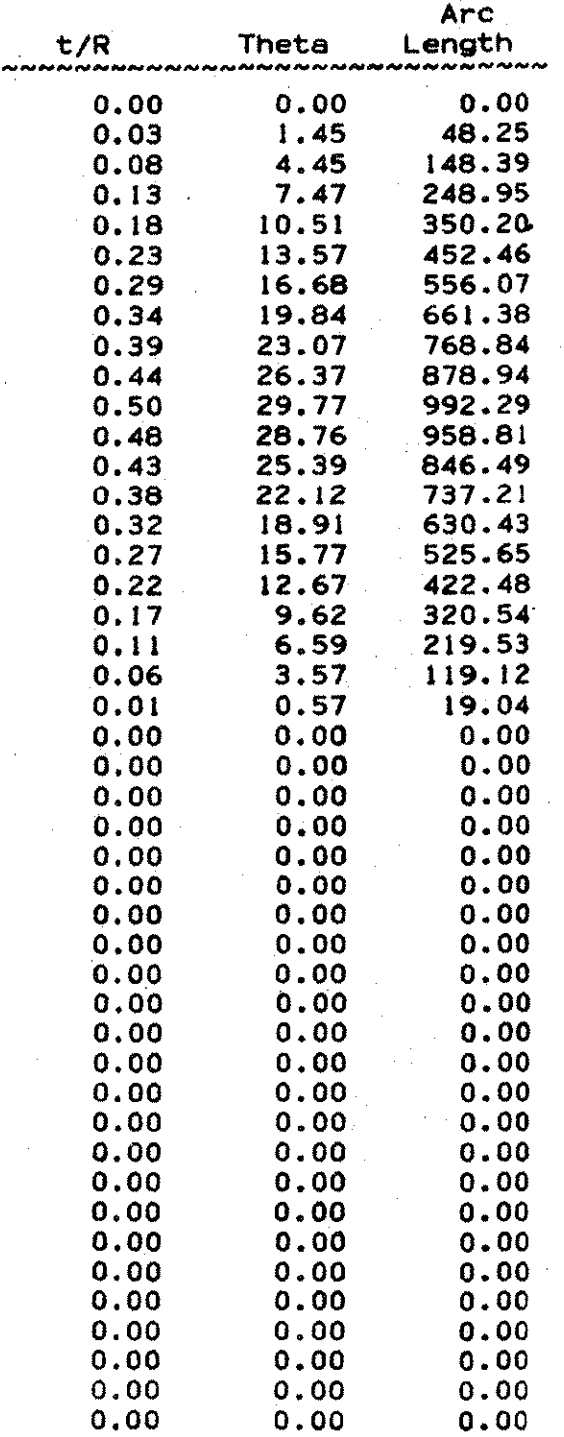

 $48$ 

 $\gamma_B$ 

### 2.1.3. MAXTANG

#### MAX TANG

### 2.1.3.1. Introduction

MAXTANG is a spreadsheet to calculate the elements of a horizontal curve for alignment purposes for which the field location has a restriction on the length of tangent that is permitted between the point of intersection and either the point of curvature or the point of tangency. The spreadsheet operates in the same form and manner as HORIZCFN. Thus, it is suggested that the user become familiar with HORIZCRV first. Then review Figures 9 through 12 on the following pages and proceed to use the spreadsheet in a manner similar to HORIZCRV.

I

 $\vert$ 

I

#### 2.1.3.2. Example Problem

The following is an example application of the spreadsheet MAXTANG.

A rural county highway in Iowa is to be paved. At one point in the route the existing aggregate surfaced roadway has a sharp curve that has several farmstead driveways near it. The engineer desires to keep these driveways on the tangent alignment rather than be located in the curved portion of the new paved highway. The engineer does, however, wish to use the longest and most

gentle curve possible at this location. Field survey measurements indicate that the longest permissible tangent length from the point of intersection to keep the closest farmstead driveway in the tangent is 650.00 feet. The total deflection angle, delta, was found to be 54 degrees and 30 minutes. The station of the point of intersection is 105 + 35.40. The stationing increment around the curve will be  $100.00$  feet. The paved roadway cross section will have 12.00 feet wide lanes and 10.00 feet wide shoulders.

The data may be entered on an input form. This example is shown in such a form in Figure 11. From this form the spreadsheet is then completed.

The completed spreadsheet for this example is shown in Figure 12. As before with HORlZCRV, the total output is contained in several pages but for layout of the curve in the field or on plans, only the first few pages are needed.

#### Figure 9. Input Template for MAXTANG

 $\sim$ HORIZONTAL CIRCULAR CURVE COMPUTATIONS Given MAXIMUM TANGENT LENGTHS  $\mathbb{R}^n$ ą.  $\mathbb{C}^{\times}$ + Multiplan Microcomputer Spreadsheets for County Æ.  $\overline{z}$  $\ddot{+}$ Hydraulic and Highway Engineering Computations  $+$ Copyright by Kent L. Ahrenholtz  $\sim$  $\frac{1}{2}$  .  $\subseteq$ All Rights Reserved, 1986  $\frac{1}{2}$ Vérsion 1.0 (1999)  $1\,\mathrm{O}$  $11$ 12 13 Project Number: 14 Project Name # a kiji da Zuf 15 Prepared By Dates ÷. 16 Checked By Date:  $\mathbf{c}$  $17 -$ 18 19 CURVE INFUT DATA: Deflection angle, Delta = 0.00 degrees  $20^{-\kappa}$  correspondence to the contract of the contract of  $\kappa$ O.OO radians  $\equiv$  $21$ Tangent distance, T ( = = 0.00 feet 22 Point of Intersection, FI= 0.0000 stations  $\mathbb Z\mathbb R$ Station increment = = =  $100$  feet  $\mathbb{Z}^{d}$ Lane width, L.W.  $\equiv$ O.OO feet 之口 Shoulder width, Sh.W. . . . O.OO feet 24. 27 28 CURVE OUTPUT DATA: ng go - na ni ra ra ra na na na na na na na na na na na na ЗO CURVE DATA:  $-1$ Radius of curve, R O.OO feet  $32$ Degree of curvature, D  $=$  #DIV/O! degrees 33 #VALUE! radians  $-4$ Length of curve, L  $=$  #DIV/O! feet O.OO feet  $\omega$  is: External distance, E  $\mathbb{R}$ 36 O.OO feet Long chord, Cincom  $\frac{1}{2}$  $\mathbb{R}^7$ Middle ordinate, M 0.00 feet  $\equiv$ GB.  $\gtrsim$ STATIONING INFORMATION: 40 Point of Curvature, PC  $= 0.0000$ Point of Tangency, PT 41  $=$  #VALUE!  $4.7$  $\mathcal{L}|\mathcal{L}$ 44 CURVE LAYOUT DATA: the period the put that the the that the the the the the the the 45. Chord length, c  $=$  #VALUE! feet 44 Increment Angles, d = #VALUE! dearees  $47$  $=$  #VALUE! radians 자운  $d1 = #DIV/O!$ minutes  $\triangle$   $\Rightarrow$  $=$  #VALUE! degrees 50  $=$   $\#$ VALUE! radians 51 d2= #VALUE! minutes  $52$ # #VALUE! dearees  $\mathbb{S}^1$  . = #VALUE! radians 54

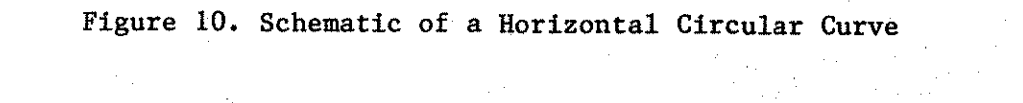

Curvature, P.C.  $\bigcap$  Point of Intersection, P.I. Maximum Tangent Length — Delta Angle Length of Curve, L Point of Tangency, P.T. 53

### Figure 11. Input form for Example Problem

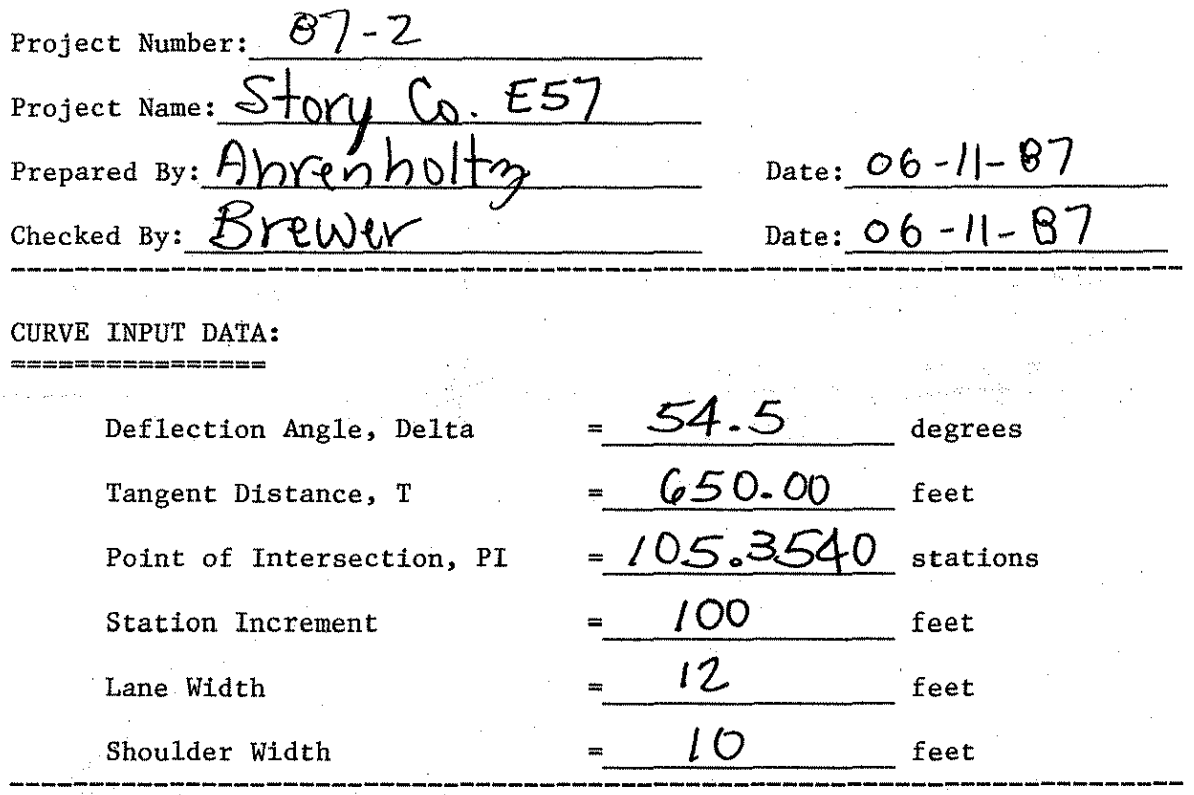

#### Figure 12. Example Problem Template

 $\mathbb{Z}_1^n$  $\mathbf{1}$  $\mathbb Z$ ÷. HORIZONTAL CIRCULAR CURVE COMPUTATIONS Given MAXIMUM TANGENT LENGTHS 7  $\mathcal{L}_{\mathbf{L}}$  $\mathbb{S}^n_0$ Multiplan Microcomputer Spreadsheets for County 6  $+$   $-$ 4  $\overline{z}$ Hydraulic and Highway Engineering Computations  $+$  $\ddot{}$  $\mathcal{L}_{\mathcal{A}}$ Copyright by Kent L. Ahrenholtz  $+$  $+$ All Rights Reserved, 1986 57  $+$  $+$  $10$ Version 1.0  $11$  $12$ 13 Project Number: 87-2 14 Project Name : Story Co. E57 15 Prepared By : Ahrenholtz Date: 06-11-87 Date: 06-11-87 16 Checked By i Brewer  $17 -$ 18 19 CURVE INPUT DATA: Deflection angle, Delta = 54.50 degrees  $20$  communication of  $50$ O.95 radians  $=$ Tangent distance, T  $21$  $\equiv$ 650.00 feet iangent distance, : = 650.00 feet<br>Point of Intersection, PI= 105.3540 stations 22 Station increment = 23 100 feet 12.00 feet 24 Lane width, L.W.  $\Rightarrow$ Shoulder width,  $Sh.W. = 10.00$  feet 25 26. 27 28 CURVE OUTPUT DATA: 29. ЭÖ CURVE DATA:  $\mathbb{Z}1$ Radius of curve, R =  $1262.05$  feet 32 Degree of curvature, D  $rac{1}{2}$ 4.54 degrees  $\mathbb{C}(\mathbb{C})$ 0.08 radians  $\mathbb{C}^n$ Length of curve, Letter  $= 1200.47$  feet External distance, E<br>Long chord, C 35 157.55 feet  $\overline{a}$  $\equiv$  $\epsilon$ 1155.72 feet  $\overline{37}$ Middle ordinate, Marke  $= 140.07$  feet 38 39 STATIONING INFORMATION:  $40$ Point of Curvature, PC =  $98.8540$  $4.1$ Point of Tangency, PT = 110.8587  $4.7$  $\Delta \mathbb{C}$ 44 CURVE LAYOUT DATA: ومواضيع المردم المراجع المراجع المراج الراجع الراجع المراجع الراجع الراجع الراجع الراجع الراجع المراجع الراجع الراجع  $\Delta$   $\mathbb{H}$ Chord length, c 99.97 feet ≔  $46$ Increment Angles, 2.27 degrees  $d =$  $47$ O.04 radians 40  $d1 =$ 19.88 minutes  $a \odot$ O.33 degrees  $\frac{1}{2}$  $\mathbb{Z}(\mathbb{C})$ O.O1 radians  $\equiv$ 25日  $d2 =$ 116.95 minutes 52  $\equiv$ 1,95 degrees 53 **TOM** O.OS radians  $\Box$ 

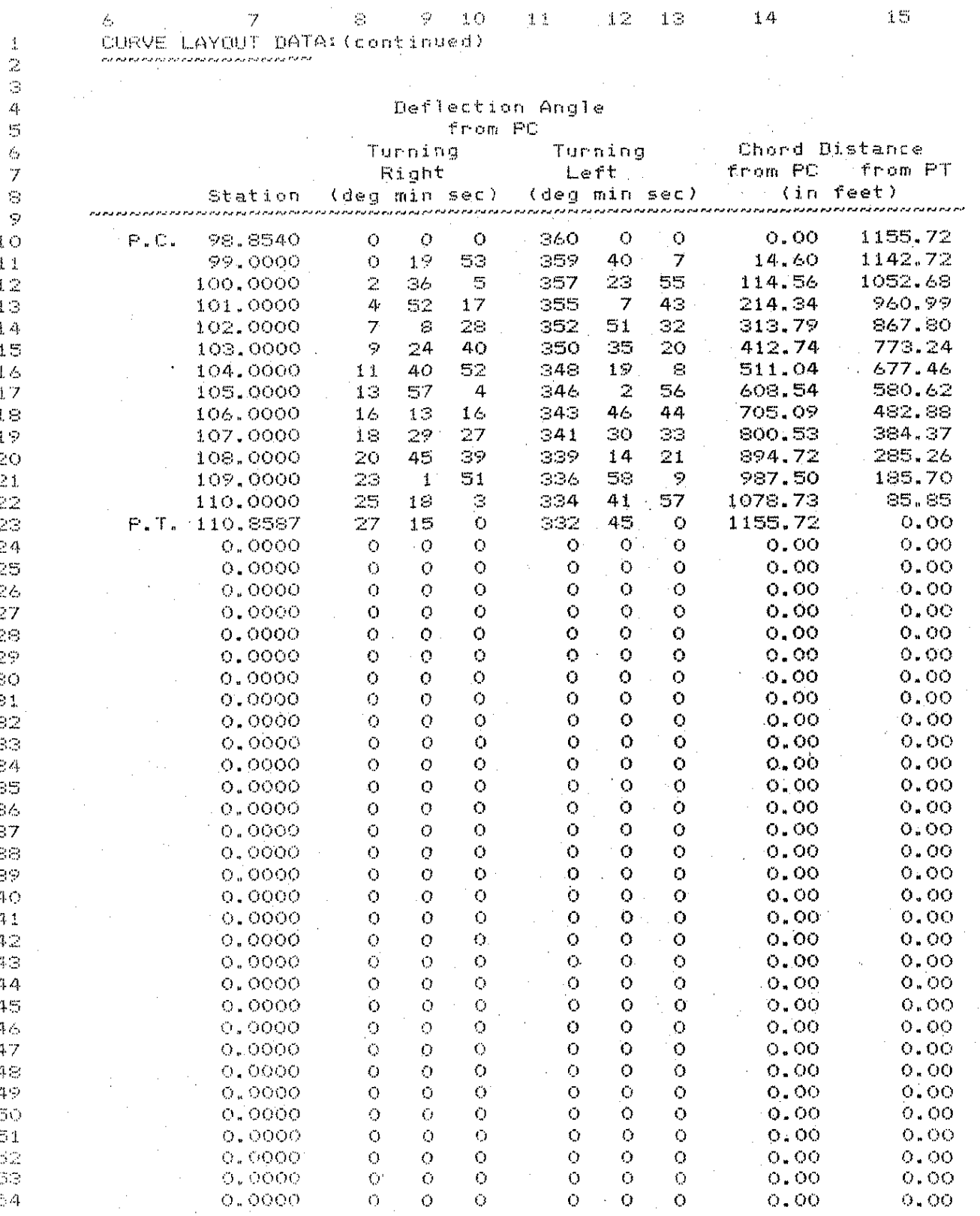

 $56<sup>°</sup>$ 

 $\mathcal{L}$ 

 $\mathcal{H}_{\text{NS}}$ 

Galim

 $\hat{\mathcal{P}}$  $\ddot{\Sigma}_{\rm eff}$ 

κż

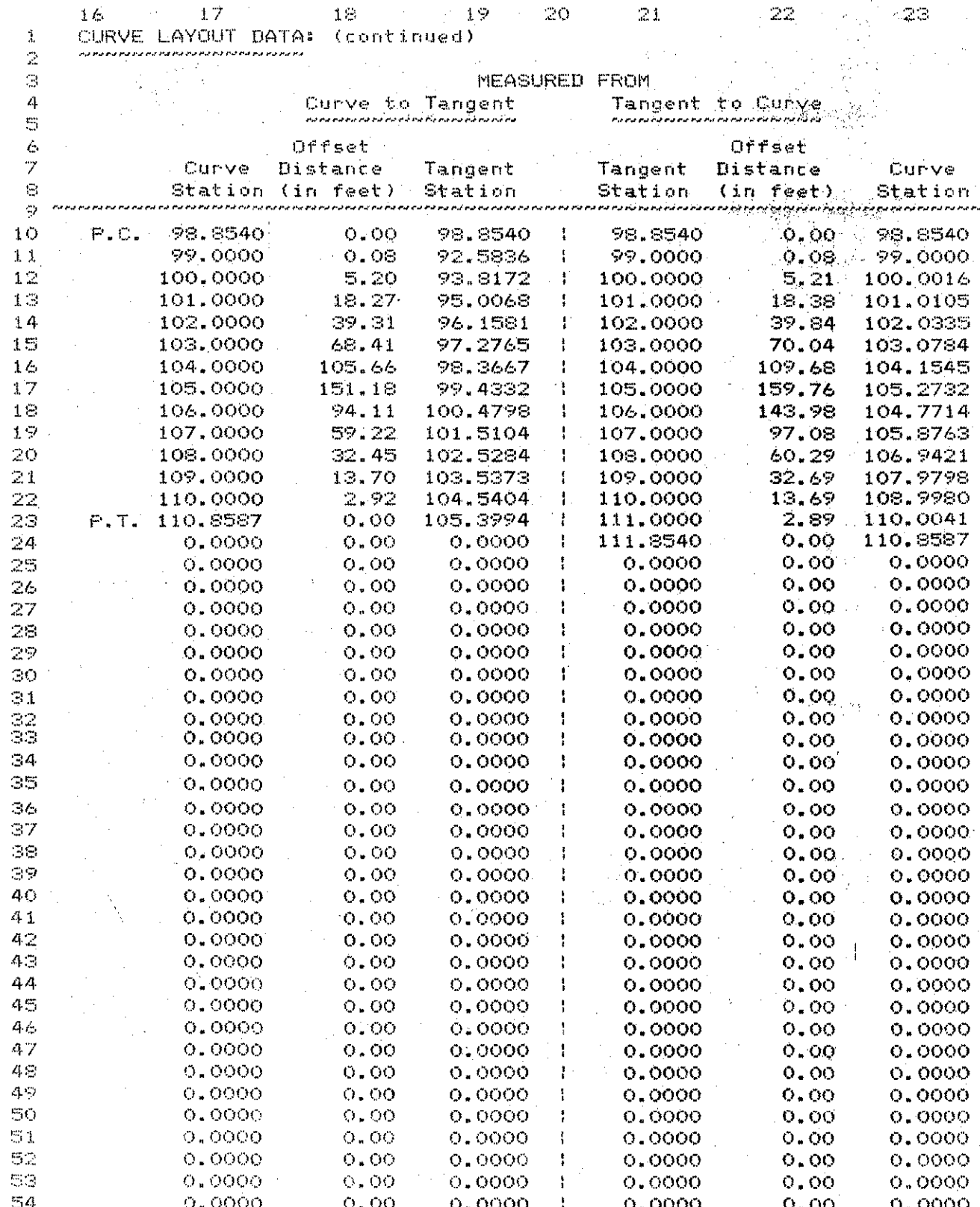

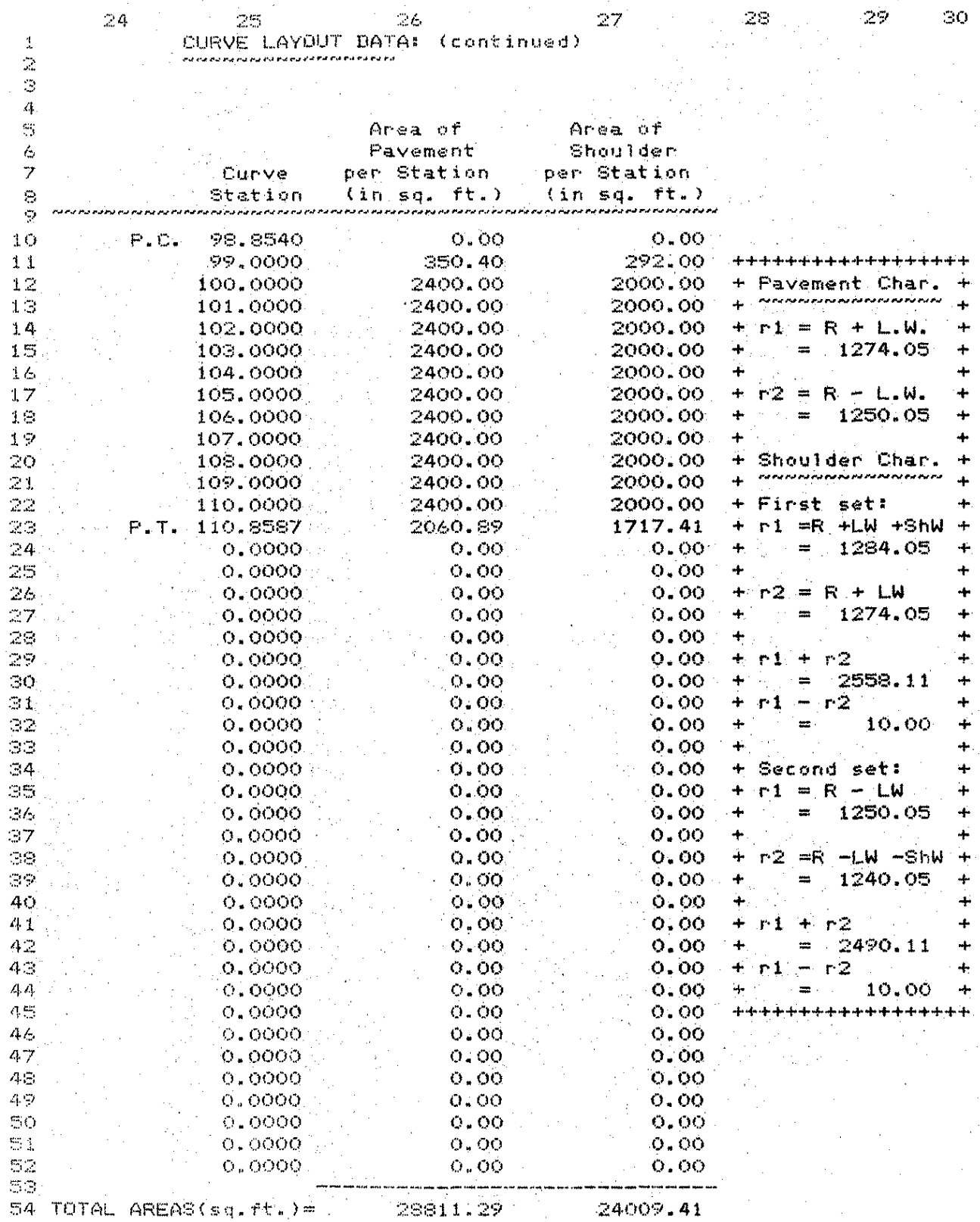

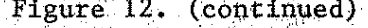

234千。

 $\mathbb{B}^{\infty}$ 

 $\bar{a}$ 

 $\mathbb{C}[\mathbb{C}]$  .

× .

 $\mathcal{L}$ 

÷.,

 $\Im\mathbb{R}$ 

 $\bar{\tau}_A$ 

 $\gamma_{\rm eff}$ 

an<br>Sa

 $\mathbb{R}^2$ 

37

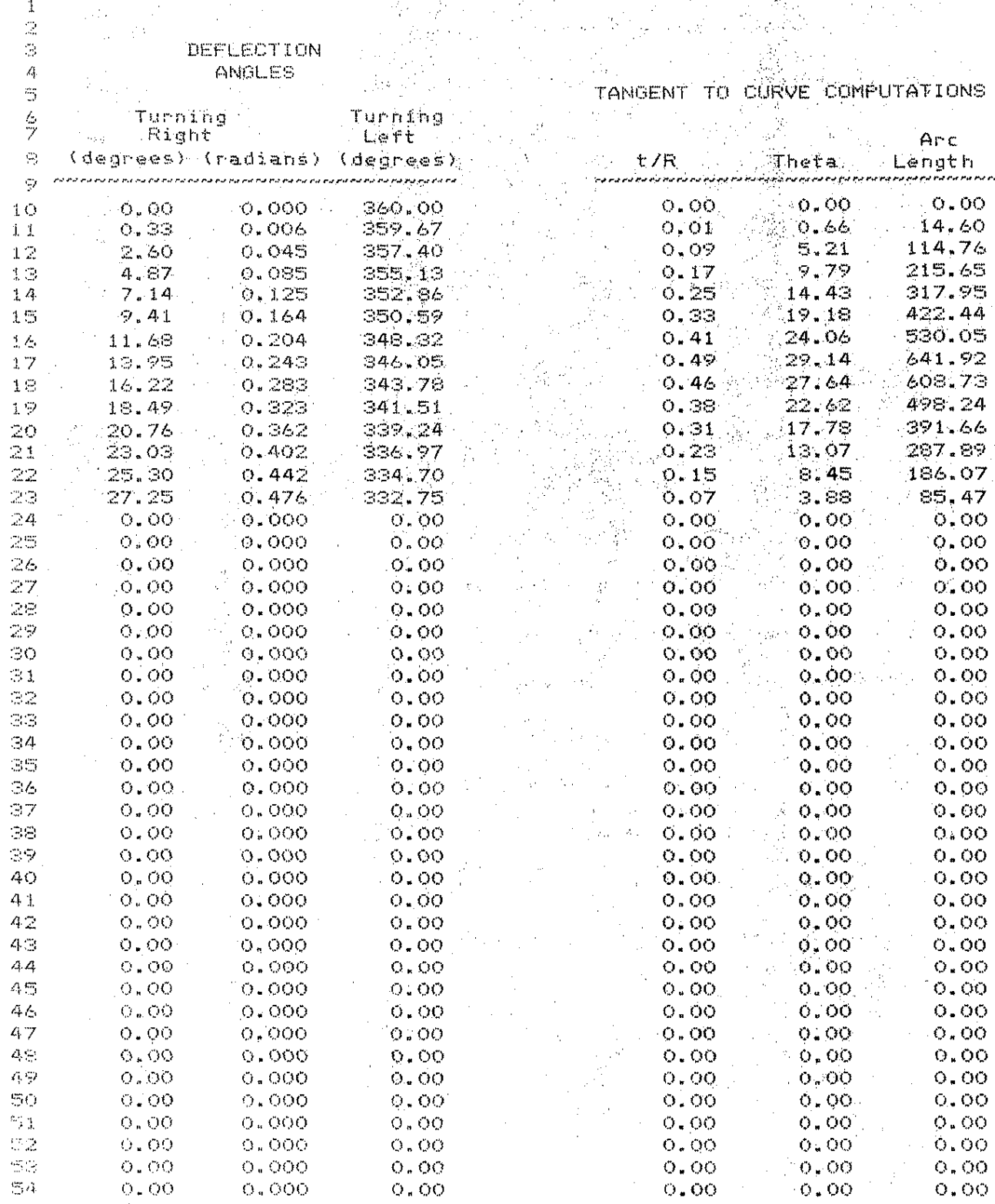
#### **EARTHWKS**  $2.1.4.$

#### EARTHWKS

### 2.1.4.1. Introduction

EARTHWKS is a spreadsheet developed to calculate the mass diagram ordinate using the cut and fill quantities obtained from roadway cross sections. The original objective was to create a spreadsheet that would provide a dot-matrix printer plot of the mass diagram from the results of this spreadsheet. Another design objective for this spreadsheet was to have one variation which permitted the entry of ground elevations of the cross section with the specified finished profile cross section, then the spreadsheet would compute the cuts and fills for each cross section. While both of these are possible, it proved unwieldy and cumbersome such that both these objectives were abandoned. It is anticipated that programs to do these tasks and that can also interface with this spreadsheet will be developed in the future.

The input data include: station, template cut and fill per station, additional cut and fill per station, cut and fill required to rebuild embankment, cut and fill related to removal of pavement, unsuitable cut, and percent shrinkage.

The output generated includes: adjusted cut and fill

per station, adjusted fill + shrinkage, and mass diagram ordinate.

2.1.4.2. Using the Spreadsheet

The best way to begin using a spreadsheet is to obtain all pertinent data, record the data in a form that is easily transferred to the spreadsheet, and then input the data onto the spreadsheet. The data obtained from preliminary cross sections can be transferred to an input form. In this way this spreadsheet may be a useful tool in the early stages of design to determine what major vertical profile adjustments may be required to achieve earthworks balance before going to a computer generated set of cross sections for a final design. Once this input form record of the data is made, the user can proceed to use the spreadsheet.

The first step is to load the file from the disk to Multiplan. The master spreadsheet file is assumed to be stored on disk in a Normal Mode. under the name EARTHWKS.MP. Once the master spreadsheet is loaded into the computer, turn the Recalculation option OFF (select Options command, then "tab key" to Recalc and highlight "off"). Then input the information in rows 13-14 (see Figure 13>. These data include the project number, project name, preparer, checker, and dates the project was prepared and checked. Once the informative data are

input, the user then should input the station, template cut and fill per station, additional cut and fill per station, cut and fill required to rebuild embankment, cut and fill related to pavement removal, unsuitable cut, and percent shrinkage. All input data except the percent shrinkage can be obtained from the preliminary cross sections. The percent shrinkage (row 13 column 19, see Figure 13) is chosen according to the policy used in the engineer's office for the anticipated soil conditions and construction practices. All of these data are input for each station. Before viewing the output data generated ' ··~:·· by the spreadsheet, REMEMBER TO TURN THE RECALCULATION MODE OF SPREADSHEET OPERATION BACK TO "ON". After . 112 - 123 - 124 - 125 - 127 - 128 - 129 - 120 - 120 - 120 - 120 - 120 - 120 - 120 - 120 - 120 - 120 - 120 viewing the output data, the spreadsheet should be saved with a file name solely characteristic of the project for the purpose of reuse and later editing.

 $\label{eq:QCD} \mathcal{M}_{\rm eff}^{\rm 2D}(\mathcal{L}_{\rm 2D}) = \mathcal{L}_{\rm 2D}^{\rm 2D}(\mathcal{L}_{\rm 2D}) = \mathcal{L}_{\rm 2D}^{\rm 2D}(\mathcal{L}_{\rm 2D}) = \mathcal{L}_{\rm 2D}^{\rm 2D}(\mathcal{L}_{\rm 2D})$ 

If the project has more stations than are provided by the spreadsheet, the user should insert additional rows just above the "Totals" line in the spreadsheet. The equations for adjusted cut and fill, adjusted fill  $+$ shrinkage, station (column 21, see Figure 13), mass diagram ordinate, and the section dividers should also be copied dowm into the inserted additional rows of the e:<panded spreadsheet.

2.1.4.3. Example Problem

There is not a readily adaptable example that can be shown in the space of this manual. To begin use, and as a check, the user should calculate the mass diagram ordinates for a project both by hand and using the spreadsheet the first time he or she uses this spreadsheet. In this way, the user can verify that the spreadsheet is working properly.

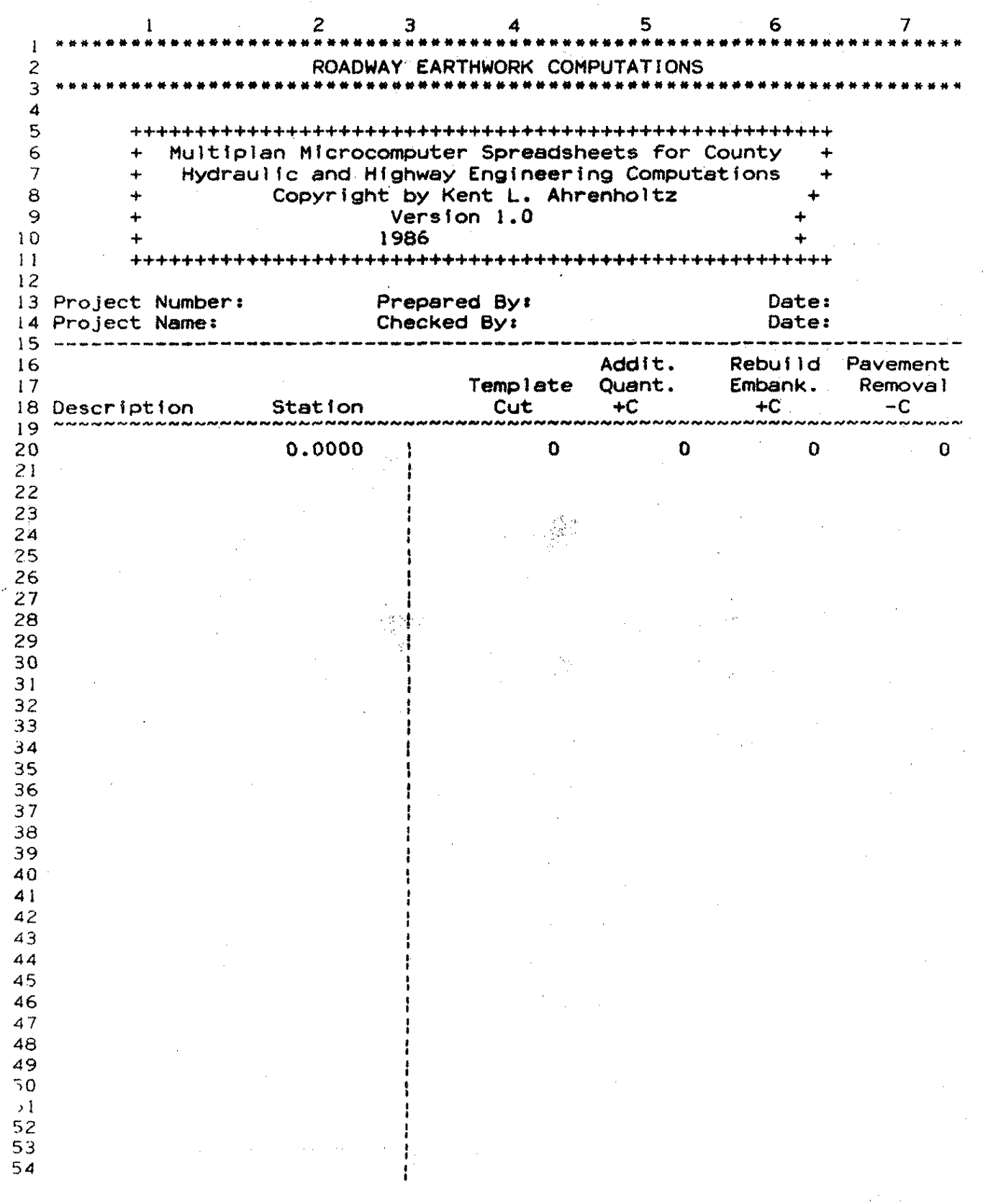

Figure 13. Input Template for EARTHWKS

Figure 13. **(continued)** 

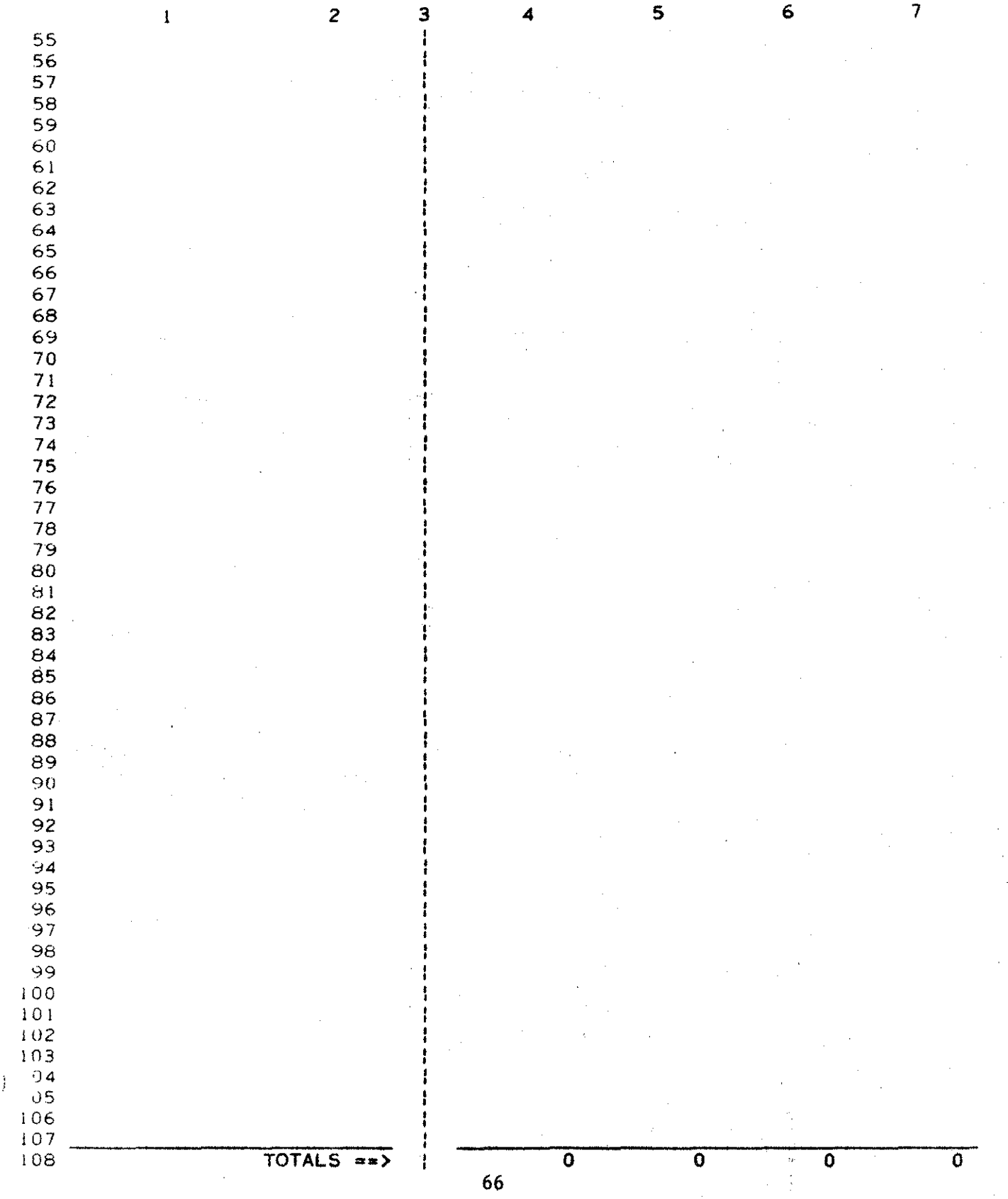

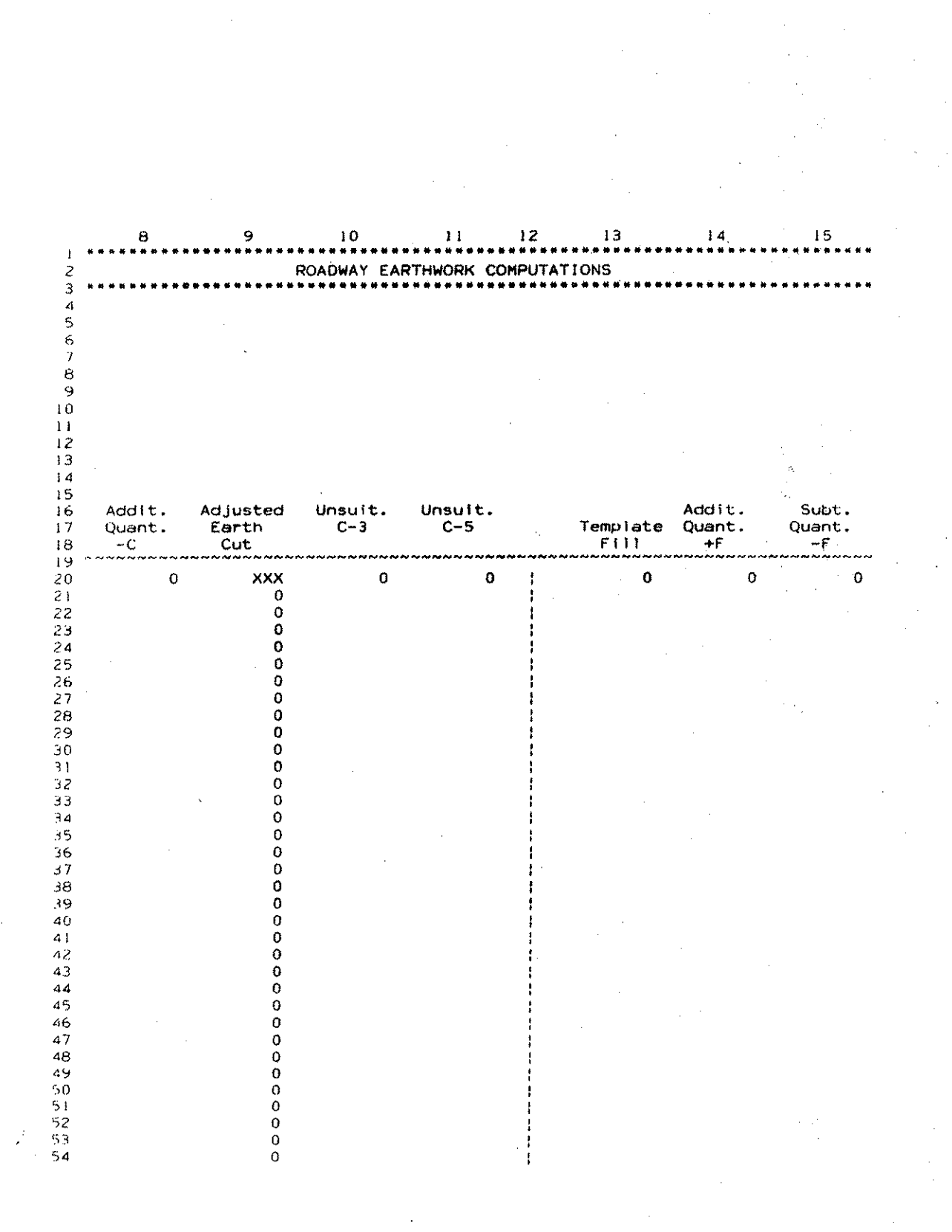

Figure 13. (continued)

rtings

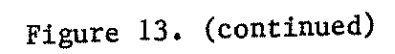

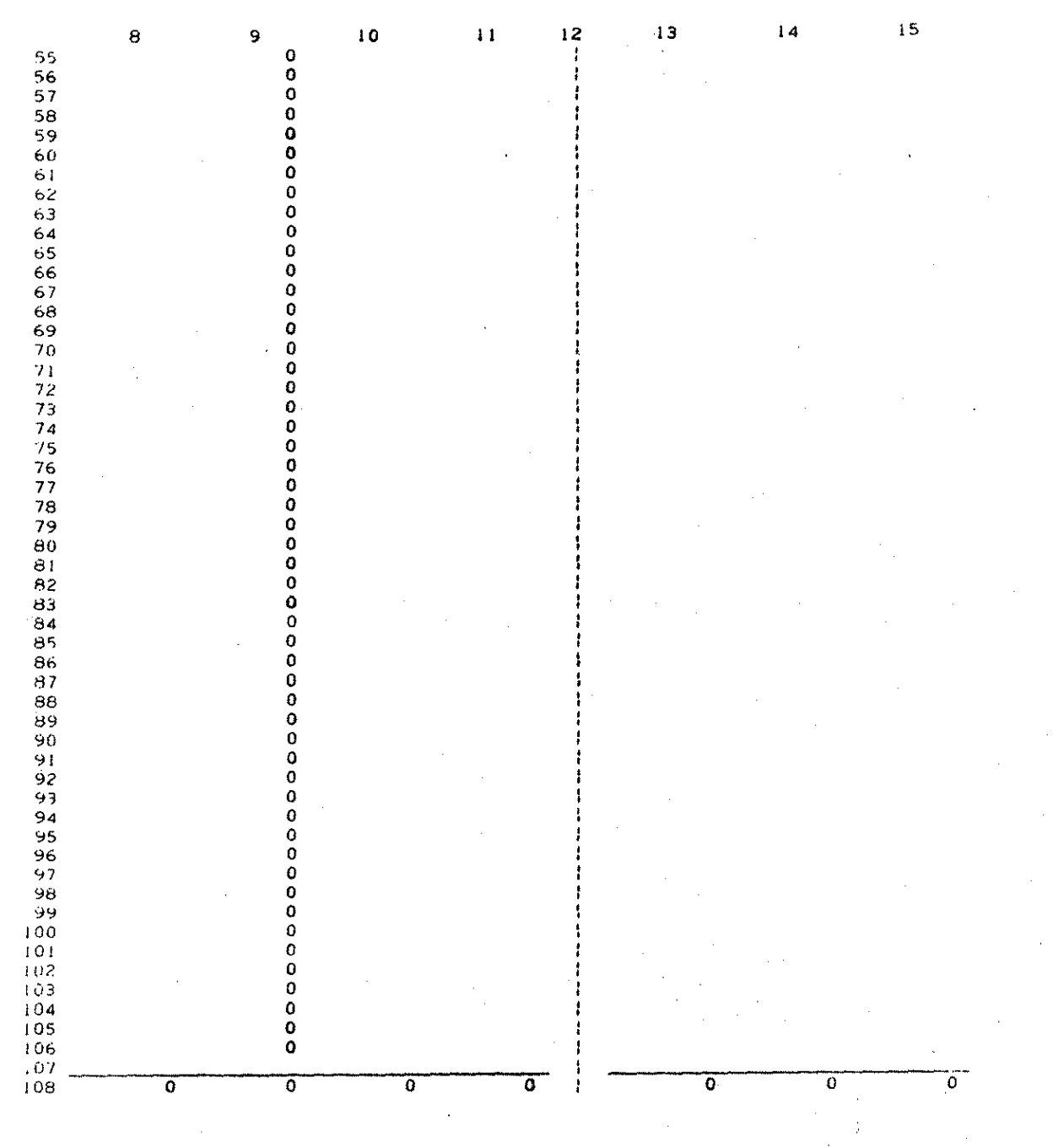

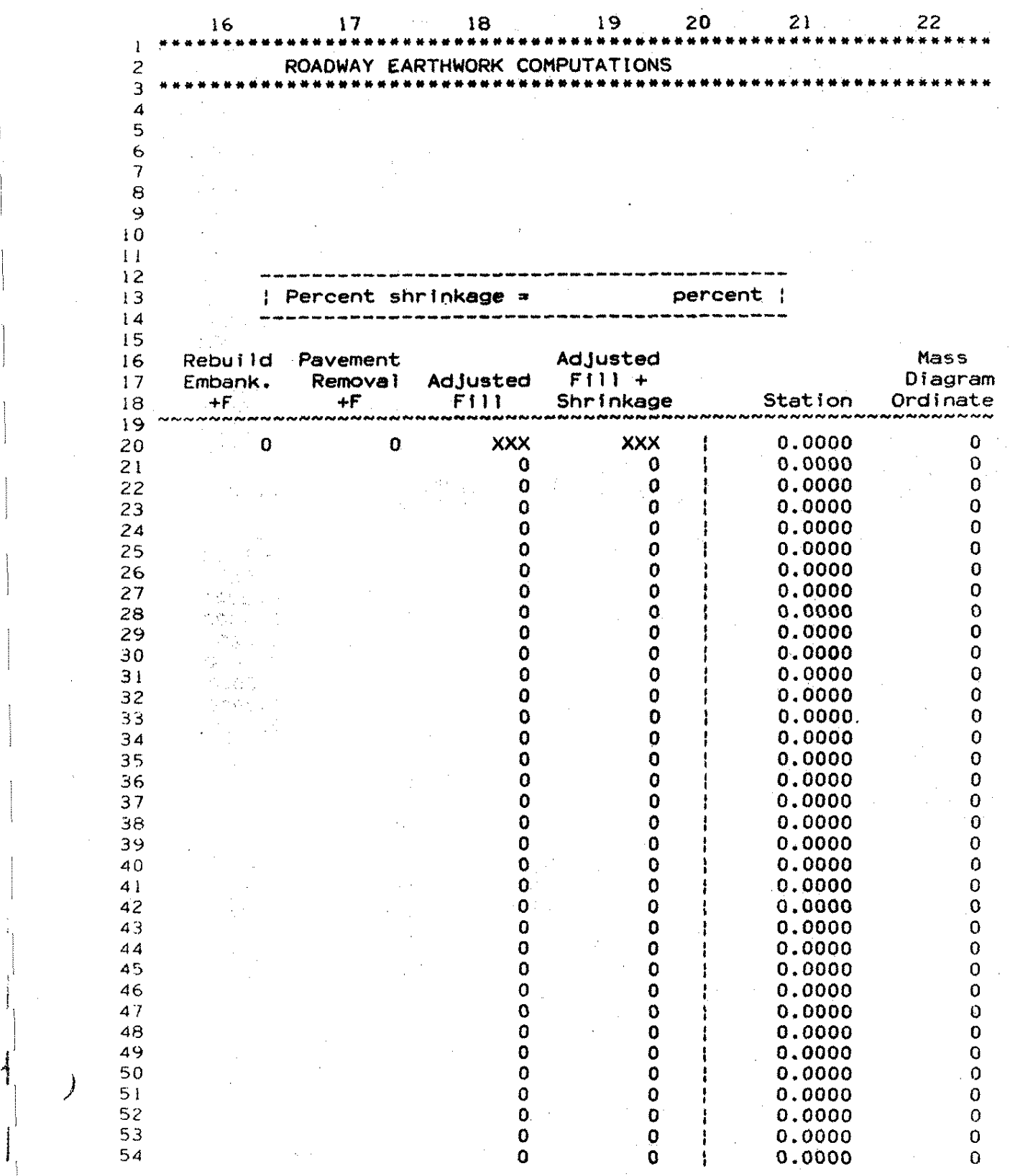

# Figure 13. (continued)

 $\frac{1}{2}$  69

 $\overline{\phantom{a}}$ 

 $\frac{1}{2}$ 

Figure 13. (continued)

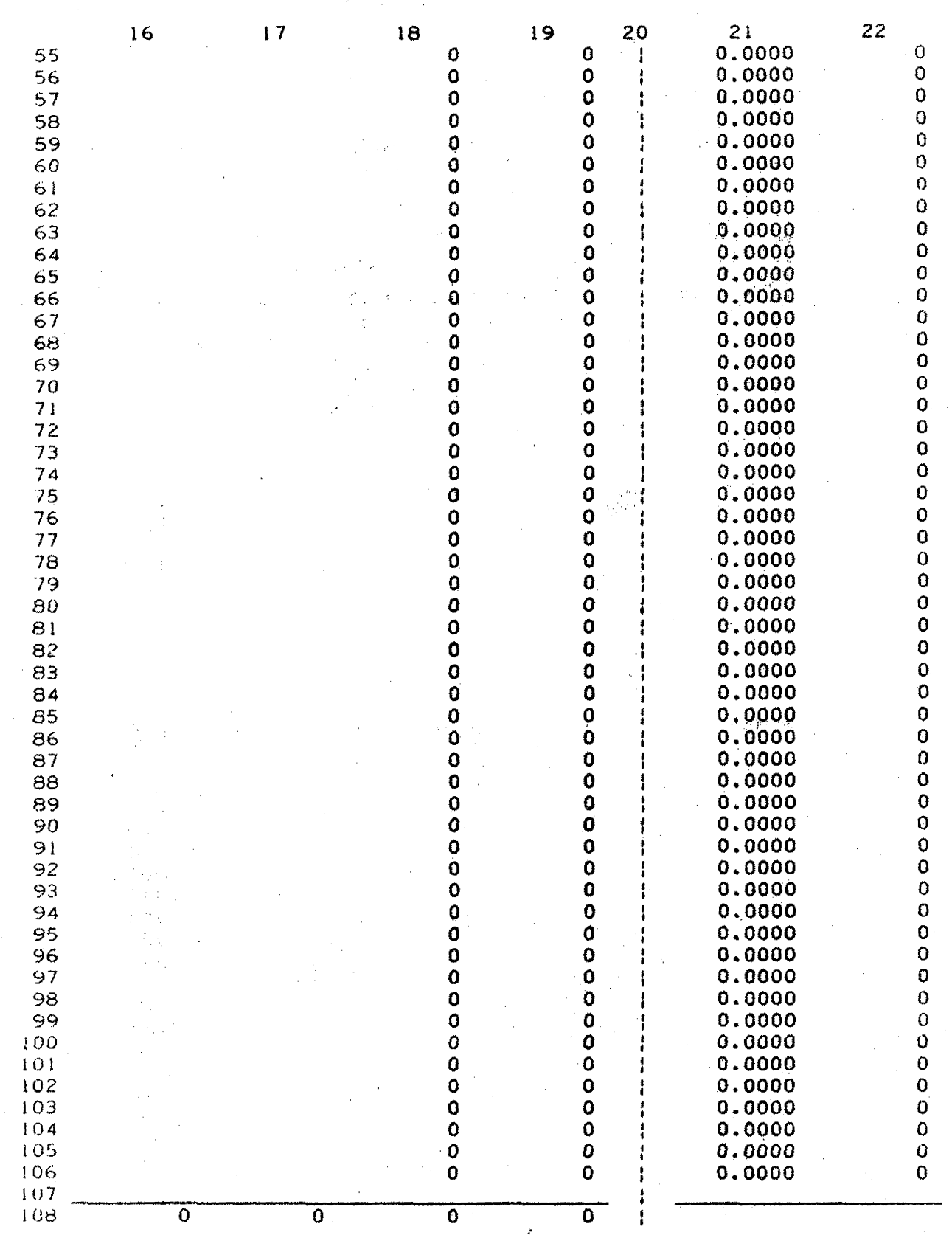

### 2.1.5. SUPERE

### **SUPERE**

### 2.1.5.1. Introduction

SUPERE is a spreadsheet developed to establish superelevation for a horizontal curve. The spreadsheet will calculate the surveying data required to layout a superelevated horizontal curve in the field.

The input data include: design speed, lane width, rates of normal crown and superelevation, point of curvature, point of tangency, centerline grades at the P.C. and P.T., elevation of the P.c. and P.T., station increment, and desired length of runoff,

The output generated includes:

runoff data:

minimum length of runoff to establish

superelevation,

actual design slope,

distance *X* required to raise outside edge of pavement to centerline elevation, distance Y required to raise outside edge of

pavement to a constant slope equal to the normal crown rate,

72

70% of runoff distance; layout data:

centerline elevation,

difference in elevation from centerline, elevation, and cross slope for both outside and inside of curve pavement edges at beginning and end of curve; stationing details:

beginning of superelevation runoff, station at a distance X from the beginning of  $r$ unoff,

station at a distance Y from the beginning of runoff, and

2.1.5.2. Using the Spreadsheet

end of runoff,

The best way to begin using a spreadsheet is to obtain all pertinent data, to record the data in a form that is easily transferred to the spreadsheet, and then input the data into the spreadsheet. The data obtained from preliminary roadway layouts and design manuals can be transferred to an input form. Once this is done, the user can proceed to use the apreadsheet.

The first step is to load the file from the disk to Multiplan. The master spreadsheet is assumed to be stored on disk as a file in Normal Mode under the name SUPERE.MP. Once the empty master spreadsheet is loaded, turn the Recalculation OFF by using the Options command. Then input the informative data in rows  $12-15$  (see Figure 14l. These data include the project number, project

name, preparer, checker, and the dates the project was prepared and checked.

Once the informative data are input, the user should then input the design speed, pavement lane width, rates of normal crown and superelevation, centerline grades at the P.C. and P.T., point of curvature station, point of tangency station, P.C. and P.T. elevations, and station increment into rows  $17-27$  in column 4 (see Figure 14). The point of curvature, point of tangency, centerline grades at the P.C. and P.T., and P.C. and P.T. elevations can be obtained from the plan and profile sheets (see Figure 15). The design speed, lane width, rates of normal crown and superelevation, and station increment are determined by or under the supervision of a qualified engineer. The values for these data are all chosen according to the highway design policy in practice in the engineer's office. Before proceeding, the user should turn the Recalculation Mode of operation back to ON (reenter the Options commend).

When the spreadsheet has been recalculated by the computer, the user should examine the output value for the "Minimum length of runoff to establish  $superelevation"$  (row  $32$  column  $4$ , see Figure 14). The engineer should determine if this is the value the engineer wants to use for length of runoff. If Tables III-7 to III-11 from the AASHTO Green Book or comparable tables from the Iowa Department of Transportation Design

Procedures Manual are used to obtain a value for the length of runoff, the distance X (row 46, column 4, see Figure 14> needs to be added to the value for length of runoff taken from the book tables. This is necessary in order to compare the table values with those computed by the spreadsheet.

If the value the engineer chooses for length of runoff differs from that given by the program, the user needs to input the preferred value in space beside the question:

"If not, what length of runoff do you wish to use?" <row 39, column 4, see Figure 14>. If the engineer wishes to use the length of runoff computed by the spreadsheet, he or she needs to be sure that the cell described above <row 39, column 4) is empty. This is done by moving the cell pointer <illuminated block) to the cell in question (R39C4) and selecting the Blank command in the Multiplan command menu. These are all the required input data. The Recalculation Mode of operation should be in the ON status (go to the Options command to  $check)$ , therefore, the output data is ready for viewing. After viewing the output data, the spreadsheet should be saved with a filename solely characteristic of the superelevated horizontal curve and project for the purpose of reuse and later editing.

2.1.5.3. Example Problem

The following is an example application of the spreadsheet previously described.

A farm-to-market paved county highway is to be designed and constructed in rural Iowa. From the plan and profile sheets, the point of curvature and point of  $\overline{\phantom{a}}$ tnagency are found to be 100 + 00.00 and 110 + 00.00, respectively. The P.C. is 900.00 feet above sea level and the P.T. is 890.00 feet above sea level. The centerline grades are  $1\%$  and  $-2\%$  at the P.C. and the F'.T., respectively. The design speed is 60 miles per hour. The pavement lane width is 12 feet. The rates of normal crown and the superelevation rate are selected as 2Y. and 8%, respectively, and the station increment is 25 feet.

The data are first entered on an input form. An example of one such input form with the example information entered is shown in Figure 16. After these data were entered into the spreadsheet and the  $Recalculation$  turned  $ON<sub>n</sub>$  the minimum length of runoff required to establish superelevation was found to be 266.4 feet. Assume the engineer wanted to use a value which was a multiple of the station increment, so the desired length of runoff of 275 feet was entered into the appropriate spreadsheet cell.

The completed spreadsheet is shown in Figure 17. The total output of the spreadsheet requires seven pages, but for layout of the curve in the field, only pages  $3$ 

through 6 are needed.

Figure 14. Input Template for SUPERE

่<br>... 2 3 4  $\mathbf{1}$ SUPERELEVATION COMPUTATIONS for HORIZONTAL CURVES 2 ··············•\*\*\*\*\*\*\*\*\*\*\*\*\*\*\*\*\*\*\*\*\*\*\*\*\*\*\*\*\*\*\*\*\*\*\*\*\*\*\*\*\*\*\*\*\*\*\*\*\*\*  $\mathbf{a}$ ++++++++++++++++++++++++++++++++++++++++++++++++++++++ ~ <sup>+</sup>Multiplan Microcomputer Spreadsheets for County <sup>+</sup> ٠, + Hydraulic and Highway Engineering Computations +  $f<sub>2</sub>$ + Copyright. by Kent L. Ahrenholtz + -7 + Version 1.0 + &  $\mathbf{G}_j$ + 1986 + iO ++++++++++++++++++++++++++++++++++++++++++++++++++++++ l l 12 Project Number: 13 Proje<mark>ct Name:</mark> 14 Prepared By: Date: l<sup>5</sup> Checked By: Date: ---------------------------------------------------------------- i6 --------------17 INPUT DATA: Design speed, V = 0 miles/hour<br>Lane width = 0.0 feet !8 Lane width  $=$  0.0 feet<br>Rate of normal crown  $=$  0.0 percent I 'J Rate of normal crown  $=$  0.0 percent<br>Rate of superelevation, e  $=$  0.0 percent Rate of superelevation,  $e = 0.0$  percent.<br>Centerline grade, g (at  $P.C.) = 0.00$  percent.  $20$ Centerline grade, g (at  $P.C.$ )= 0.00 percent<br>g (at  $P.T.$ )= 0.00 percent  $21$ g (at  $P.T.$ )= 0.00 percent<br>e,  $PC = 0.0000$  stations ~· *22 ,-:* ·~ Point of curvature,  $PC = 0.0000$  stat<br>P.C. elevation = 0.00 feet 24 P.C. elevation = 0.00 feet<br>Point of Tangency, PT = 0.0000 stations  $25$ Point of Tangency,  $PT = 0.0000$  stat<br>P.T. elevation = 0.00 feet ~6 P.T. elevation = 0.00 feet<br>Station increment = 25 feet  $27$ Station increment  $28.$ 29 RUNOFF <mark>DATA:</mark> Maximum relative design :<O slope for given design speed =  $i * #N/A$  $31$ Minimum length of runoff to .:<2 establish superelevatfon = *#N/A* feet .:i3 ++++++++++++++++++++++++++++++++++++++++++++++++  $34$ <sup>+</sup>*Do* you wish to use this value <sup>+</sup> \_i '.) for runoff, YES or NO ? 36 + + If not, what length of J7 + runoff do you wish to use ? feet <sup>+</sup>  $^{\circ}8$ j~; ++++++++++++++++++++++++++++++++++++++++++++++++ *1.l* t) 4i UUTPU1 DATA: <sup>=</sup>*#NIA* = l:#N/A Runoff distance, S feet  $\frac{42}{4}$ Actual design slope = #N/A percent 44 Distance 'X' required to *Ii i j* raise outside edge to  $4<sub>0</sub>$ centerline elevation  $=$   $#N/A$  feet  $3^{+48}$ Distance 'Y' required to  $\rightarrow$ raise outside edge to  $\Im 0$ a constant slope equal  $\mathbf{i}$ to the normal crown rate = #N/A feet 52  $70\%$  of superelevation runoff =  $\cdot$  ,  $\frac{5}{2}$ #N/A feet -----------------------------------------------------------------  $\mathbb{Q}_4$ 

78

新闻

 $\parallel$ 

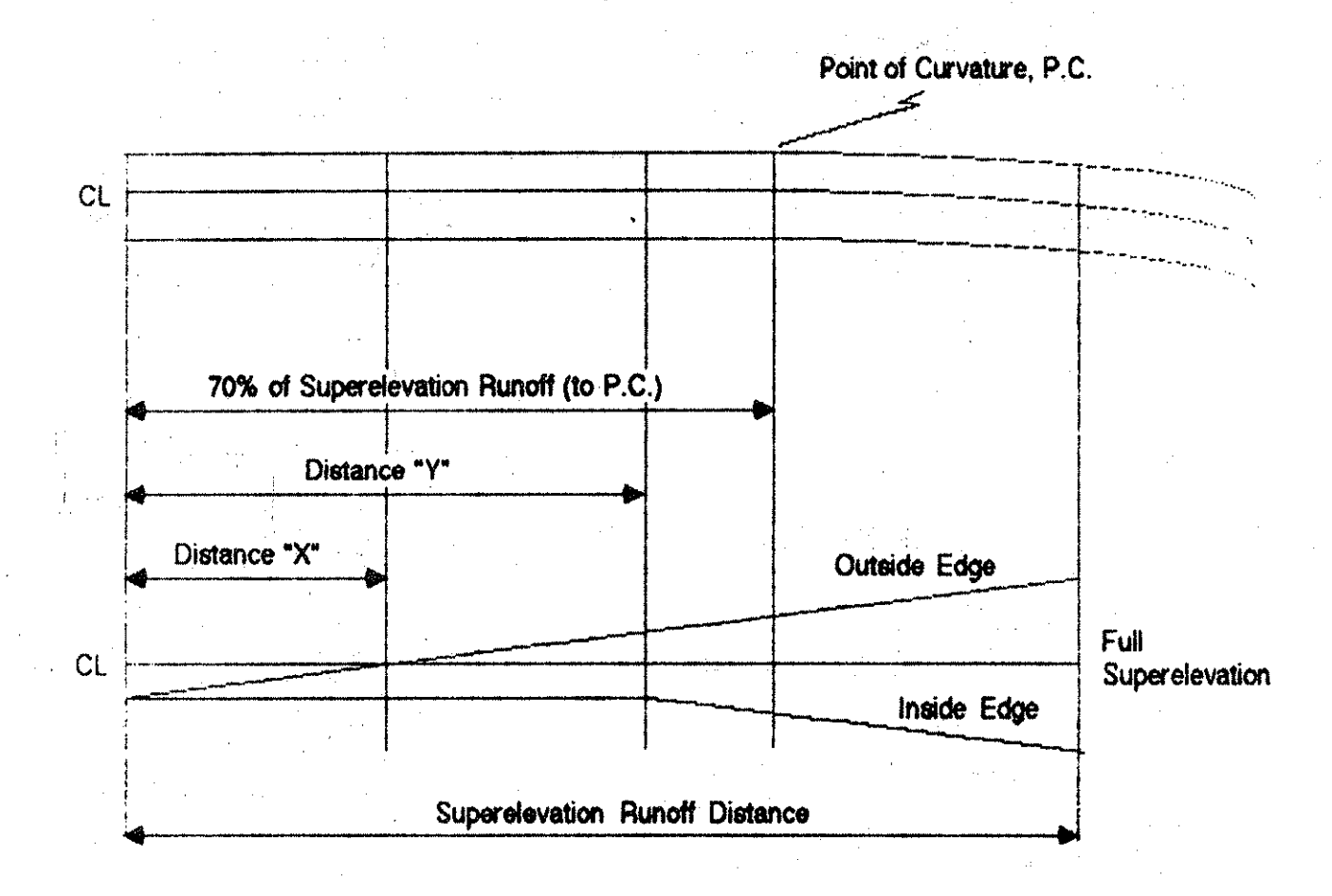

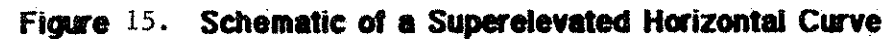

Cross Sections:

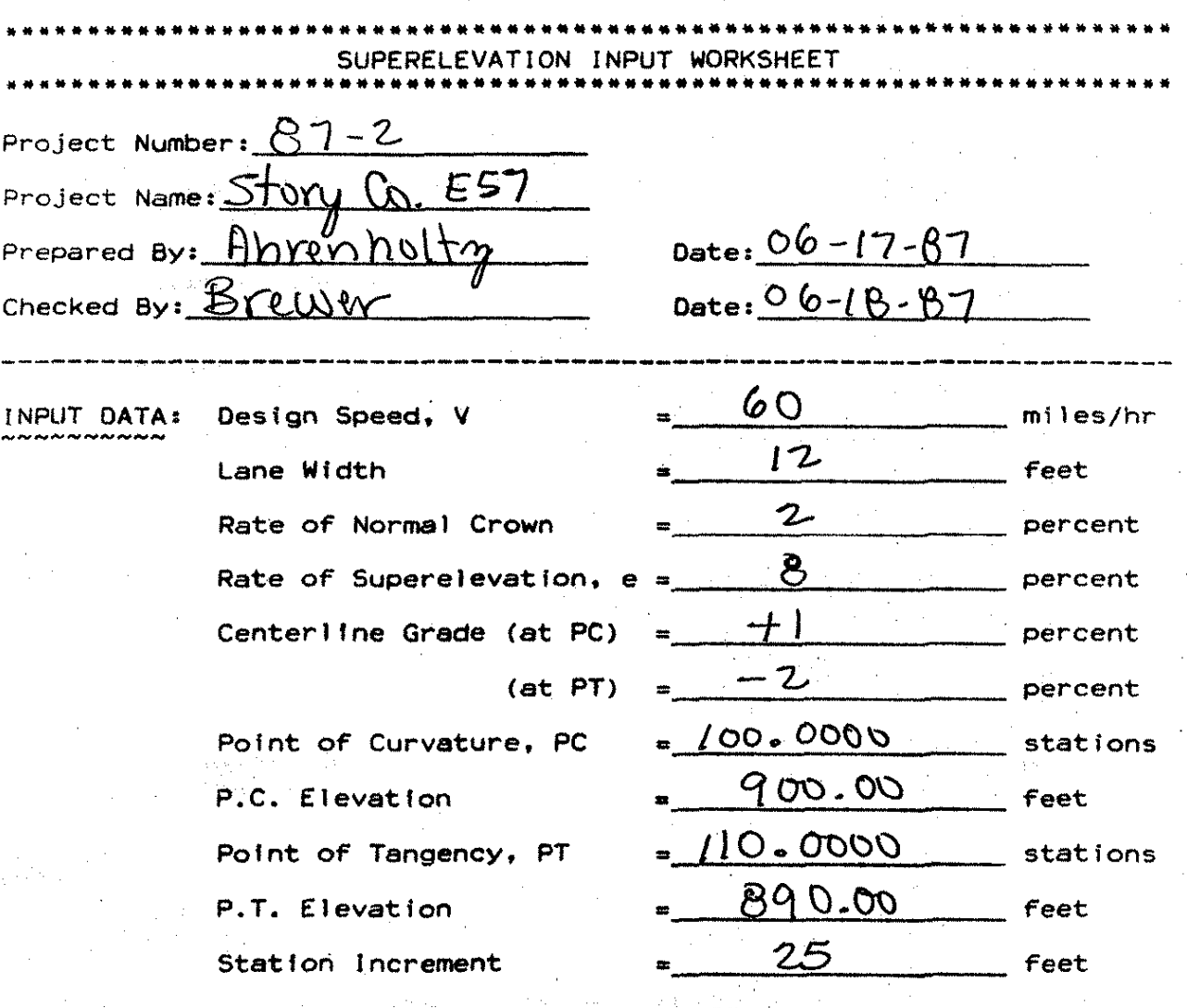

### Figure 16. Input Form for Example Problem

\* Be sure to check the length of the runoff after you have input the values above so it is the length you wish to use.

Figure 17. Example Problem Template

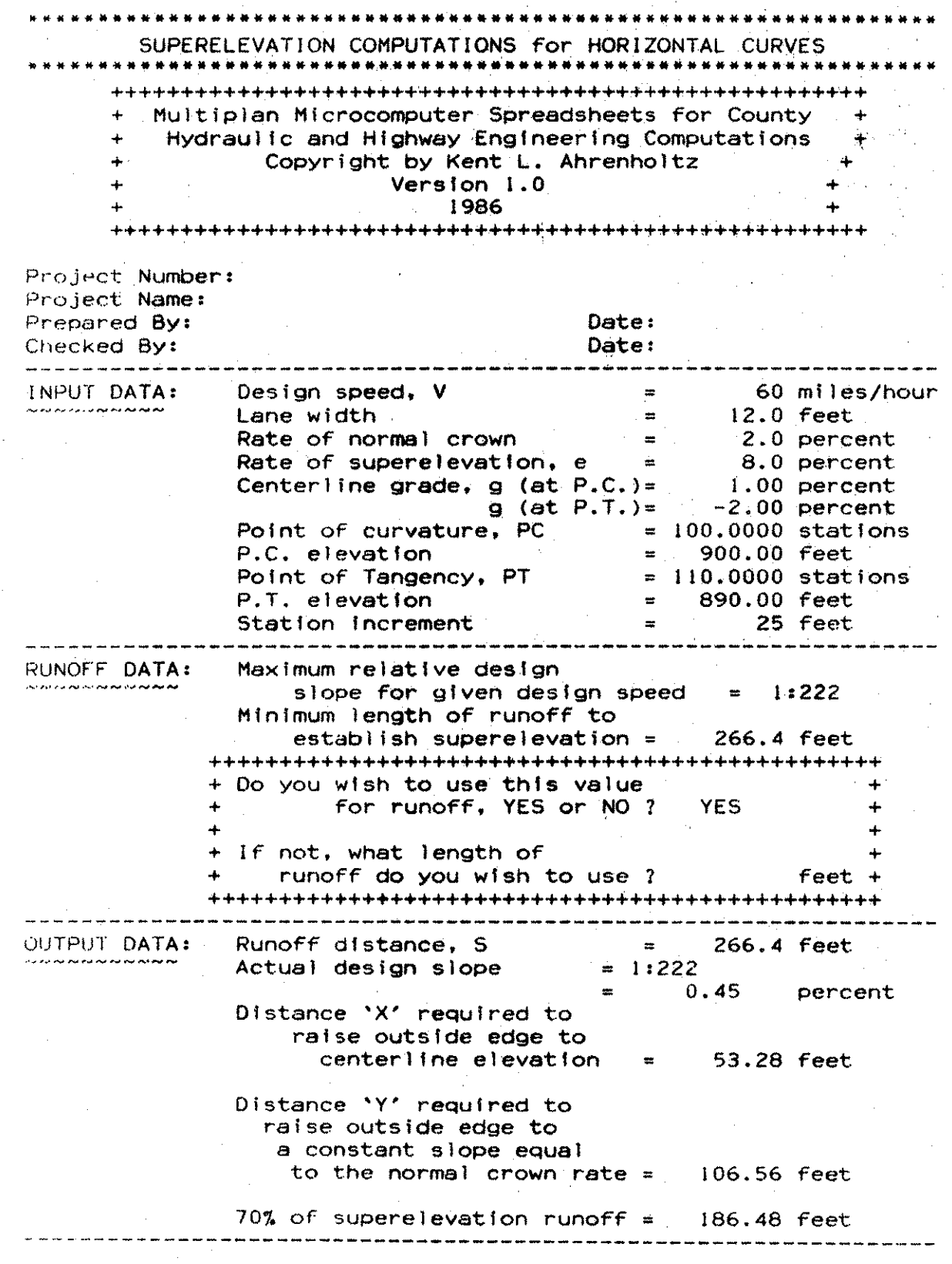

Ĵ

ţ.

Figure  $17 \cdot (continued)$ 

| TABLE <i>III-13</i><br>from the<br><b>AASHTO</b><br>Green Book | DESIGN SPEED<br>* V ·<br>(mph) | MAXIMUM RELATIVE SLOPES FOR<br>PROFILES BETWEEN THE EDGE OF<br>TWO-LANE PAVEMENT AND<br>THE CENTERLINE |
|----------------------------------------------------------------|--------------------------------|----------------------------------------------------------------------------------------------------|
|                                                                | 20                             | 1:133                                                                                                  |
|                                                                | 30.                            | 1:150                                                                                                  |
|                                                                | 40                             | 1:175                                                                                                  |
|                                                                | 50                             | 1:200                                                                                                  |
|                                                                | 60                             | 1:222                                                                                                  |
|                                                                | 65                             | 1:244                                                                                                  |
|                                                                | 70                             | 1:250                                                                                                  |

 $\sim 20\,M_\odot$ 

 $\sigma$  -particles of  $\sigma$ 

 $\sim 1000$  km s  $^{-1}$ 

 $\label{eq:3.1} \mathcal{L}^{\mathcal{A}}\left(\mathcal{L}^{\mathcal{A}}\right) \cong \mathcal{L}^{\mathcal{A}}\left(\mathcal{L}^{\mathcal{A}}\right) \cong \mathcal{L}^{\mathcal{A}}\left(\mathcal{L}^{\mathcal{A}}\right)$  $\label{eq:2.1} \mu_{\alpha}(\mathcal{I}) = \mu_{\alpha}(\mathcal{I}) \quad \text{for all } \alpha \in \mathbb{R}^d.$  $\tilde{M}$  and  $\tilde{M}$  is a simple polarization of the  $\tilde{M}$  -simple  $\tilde{M}$ 

 $\mathcal{L}^{\text{max}}_{\text{max}}$ 

Figure 17. (continued)

LAYOUT DATA:

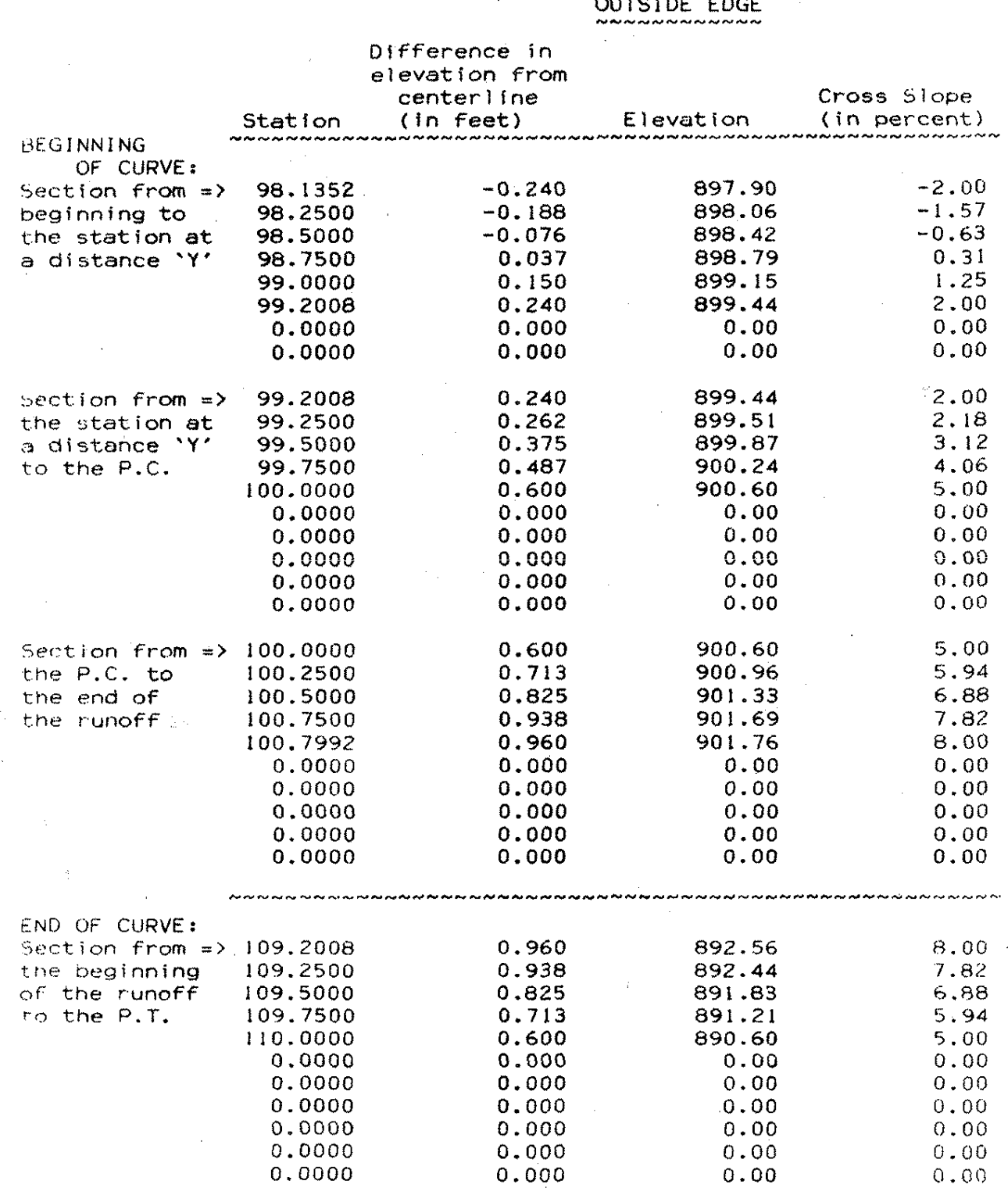

 $\cdot$ 

## Figure 17. (continued)

LAYOUT DATA: (continued)

## OUTSIDE EDGE

 $\mathbb{I}$ I

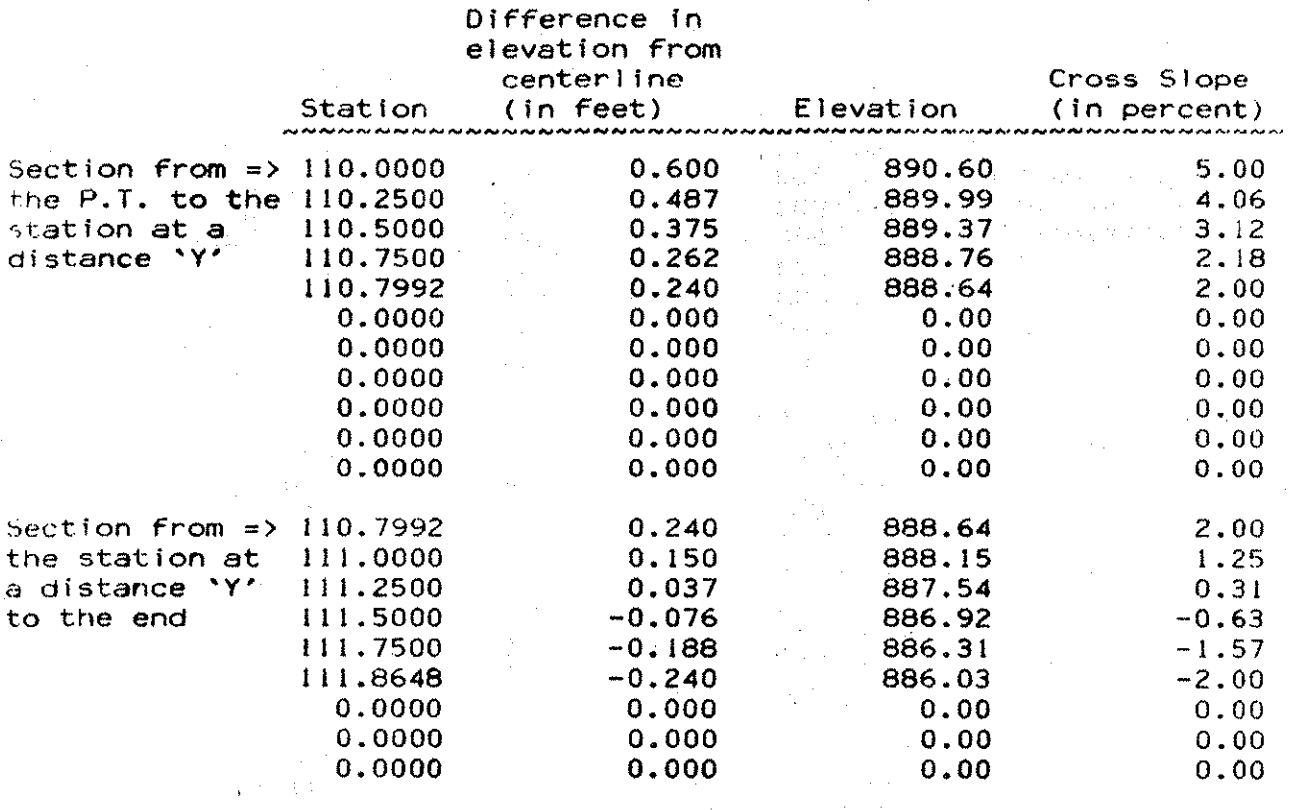

# LAYOUT DATA:(continued) ...

 $\mathcal{L}_{\mathrm{W}}^{\mathrm{G}}$ 

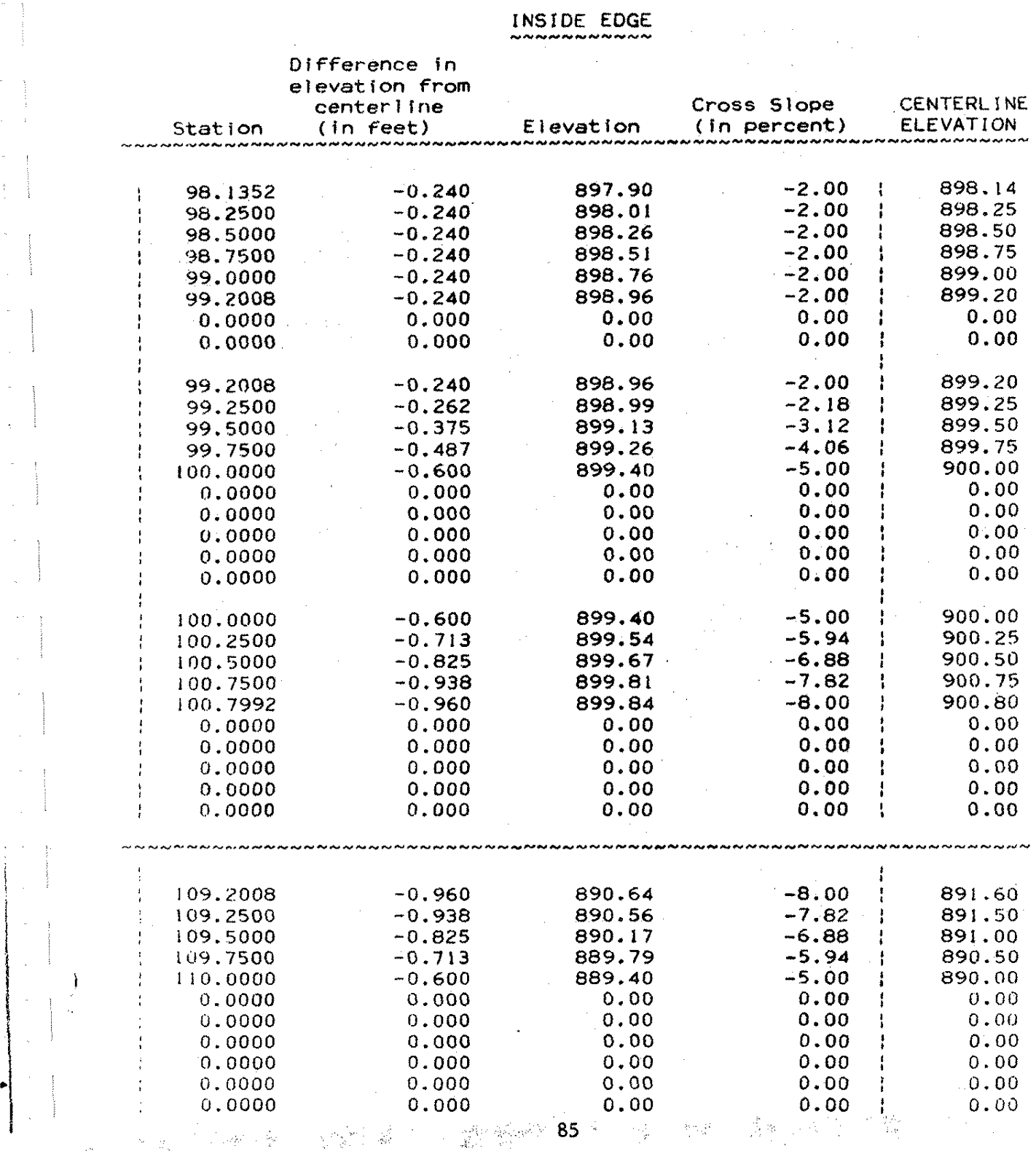

### Figure 17. (continued)

LAYOUT DATA: (continued)

INSIDE EDGE

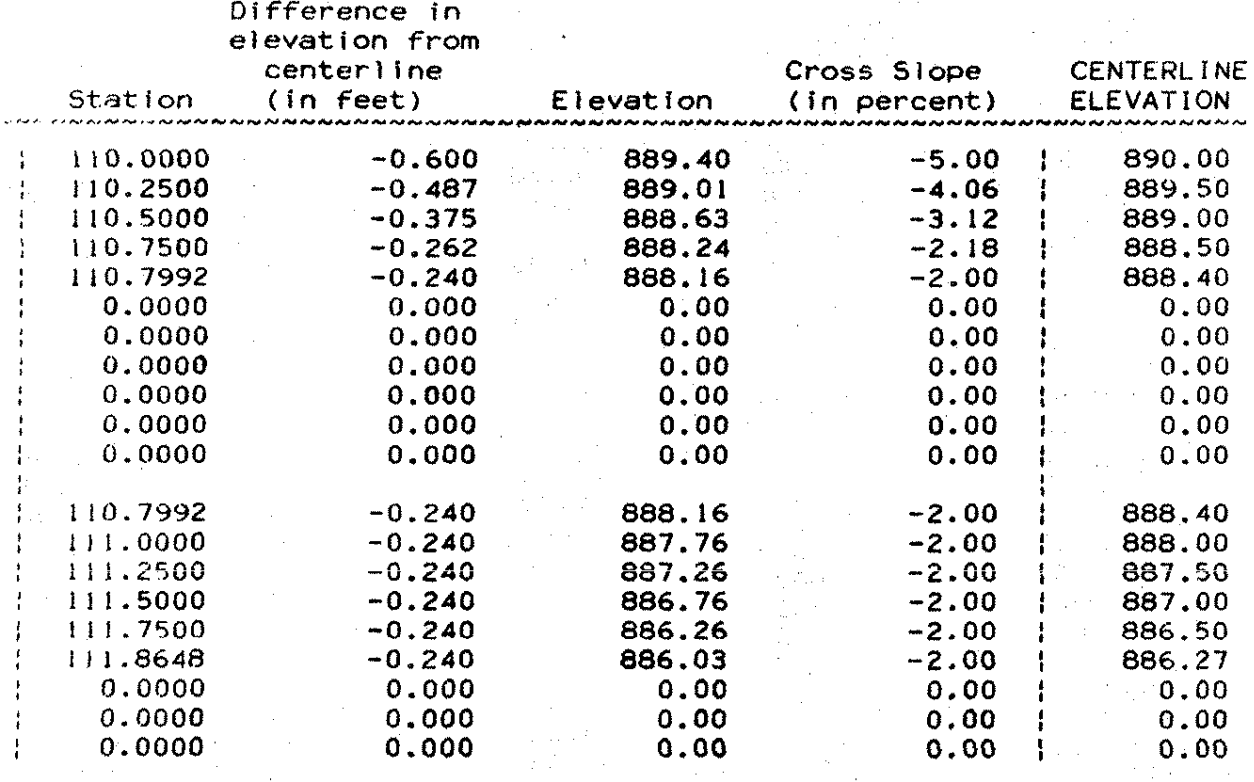

### Figure 17. (continued)

STATIONING DETAILS:

At the Beginning of the Curve: • Beginning of superelevatlon runoff,  $P.C.-70%$  of runoff =  $98.1352$ • Station at a distance 'X' from beginning of superelevation runoff =  $98.6680$ • Station at a distance 'Y' from beginning of superelevation runoff  $= 99.2008$ \* Point of Curvature,  $P.C.$  = 100.0000 • End of superelevatfon runoff,  $P.C. + 30%$  of runoff = 100.7992 First even Incremental station after beginning of superelevation runoff =  $98.2500$ First even incremental station after a distance  $Y'$  from the beginning =  $99.2500$ First even Incremental station after the point of curvature,  $P.C.=100.2500$ At the End of the Curve: \* Beginning of superelevatlon runoff, P.T.- *301.* of runoff = 109.2008  $*$  Point of Tangency, P.T.  $= 110.0000$ \* Station at a distance 'Y' from end of superelevation runoff =  $110.7992$ \* Station at a distance 'X' from end of superelevation runoff =  $111.3320$ \* End of superelevation runoff,  $P.T.+ 70%$  of runoff = 111.8648 First even Incremental station after beginning of superelevation runoff =  $109.2500$ First even Incremental station after the point of tangency,  $P.T. = 110.2500$ First even incremental station after a distance  $Y'$  from the beginning =  $111.0000$ 

 $\sim 1000$  km s  $^{-1}$  $\sim 10^{-11}$ 

 $\frac{1}{2}$  ,  $\frac{1}{2}$  ,  $\frac{1}{2}$ (机构) (九)  $\sim$  18  $^{\circ}$  $\label{eq:2.1} \frac{1}{\sqrt{2\pi}}\int_{\mathbb{R}^3}\frac{1}{\sqrt{2\pi}}\left(\frac{1}{\sqrt{2\pi}}\int_{\mathbb{R}^3}\frac{1}{\sqrt{2\pi}}\int_{\mathbb{R}^3}\frac{1}{\sqrt{2\pi}}\int_{\mathbb{R}^3}\frac{1}{\sqrt{2\pi}}\int_{\mathbb{R}^3}\frac{1}{\sqrt{2\pi}}\frac{1}{\sqrt{2\pi}}\frac{1}{\sqrt{2\pi}}\frac{1}{\sqrt{2\pi}}\frac{1}{\sqrt{2\pi}}\frac{1}{\sqrt{2\pi}}\frac{1}{\sqrt{2\$ 

 $\alpha$  . Then,  $\alpha$  ,  $\beta$  ,  $\gamma$  $\mathcal{A}_\mathbf{a}$  is a function of  $\mathcal{A}_\mathbf{a}$  $\label{eq:3.1} \mathcal{A}^{\mathcal{G}}_{\mathcal{F}}(\mathcal{G})\mathcal{F}=\big(\mathcal{F}^{\mathcal{G}}_{\mathcal{F}}(\mathcal{G})\big)\mathcal{F}^{\mathcal{G}}_{\mathcal{F}}(\mathcal{G})\mathcal{F}^{\mathcal{G}}_{\mathcal{F}}(\mathcal{G})\mathcal{F}^{\mathcal{G}}_{\mathcal{F}}(\mathcal{G})\mathcal{F}^{\mathcal{G}}_{\mathcal{F}}(\mathcal{G})\mathcal{F}^{\mathcal{G}}_{\mathcal{F}}(\mathcal{G})\mathcal{F}^{\mathcal{G}}_{\mathcal{F$ 

 $\frac{1}{1+\epsilon}$ 

 $\sim$   $\sim$  $\label{eq:2.1} \mathcal{L}_{\mathcal{A}}(\mathcal{A}) = \mathcal{L}_{\mathcal{A}}(\mathcal{A}) = \mathcal{L}_{\mathcal{A}}(\mathcal{A}) = \mathcal{L}_{\mathcal{A}}(\mathcal{A}) = \mathcal{L}_{\mathcal{A}}(\mathcal{A})$ 

#### 2.1.6. SIGNINV and MAINTREC  $\sim$   $\lambda$

 $\label{eq:2.1} \mathcal{F}(\theta) = \mathcal{F}_{\theta}(\theta) = \mathcal{F}_{\theta}(\theta) = \mathcal{F}_{\theta}(\theta) = \mathcal{F}(\theta)$  $\sim$   $\sim$  $\sim$  $\sim$   $\sim$  $\frac{1}{4\pi\epsilon^2} \frac{1}{\epsilon^2} \frac{d\epsilon}{d\epsilon} \frac{d\epsilon}{d\epsilon} \label{eq:delta}$  $\alpha = \sqrt{10^{-2} \cdot 10^{-2}}$  . <br> <br> <br> <br> <br> <br> <br> <br> <br> <br> <br> <br><br><br><br><br>  $\mathbb{R}^{d}$ ÷.  $\mathcal{L}(\mathcal{A})=\mathcal{L}(\mathcal{A})$  .  $\sim 10$ 

 $\sim 10^{11}$  and  $\sim 10^{11}$  $\mathcal{A}^{\mathcal{A}}$  $\mathcal{L}$  $\sim 0.3\,M_\odot$  . (本作)  $\sim 400$ 

 $\mathcal{P}=\mathcal{P}^{\mathcal{P}}_{\mathbf{z}}$ ÷.

 $\langle \gamma_{\mu} \rangle_{\mu}$  and  $\langle \gamma_{\mu} \rangle$ 

 $\epsilon$  $\omega_{\rm{eff}}=2.7\times10^{-4}$ 

 $\mathcal{L}^{\text{max}}$  $\mathcal{F}(\mathcal{A},\mathcal{A})$  .  $\sim 10^{-1}$  k  $\frac{1}{2} \frac{1}{2} \frac{1}{2} \frac{1}{2}$  $\sim$   $\sim$ 

 $\sim$   $\sim$  $\mathcal{L}^{\text{max}}$  and  $\sim$  $\mathcal{A}^{\text{out}}$  $\sim$   $^{\circ}$  $\mathbf{r}$ 

### SIGNINV and MAINTREC

### 2.1.6.1. Introduction to SIGNINV

SIGNINV is a spreadsheet illustrating one (of many) approach to creating a traffic: control device inventory using a spreadsheet program. A microcomputer data base program will permit creation of a traffic: control device inventory system with more flexibility in manipulating the information contained in the file. However, if the need is for a systematic: record from which reports may be generated periodically, then it is possible to create a workable and effective inventory system with a spreadsheet program. This spreadsheet is organized with the various traffic: control device parameters entered in columns across the table and each control device occupies a row. Thus, as many traffic control devices can be entered as there are rows in a spreadsheet. For the smallest versions of Multiplan that operate on an Apple Ile computer, the spreadsheet contains 254 rows. For the largest versions for MS-DOS computers the spreadsheet contains over 4000 rows. In a practical sense, the number of rows that may be filled is dependent upon the computer memory size installed and the efficiency of the computer in allocating memory. Therefore, in this and  $s$ imilar applications, the user should prepare a SIGNINV1,

> ., . ~

SIGNINV2, etc., to handle any massive data base.

The user should change the column headings to suit his or her needs in identifying traffic control devices. This illustrative design resulted from several consultations with county offices, the Iowa Division of the Federal Highway Administration and the lowa Department of Transportation Office of Local Systems. It is intended, however, to be a guide to assist the user in generating application concepts to move beyond the scope of this report in using Multiplan (or any spreadsheet).

### 2.1.6.2. Introduction to MAINTREC

MAINTREC is a spreadsheet designed to work with SIGNINV to establish a record of the maintenance history for a traffic: control device. It is designed to have a particular traffic control device occupy an entire row in the table. Note that the column headings contain identification information in the first few columns which is to correspond to the sign identification in SIGNINV, Subsequent columns in the table are a repeating pattern of recording a notice of need for maintenance and action taken. This permits establishing a record base of the maintenance history of the traffic control device. There are sufficient columns in the spreadsheet to permit retaining what is expected to be about 10 years activity on a traffic control device.

There is an advantage to having something such as a maintenance record in a separate file from an inventory. The maintenance record in the case of traffic control devices may be considered a sensitive record. In this manner, it is possible to keep different security levels for the inventory and the maintenance record. Someone looking at the inventory will not immediately find the maintenance history. In fact, it may be desirable to have files such as these on two completely different disks. Access to data and file security is always a concern in computer systems. Planning for it should be considered at the time records are established.

2.1.6.3. General Introduction

SIGNINV and MAINTREC are two spreadsheets developed to be used as a traffic control device inventory. SIGNINV can be used to store the location, type, and condition of the traffic control devices within an engineer's jurisdiction. MAINTREC can be used to store a record of the maintenance performed on each traffic control devtce.

The input data for SIGNINV include: sign number, sign location (township number, range number, section number, township name, and the engineer's choice for the exact location of the sign), sign legend, MUTCD number, sign position (direction sign is facing, lateral position such

as distance from roadway and side of road>, number in assembly, sign characteristics (shape, color, size in horizontal and vertical dimensions, height, sign condition, sign reflectivity, and sign visibility), post characteristics (post type and post condition), inventory direction, inventory date, last date checked, maintenance record sheet, and remarks.

**International Property** 

The input data for MAINTREC include: sign number <same as in SIGNINV>, date reported, sign condition, recommended improvements, and date installed/serviced for each time a sign is repaired.

These spreadsheets were developed using the Iraffic §ign Inventory §ystem developed for the Iowa Department of Transportation by Johnson, Brickell, Mulcahy and Associates as a reference and a guide. The spreadsheets are similar to the sign inventory and maintenance record forms included in this document.

2.1.6.4. Using the Spreadsheets

The best way to begin using a spreadsheet is to obtain all pertinent data, record the data in a form that is easily transferred onto the spreadsheet, and then input the data into the spreadsheet. The data obtained in the field should be collected on an input form. The form can be made up by the engineer or it can be similar to the examples in the Installe Sign Inventory System document.

Once the data have been collected, the user can proceed to use the spreadsheet.

The first step is to load either file from the disk into the computer operating in Multiplan. The files are assumed to be stored on disk in Normal Mode as SIGNINV.MP and MAINTREC.MP, respectively. Once the spreadsheet to be used is loaded into the computer, the data can be input from the appropriate field input form <examples shown in Figure 18>.

### 2.1.6.5. SIGNINY

Before entering data, the engineer should decide upon a method to be used for the exact location of the sign to put into columns 7 and 8 (see Figure 18). Some suggestions for this include references to section corners and quarter-section corners, reference to the Iowa Department of Transportation's road number system, the ALAS link-node indentification system used for accident location, or by route number and referenced to section lines. These are only a few of the possible methods. The engineer may have another one he or she prefers. The most important thing to remember is the system must be inderstood and applied by all personnel. who are involved in the sign inventory.

Once the user is prepared to begin, he or she should then input the data into the spreadsheet. These data for

SIGNINV include the sign number, sign location, sign legend, MUTCD number, direction facing, lateral position, number in assembly, sign characteristics, post characteristics, inventory direction, inventory date, last date checked, maintenance record sheet number, and any remarks (see Figure 18). All of these data can be obtained in a field inspection of traffic control devices, except for the MUTCD number which can be obtained from the Manual on Uniform Traffic Control. Devices. Once the data have been entered, the spreadsheet should be saved with a filename characteristic: of the position of the spreadsheet within the inventory (i.e., SIGNINV!, SIGNINV2, etc.).

One problem in using a spreadsheet to develop this inventory system is not being able to easily obtain a list of all signs of a specific type of a specific: location unless the data is input in that fashion. This means, if the engineer wanted a list of all the STOP' signs within his or her jurisdiction, it would be cumbersome to accomplish.

### 2.1.6.6. MAINTREC

When the user is prepared to begin using MAINTREC, the engineer should then input the data into the spreadsheet. These data include the sign number, date sign condition reported, condition, recommended improvements, and date

installed or repaired (see Figure 19). All of these data can be obtained from either a field inspection or a citizen callling in a problem with a sign. The sign number should be the same number as that used in SIGNINV for the sign in question. Once the data have been entered, the spreadsheet should be saved with a filename characteristic of the position of the spreadsheet within the inventory Ci.e., MAINTREC1, MAINTREC2, etc.). The spreadsheet should also be labeled with a letter (i.e., A, B, C, etc.) in row 13 column 2 at the top of the sheet corresponding to its position in the inventory.

### 2.1.6.7. Example Problem

No example problem was developed for this spreadsheet due to the wide range of opinion on exactly how it should be applied,
# Figure 18. Form of SIGNINV

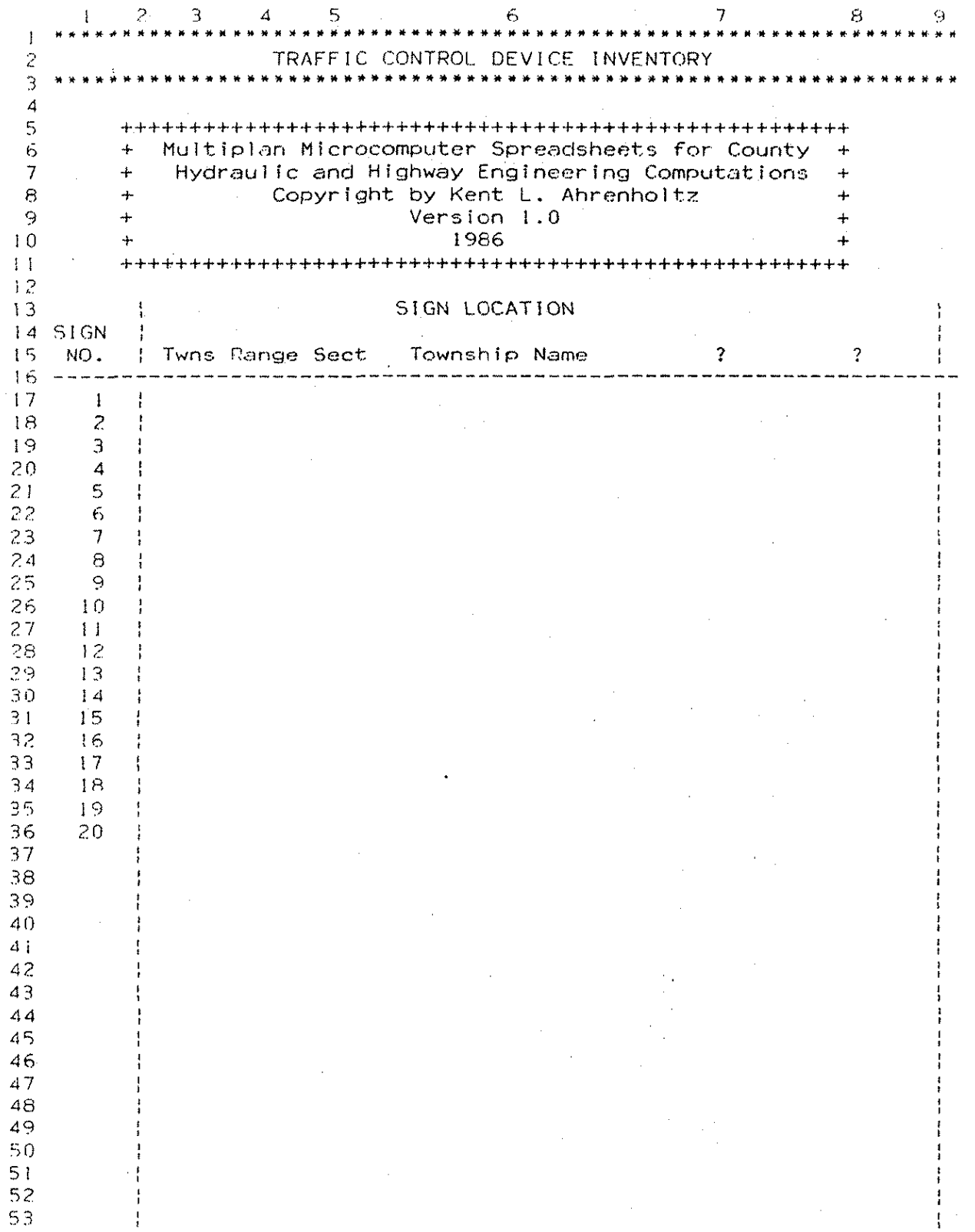

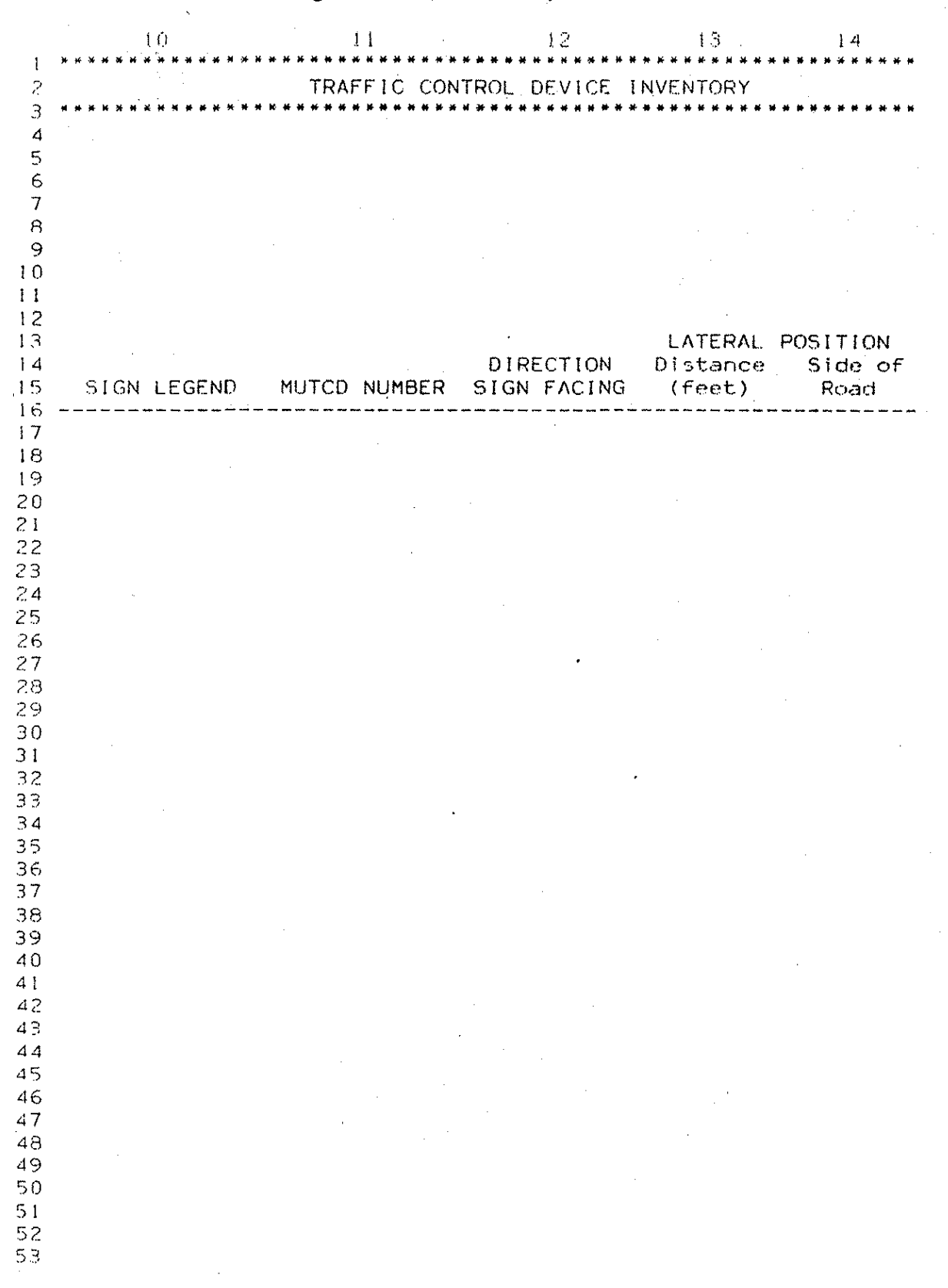

## Figure 18. (continued)

Figure 18. (continued)

|                       |              |  | SIGN CHARACTERISTICS |                           |  |
|-----------------------|--------------|--|----------------------|---------------------------|--|
| NUMBER IN<br>ASSEMBLY | <b>Shape</b> |  | Color                | Size<br>Horiz Vert Height |  |
|                       |              |  |                      |                           |  |
|                       |              |  |                      |                           |  |
|                       |              |  |                      |                           |  |
|                       |              |  |                      |                           |  |
|                       |              |  |                      |                           |  |
|                       |              |  |                      |                           |  |
|                       |              |  |                      |                           |  |
|                       |              |  |                      |                           |  |
|                       |              |  |                      |                           |  |
|                       |              |  |                      |                           |  |
|                       |              |  |                      |                           |  |
|                       |              |  |                      |                           |  |
|                       |              |  |                      |                           |  |
|                       |              |  |                      |                           |  |
|                       |              |  |                      |                           |  |
|                       |              |  |                      |                           |  |
|                       |              |  |                      |                           |  |
|                       |              |  |                      |                           |  |

ð

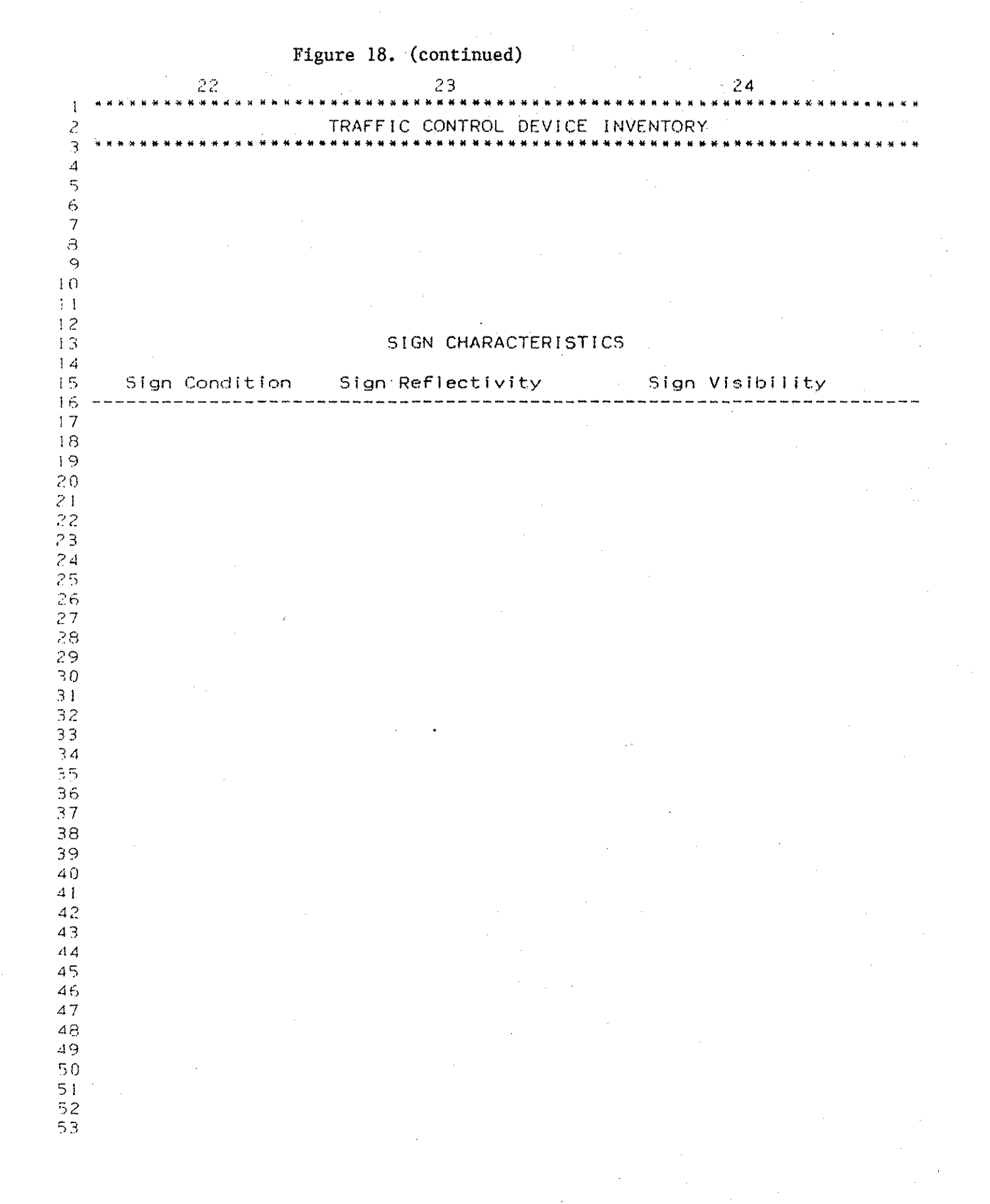

99

193<sup>3</sup>

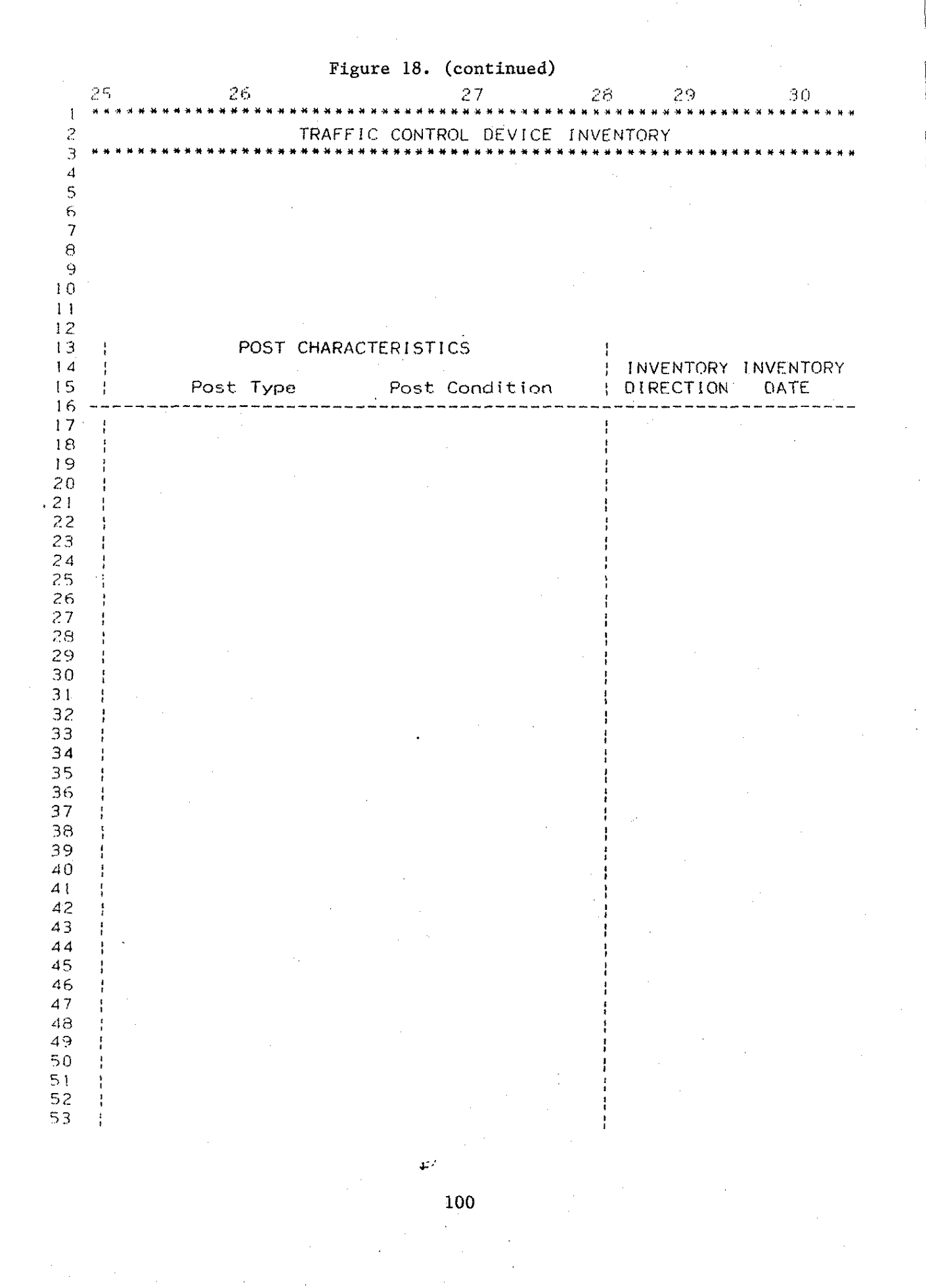

# Figure 18. (continued)

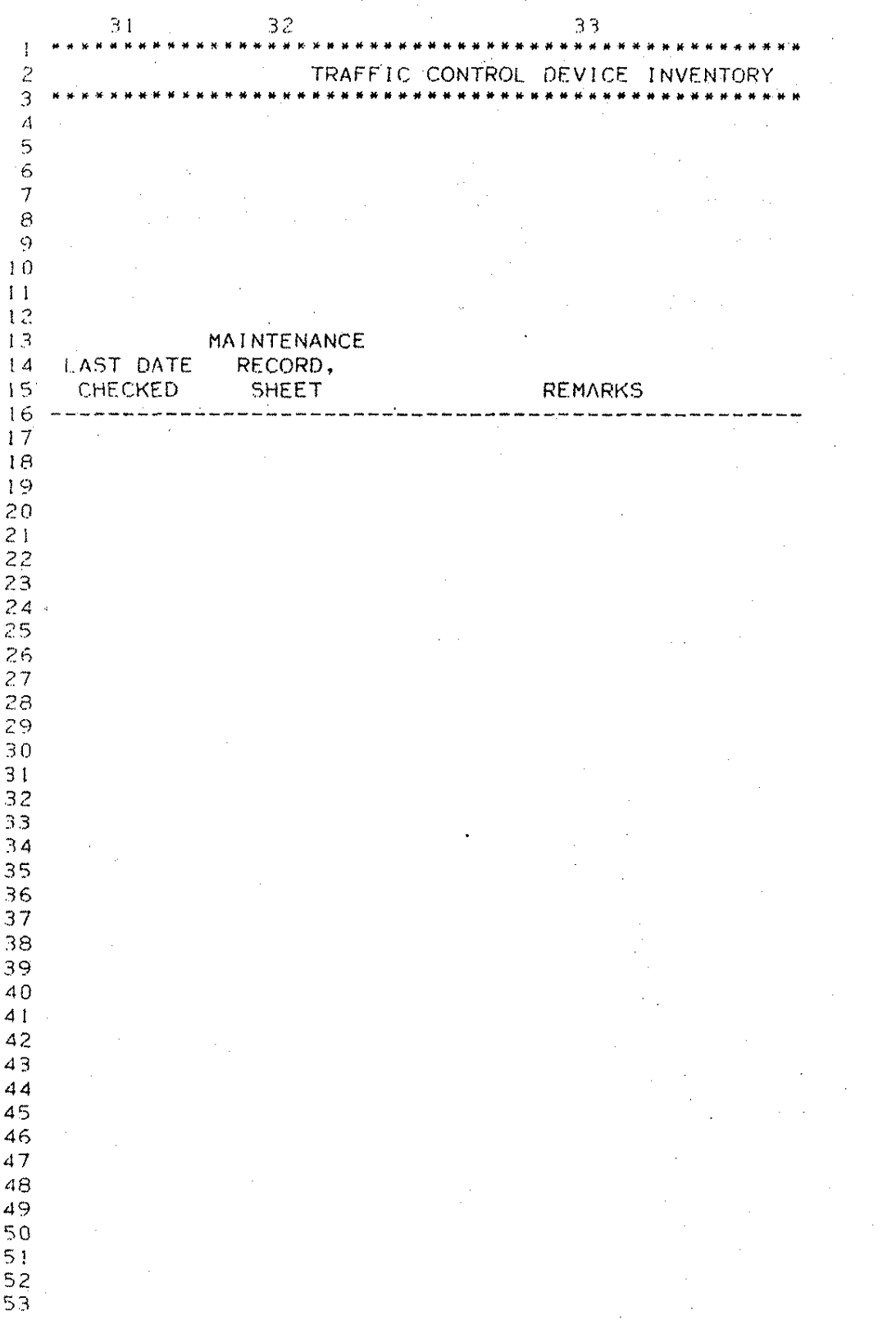

# Figure 19. Form of MAINTREC

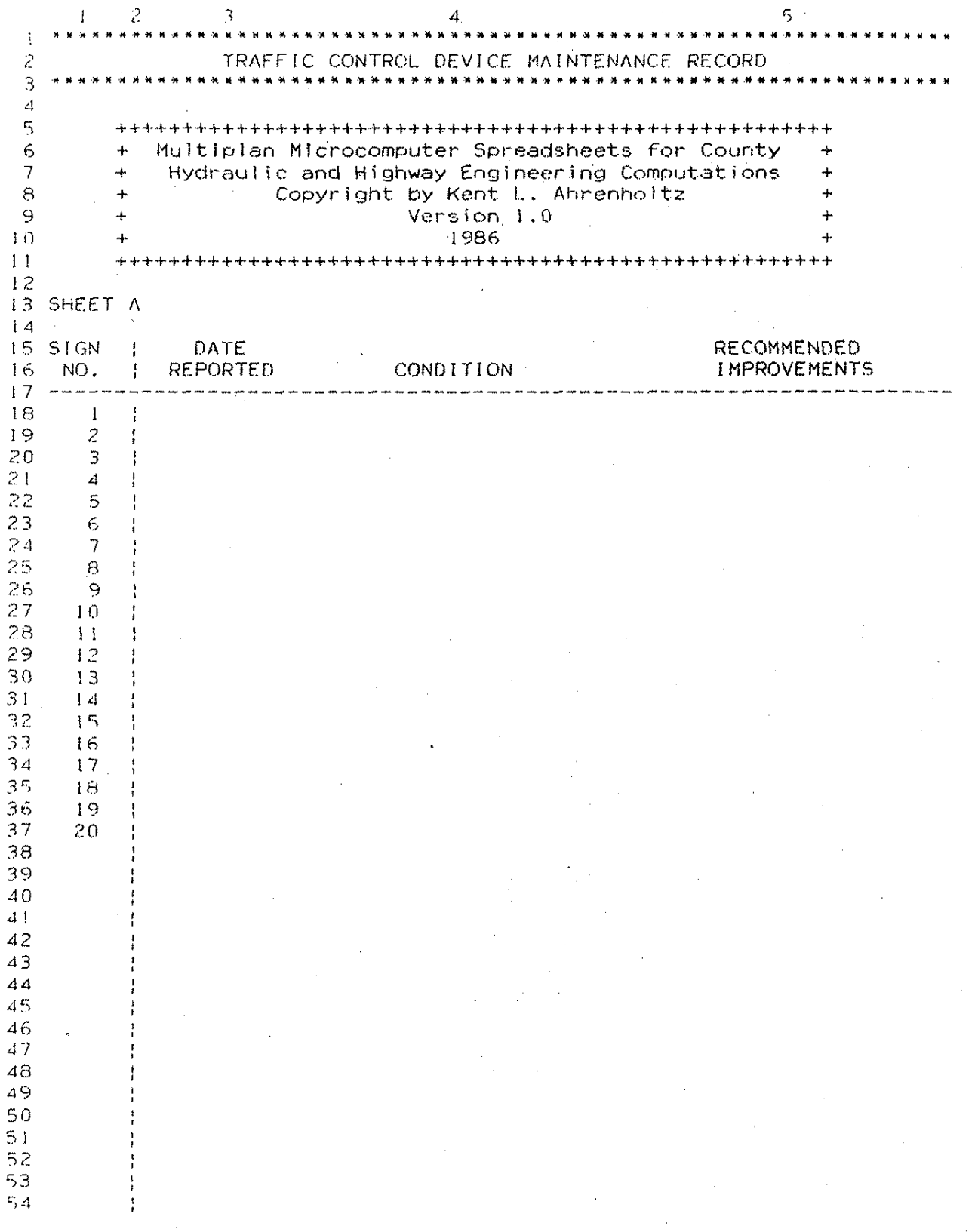

Figure 19. (continued)

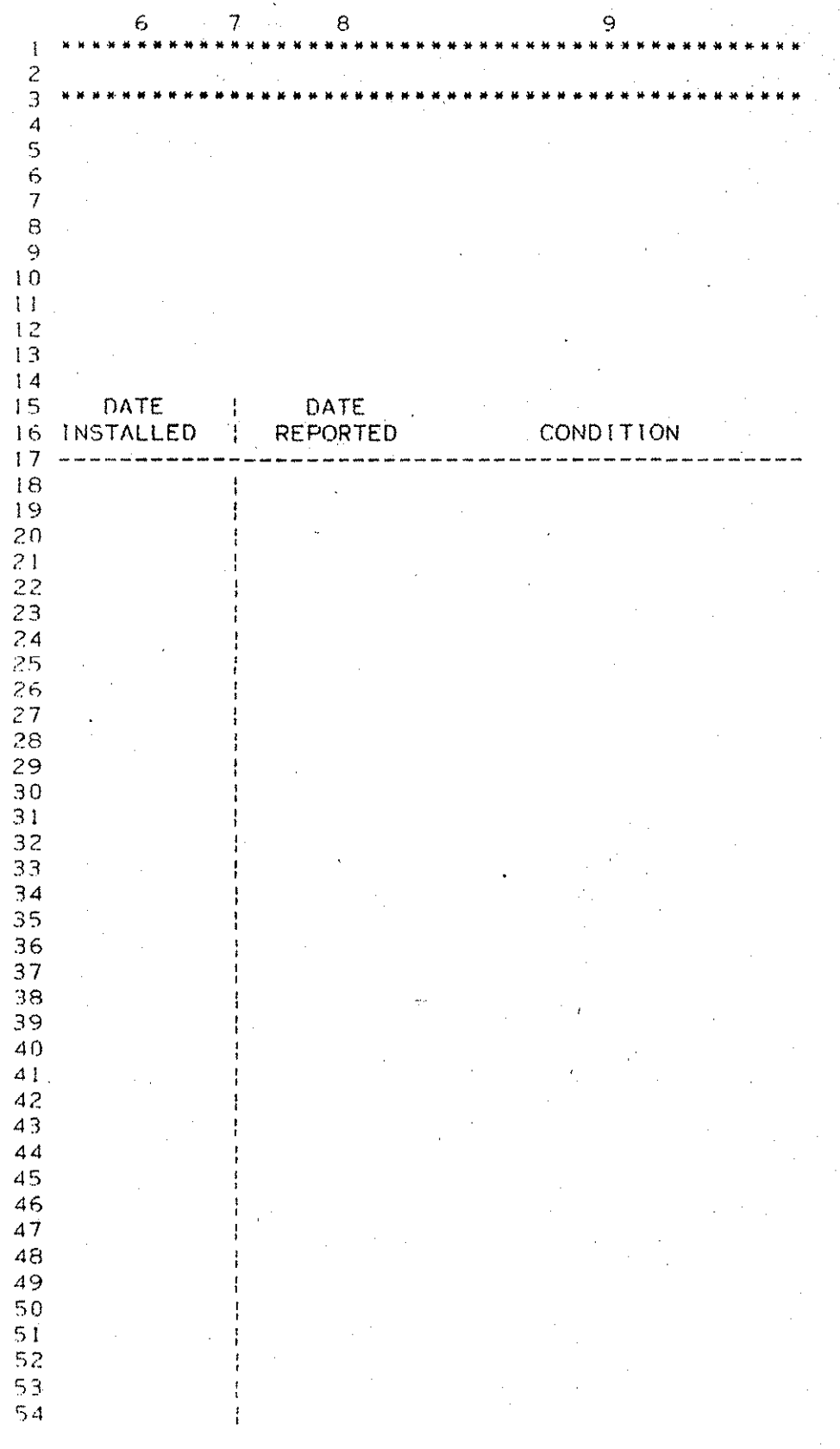

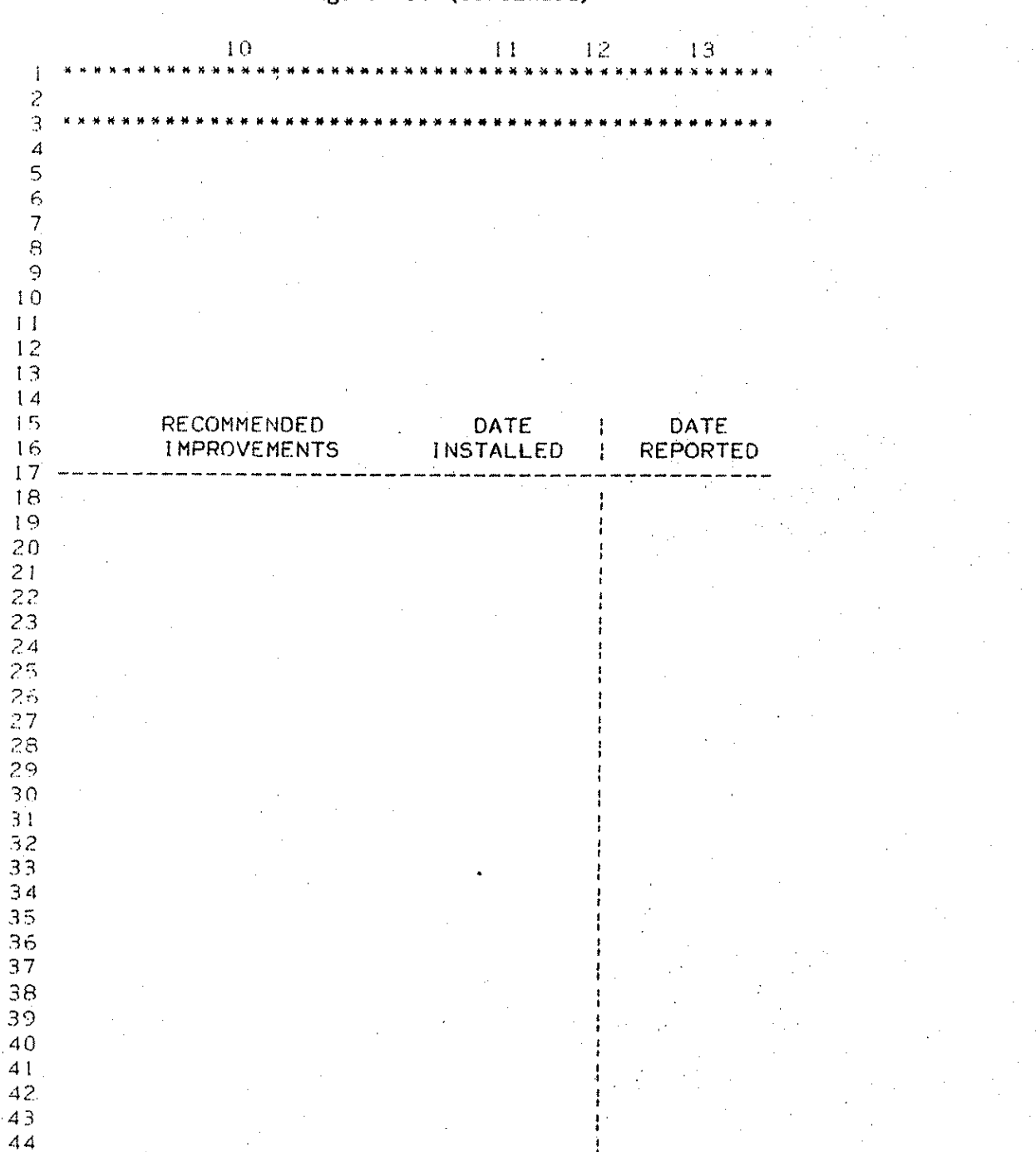

' Figure 19. (continued)

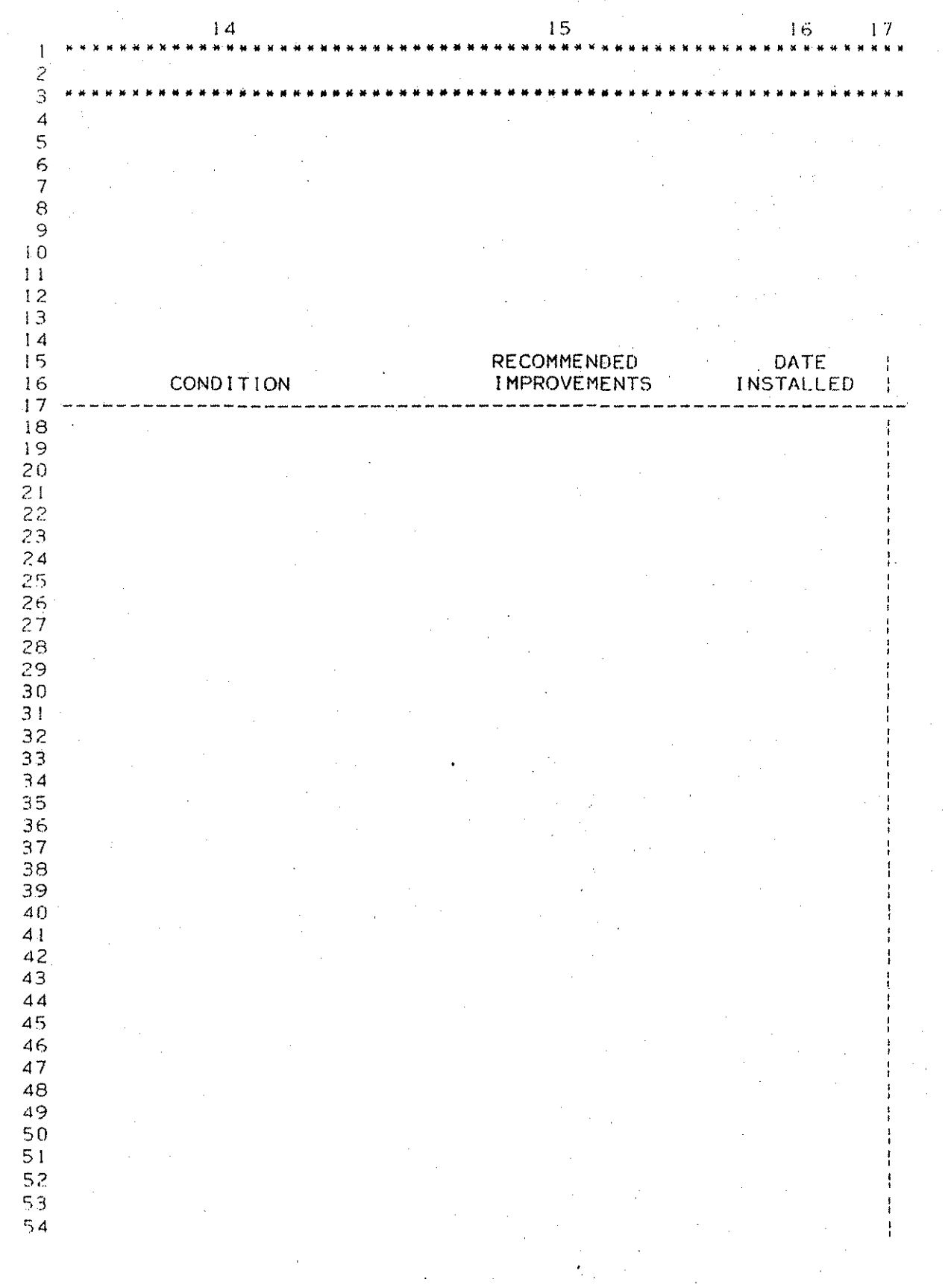

Figure 19. (continued)

Ą

# 2.2. Hydraulic Engineering Spreadsheets

الموارس

# 2.2.1. DITCHFL

### DlTCHFL

MANNING'S EQUATION. - OPEN CHANNEL GEOMETRICAL SECTIONS

### 2.2.1.1. Introduction

The "Manning's Equation - Open Channel Geometrical Section" spreadsheet was developed to find the normal depth of water given various hydraulic conditions. The program uses the Iteration Mode of operation available in Multiplan to compare an entered initial specified design flow and one calculated by the spreadsheet.

The input data consists of the ditch bottom, foreslope, backslope, Manning's n, ditch slope, design flow, and initial trial depth. Once the initial data are entered, the Iteration option is invoked and depth of flow for a given design will be calculated, The output consist only of the calculated flow depth.

## 2.2.1.2. Using the Spreadsheet

The best way to begin using this or any spreadsheet template is to collect all the pertinent data, record the data in a form that is easily transferred into the spreadsheet, and then enter the data into the spreadsheet. The first step is, thus, to collect the data and record it onto an input form. Once this is

accomplished, a person can begin to use the spreadsheet template.

The first step after completing the input form is to load the spreadsheet into the computer. The master template is assumed to be stored on a disk in the Normal Mode under the filename DITCHFL.MP. Once the master template is loaded into the computer, use the Options command from the Multiplan menu to turn OFF both the  $Recalculation$  option and the Iteration option for initial data entry. At this time the user can enter the data for project number, project name, preparer, checker and dates prepared and checked. These entry lines are found in rows 14 through 17 (see Figure 20).

After items have been entered in rows 14 through 17, enter the design parameters located in column 6 in rows 23 through 29 (see Figure 20). These items include: the ditch bottom width, foreslope, backslope, Manning's n, ditch slope, design flow to be accommodated, and the initial trial depth.

The ditch bottom width is entered in feet. For triangular cross-sections, the ditch bottom width should be 0.0 feet. The foreslope is the slope from the ditch bottom to the edge of the roadway shoulder. The backslope is that from the ditch bottom to the interception of natural ground surface at the outer right. of way edge. The backslope and the foreslope are entered in the form Z:1 where Z is a horizontal distance in feet

I

(see Figure 21). The ditch slope is the average slope at the location for which the data apply and is entered in feet per feet. Manning's n should be the one that is best suited at the channel location where the flow depth is to be calculated. The design flow is the flow for which the normal depth is to be calculated. Design flow is entered in cubic feet per second (cfs), The final input parameter is the initial trial depth. The spreadsheet will work for any initial trial depth thatids less; than or nearly equal to the final depth. A value of 0.10 feet is recommended as a starting value for most conditions.

Once all the data are entered, the Recalculation option and the Iteration option are turned ON. At this time the spreadsheet will begin the recalculation and iteration to converge on a flow depth. When the iteration is complete the results are found in row 33· <see Figure 20).

Before making changes to more than one cell in the spreadsheet, turn the Iteration and the Recalculation options OFF. After making the changes in design parameters, then turn Iteration and Recalculation back ON. IF ANY RESULTS OF AN ITERATION ARE NEEDED FOR LATER USE, BE CERTAIN TO SAVE THE SPREADSHEET ON DISK AT THAT POINT BEFORE MAKING FURTHER CHANGES.

2.2.1.3. Example Problem

A ditch located along a county road has deteriorated to the point where it needs to be regraded to adequately drain the water. The final ditch design is one which requires the road to be located five feet above the bottom of the ditch. Three alternative designs have been proposed. These are shown in Figure 22. Table 1 shows the design parameters for each cross-section. Which ditch design should be used so that the water depth remains below the elevation of the roadway for the 100--year storm?

The data are taken from Table 1 and recorded onto input forms. These completed forms are shown in Figure 23. From the input forms, the data are input into the spreadsheet template. The results of each of the three examples are shown in Figures  $24$ ,  $25$  and  $26$ .

One can now look at and compare the results. From this example it appears that the only ditch that will  $give$  a water depth below the roadway surface is  $c$ ross-section 1 which has a water depth of  $4.8$  feet. The water depths for cross-sections 2 and 3 are 5.4 feet and 6.8 feet respectively which exceeds the design specification of 5.0 feet maximum depth of flow.

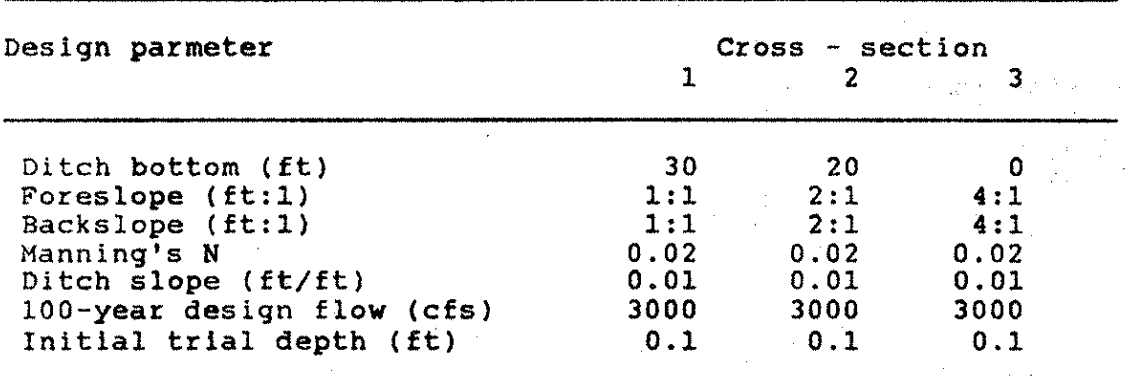

Table 1. Input data for example problem

:-

Figure 20. Input Template for Manning's Equation - Open Channel Geometric Section  $\mathbf{1}$ 5. 4 6.  $\mathbf{1}$ MANNING'S EQUATION - OPEN CHANNEL GEOMETRIC SECTIO 2 ্ব 4 5 6 + Multiplan Applications in Civil Engineering  $\overline{\mathbf{z}}$ November 21, 1984  $\ddot{\phantom{1}}$ 8 Copyright by Kenneth A. Brewer  $\ddot{\bullet}$ 9 All Rights Reserved, 1984  $\ddot{\phantom{1}}$  $10$ Version 1.4  $\ddot{\phantom{1}}$  $11$ Revised March 27, 1987  $\ddot{\phantom{1}}$  $12$  $13$ 14 Project Number  $\mathbf{r}$ 15 Project Name  $\mathbf{r}$ 16 Prepared By Date:  $\mathbf{r}$ 17 Checked By Date:  $\mathbf{r}$ 18 19 20 21 INPUT - Design Parameters  $22$   $\sim$ 23 Ditch bottom  $(FT)$  ------------> 24 Foreslope (FT:1) -------------> 25 Backslope (FT:1) -------------> Manning's N -------------------> 26 Ditch slope (FT/FT)  $------->$ 27 Design flow (cfs) ------------> 28 29 Initial trial depth  $(FT)$  ----> 30  $31 - -$ 32 OUTPUT  $33$   $\sim \sim \sim \sim \sim$ Calculated Flow Depth (FT) #VALUE!  $\mathcal{L}_{\text{max}}$  and  $\mathcal{L}_{\text{max}}$  $34$  $35 -$ 36 37 CALCULATIONS 38 39  $=$  #DIV/01 1.486/Mannning's N #VALUE! 40 Calculated Flow Depth  $(FT)$  = 41 Flow Area (SQ FT)  $=$ #VALUE! 42 Wetted Perimeter (FT)  $=$ #VALUE! 43 Hydraulic Radius (FT)  $\equiv$ #VALUE! 44 Calculated Velocity (FPS)  $=$ #VALUE! 45 Test to Design Flow (cfs)  $=$ #VALUE! 46 Delta Flow (cfs)  $\equiv$ **#VALUE!** 47 Initial Delta  $\frac{1}{2}$ 48 Delta Change  $=$ #VALUE! 49 Delta Check to Stop **TRUE**  $=$ 50 **Test for end:** #VALUE! 51 52 53 54 55  $\star$  . COPYRIGHT 1984, 1985, BY K. A. BREWER  $\mathbf x$ 56

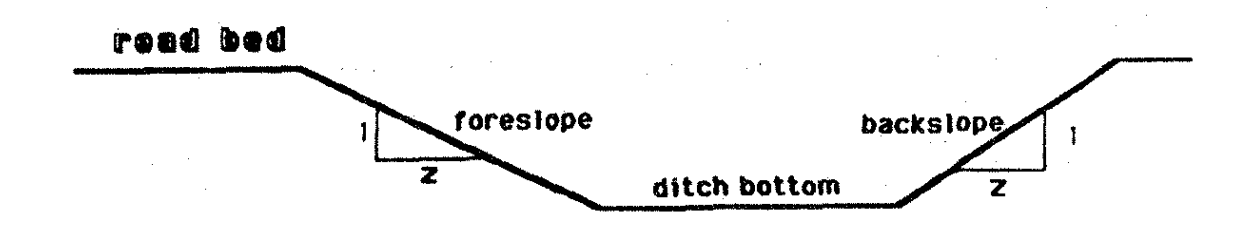

Figure 21. Description of input varibles for channel cross-section

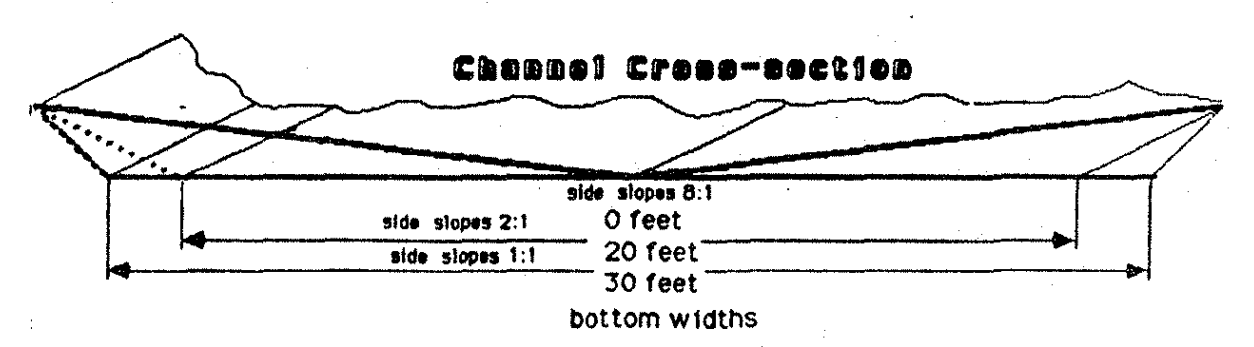

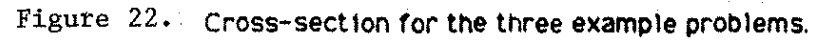

Figure 23. Input Form for DITCHFL

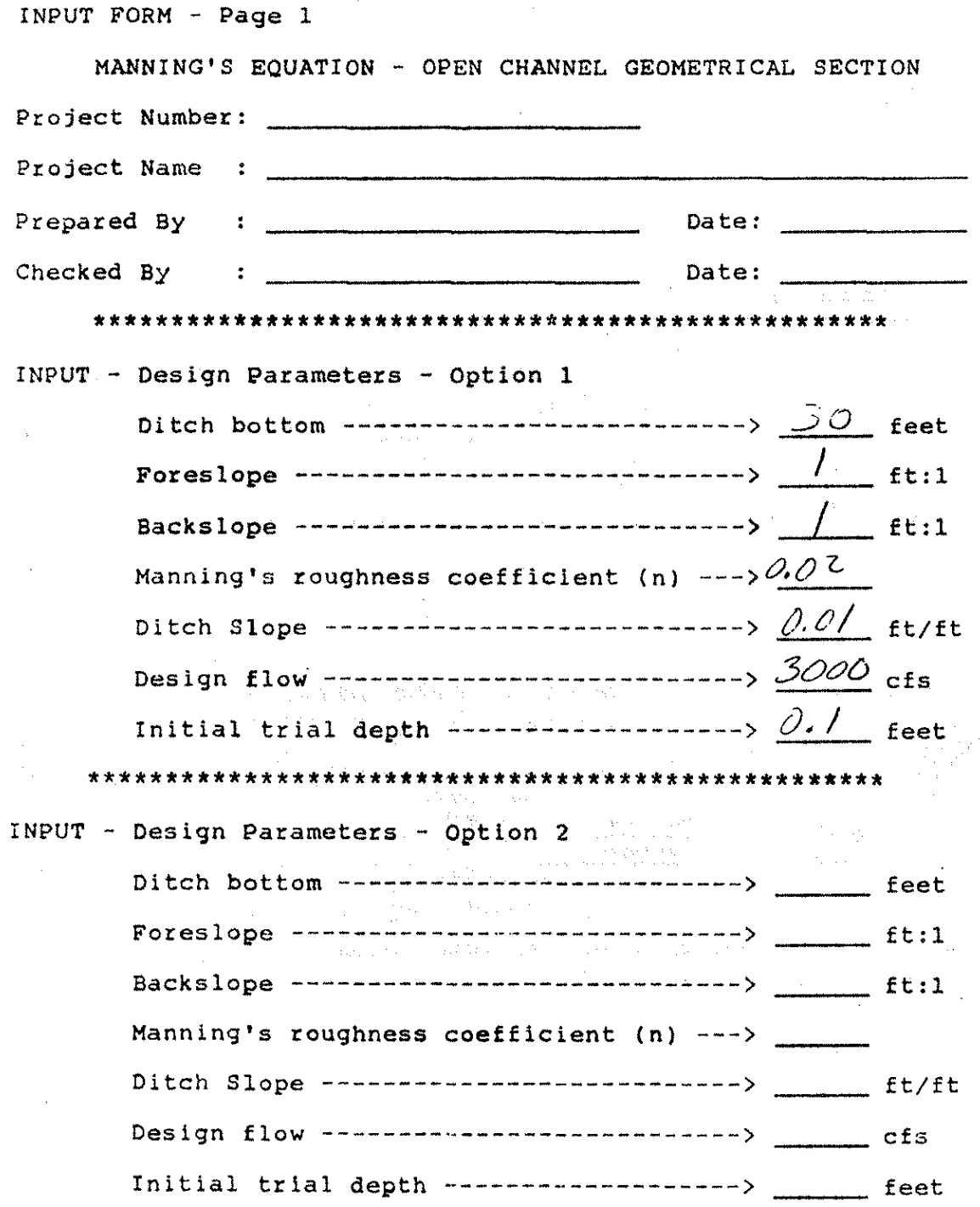

# Figure 23. (continued)

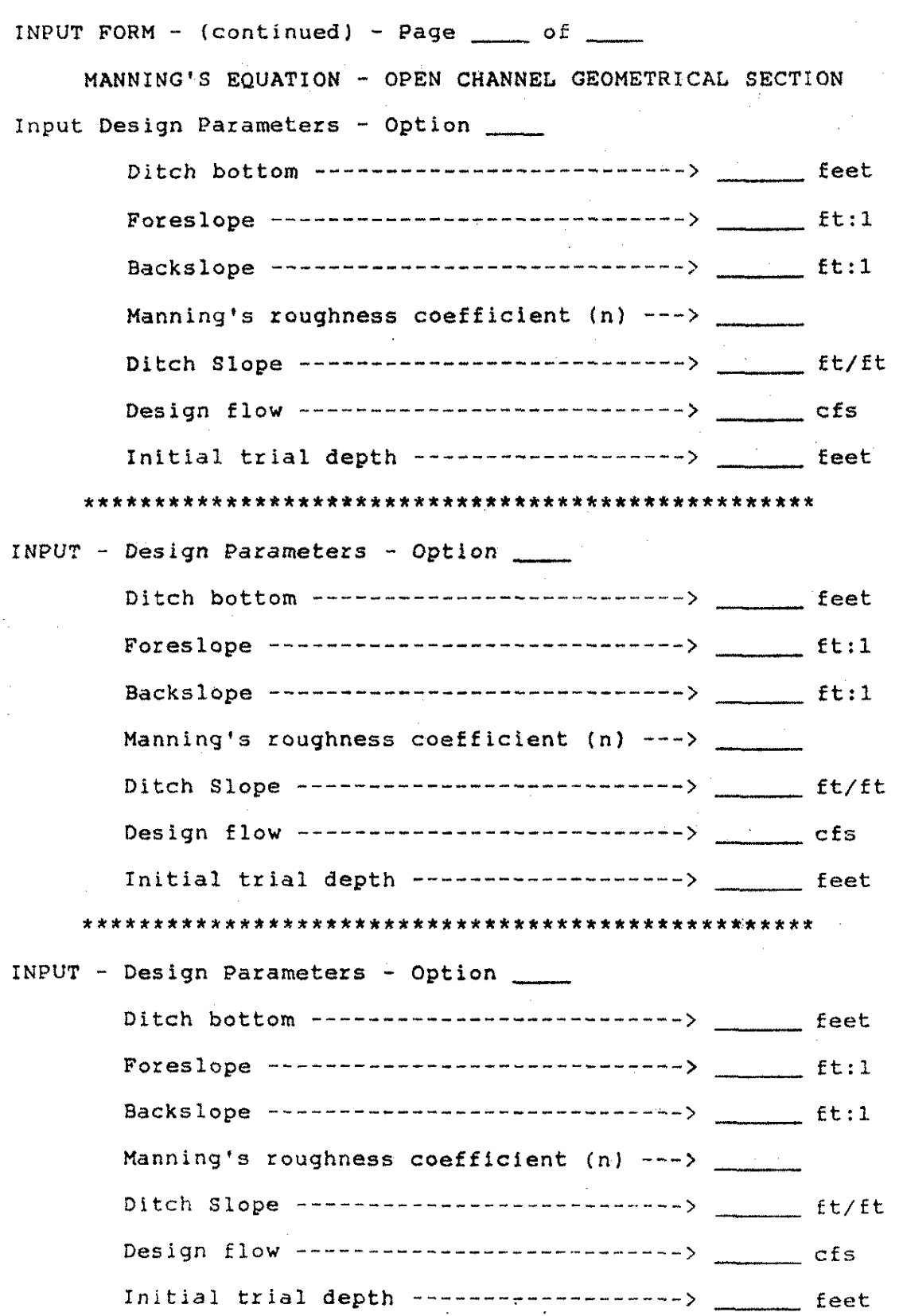

### Figure 24. Example Problem 1 Template

MANNING'S EQUATION - OPEN CHANNEL TRAPEZOIDAL SECTION + Multiplan Applications in Civil Engineering + November 21, 1984 Copywrite by Kenneth A. Brewer Version 1.2 Revised August 19, 1986 Project Number  $\mathbf{1}$  $\mathbf{1}$ Project Name :Example problem 1 Prepared By :Rocky Keehn<br>:Rocky Keehn Date: 9/9/86 Date: 9/9/86 Checked By INPUT - Design Parameters والماها والمتحال والماها والمتحادث المتعلمان Ditch bottom (FT) -------------> 30  $For e s 1 ope (FT:1) \n--- \n--- \n$  $\frac{1}{1}$ Backslope (FT:1) -------------><br>Manning's N ------------------>  $0.02$ Ditch slope (FT/FT) --------->  $0.01$ Design flow (cfs) ------------><br>Initial trial depth (FT) ----> 3000  $0.10$ CALCULATIONS 74.30  $\mathbb{R}^{n\times \frac{1}{2}}$ 1.486/Mannning's N Calculated Flow Depth (FT) = 4.76 Flow Area (SG FT)<br>Wetted Perimeter (FT)<br>Hydraulic Radius (FT)  $= 165.45$  $\equiv$ 43.46  $\frac{1}{2}$ 3.81 Calculated Velocity (FPS)<br>Test to Design Flow (cfs)  $\equiv$ 18.12  $= 2998.41$ Delta Flow (cfs)  $\mathbf{r}$ 1.5896 Initial Delta  $\Rightarrow$ Delta Change  $\equiv$  $0.00$ Delta Check to Stop TRUE  $\frac{1}{2}$ CONTINUE ITERATION Test for end: **OUTPUT** へんへんへん  $4.76$ Calculated Flow Depth (FT)  $\mathbf{m}$  $\mathbf{k}$ COPYRIGHT 1984, 1985, BY K. A. BREWER  $\star$ 

### Figure 25. Example Problem 2 Template

MANNING'S EQUATION - OPEN CHANNEL TRAPEZOIDAL SECTION-+ Multiplan Applications in Civil Engineering November 21, 1984 Copywrite by Kenneth A. Brewer Version 1.2 Revised August 19, 1986 Project Number  $\cdot$  $\mathbf{1}$ Project Name :Example problem 2 Rocky Keehn Date: 9/9/86 Prepared By Date: 9/9/86 sRocky Keehn Checked By INPUT - Design Parameters Ditch bottom  $(FT)$  --------------> 20  $For e s l o p e (FT: 1)$  -------------->  $\mathbf{z}$ Backslope (FT:1) ------------->  $\mathbf{2}$ Manning's N -------------------->  $0.02$ Ditch slope (FT/FT) --------->  $0.01$ Design flow (cfs) ------------> 3000 Initial trial depth (ET) ---->  $0.10$ CALCULATIONS งของข้องออกมอง 1.486/Mannning's N  $74.30$ <br>5.40  $\sim$  100  $\mu$ Calculated Flow Depth  $(FT)$  =  $\frac{12}{166.52}$ riuw Area (SQ FT)<br>Wetted Perimeter (FT)<br>Hudwart: T  $\pm$ 44.17 Hydraulic Radius (FT)  $\mathbf{z}$  $3.77$ Calculated Velocity (FPS)  $\blacksquare$ 18.01  $= 2998.26$ Test to Design Flow (cfs) Delta Flow (cfs)  $\mathbf{r}$ 1.7379 Initial Delta  $\blacksquare$ Delta Change  $\bullet$  $0.00$ Delta Check to Stop  $\equiv$ **TRUE** CONTINUE ITERATION Test for end: **OUTPUT** นนนนนน Calculated Flow Depth (FT)  $\frac{1}{2}$  $5.40$  $\star$ COPYRIGHT 1984, 1985, BY K. A. BREWER  $\overline{\mathbf{x}}$ 

# Figure 26. Example Problem 3 Template

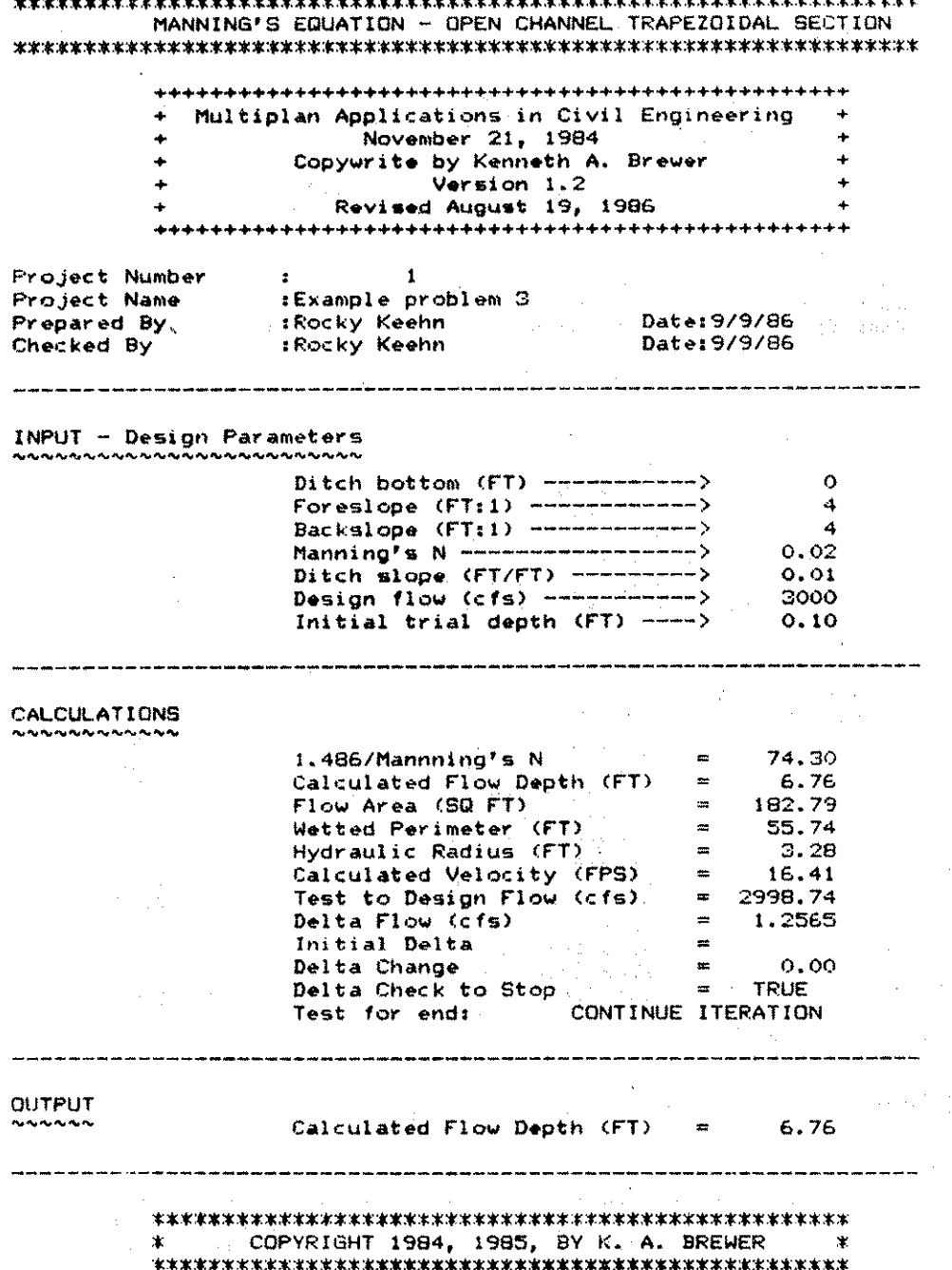

 $\bar{\mathbf{t}}$ 

# 2.2.2. RUNOFF

120  $\bar{\lambda}$ 

#### RUNOFF

## 2.2.2.1. Introduction

RUNOFF is a spreadsheet developed to estimate the amount of runoff from most all watersheds in Iowa. The spreadsheet can be used to calculate runoff based on the "Iowa Runoff Chart" and the "Iowa Natural Resources Council Bulletin Number 11".

Input for the Iowa Runoff Chart consist of the drainage area and the land use factor <LF). For Bulletin 11, a person needs to input the drainage area, the Iowa hydrologic region in which the watershed is located, model number if the watershed is in Region I, and slope if the watershed is in Region I and Model 2 is used.

The output generated for both methods is the peak discharges for the 2-, 5-, 10-, 25-, 50-, 100-, and 500-year recurrence intervals for storms.

## 2.2.2.2. Using the Spreadsheet

The best way to begin using a spreadsheet is to obtain all pertinent data, record the data in a form that is easily transferred into the spreadsheet, and then input the data into the spreadsheet. The data obtained in the field, from topographic: maps, and engineering principles

can be transferred to an input form. Once this is done, a person can proceed to use the spreadsheet.

The first step in spreadsheet use is to load the master spreadsheet as a file from a disk drive to place it under the control of the Multiplan program. Assume the spreadsheet is stored on disk in the Normal Mode and is named RUNOFF.MP. Once the spreadsheet is loaded into the computer, enter the Multiplan command menu Options command and turn the Recalculation option OFF. Then enter the informative data in rows  $13$  through  $16$  (see Figure 27). This data includes the project number, project name, preparer, checker, and dates the project was prepared and checked.

Once the informative data are input, the user needs to enter the method to be used by the spreadsheet and the units of the drainage area as it is tabulated. The first choice the user must make is whether to use the Iowa Runoff Chart (input a number 1), Bulletin 11 (input a number 2>, or both <input a number 3) to calculate the peak rate of runoff. The input for this choice is located in row 23, column 5 (see Figure 27). After the method(s) are chosen, the user must enter the units for the drainage area datum. If the area is to entered as square miles, put a number 1 in row 35, column 6 (see Figure 27). If the area is in acres, enter a number 2 in row 35, column 6. Once these two steps are complete, enter the Multiplan command for Options and turn

Recalculation ON. Wait until the computer has recalculated the spreadsheet, and then enter the drainage area in row 41, column 6 (see Figure 27).

2.2.2.3. Iowa Runoff Chart

If the user selects choice 1 or 3 in row 35, column 6 he or she can find the peak discharges using the Iowa Runoff Chart. The only datum the user needs to enter is the land use factor  $(LF)$  in row 67, column 2 (see Figure 27). The user can "unlock" cell R36C1 if he or she wishes to enter a description of the land use for later reference.

The values for LF can be found in one of three sources. These are: the original paper, Table 2, and by entering "IOWA" in the Soto Name command in the Multiplan command menu.

Table 2. Values for LF

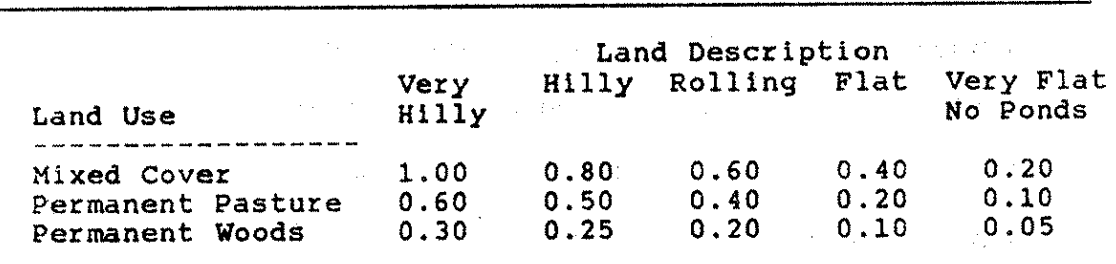

Once the LF factor has been entered, the results for

several recurrence intervals are calculated. All the results are based on the equation for a direct calculation of a peak  $Q$  except the  $2$ -year and the 500-year interval which are based on a linear regression equation developed from the other recurrence intervals.

If the user specifies using only the Iowa Runoff Chart, the output data can be examined beginning in row 74, column 2. If Bulletin 11 output is also desired, then the user should now enter the data for this method of calculation. If only the Iowa Runoff Chart is to be used, the spreadsheet results should now be saved with a filename solely characteristic of the watershed, for later use and reference in design.

Since discharges are calculated by equations, there will always be results no matter what input is used. However, there are application limits to the variables. These limits are given in Table 3. If the drainage area or the LF factor does not fall within the specified limits, the output for the Iowa Runoff Chart will be suppressed. To warn users of problems with the input, special "flags" were included (see Figure 28).

### 2.2.2.4. Bulletin 11

If a value of  $2$  or  $3$  is entered in row  $23$ , column  $7$ . results from Bulletin 11 can be calculated, The data needed for Bulletin 11 may vary depending upon what part

of Iowa the drainage area is located, and whether the slope of the main channel can be calculated. The Bulletin 11 portion of the spreadsheet works better if the Recalculation option is ON at all times.

The segregation fo Iowa into regions for runoff analysis is depicted in Figure 29. The slashed area can be either in Region I or II. In the input box for "Region  $I(1)$  or  $II(2)$ " (in row 67, column 7), input either the number 1 for Region I or a number 2 for Region II (BE CERTAIN THAT THE RECALCULATION IS ON!). If Region II is used, the data inputs are complete. The results are then displayed beginning in row 74, columns 6 and 7.

If Region I contains the watershed, the spreadsheet will prompt the user for which model is to be used (row 68, column 7). Model 1 is to be used when a good determinati.on of the main channel slope CANNOT be made, otherwise Model 2 is to be used. If Model 1 (input a number 1 when the spreadsheet prompts for selecting a model) is chosen, then the calculations will be complete at that point. The results may be reviewed beginning in row 74, column 6. If Model 2 is utilized, then one more item of information must be entered.

Once a number 2 is entered in response to "Model 1(1) or 2(2)" in row 68, column 7, the slope input will appear on the screen. The slope should be the 10/95 slope (refer to Bulletin 11, page 41, for the procedure to calculate the 10/85 slope) and it is input in feet per

mile. Once this item is entered, the computational results are again found in row 74, columns 6 and 7.

The output for this method includes an estimation for the 500-year storm. This value is based on a linear regression equation calculated from the other recurrence intervals. If the user is satisfied with the results, the spreadsheet should be saved on disk under a unique name for later reference.

As was the case with the Iowa Runoff Chart, limits are needed on the variables so that the equations are not misused. These limits are given in Table 3. If these limits are exceeded the spreadsheet will not display the output data for Bulletin 11 (except errors in the slope). If an error occurs, the user is warned and should then· make the necessary adjustments <Figure 28 illustrates the error messages).

### 2.2.2.5. Rounding the Output

The output can be set to be rounded to a specified precision. The output data are broken into two sets. The first set consists of output values less than 1000. The second set consists of those values greater than or equal to 1000. The cells that contain the location for entering the rounding limits are located to the right of the final peak discharge output beginning in cell R74Cl1 and ending in cell R80C17.

The user specifies the range for rounding by entering a specific value in row 78, column 12 for number less than 1000 and row  $79$ , column 12 for values greater than or equal to 1000. The following values can be entered:

0 for integer result,

-1 for rounding to tens,

-2 for rounding to hundreds, etc.

For example, if the calculated runoff was 4215,6 cfs, then a value of 0 would cause the output to report 4216  $cfs$ , a value of  $-1$  would result in an output of  $4220$  cfs, a value of  $-2$  would yield an output of 4200 cfs, and a value of  $-3$  would produce an output of 4000 cfs. It is  $reconnected$  that a value of  $-1$  be used for output of less than 1000 cfs and a value of  $-2$  be entered for output greater than or equal to 1000 cfs.

Table 3. Limits on variables for RUNOFF

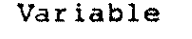

Range of values

Iowa Runoff Chart Recurrence intervals (years) Area (acres) LF (unitless) Bulletin 11 Recurrence intervals (years) Area (square miles) 10/85 Slope (ft/mil 2\*, 5, 10, 25, 50, 100, or 500\*  $1 \le$  area  $\le$  70,000<br>5  $\le$  LF  $\le$  1.00  $0.05 < =$  LF 2, 5, 10, 25, 50, 100, or 500\*  $2 \leq x$  area  $\leq 14,038$ 1 <= slope *<=* 100

\* Estimated by linear regression

### 127

 $-1 - 18$ 

## 2.2.2.6. Example Problem

One item that may concern or confuse the user is the numbers remaining in the spreadsheet from previous calculations. The best way to demonstrate this problem is by the following application example.

A culvert is to be constructed under a county highway in central Iowa. The drainage area is totally permanent pasture and is located in Story County (therefore, it is Region I or Region II) and has topography that can be described as rollling. The design storm is 50 years; the major storm is 100 years; the area is 10,000 acres 115.625 square milesl; and the slope of the main channel is 9 feet per mile. Check the runoff for both Bulletin 11 and for the Iowa Runoff Chart.

Since the location of the watershed is in Region I and the slope of the main stream is known, Region I Model 2 is used for Bulletin 11. The data are first entered on an input form. An example of the input form is shown in Figure 30.

The completed spreadsheet is shown in Figure 31. After this computation, the user desired to check Region II results against those already calculated. Since the values for the Iowa Runoff Chart were already calculated, only Bulletin 11 data were input.

The number 2 is input in the cell to change the spreadsheet to output only data for Bulletin 11. Once this task is complete, the recalculation takes place. When the recalculation is complete, the number  $2$  is entered into the cell that contains the "region option". The results of this computation are shown in Figure 32.

The user can now see the extra values in the cells below where the region option is entered for Bulletin 11, and to the left of these cells, input leftover from applying the Iowa Runoff Chart. These data are from the: previous computation using Bulletin 11 and the Iowa Runoff Chart. The numbers have no effect on the computational results <compare the results shown in Fiqures 32 and 33>, but are a bit confusing as a person views the spreadsheet. To correct this confusion, a user **needs to move the cell pointer tc the cells in the**   $s$ preadsheet containing the "extra or unnecessary" values and blank them out with the Blank command from the Multiplan menu. Figure 33 illustrates the spreadsheet after the "leftover" data are blanked out.

The results from the spreadsheet indicate that if the Iowa Runoff Chart is used to calculate the runoff, the design discharge is 1100 cfs and the major discharge is 1300 cfs. For Bulletin 11, Region II Model 2, the values are 3700 cfs for the design runoff and 4700 cfs for the major storm. And finally, for Bulletin 11, Region II the results are 1000 cfs for the design storm and  $1200$  cfs

# for the major storm.

Figure 27. Location of Input Data for RUNOFF

 $5 \mathbb{Z}$  $\mathbf{B}$  $\sim$  4  $7<sup>7</sup>$  $\mathbf{a}$  $\epsilon$ RUNDEE Ð **① 《乐华风季故章章文章讲演学讲杂音歌曲》文本写章的文章录像学歌歌歌歌曲》《立章学校》文本文本文章录集学史《学校文章》《本本本本文文本文本文本文本文**  $L_{\bullet}$ apapa atau pakai mengenakan diangkan dengan dengan dengan tahun dan pendangkan dan dan dengan membangkan pengembang 51  $\mathcal{A}^{\mu}$  $\epsilon$ + Hultiplan Microcomputer Spreadsheets for County Hydraulic and Highway Engineering Computations 7  $\mathcal{A}(\mathbf{r})$  $\sim$ a Copyright by Rocky J. Keehn  $\mathbf{d}$  $\rightarrow$ 9 Version 3.0  $\leftarrow$ 1986  $10<sub>1</sub>$  $\mathbf{P}$ <sub></sub><sub></sup><sup></sup><sup></sup><sup></sup></sub>  $\mathbf{H}$ 316 13 Project Number:1 14 Project Name (:Example Problem) 15 Prepared By : Rocky J. Keehn<br>16 Checked By : Rocky J. Keehn  $Dater11 - 15 - 86$ Date:11-15-86 ió Checked Dy  $17<sub>1</sub>$  $18 -$ 19 INFUT Ed) version ախմանախանախանախանախանական հարցերի բանական հիմնականական համար կանական հիմնական համար կանական համար մի մի մի միական METHOD USED TO CALCULATE RUNDFF  $21$  $\frac{1}{2}$  $2\mathbb{Z}$  $\pm$  .  $\mathcal{L}$ Choose one from below  $(1-3)$  --->  $\ddot{\phantom{1}}$  $3 +$  $\mathcal{C}^{\text{I}\rightarrow\text{I}}$  $\leftarrow$ 1 - Iowa Runoff Chart  $B =$  Bulletin No. 11 35  $3 -$  both methods  $26 \bullet$ 27  $+ - 4$ аâ TO GET HELP ومحور  $\blacktriangleleft$ For both methods  $\Omega C$ Goto IOWA OR BULL11  $211$  $3i$ : UNITS USED WHEN INFUTTING THE AREA 53 34 Choose 1 or 2  $+\cdots$   $-\cdots$   $\rightarrow$   $\qquad$ US. -2  $1 - square$  miles 36  $a - acres$ 37 \*\*\*\*\*\*<del>\*\*\*\*\*\*\*\*\*\*\*\*\*</del> CISI. 39 INPUT THE AREA การกระบบกระกระกระกระกระกร  $(4, 6)$  $41$ Area -------------------------> 70000 acres 426  $4.1$ 安島  $46$  $47$ --- Helpful Output ---Area --------------------->109.375 sq mi 48  $49$  $50^{\circ}$  $51$ 52 sacasana caasa 53 RESULTS **E4 NANNANA** 56 Project Number: 1 57 Project Name (Example Problem)<br>58 Project Name (Example Problem)<br>59 Checked By (BRocky J. Keehn)  $Date:11-15-86$  $Date:11-15-66$ 6 C  $\epsilon \sim$ a a 2 3<br>The Please input ---<br>The computer of 2  $5 \boldsymbol{\Theta}$  $\mathcal{P}$ -6  $\epsilon_1$  (ii) --- Please input --- $\overline{\mathbf{1}}$  $67 - \text{LF}$   $\rightarrow$   $\rightarrow$   $\rightarrow$   $\rightarrow$   $\rightarrow$   $\rightarrow$   $\rightarrow$  $\mathbf{1}$ Region  $I(1)$  OR  $II(2) \rightarrow$ Model 1(1) QR 2(2) ----> 2<br>10/85 slope (ft/mi) --> 100  $\alpha$ a  $\ddot{P}$  $\epsilon$ 9 Goto LF FOR HELP  $^{\bullet}$  Cr. ウキ  $\mathcal{P} \mathsf{R}$ フタ
38 + + + + + + t + + + + + + + + + + + + + + + + + + + 39 INPUT THE AREA + *...............* ~ *...... NH-NN* + 40 Area --------------------> 15001 sq mi 4l 42  $\bullet$  +  $\bullet$  +  $\bullet$ 43 + + 44 + NOTE: AREA TOO LAROE TO USE IOWA RUNOFF CHART + 45  $\bullet$  +  $\bullet$  +  $\bullet$ 46 + NOTE: AREA TOO LARGE TO USE BULLETIN 11 + 47 + --- Helpful output --- <sup>+</sup>  $Area$  --------------------> 15001 sq mi 48 49 + + 50 **++++++++++++++++t++++++++++++++++++++++++++++tt++++**  - ------------  $\mathbf{1}$ e 2 3 4 6 7 19 INPUT 20 +++++++++++++++++++++++++++++++++++++++++++++++++++ 2l HETHOD USED TO CALCULATE RUNOFF *n*   $\ddot{\phantom{a}}$ + Choose one from below  $(1-3)$  ---> 23 +  $1 - I$ owa Runoff Chart 24 +  $2$  - Bulletin No. 11 25 +  $3 - \text{both methods}$ *26*  + + + + + + + + + + + + + + + + + **t t t** + + + + + + + 27 28 + TO GET HELP + ................. # ............ <sup>+</sup> • + 29 3C ERROR - method used number incorrect+ • + + • • + • + + • + + • + + + + + + *+* t + • • t + • 31 **ot area out-of-range** + 32 UNITS USED WHEN INPUTTING THE AREA 33  $\mathcal{P}$ 34 + +  $Choose 1 or 2 - - - - - - > 2$ 35 + +<br>+ 36 1 - square miles 37  $2 - \arccos$ + + + + + + + + + + + + + + + + + + + + + + + + + + + 38 INPUT THE AREA 39 + + 40 + • Al:ea ------------------> **1 acres**  4l + 42 + + 43 + NOTE: AREA TOO SHALL TO USE IOWA RUNOFF CHART + 44 + + 45 + llOTB: AREA TOO SMALL TO USE BULLETIN 11 + 46 + + • 47 + --- Helpful Output ---<br>Area ------------------->0.00156 sq ml + 48 + 49 + + ++++++++++++++++++++++++++++++++++··+++++++++++~++++ so 61 + + + + + + + + + + *+* + + + + + + + + + + + + + + + + + + + + + + + + \*\*\* IOWA RUNOFF CHART \*\*\*<br>\*\*\* IOWA RUNOFF CHART \*\*\*<br>--- Helpful Output --- --- Helpful Output ---<br>Area (acres) > 10000 Area (sq ml) ----------> 15.625 62 63 64 65 66 --- Please input ------ Please input ---<br>Region I(1) OR II(2) -> 1<br>Model 1(1) OR 2(2) ---> 2 67 LF ·---------> 0.04 Model 1(1) OR 2(2)  $\leftarrow$ --> 2<br>10/85 slope (ft/mi) --> 101 68 69 \*\*\* **ERROR** \*\*\*  $10/85$  slope (ft/mi) --> 70 LF incorrect-Help at Goto LF ••• POSSIBLE ERROR \*\*\* Cbeek your Region numbet, 71 **Mo4el nurlbe:, or slope value**  72 + + + + + + + + + + + + + + + + + + + + + + + + + + + + + + + + + + + 73 \*\*\* PEAK DISCHARGES \*\*\* 74 75 IOWA RUNOFF CHART BULLETIN 11<br>
02 -----> 2100 cfs<br>
05 -----> 3900 cfs 76 77 NOT USED 05 -----> 3900 cfs 78 010 -----> 5200 cfs <sup>025</sup>-----> 7000 cfs 79 80 81  $Q50$  ----->  $8400 \text{ cfs}$ <br> $Q100$  ----->  $9900 \text{ cfs}$ Q50 -----> 8400 cfs<br>Q100 -----> 9900 cfs 82

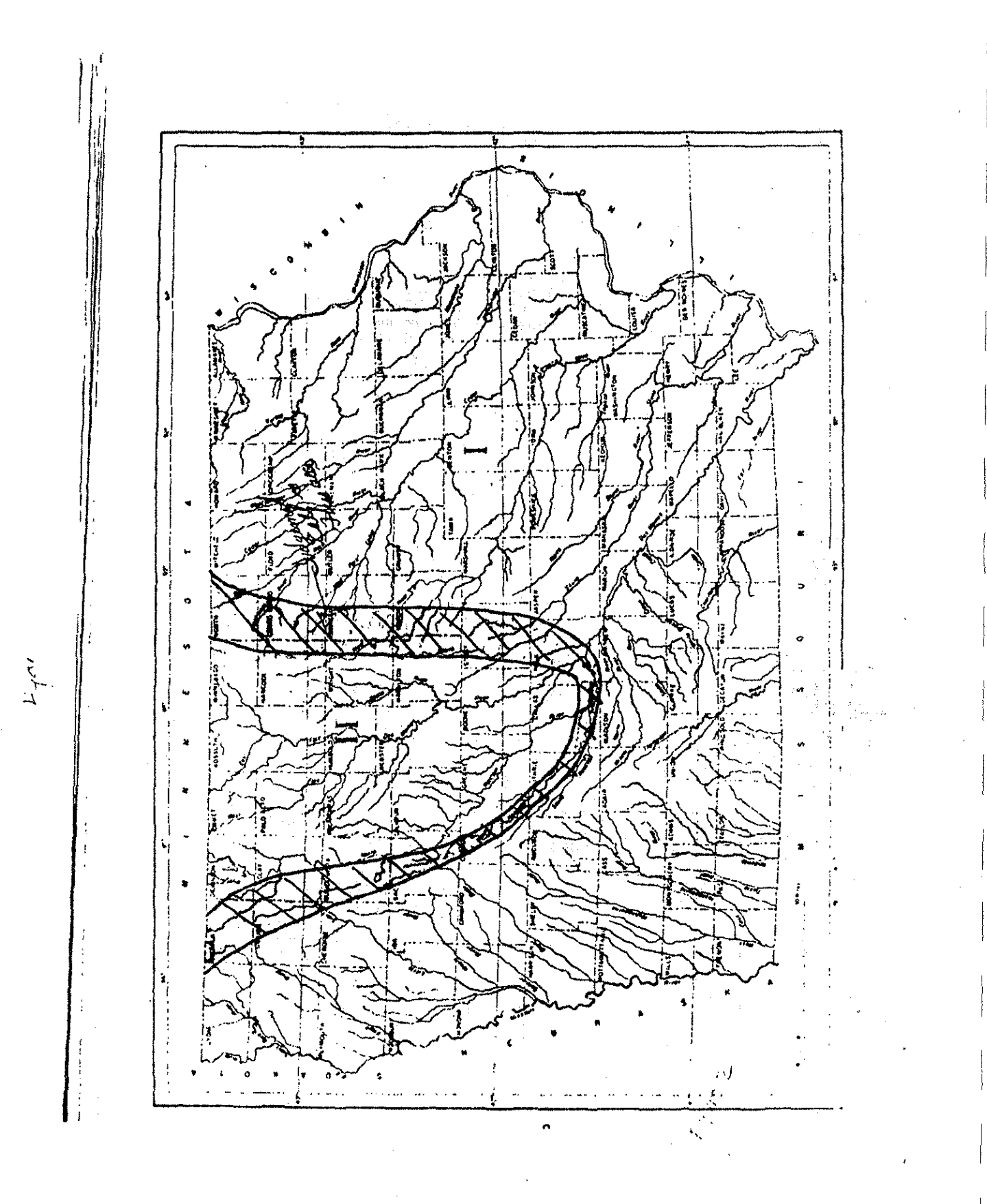

Figure 29. Hydrologic Regions of Iowa

# Figure 30. Input Form for RUNOFF

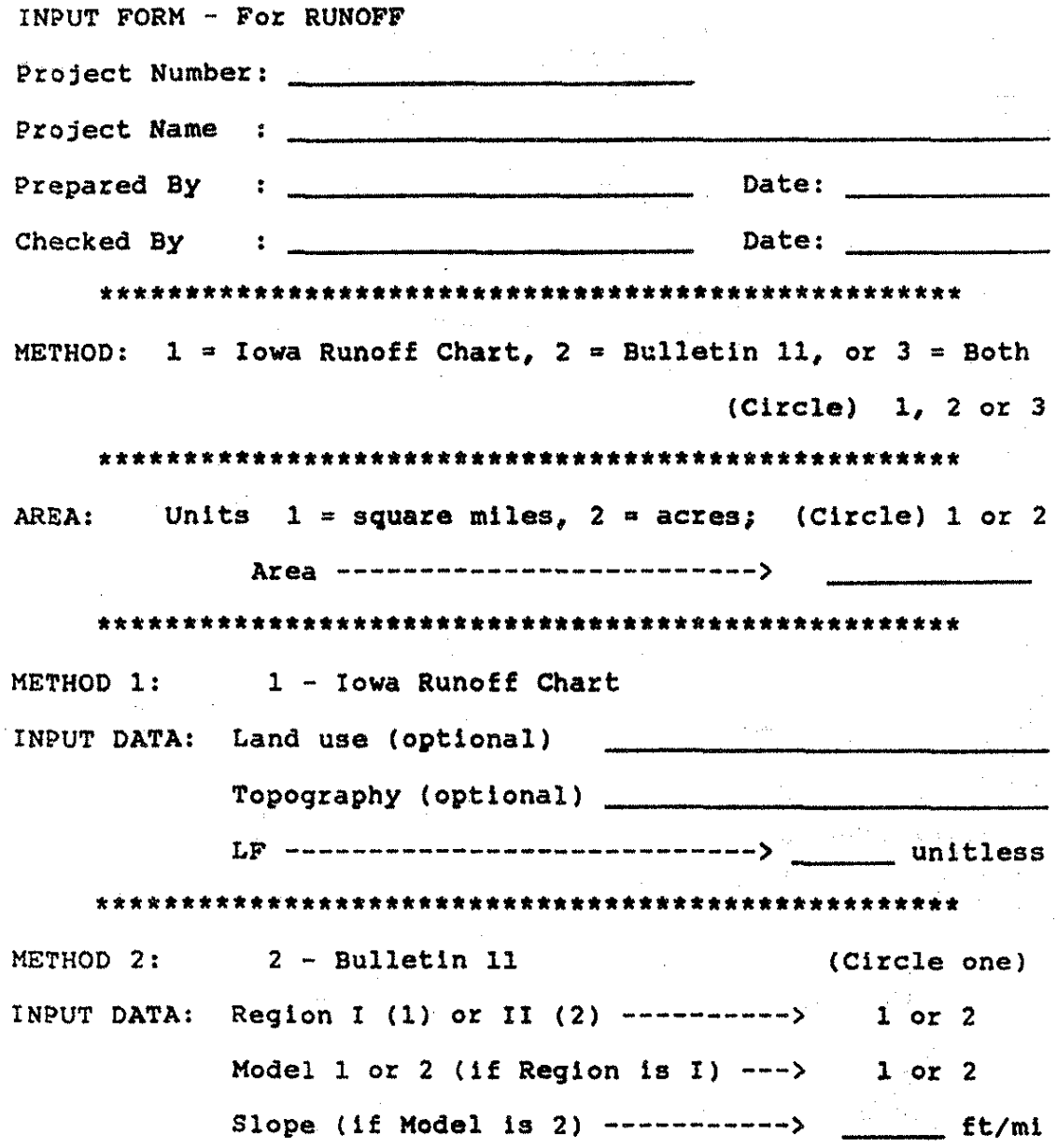

# Figure 31, RUNOFF Completed

l 2 3 4 5 6 1 8 19 INPUT<br>20 ------20 +++++++++++++++++++t++++++++t++t+++++~++++++++t•t~+ METHOD USED TO CALCULATE RUNOFF 22 23 24 25 26 27 28 29 30 31 32 33 34 35 36 37 *38*  39 40 41 42 "3 44 45 46 47 48 49 50 51<br>52 -• • + • • . + + + + + +·+ + + + + + + + + + + + + + + + + + + +  $\ddot{\phantom{a}}$ Choose one from below (l-3) ---> l - Iowa Runoff Chart 2 - Bulletin No. 11 3 - bath methods + *3* + t t + TO GET HELP + + - ... -........................ + + For both methods + Goto IOWA OR BULL11 + + + + + + + + + + + + + + + + + + + + + + + **t t** + UNITS USED WHEN INPUTTING THE AREA + + + + + + + + + + + + + + + + + + + + + + + + + + t + + + + • • + • • + •<br>+<br>+ + + Choose  $1$  or  $2$  ---------> l - square miles **'2 - acres**  INPUT THE AREA Area ------------------> 10000 acres --- Helpful Output --- 2 + t t t •<br>•<br>• + + + + + +<br>+ + Area --------------------> 15.625 sq mi •<br>•<br>• +  $\bullet$  - and the set of the set of the set of the set of the set of the set of the set of the set of the set of the set of the set of the set of the set of the set of the set of the set of the set of the set of the set of t ++++++++++++++++++++++++++++++~+++++++++~•···~····· 52 ---------------------------------------------------------------------- 53 RS:SULTS **S.4** ................ ... SS 56 Project Number:l 57 58 59 60 &l 62 \*\*\* IOWA RUNOFF CHART \*\*\* 62 \*\*\* IOWA RUNOFF CHART \*\*\*<br>63 --- Helpful Output ---<br>64 Area (acres) > 10000 65<br>66 + + + + + + + + + • + + + + + + + •. + + + + + + + •.• + + + .+ + + + -~ Project Name : Example Problem Prepared By :Rocky J. Keehn Checked By :Rocky J. Keehn + + + + + + + + + + + + + + + + • + + Date:ll-15-86 Date:ll.-lS-86 \*\*\* BULLETIN 11 \*\*\*<br>--- Helpful Output ---<br>Area (sq mi) ---------> 15.625 66 --- Please input --- --- Please Input --- Re91on I(l) OR II(2) -> Model  $1(1)$  OR  $2(2)$  ---> 10/85 slope (ft/m!) --> 67 LF ----------> 0.2 68 Rolllnq pasture land 69 Ooto LF FOR HELP 70 l 2 9 71 + + + + + + + + + + + **t** + + + + + + + + + + + + + + **t** + + + + + + + + \*\*\* PEAK DISCHARGS:S ••• 72 73 74 75 76 77 78 79 80 81 *a2*  \*\*\* PEAK DISCHARGES \*\*\*<br>IOWA RUNOFF CHART BULLETIN 11 Q2 --> Q5 010 --> Q25 Q50 --> 0100 --> 0500 --> --> --> 360 cfs• 02 -----> 560 cfs 05 -----> 780 cfs (210 ------)<br>890 cfs (225 ------)  $1100 \text{ cfs}$  025 -----><br>1100 cfs 050 -----><br>1300 cfs 0100 -----> 1300 cfs 0100 -----><br>1800 cfs\* 0500 -----> \* estimated by linear regression 630 cfs 1300 cfa 1900 cfs 2900 cfs 3700 cfs 4700 cfs 7800 cfs\*

Figure 32. Leftover Input in RUNOFF

83 ---------------------------------------------------------------------- 19 INPUT  $20$ 21 22 23 24 25 26 27 28 29 30 31 32 33 34 35 36 37 38 39 40 41 42 43 44 45 46 47 48 49 50 Sl S2 53 RESULTS 54 SS 56 Project Number:1 57 Project Name :Example Problem 58 se prepared By :Rocky J. Keehn Date:11-15-86<br>59 Prepared By :Rocky J. Keehn Date:11-15-86 59 Checked By<br>60 61 62 63 64 65 66 67 68 Roll1n9 pasture land 69 70 71 72 73 74 7S 76 77 78 79 80 81 82  $\mathbf{1}$  $2$  3 4 5 6 7 +++++++++++++++++++++++++++++++++++++++++++++++++++ + HSTHOD USED TO CALCULATE RUNOFF + + NN-NNN--~------H--------------- + + + •<br>+<br>+ + + + + + + + +.+ + + + + + + + + + + + + **Choose one from below**  (1-J) ---> 1 - Iowa Runoff Chart 2 - Bulletin No. 11  $3$  - both methods TO GET HELP For Bulletin No. 11 Coto BULLll + + + + • • + • ·2 + + + + + + •<br>•<br>• + + + + +  $\ddot{\phantom{0}}$ • + + + • + + + + + + ~ + + + + + + UNITS USBD Wlll!N INPUTTING THS AREA + + + + + + + + + + + + + + + + + •<br>+<br>+ + • +  $+$ + + Choose  $l$  or  $2$  ----------><br> $l$  - square miles **2 - acres**  + + + + + + + + + + + + + + + + + + + + + + + + + + INPUT THE AREA •<br>+<br>+ Atea ------------------> 10000 acres <sup>+</sup> + + + •<br>+<br>+ +-- Helpful Output ---Area ---------------------> 15.625 sq mi ++++++++++++++++++++++++++•+++++++++++++++++++++++~ 8  $\texttt{RESULTS}$ + + +. + + + + + + + + + + + + + + + + + + + + + + + + + + + + + +.+ Checked By :Rocky J. Keehn Date:11-15-86 + + + + + + + + + + + + + + + + + + + + + + + + + + + + + + + + + + + --- Helpful Output ---Area (sq ml) ---------> 15.625 0.2  $---$  Please input  $---$ <br>Region I(l) OR II(2)  $->$  2 2 9 <sup>+</sup>+ + + t + + + + + + + + + + + **t** + + + + + + + + + + + + + + + + + <sup>+</sup>••\* PEl\K DtSCHARGES ••• IOWA RUNOFF CHART BULLETIN 11<br>
NOT USED 02 -----> OS 010 02\$ OSO 0100 -----> QSOO -----> \* estimated by linear regression -----> -----> -----> --... --> -----> 270 cfs 480 cfs 650 cfs 870 cfs 1000 cfs 1200 cfs 1800 cfs\*

Figure 33. RUNOFF Example - Bulletin 11, Region 11

l 2 J 4 5 6 7 s 19 INPUT **20** ... \_ ......... +++++++++++++++++++++++++++++++++++++++++++++++++++ 21 22 23 24 25 26 27 28 29 30 31 32 33 34 35 36 37 38 39 40 4l 42 *43*  44 45 46 47 48 49 50 51<br>52 + METHOD USED TO CALCULATE RUNOFF + + ................. - .................. - ...... --------------~ + + + + + + + + + र<br>∔<br>+ + Choose one from below  $(1-3)$  ---> 2 + • l - Iowa Runoff Chart  $2 -$  Bulletin No. 11 •<br>•<br>• + + + + + + + + + + + + + + + + + + + + + + + 3 - both methods TO GET HELP For Bulletin No. 11<br>Goto BULL11 •<br>•<br>• • • + Goto BULLll • + + + + + + + + + + + + + + + + + + + + t UNITS USED WHEN INPUTTING THE AREA + + + + + + <sup>+</sup>**\_\_ N ....................................................................................... ...** • • + + • + + + + + • + + + + + + • + Choose 1 or 2 ---------> 1 - square miles 2 - acres 2  $\frac{1}{4}$ + + + + + + + + + + + + + + + + + + + + + + + + + INPUT THE AREA Area ------------------> 10000 acres --- Helpful Output ---Area --------------------> 15.625 sq mi + •<br>•<br>• + + • • +  $\cdot$ . + • + +++++++++++++++++++++++++++++++++++++++++++++++++++ 52 -------------------------------------------------------------------"-- 53 RESULTS **54** ................... .. **SS** + + + + + + + + + + + + + + + + + + + + ~ + + +· + + + + + + + + + **t** , 56 Project Number:1 57 Project Name :Example Problem<br>58 Prepared By :Rocky J. Keehn 58 Prepared By<br>59 Checked By :Rocky J. Keehn 60 61 62 63 + + + + + + + + + + + + + + + 64 65 66 67 68 69 70 oate:ll-15-66 Date:ll-15-86 + + + + **t** + + + + + + + + + + + + • + + \*\*\* BULLETIN 11 \*\*\*<br>--- Helpful Output ---Area (sq mi) ---------> 15.625 --- Please input  $--$ <br>Region I(1) OR II(2) -> 2 71 72 73 + + + + + + + + + + + + + + + + + + + + + + + + + + + + + + + + + + + \*\*\* PEAK DISCHARGES \*\*\* 74 75 76 77 78 79 80 81 82 IOWA RUNOFF CHART NOT USED BULLETIN 11  $Q<sub>2</sub>$ 05 010 025 050  $0100$  ----->  $0500$   $---5$ \* estimated by linear regression -----> -----> -----> -----> -----> 270 CfS  $480$  cfs  $650$   $cfs$ 870 cfa 1000 cfs 1200 cfs 1600 **cfs.\*** 

 $\overline{\phantom{a}}$ 

 $\frac{1}{\sqrt{2}}$ i<br>S

 $\sim$  $\frac{1}{2}$ 

 $\hat{\mathcal{L}}$  $\frac{1}{2}$ 

 $\frac{1}{3}$ 

 $\frac{1}{3}$ 

2.2.3. WSGEOM

 $\mathcal{O}_{\mathcal{C}}(\mathcal{A})$ 

### WSGEOM

# WATER SURFACE PROFILE OPEN CHANNEL TRAPEZOIDAL SECTION

# 2.2.3.1. Introduction

The "Water Surface Profile - Open Channel Trapezoidal Section" spreadsheet was developoed to calculate the water depth along a section of a trapezoidal channel. This type of channel is typically located along a section of highway to drain water from the roadway and adjacent land.

This spreadsheet is very useful in answering "What if?'' questions in regard to modifying the channel located next to the road. Various bottom widths, channel slopes, foreslopes and backslopes can be tried to obtain the optimal design.

The input consists of the water elevation at the last downstream cross-section (usually the design headwater depth at a culvert), design flow, channel bottom elevation at the last downstream cross-section, the energy coefficient, and cross-section data for up to 20 cross-sections. For each cross-section, a person needs to input the distance from the starting station, the width of the ditch bottom, foreslope, backslope, ditch or

channel slope, and Manning's roughness coefficient.

Once the data are input, the user must then iterate the water surface elevation at each cross-section. This is done by entering a trial depth, checking whether or not it is an acceptable value, if not, input a new elevation and recalculate at that station. lf the trial depth is acceptable, then proceed to the next station for further calculation. The program contains a cell that informs the user whether to increase or decrease the elevation. A check value is also output for each iteration. This check value should approach 0,001 as the iterations are performed (seeking convergence).

Once all the cross-sections' water elevations have been interated by the user, the final output can be printed. Included in the output data are the channel bottom elevation, water surface elevation, energy line elevation, water depth, and friction loss. From this data, a water surface profile can be drawn and the water depths caused by the headwater can be observed. If the user has Microsoft Chart which is a companion software package to Microsoft Multiplan, this spreadsheet can be used as an input file to Chart and plot the water surface profile directly to the computer monitor screen or dump it out to a dot-matrix printer.

2.2.3.2. Using the Spreadsheet

The best way to begin using a spreadsheet is to obtain all pertinent data, record the data in a form that is easi.ly transferred into the spreadsheet, and then input the data into the spreadsheet. The data obtained in the field, from topographic: maps, and engineering principles can be transferred to an input form. Once this is finished, a user can begin to apply the spreadsheet.

The finst step is to load the master spreadsheet file from the disk. It is assumed for discussion purposes here that the file is stored on disk in Normal Mode and is named WSGEOM.MP. Once the file has been loaded into the computer memory operating under the control of the Multiplan program, select the Options command from the Multiplan menu and turn the Recalculation OFF. Next enter the project number, project name, preparer, checker, and dates prepared and checked. These are located in rows 12-15 (see Figure 34). Once these entrie have been made, the constant variables in column  $B<sub>f</sub>$  rows  $21-24$  (see Figure 34) are entered. These constant values should pertain to cross-section number 1 (the last downstream cross-section where the initial water depth is known). Typically, this initial water depth will be the headwater depth calculated during the analysis of a culvert or bridge located at this cross-section. Values for the energy coefficient, entered in row 22, column 8 (see Figure 34), are given in Table 4.

141

簿.

 $\mathcal{R}^{p,q}$ 

## Table 4. Various values for the energy coefficient

(according to finding of Chow. 1959)

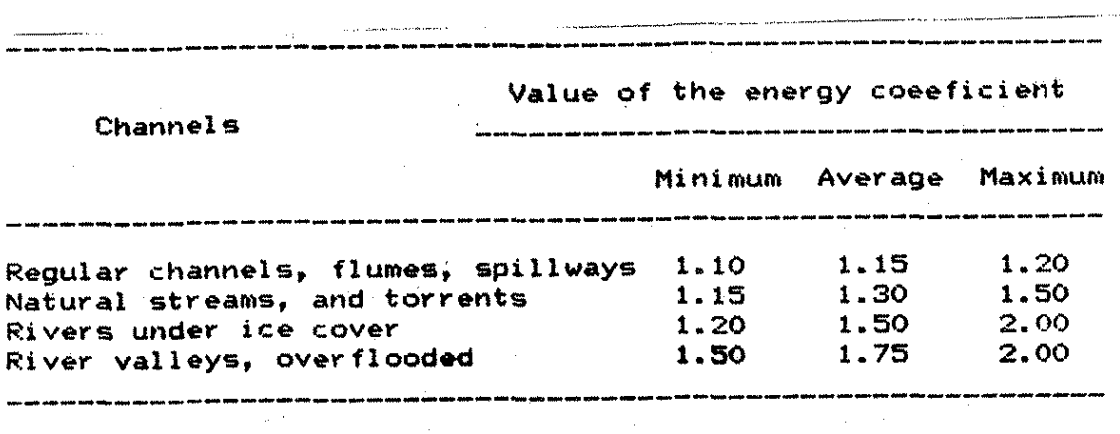

The next step is to enter the data for each cross-section. The maximum number of cross-sections is 20. The station distance from the starting cross-section should be entered in feet, not in stations. The ditch bottom width, foreslope, backslope, and Manning's roughness coefficient should be values that are associated with the cross-section under calculation consideration at the moment. The foreslope is the slope from the ditch bottom to the edge of the roadway shoulder. The backslope is the slope from the ditch bottom to the intercepted natural ground surface near the outer right of way boundary. The backslope and foreslope are entered as  $Z$ , where  $Z$  is the horizontal distance in the slope ration Z:1 (see Figure 35). The ditch slope is the average slope of the channel from the previous station cross-section to the current station

c:ross-sec:tion in feet per feet, For the initial station, enter· the average slope at that station between an Ltpstream and downstream location.

The six variables for each cross-section are entered in rows 31 through 36, beginning in column 8 for cross-·section !. and ending in column 31 for cross-section 20 (excluding columns 9, 11, 13, and 15). (Refer to Figure 36 which shows the template for cross-sections 1, 2, 3, and 4.) A person does not need to enter all 20 cross-sections for the spreadsheet to work. Once the cross-section data are entered, the user may begin iterating the water surface elevations. BEFORE BEGINNING THE ITERATIONS, ENTER THE MULTIPLAN COMMAND Options TO TURN Recalculation ON.

I I

The water surface elevation for the first cross-section is automatically transferred from the constant variable previously entered in row 24, column 8 (see Figure 34). The user then begins the iteration process at cross-section 2. A person enters a trial depth in row 42, column 10 (see Figure 34). This depth should be slightly greater than the initial water surface elevation in column 8. Once a depth is entered, a "(+)" or a " $(-)$ " will appear in row 46 below the water surface elevation number just entered. If it is a''(+)", then the water surface elevation should be INCREASED; if the spreadsheet displays a " $(-)$ ", then the water surface elevation should be decreased.

The method for finding the water surface is based on the standard step method presented by Chow (1959), This method utilizes the fact that the total head at the current cross-section is equal to the total head at the previous cross-section plus the friction head plus the eddy losses. For convenience of computation, the eddy losses can be considered part of the friction losses <Chow, 1959). The check value in row 47 is the difference between the total head at the current s cross-·section and the total head plus the friction loss at the previous cross-section. As the check value becomes smaller, the precision of the method increases. For this spreadsheet, the recommended precision is such that the value in row 47 became 0.000.

Once the water surface depth is at a desirable precision, the user is to continue to cross-section 2 (row 42, column 12) and repeat the process. The user continues until all the cross-sections have been completed. USERS ARE TO REMEMBER THAT DATA CANNOT BE ENTEF<ED IN COLUMNS 9, 11, 13, AND 15 IN ROW 42.

Once all the cross-sections have been entered, the output data can be reviewed in rows 69 through 96. The user can "jump" to this location within the spreadsheet by selecting the Goto command from the Multiplan command menu. The procedure is to select "Goto", then select the "Name" subcommand, then enter the word OUTPUT, and press the <return> key or the <enter> key. This will jump the

spreadsheet control directly to the output area.

At this time the spreadsheet should be saved for later revision and editing.

## 2.2.3.3. Example Problem

Figure 37 show a read section with a culvert located at station  $0 + 00$ . The calculated headwater depth for the 50-year storm is five feet. The discharge in the ditch for this recurrence interval was 400 cfs. The road elevation at the culvert is 605.4 feet. The road elevation dips to 605.2 feet at station 6"+ 79, which is located upstream from the culvert. In addition to stations  $0 + 00$  and  $6 + 79$ , data were collected for  $stations$   $1 + 55$ ,  $3 + 18$ , and $4 + 19$ . It was concluded that the channel is constructed such that the Z value for foreslope and backslope is 2; the ditch bottom is 20 feet; the channel slope is a constant 0,0016 feet per feet; and Manning's n is 0.025. These values pertain to all stations. The question is: Will the water flow over the road at station 6 + 79?

From the data given above, the input forms for the  $\frac{1}{2}$ spreadsheet were completed using forms like those shown in Figure 38 and 39. Iteration and Recalculation were switched OFF by using the Multiplan command menu choice of Options. From an input form, the spreadsheet was filled in starting with lines 12 through 15; then lines

21 through 24 were completed (the energy coefficient was assumed to be  $1.1$ ). Finally, the cross-section data were entered in lines 31 through 36 starting in column 8. Figure 40 depicts the input template for this example problem.

Once the initial input was recorded, the Iteration and Recalculation functions were turned back ON. Following the closure of recalculation, an input is needed for row 42, column 10. This is the iteration cell to get the get the water surface elevation at cross-section 2. The iteration continued at this cross-section until the check value reached 0.000. Once this cross-section was complete, cross-section 3 was iterated; then c:rosa-section 4; and finally, cross-section 5.

The output (see Figure 41) shows that the water surface elevation at cross-section 5 is 605.29 feet which is 0.09 feet above the road surface. To correct the problem, the engineer may decide to change the Z value in the foreslope and backslope to  $1.0$ , and to change the ditch bottom to 30 feet. If these changes are made in the spreadsheet, the computational results would be those shown in Figure 42. The new water surface elevation at cross-section 5 would be 605.18 feet, which is 0.02 feet below the elevation of the road.

 $2.2.3.4. Referring$ 

 $\mathcal{L}_{\mathcal{A}}$ 

Chow, Ven Te, Open-Channel Hydraulics, McGraw-Hill, Inc., New York, 1959, pp. 27-28, 249-289.

 $\mathcal{L}_{\text{out}}$ 

Figure 34. Input Template for WSGEOM (Part 1)

1 2 3 4 5 6 7 8 9 10 1 \*\*\*\*\*\*\*\*\*\*\*\*\*\*\*\*\*\*\*\*\*\*\*\*\*\*\*\*\*\*\*\*\*\*\*\*\*\*\*\*\*\*\*\*\*\*\*\*\*\*\*\*\*\*\*\*\*\*\*\*\*\*\*\*\*\*\* 2 WATER SURFACE PROFILE - OPEN CHANNEL TRAPEZOIDAL SECTION 3 \*\*\*\*\*\*\*\*\*\*\*\*\*\*\*\*\*\*\*\*\*\*\*\*\*\*\*\*\*\*\*\*\*\*\*\*\*\*\*\*\*\*\*\*\*\*\*\*\*\*\*\*\*\*\*\*\*\*\*\*\*\*\*\*\*\*\* ++++++++++++++++++++++++++++++++++++++++++++++++++++++ 4 5 + Multiplan Microcomputer Spreadsheets for County + + Hydraulic and Highway Engineering Computations + 6 7 + Copyright by Rocky J. Keehn + 8 + Version 1.0 +  $\frac{9}{10}$ July, 1986 10 ++++++++++++++++++++++++++++++++++++++++++++++++++++++ 11 12 Project Number ÷ 13 Pro.ject Name ÷. 14 Prepared By The Contract of the Date:<br>15 Checked By The Date: Date: 15 Checked By 16 17 -----------------------------<br>18 INPUT - constant varibles<br>19 ~~~~~~~~~~~~~~~~~~~~~~~~~~~ 19 ~~~~~~~~~~~~~~~~~~~~~~~~~ 20 Elevation at 21 initial ditch bottom = feet 22 Energy coefficient 23 Design tlow = cfs  $\frac{24}{25}$ Starting water depth elevation= feet 25 -----------------------------------------------------------------

•

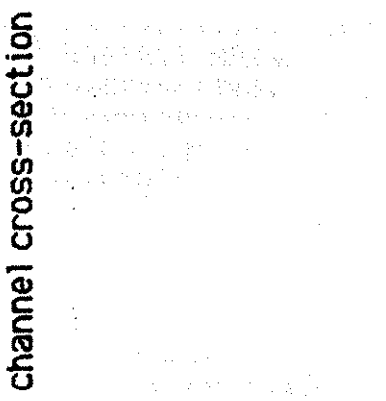

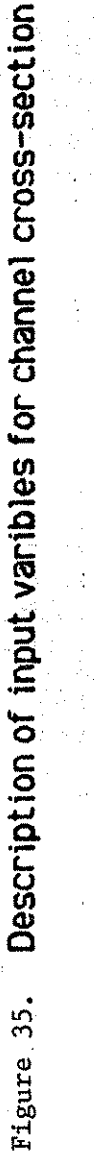

 $\frac{1}{3}$ 

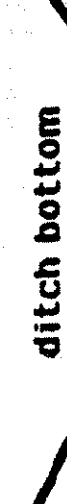

N

# backslope

a vija 171  $\eta$  (C) and  $\frac{1}{2} \frac{1}{2} \frac{1}{2}$ ina.<br>Ngjarje ia<br>Para  $\mathcal{N}_{\mathcal{N}}$  ,  $\mathcal{N}_{\mathcal{N}}$ 

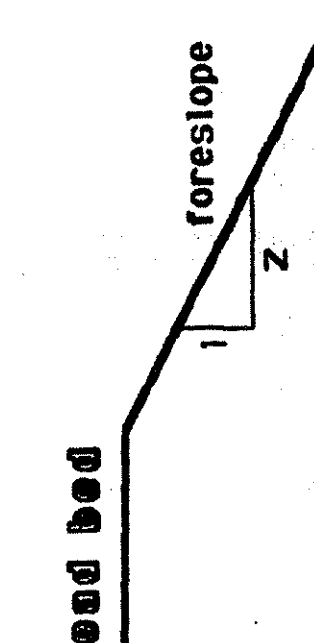

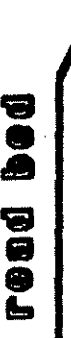

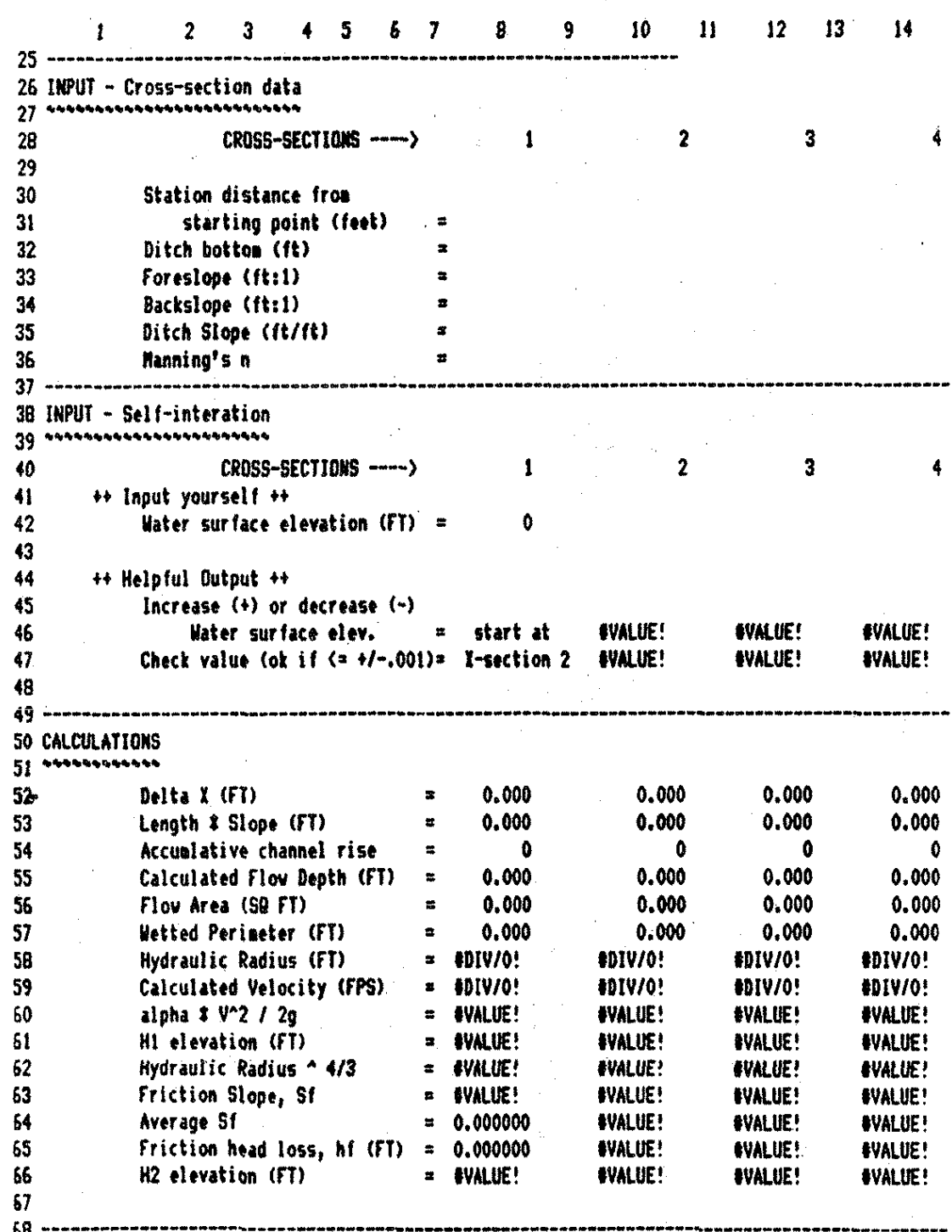

# Figure 36. Input Template for WSGEOM

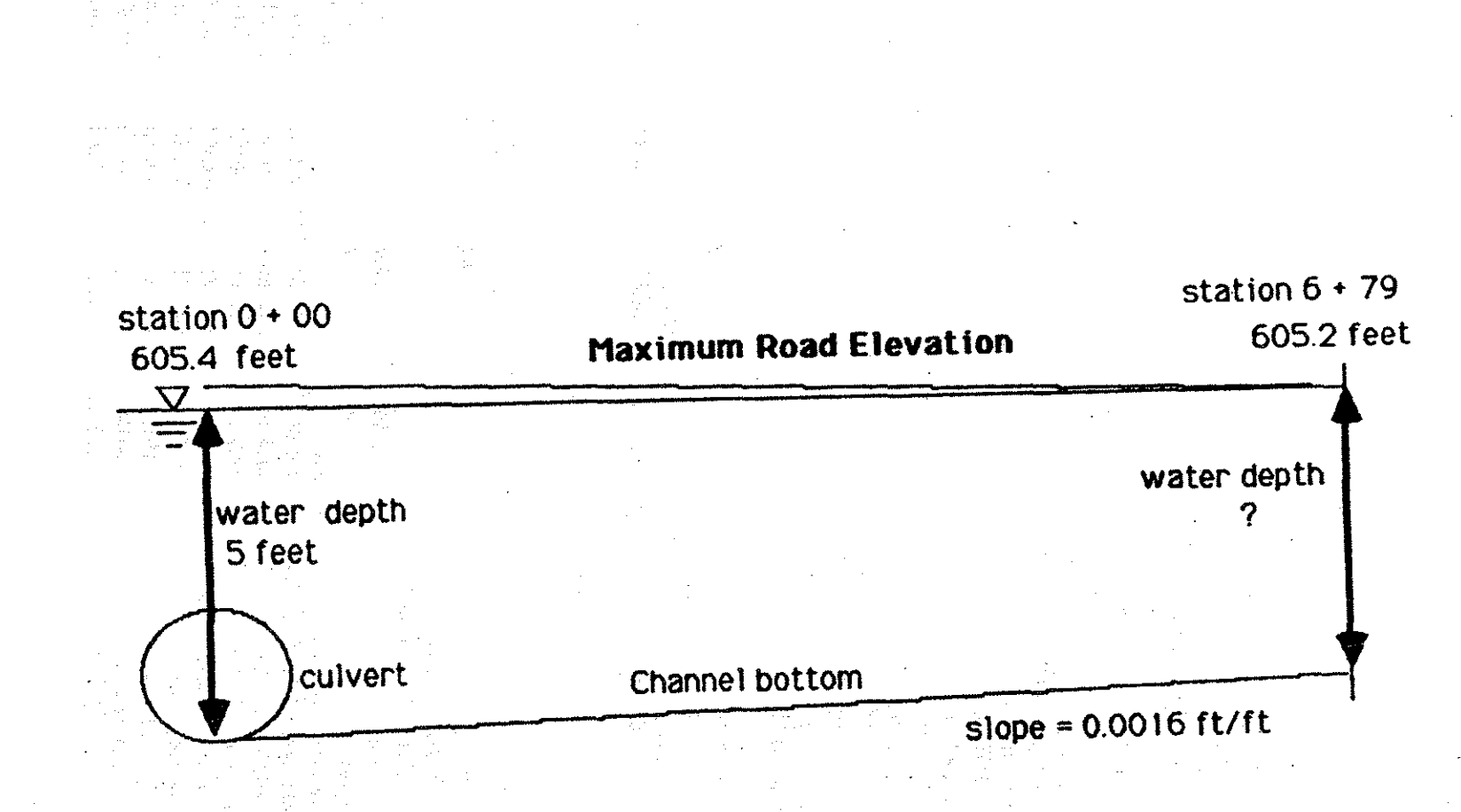

Figure 37. Plane view for example problem.

# Figure 38. Input Form for WSGEOM

 $\mathbf{r}$ 

 $\sim$ 

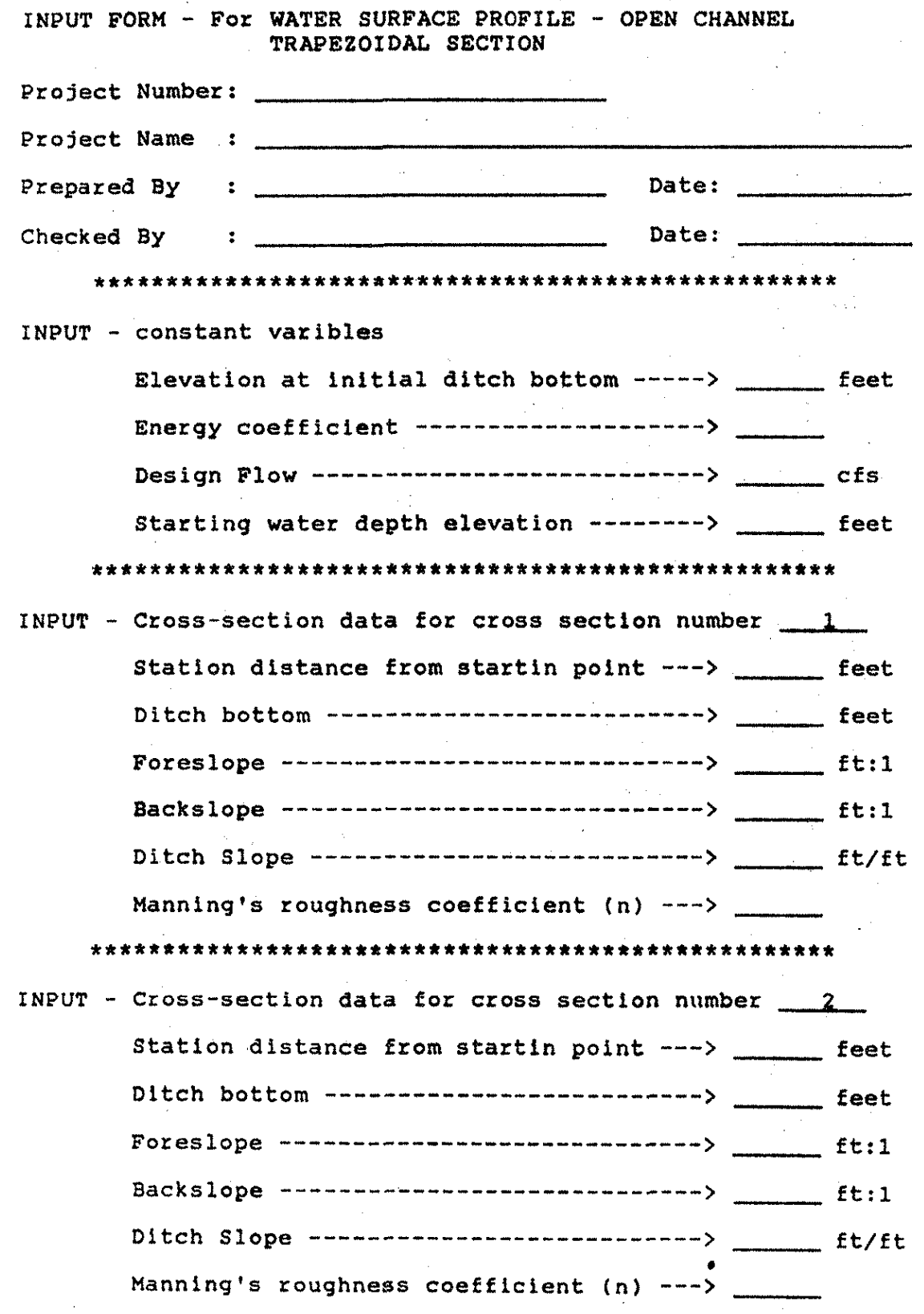

Figure 39. Input Form Continuation for WSGEOM

INPUT FORM - For WATER SURFACE PROFILE - OPEN CHANNEL TRAPEZOIDAL SECTION

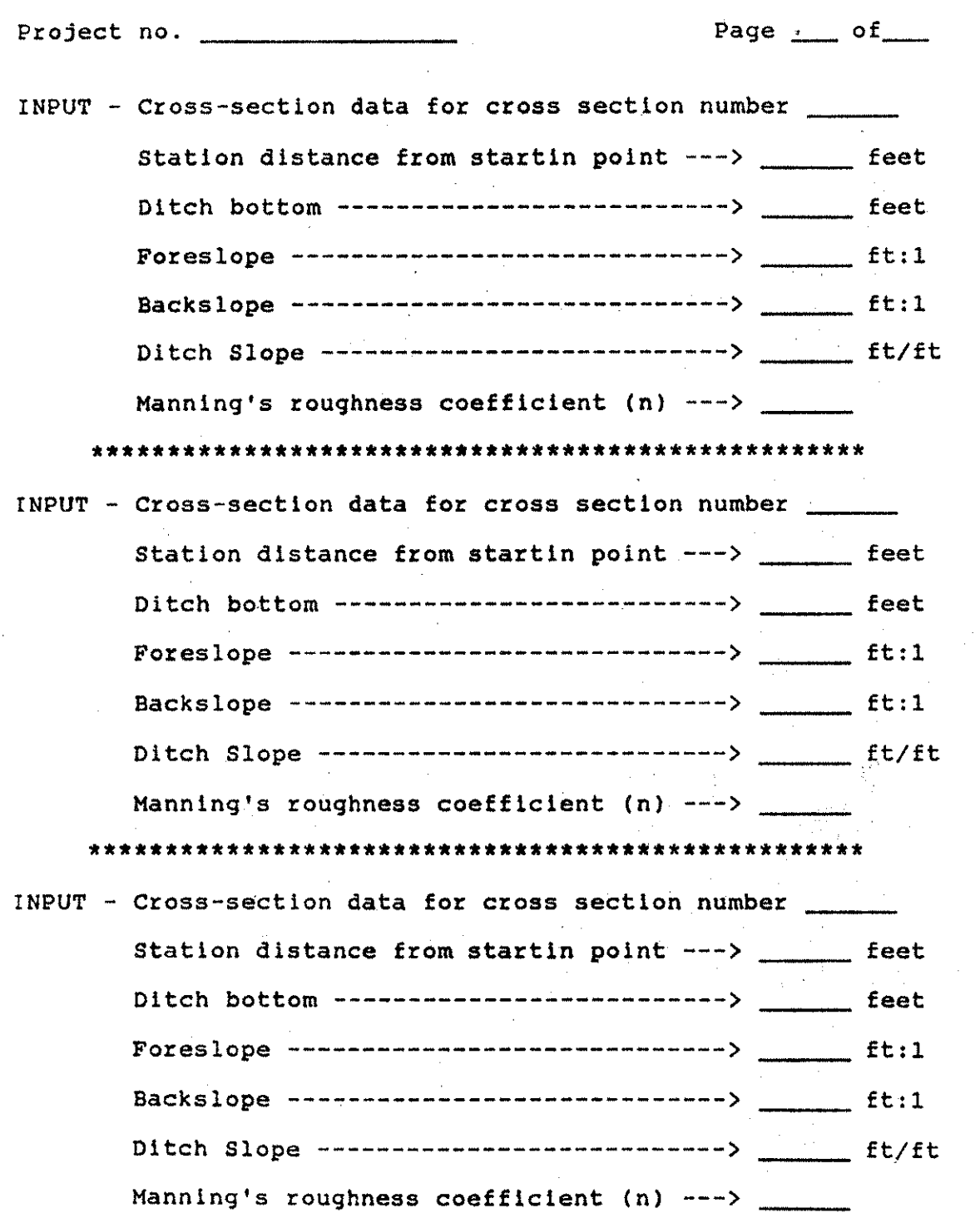

•

·I

Figure 40. Example Problem Template for First Cross Section

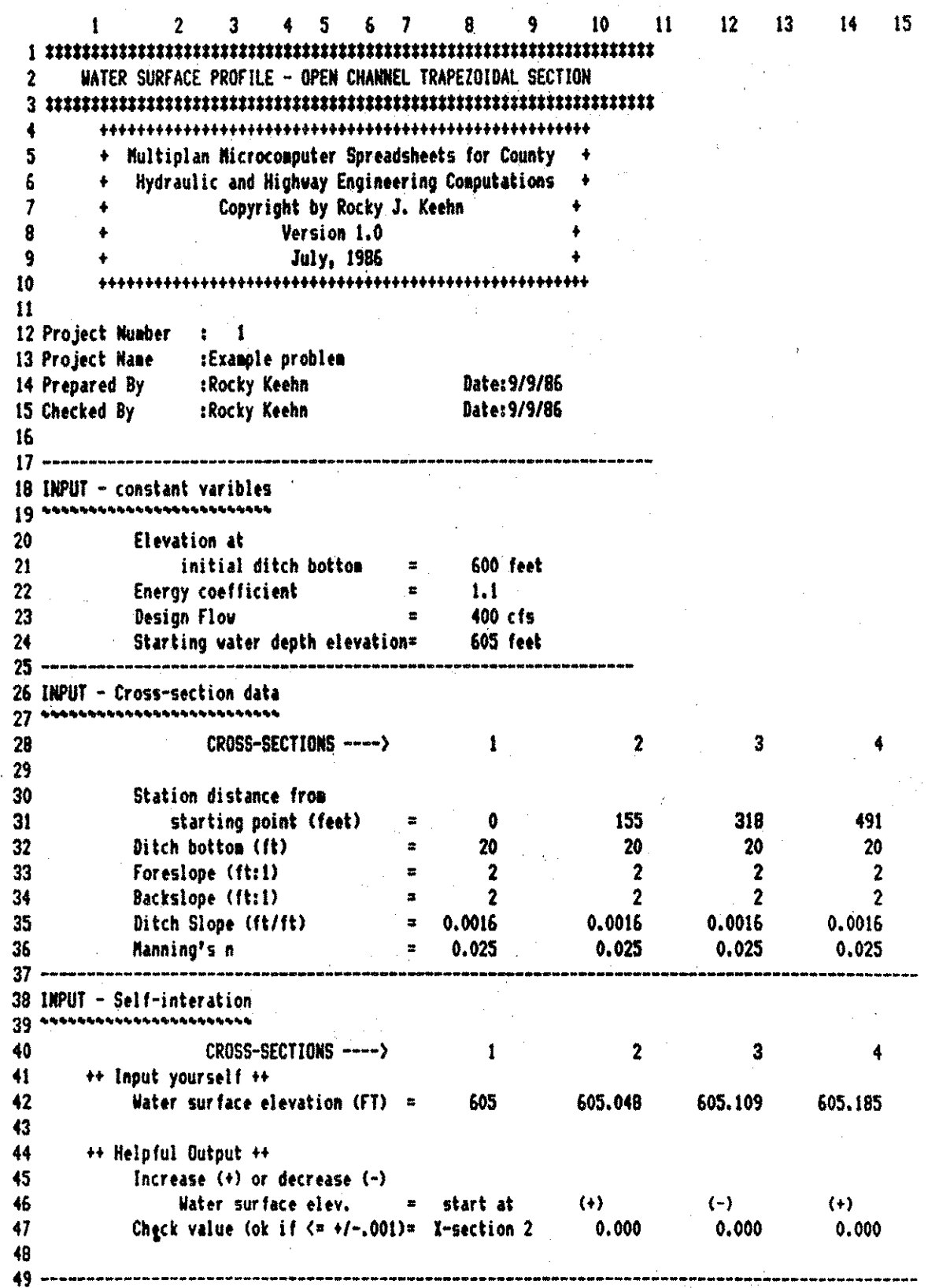

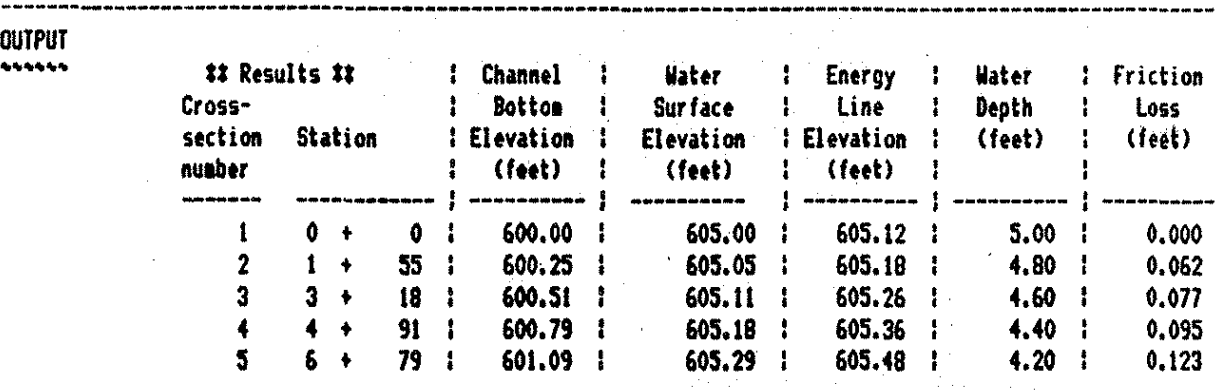

Figure 41. Output for Example Problem (for First Cross Section)

Figure 42. Output for Example Problem (for Second Cross Section)

-----------------------------------------------------------------------------~----------------------------

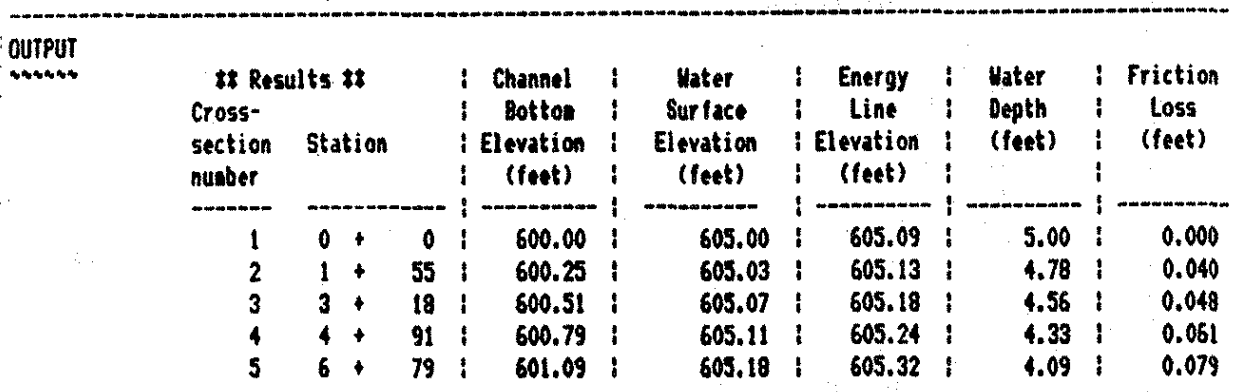

•

# 2.2.4. CULVERT

## CULVERT

## 2.2.4.1. Introduction

CULVERT is a spreadsheet developed to estimate the necessary size of a culvert used to convey a given amount of water. The spreadsheet has a menu of several box and pipe culverts from which the user can make a selection. The calculations are based on the Federal Highway Administration (FHWA) methodology.

Inputs for the spreadsheet consist of the site data, structure data, tailwater depth, and design flow rates. The site data include the roadway elevation or allowable headwater elevation for larger storm events, the allowable headwater for the design storm, pipe invert elevation at the inlet, elevation of the streambed at the pipe inlet, station distance at inlet, elevation of the pipe at the outlet invert, and station of the outlet invert.

The structure data needed are the structure type (selected from the menu of possible alternatives). diameter <or height) if it is a circular conduit, width and height if it is a rectangular box, number of barrels, whether or not the culvert has a mitered end, Manning's roughness coefficient, and the inlet loss coefficient <Kel. The tailwater depth is also entered. The final

items of information needed are the peak discharges for the design and major storms.

There are two sections of output in the culvert spreadsheet. The first section contains the culvert data inputs and outputs that are necessary to make initial checks of the headwater depths. ln some cases, the pipe is in inlet control. When this occurs, the normal depth of water in the pipe needs to be found Cif the pipe is not flowing full> so that an estimation of the outlet velocity can be calculated.

The normal depth is found by an interative process in which the user inputs an estimation of the water depth in the culvert. Based on this depth, the flow in the pipe is calculated. The design (or major) storm discharge is then compared against this calculated discharge. Once the two discharges are nearly equal, the outlet velocity due to riormal depth can be estimated.

The second section of output comes from saving the data calculated in the first output section. The user can save up to six different culvert options in the second output section. The second output section of the spreadsheet includes all the information that is given on the FHWA input form for culvert analysis.

2.2.4.2. Using the Spreadsheet

The best way to begin using the spreadsheet is to

158

्रियक

obtain all pertinent data, record the data in a form that is easily transferred into the spreadsheet, and then enter the data into the spreadsheet. The data obtained in the field, from topographic maps, and engineering principles can be transferred to an input form. Once this is done, a person can proceed to use the spreadsheet.

The first step is to load the file from the disk to the computer memory so that the spreadsheet will be operating under the control of Multiplan. For purposes of discussion here, assume the master spreadsheet is stored as a file on disk under the filename CULVERT.MP in Normal Mode. Once the program is loaded, turn the Recalculation and Iteration functions OFF'by selecting the Options command f'rom the Multiplan command menu, and then enter the informative data in rows 13 through 16 (see Figure 43). These data include the project number, project name, preparer, checker, and dates the project was prepared and checked.

Once all the informative data are input, the user needs to enter the site data. The site data begins in row 73, column 6, and continues to row 79, column 6 (see Figure  $44$ ). The roadway elevation is the minimum elevation of the roadway before overtopping occurs or is the maximum allowable headwater elevation for the major storm event. This elevation may be located at the point of the structure, or due to the geometrics of the

roadway, may be located a distance up the road (or down the road) from the structure. The allowable headwater is the maximum elevation the headwater can reach for the design storm. The rest of the entry information should be self-explanatory. Figure 45 in the report text or Figure 1 displayed in the spreadsheet may be helpful since both figures illustrate a culvert site and have labels for the location fo the various inputs.

The total number of barrels goes in cell  $R82C6.$  The methodology for this spreadsheet is such that the total flow is divided by the number of barrels. The design is then based on one culvert and this partial flow. In the final construction, a project designed with a 42 inch diameter pipe and two barrels would need two 42 inch pipes placed at the site

The user should now go to the structure data (which starts at row 88, column 18) and input the type of culvert that will be used in the initial calculation (see Figure 44 for the location of the inputs described hereafter>. The cell for the culvert type is located in row 88, column 6. The user chooses one of the values (from !. to 8 or from 20 to 37> as shown in Table 5 and enters it in the appropriate spreadsheet cell. Table 5 is also found in the spreadsheet starting in row 19 and ending in row 52. Once this selection is made, reenter the Options command in the Multiplan command menu and turn the Recalculation Mode back ON to let the program

recalculate all the spreadsheet cells. The waer may hear a "BEEF!" and the message "Circular reference unresolved" may appear as a warning. Ignore this message; enter the Options command once more to turn OFF the Recalculation Mode: and continue entering your data.

If a circular pipe has been selected as the culvert structure, enter the height of the culvert in INCHES. This input goes into cell R91C6 (row 91, column 6). Cell R90C6 (above the cell where the culvert height was entered) can have any value since it is not used for circular pipes. If a box culvert has been selected, the user enters the width of the box in cell R90C6 and the height in cell R91C6. Both the width and the height of a box culvert are entered in FEET.

The tailwater elevation is entered in cell RlOOC6. If the pipe is mitered, enter a number 1 in cell R93C6, and if it is not mitered enter a number 2.

Manning's roughness coefficient and the entrance loss coefficient may or may not need to be entered. For both these variables default values have been established. If the user wishes to utilize the default values displayed in cells R95C8 and R96C8, enter a number 1 in the column 6 or each respective row <R95C6 and R96C6). If the user wants to enter his or her own value, enter the required value in place of the number 1 (i.e., in R95C6 and R96C6) .

Once all pipe data have been entered, the user needs

to enter the design storm discharge and the major storm discharge. The design storm discharge is the one for which the structure is initially constructed. Depending upon the local design policy, this storm may be the  $10-$ ,  $25-$ , or  $50-$ year storm. The headwater for a major storm. recurrence interval should also be examined to check for problems that may occur as a consequence of a large rainfall event. For example, a requirement may be that the design storm headwater be three feet below the centerline pavement elevation of the highway at the culvert station. However, for the major storm the required headwater must be such that overtopping of the highway does not occur. In this case, both discharges need ta be checked. The CULVERT spreadsheet is designed to do both tasks.

Enter the design storm in cell R104C6 and enter the major storm in cell R105C6.

The final two entries are the storage location of the computed results and a cell to enter the description of the type of culvert being considered. The user needs to enter in cell R109C6 the location (designate the portion of the spreadsheet> where the ouptput is to be stored in the completed output form. A number from 2 to 6 can be used to specify which of five locations within the spreadsheet is to be used for storage of results. The engineer or analyst should be careful when using this cell, since whenever a number is entered, with the

Recalculation turned ON, all previous results (output data) stored in the block of spreadsheet cells designated by the selection of a number to be entered are lost and are replaced by the values of the most recent computation.

There is one way in which a spreadsheet user can store computational output from up to six different culvert analysis scenarios. If any number except  $2$ ,  $3$ ,  $4$ ,  $5$ , or 6 is entered cell in R109C6, then the spreadsheet will place the current computation results in the first row of the final output data block and retain all previous  $result$  results stored in the output data block. Thus, this retains up to six completed computations at once.

To aid in descriptive output, the type of culvert can be identified on the final output sheet. To reproduce any of the descriptions of culverts listed in Table 5, the user can type =CT? in cell R110C6. The ? is replaced by the structure type already entered in cell R90C2. For example, if a person used a CMP pipe with a headwall  $^{\circ}$ (option 4 from Table 5), the user could type =CT4 in cell R110C6 and ''CMP pipe with a headwall'' will appear in the output block of the spreadsheet. If the user types =CT6, the output would contain the message ''CMP pipe projecting". If the user wishes ·to output his or her own description, it can be typed in cell  $R110C6$  using the Alpha command from the Multiplan command menu. However, only part of it may be displayed due to the width of the

screen. It will all be printed out in the final spreadsheet display as long as it does not exceed 61 characters.

The input is now complete. The user should turn the Recalculation Mode back on by entering the Options command from the Multiplan command menu again. As was the case earlier, ignore the alerting ''BEEP!'' sounds and the error message "Circular references unresolved" which will be displayed at the bottom of the screen. Once the recalculation is complete, check the headwater elevations in cells R117C8 and R117C12. If the yalues are not 9££§Qi§Q!§ §DQ ib§ 9eie QQ§~ ngt n@§Q ig Q§ ~eY§Q, make the necessary changes to seek a better solution and check the results again. \*\*\*HELPFUL HINT: If only one cell needs to be changed (like the pipe diameter) it works fine to leave the Recalculation Mode ON. However, if several changes are to be made, the user should probably turn the Recalculation Mode OFF, make the changes, and then turn the Recalculation Mode back ON.\*\*\* If the n?sults are acceptable and the culvert is in outlet control, turn the Iteration Mode of computation ON by entering the Options command from the Multiplan command menu. The operation of the spreadsheet is now complete and the user can try another alternative, save the spreadsheet for future reference, or print the results out on a printer for a paper record. If the culvert is under inlet control and the headwaters are acceptable,

the normal depth needs to be determined if the pipe is not running  $full.$  If the pipe is running full a message will appear in cell R135C8 for the design storm and in cell R135C12 for the major storm that displays "FULL%".

The normal depth is found by changing the water depths in cells R130C8 and R130C12 until the Design Discharge and the Calculated Discharge are close or match. It is recommended that depths be entered to the nearest one-tenth. This procedure calculates the outlet velocity for normal depth which is the maximum velocity possible in the pipe. Once the culvert inputs and the headwaters are acceptable, the user should enter the Options command in the Multiplan command menu to turn the Iteration Mode ON. When the iteration is completed the user can print out the spreadsheet results, save the spreadsheet as a data file on disk, or analyze another conduit.

If the user continues by analyzing another conduit, the user MUST reenter the Options command and turn OFF the Recalculation Mode and the Iteration Mode. After making these operational changes in the spreadsheet, move the cell pointer to the cells needing changed entries and enter the new values. MAKE CERTAIN THAT THE CELL THAT DETERMINES THE STORAGE LOCATION OF THE OUTPUT DATA IS CHANGED (i.e., cell R109C6). IF THIS CELL IS NOT CHANGED, THEN THE MOST RECENT OUTPUT DATA RESULTS WILL BE ERASED AND REPLACED BY THE RESULTS OF THE ANALYSIS UNDERWAY.. Once the changes are completed, enter the

Options command once more and turn the Recalculation Mode back ON before checking the computational results.

When the user is ready to quit, the final results are tabulated starting in row 144, column 1, and continue to row 178, column 55. lT lS NOW A GODO lOEA TO SAVE THE SPREADSHEET AS A DATA FILE IF NOT ALREADY DONE SO TO ENSURE THAT THE DATA ARE NOT ERASED AND LOST! Before printing, the user has the option of entering some informative data about the site beginning in cell R142C48 (see Figure 46). This includes such items as the drainage area, channel shape, routing, stream slope, and any other comments about the site. In addition to these information cells, comments about each scenario can be entered starting in cell R158C49 (see Figure 46).

Once all the information is entered, the Print command and its subcommands permit setting up the printed output to match the width and style of the printer available to produce printed records. The number of pages of output that are required is based on the printer capability and the style of print used. The user should utilize a set up with named grouping of cells to be printed out for minimum confLtsion during the printing process. <Consult the software manual for Microsoft Multiplan on how to Name cell blocks and on how to Print with the various options within the Print command.)

2.2.4.3. Example Problem

The highway plans are complete for a paved.county road except for the design of a culvert which is to be placed under the road. The top of the roadway pavement elevation at the culvert location is 110.00 feet and the culvert inlet invert elevation is  $100.00$  feet. The pipe length needs to be approximately 100 feet long. The maximum allowable headwater elevation for the 25 year storm is 107 feet. For the 100-year storm the water cannot overtop the roadway. Due to the location of the structure, there is no tailwater.

The inlet invert will be put at 100 feet and the outlet invert at 94 feet elevations. The county has in it's maintenance and materials yard three 48 inch diameter CMP pipes, each 100 feet long. The county engineer has decided that, if possible, these pipes will be placed at the site with a headwall.

Two other options that are being considered are to place a square edged concrete pipe with a headwall and to construct a box culvert with no wingwall flares. In all cases the culverts will not be mitered, will be assumed to be 100 feet long, and cannot be over six feet high. An engineering sketch of the site conditions is shown in Figure 47.

The design and major storm discharges for this structure were found using the RUNOFF spreadsheet. The Iowa Runoff Chart was used with a drainage area of 2400
acres and an LF of 0.2. The discharge under these conditions was estimated at 350 cfs for the design storm (25-year> and 530 cfs for the major storm (100-year). The Iowa Runoff Chart results are shown in Figure 48.

Based on the site data and the calculated discharges, the input form was filled out. As was the case in the example problem and in almost all instances in culvert design, the heights and/or widths can only be estimated until the computations are performed. From the input form (see Figure 49) initial data was entered into the spreadsheet and the calculations completed.

The final results are shown in Figure 50. The portion of the output displayed in columns **1** through 22 contains a basic summary for comparing for adequate design flow while the output in columns  $22$  through 55 displays the computational details in the traditional format. It can be seen from this information that the 10 feet by 6 feet box culvert will work but that the other alternatives violate the minimum headwater depth requirement.

# Table 5. Culvert Types Available

ID<br>Number

Description

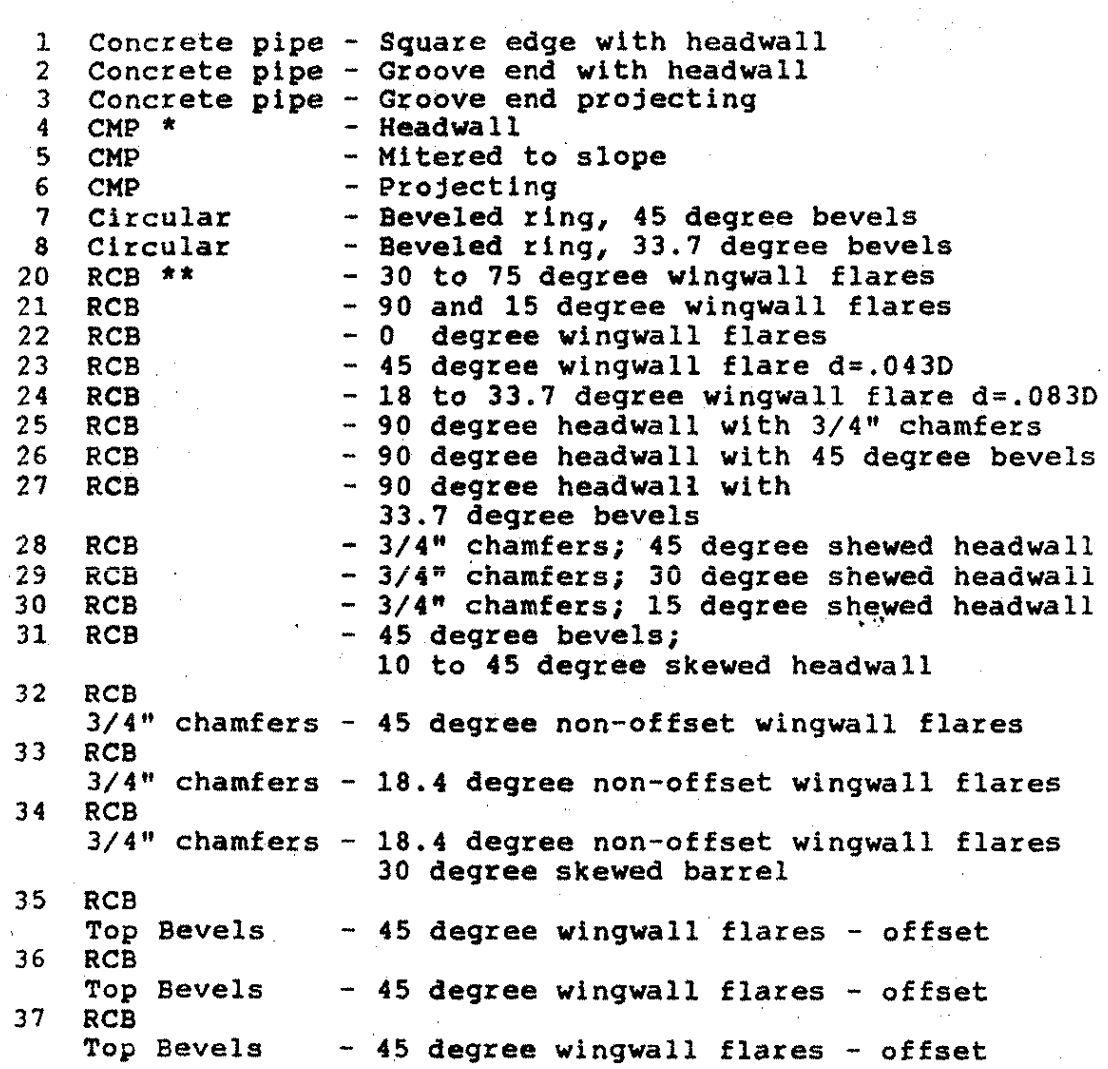

I

I

\* CMP = Corrugated Metel Pipes \*\* RCB = Reinforced Concrete Box

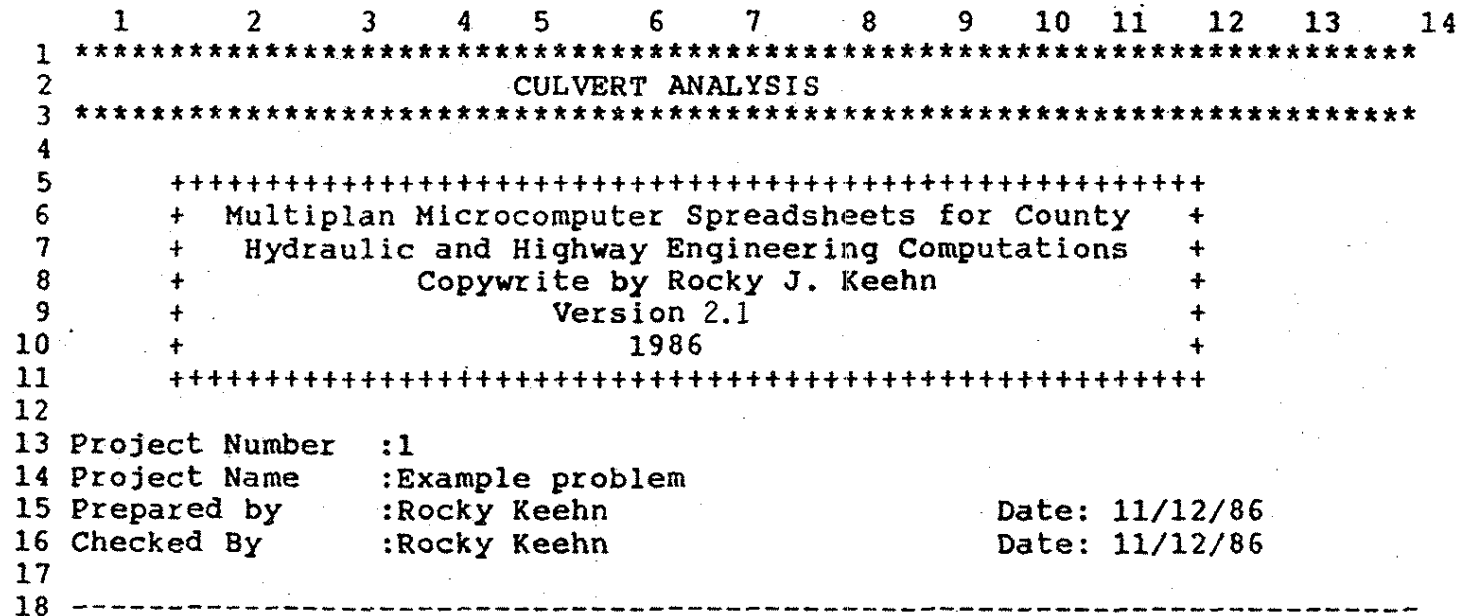

Figure 43. Location of Descriptive Input Data in CULVERT Spreadsheet

 $\epsilon_{\rm eff}$ 

ă.

Figure 44. Location of the Culvert Input Data in the CULVERT Spreadsheet

 $\frac{1}{63}$   $\frac{2}{1}$   $\frac{3}{1}$   $\frac{4}{1}$   $\frac{5}{1}$   $\frac{6}{1}$   $\frac{7}{1}$   $\frac{8}{1}$   $\frac{9}{10}$   $\frac{10}{1}$   $\frac{11}{1}$   $\frac{12}{1}$   $\frac{13}{1}$ 14 64 RESULTS: 65 66 **Project Number**   $\Omega$ 67 **Project Name**  0 68 **Prepared By**   $\mathbf 0$ **Date: O**  69 Checked By<br>70 Date: 0 69 **Checked By**   $\Omega$ ...<br>71 INPUT - SITE DATA (see Figure 1)  $72$   $\sim$ **110 ft, or major storm headwater 101 ft, allovable headwater**  73 Roadway Elevation --> 74  $EL (hd)$  -------------> 75 76 **100 ft, pipe invert elev. - inlet**   $EL (1)$  --------------> 77 EL  $(1)$  station -----> **O ft, pipe invert station - inlet**  78 **ELo** ----------------> 94 ft, pipe invert elev. - outlet **ELo station** --------> 79 **100 ft, pipe invert station - o'utlet**  80 81 82 ~umber **of barrels** -->  $\blacksquare$ 83 El (sf) ------------> 100 ft, elev. of stream bed the inlet 84 85 86 INPUT - STRUCTURE DATA  $87 - 7$ Type ---------------> 22 See Table 1 88 89 Width ---------------> 10 feet 90 6 feet 91 Height -------------> 92 Hltered ? ----------> 2 93 l = **yes,** 2 = **no**  94 **Roughness (n}** ------> 95 ·a 0.012 <- default **value** (1f n=l) **Entrance loss (Ke)** -> 1. 96 97 98 INPUT TAILWATER DEPTH: 99 ~~ 100 **Tailwater elevation > 0 ft**  101 102 INPUT FLOW RATES: 103 **Design storm O** ----> 350 cfs 104 25-year **Majot storm 0** -----> 530 cfs 100-year 105 106 107 INPUT DATA STORAGE FOR SUHHARY TABLE:  $108$   $\sim$ Store at (2-6) -----> <sup>3</sup> 109 110 **Label structure ---->RCS no wlnqwall flares (extension of sides)**  111 112 113 OUTPUT: 114 --------Design Hajor **stoim**  115 **storm**  116 105.6 ft 108.0 ft **Headwater elevation Control** ? 117 Inlet **Inlet**  118 119 **Below allowable** ? Yes 35.0 ft/sec Yes 40.8 ft/sec **Maximum outlet velocity**  120 121 1 2 3 4 5 6 7 8 9 10 11 12 13 14 \*\* **If pipe ls 1n inlet control need to find normal depth**  122 123 **below to get outlet veloclty** \*\* 124 ----------------------------··------------------------------------------ **MANUAL INTERATION TO GET NORMAL DEPTH:**  125 126 127  $\mathbf{I}$ **oestqn Major**   $\sim$   $\sim$   $\sim$ 128 **storm storm**  129 130 INPUT: Water depth  $1 \text{ ft}$  $\mathbf{L}$ 1. 3 ft 131 **Calculated discharge**  350.0 cfs 132 OUTPUT: **Design dicharqe**  352.9 cfs 530.0 cfs 133 520.8 cfs **Error in percent**  -2.9 cfs 134 **Difference**   $9.2$  cfs  $-1.7$  %  $0.8$   $\frac{1}{2}$ <br> $-$ 135 136

------------------------~----------------------------------------- ' \*\*\* **Needed to get outlet velocity when pipe is in inlet control** \*\*\*

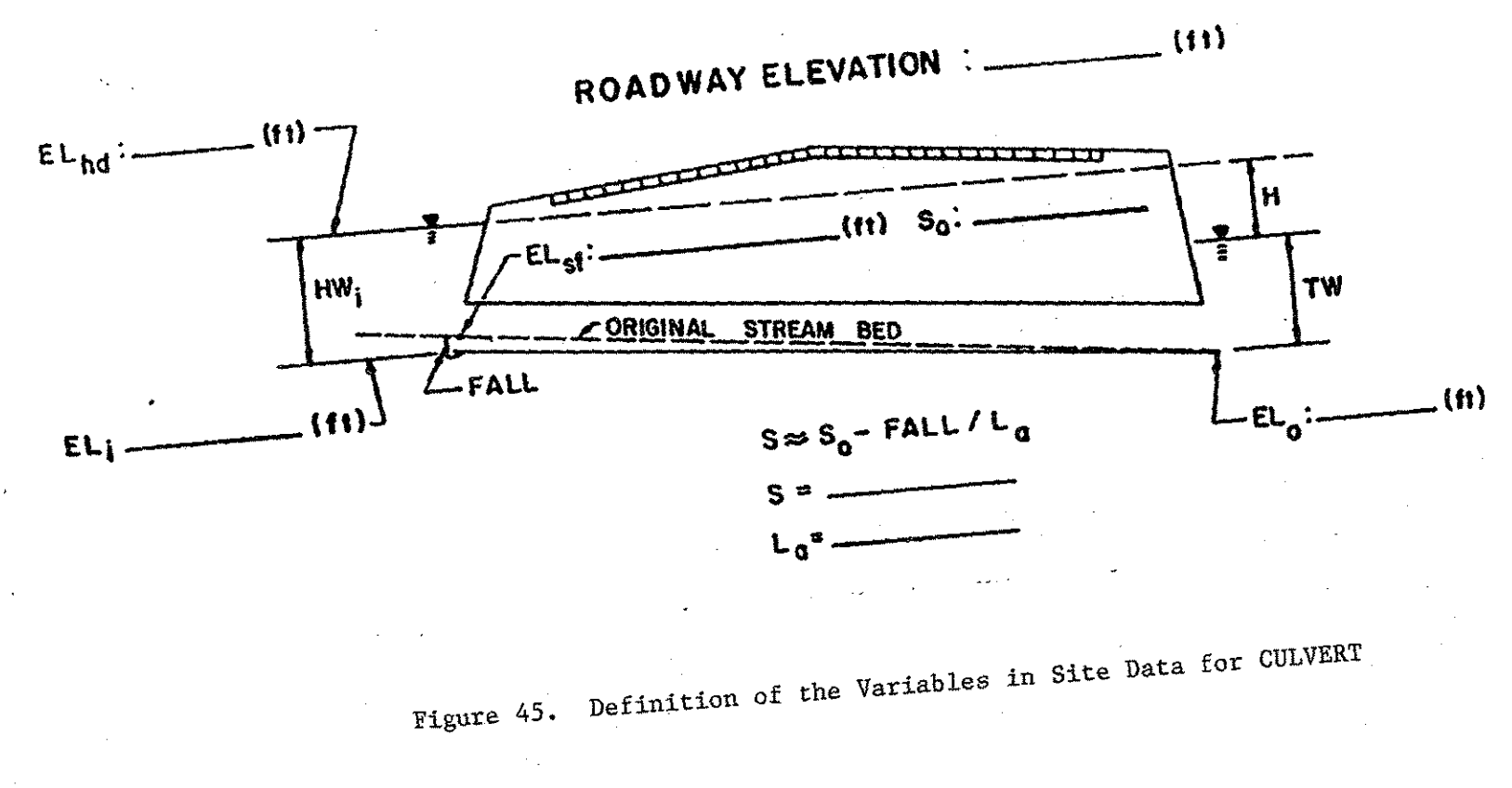

 $\mathcal{L}_{\mathcal{L}}$ 

 $\epsilon^{-\frac{1}{2}}$ 

Figure 46. Display of Informative Record Portion of CULVERT Spreadsheet

49  $\mathbb{S} \mathbb{O}$  $51$ 52 53 48 54  $\mathbb{S}^n$  $1+0$ 141 \*\* HYDROLOGICAL DATA (Optional input) \*\* 142 143 Method:  $1.44$ Drainage area: 2400 acres  $\ddot{\cdot}$ Channel shape: n/a  $145$ ÷. 146 Routing: n/a ÷ 147 Stream slope: . O1 ft/ft  $\mathbf{1}$ 148 149 150 Other:  $151$ 152 \*\* SITE DATA OUTPUT \*\* 153 Roadway Elev.:  $10$  ft  $EL (hd):$  $1$  ft 154  $EL(1):$ 10 ft ELo: O ft/ft 155 EL(i) station:  $O$  ft ELc sta: O ft  $EL$  (sf): 156 No. barrels: 157 ----- \*\* COMMENTS \*\* 158 159 160 larger pipe needed but due to 6 foot limit cannot  $161$  $162$ increase pipe diameter 163 164 exceptable design 4 165 166 - 19  $167$ try two pipes 168 169 170 thy three pipes ÷ 171 172 173 pipes on hand will not work  $174$ 

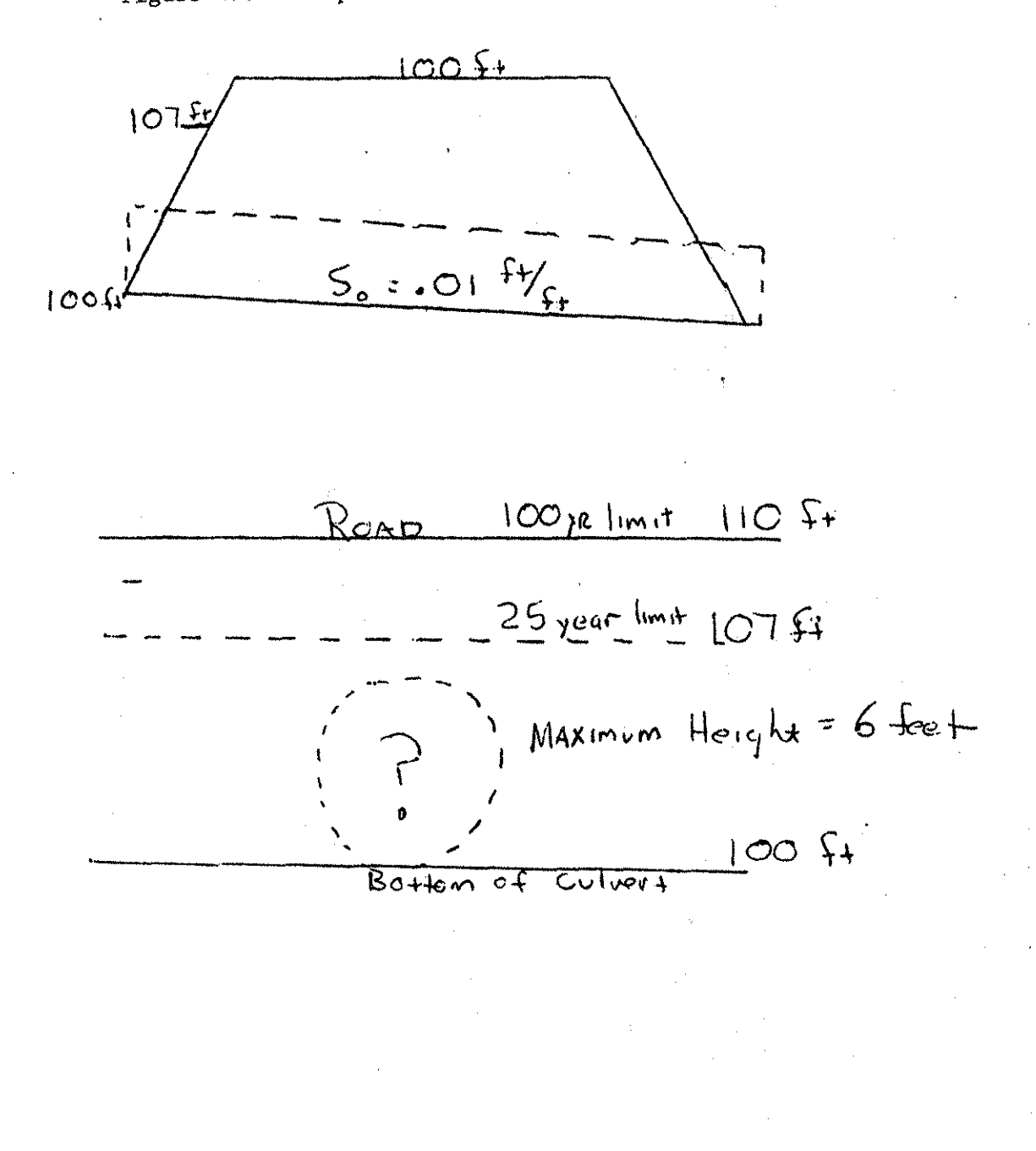

Figure 47. Example Problem Site Description

 $\overline{c}$  $\mathbf{1}$  $\overline{\mathbf{3}}$  $5 \mathbf{A}$ 6 7.  $52 - -$ 53 RESULTS  $54$  ~~~~~~~  $55 + + + + + + +$ 56 Project Number:1 57 Project Name : Example area for culvert example 58 Prepared By :Rocky J. Keehn Date: 11-15-86 59 Checked By Date: 11-15-86 :Rocky J. Keehn 60 61  $+ + + + + + + + + + + + + +$ 62 \*\*\* IOWA RUNOFF CHART \*\*\* --- Helpful Output ---63 Area ( $\arccos$ ) > 64 2400 65 66  $---$  Please input  $-- 67$  $LF$  ---------->  $0.2$ 68 69 Goto LF FOR HELP 70 71  $72$ 73  $+ +$  $+$ 74 \*\*\* PEAK DISCHARGES \*\*\* 75 **IOWA RUNOFF CHART BULLETIN 11 20 20 20 20 20 20 20 20 20 20 20** 76 متعامله متعاملته متعاملته  $\sim$   $\sim$   $\sim$   $\sim$   $\sim$ 77  $Q<sub>2</sub>$  $- 140 \text{ cfs}$ \* **NOT USED** 78  $Q<sub>5</sub>$  $- 220$  cfs 79 010  $\rightarrow$ 310 cfs 80 Q25 350 cfs  $\mathbf{A}^{\star}_{\mathbf{A}}$  $\rightarrow$ 81 050 440 cfs  $\rightarrow$   $\rightarrow$  $32<sub>2</sub>$  $0100 - -\ge$  $530$  cfs 83  $0500 - -\;$ 720 cfs\* 84 \* estimated by linear regression 85

Figure 48. Results from the RUNOFF Spreadsheet Used in the CULVERT Spreadsheet Example

Figure 49. Input Data Form for use with CULVERT Spreadsheet

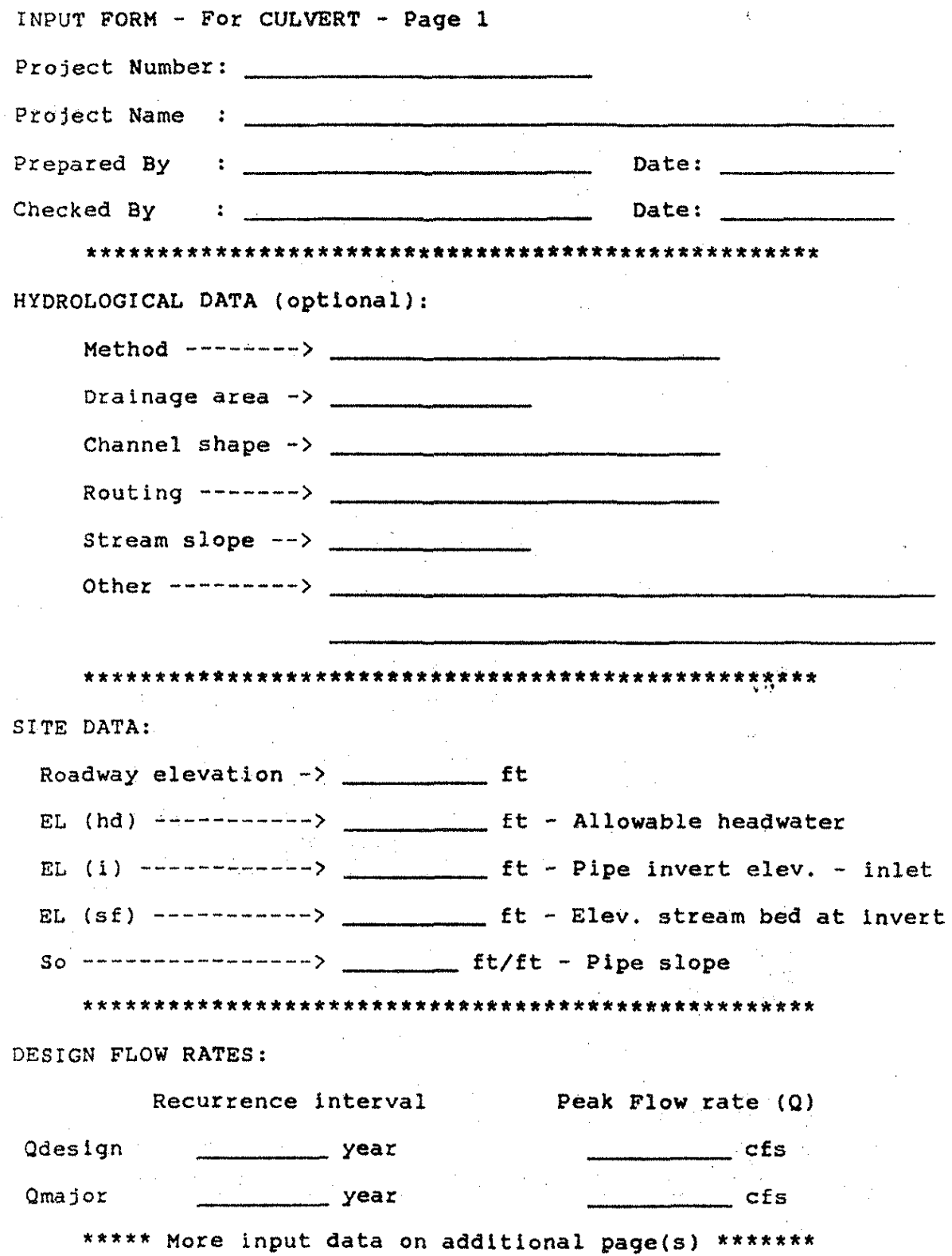

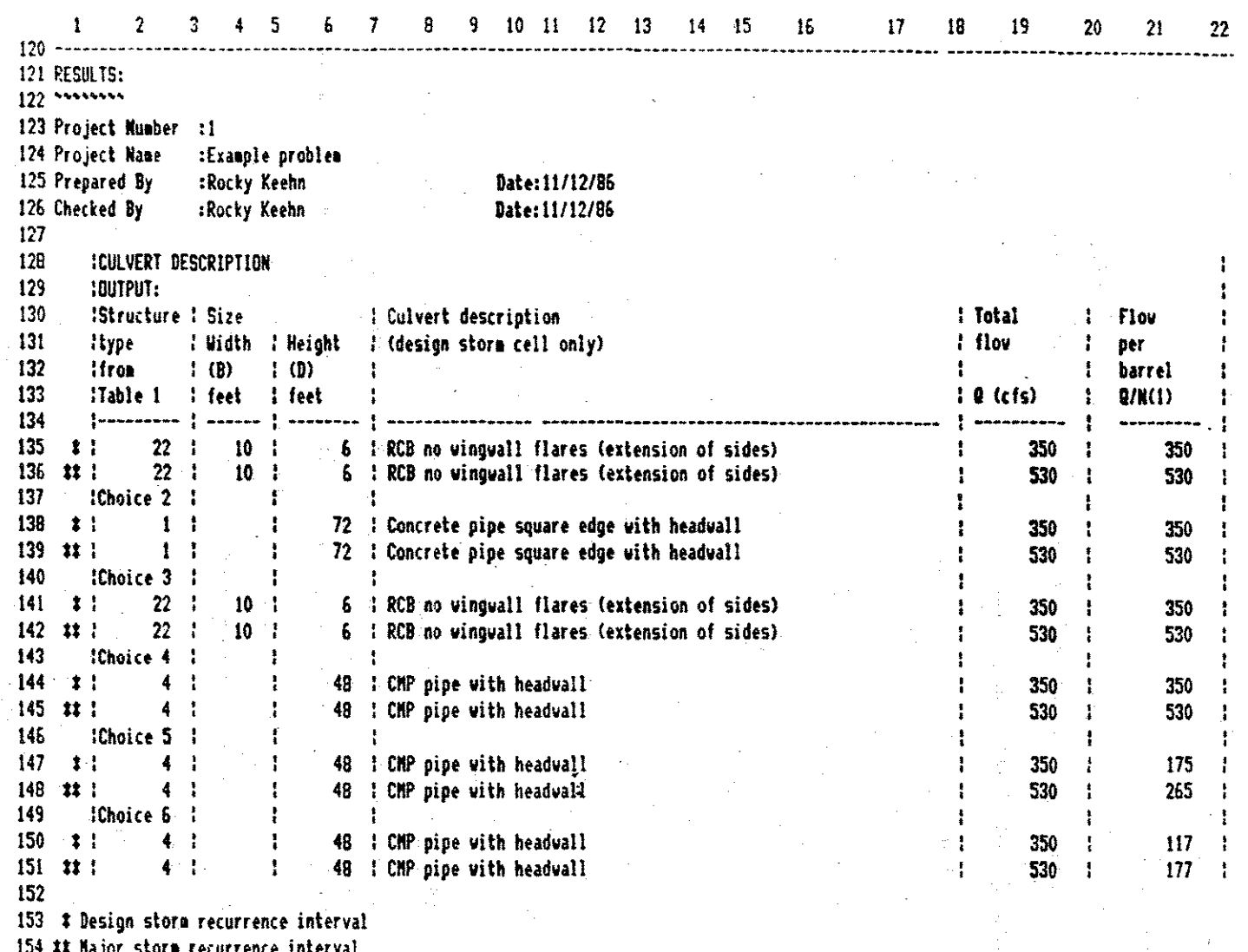

Figure 50. Total Output from the Example Problem for CULVERT Spreadsheet

 $\overline{177}$ 

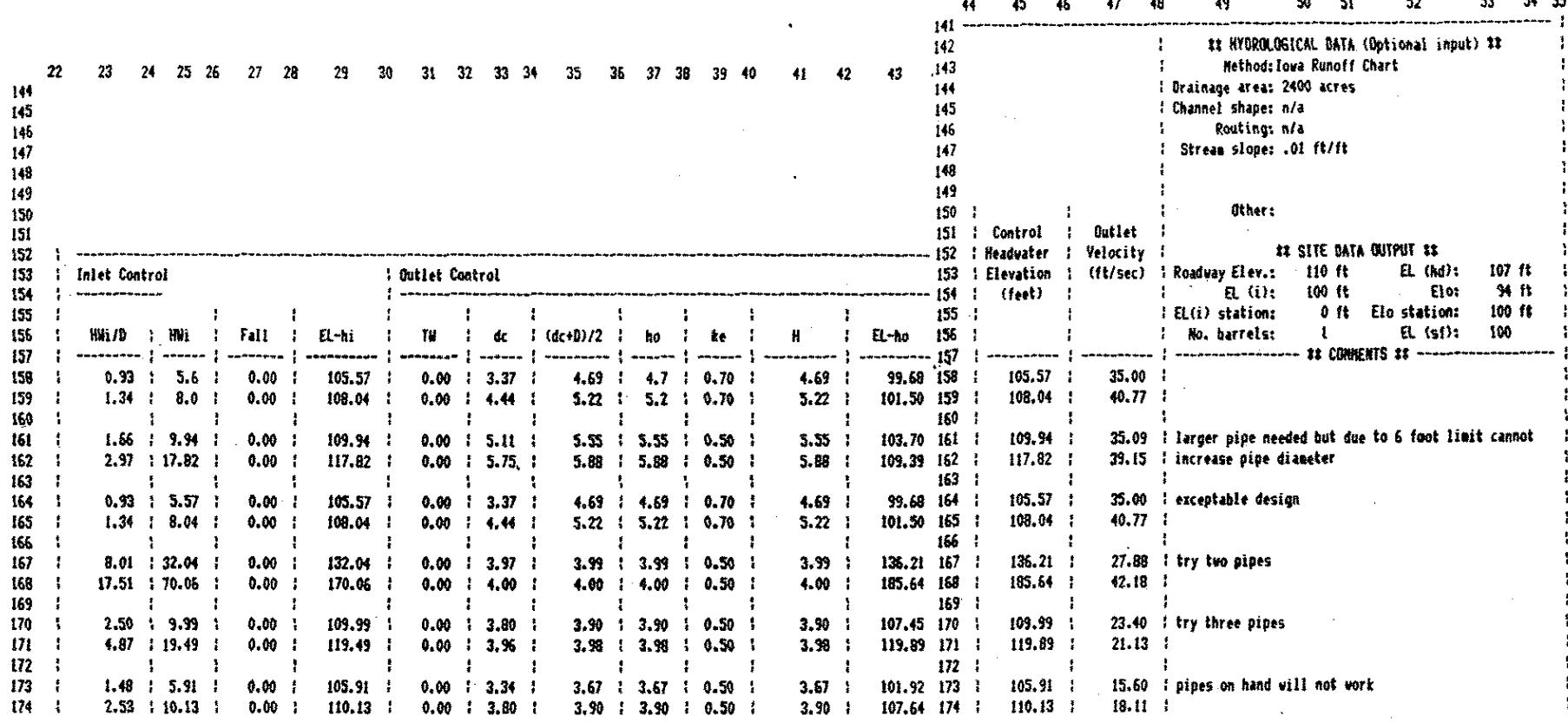

**Sydney Street** 

Figure 50. (Continued)

178

 $\sim$   $-1$ 

# 2.2.5. XSECT

#### XSECT

## HYDRAULICS - STREAM CROSS-SECTIONS

# 2.2.5.1. Introduction

The "Hydraulics - Stream Cross-sections" spreadsheet was developed to give the same results as the Iowa Department of Transportation VAL program. The spreadsheet uses the iteration mode to give a discharge in a natural cross-section for each incremental depth. The spreadsheet will handle overbank flooding on one or both banks.

The input consists of the cross-section shots across the channel, The distance from the starting point, the elevation of the shot, and the Manning's n between the previous shot and the current shot are all input parameters. The user also enters the starting depth and incremental depths for which the depths are to be calculated. The output consists of the depth elevation, discharge, velocity, and conveyance.

## 2.2.5.2. Using the Spreadsheet

The best way to begin using this or any spreadsheet program is to collect all pertinent data, record the data

in a form that is easily transferred into the spreadsheet, and then to enter the data into the spreadsheet. The first step is, thus, to collect the data and record it onto an input form. Once this is done, a user can begin to manipulate the spreadsheet template.

The first step after completing the input form is to load the spreadsheet into the computer to operate it under the control of Microsoft Multiplan. Assume that this spreadsheet is stored on disk as a data file under the filename XSECT.MP in the Normal Mode. Once the program l.s loaded into the computer, turn both the Recalculation Mode and the Iteration Mode of operation OFF by selecting the Options command from the Multiplan command menu. Then the user enters the data for project number, project name, preparer name, checker name, and dates prepared and checked. The entry lines for these data are found in rows 12 through 15 (see Figure 51).

The user now enters the "Starting elevation of depth computations (ft)" (in R20C5), "Ending elevation of depth computations (ft)'' (in R22C5>, "Slope (ft/mi>" (in R23C5>, and ''Depth increment (ft)" (in R24C5), The spreadsheet can calculate up to 32 depth increments. The user can quickly check to see if all the points will be calculated by first subtracting the maximum depth from the minimum depth, and then, dividing by the depth increment.

The next step is to choose whether or not any bank overflow should be considered. If the option the user wants to choose is not already existing in cell R27C5, the value will need to be changed. Change the value in R27C5 <if needed) and turn the Recalculatin Mode ON by pressing the <shift> key and the <exclamation mark> key together <usually this is a SHIFT-U. After the recalculation begins, press the  $\langle ESC \rangle$  key (escape key). This will cancel the recalculation so the user can continue to enter more data that is needed in order to complete the entire computation process.

If one or both bank overflows are desired, enter the shot distances and elevations for each overbank. The shot data for the left bank are entered in row 35, columns 5 and 6, and the data for the right bank is entered in row 36, columns 5 and 6 (see Figure 52). The banks are oriented as if the user is looking upstream for "left" and "right". An example of a stream cross-section is shown in Figure 53 with overbank shots labeled.

The next set of data to enter is the shot distances and elevations that describe the cross-section. Figure 52 shows a cross-section with these values.

The shot points are then entered beginning in R56C5 and F<56C6. In R56C5 the first distance is entered <always should be 0.0). Cell R56C5 is the elevation of the first shot point. After the first shot is entered, the seccmd shot is entered beginning with the Manning's

roughness coefficient between the first shot and the second shot in cell R57C4. The distance from the first shot to the second shot is entered in cell R57C5 and the corresponding elevation of the second shot entered in R57C6. The data for the third shot is then entered in row 58. Two things to remember for each shot are: <1) The distance is always that distance between the current shot and the first shot. (2) The Manning's n value describes the channel condition between the previous shot and the current one. A total of 24 shots can be input for each cross-section. The minimum number is 3 shots.

\*\*'\*'\*\*\* IMPORTANT NOTE: The spreadsheet has a problem when two successive shots have exactly the same elevation. To avoid this problem, enter one of the shots with a value slightly higher or lower than the other one. For example, if two successive shots have an elevation of  $910.00$ , then one shot could be entered as  $910.00$  and the other could be entered as 910.001. This will have no effect on the accuracy of the results since the numbers are, for all practical purposes, equal. \*\*\*\*\*\*

Once this data is entered, a user can move down the " spreadsheet to view the output beginning in row 84. Select the Options command from the Multiplan command menu and turn both the Recalculation Mode and the Iteration Mode ON for the results to be computed for

#### viewing,

 $\mathcal{L}_{\rm eff}$  and

# 2.2.5.3. Example Problem

To show how the program works, a sample problem given in an Iowa State University Short Course on the use of the VAL program at the Iowa Department of Transportation will be used. The input form is shown in Figure 54 that the Iowa Department of Transportation has a county engineer office submit when describing cross-sections. The data from this sheet is then entered into the spreadsheet and the results calculated. The input sheet is shown as Figure 51 and the output sheet is shown here as Figure 55. The output from the VAL program is also included as Figure 56.

### Figure 51. Data Input for XSECT Example Problem

\*\*\*\*\*\*\*\*\*\*\*\*\*\*\*\*\*\*\*\*\*\*\*\*\*\*\*\*\*\*\*\*\*\*\*\*\*\*\*\*\*\*\*\*\*\*\*\*\*\*\*\*\*\*\*\*\*\*\*\*\*\* HYDRAULICS - STREAM CROSS-SECTIONS \*\*\*\*\*\*\*\*\*\*\*\*\*\*\*\*\*\*\*\*\*\*\*\*\*\*\*\*\*\*\*\*\*\*\*\*\*\*\*\*\*\*\*\*\*\*\*\*\*\*\*\*\*\*\*\*\*\*\*\*\*\* ++++++++++++++++++++++++++++++++++++++++++++++++++++++ + Multiplan Microcomputer Spreadsheets for County + + Hydraulic and Highway Engineering Computations + + Copyright by Rocky J. Keehn + Version  $1.\overline{1}$ <br> $1986$ + 1986 + ++++++++++++++++++++++++++++++++++++++++++++++++++++++ Project Number: Project Name Prepared By Checked By Date: Date: -------------------------------------------------------------- INPUT DATA \_\_\_\_\_\_\_\_ <IY,., OUTPUT: ITERATION: OUTPUT: starting elevation of depth computations  $(ft) =$ Ending elevation of depth computations  $(ft) =$ Slope (ft/mi) =<br>Depth increment (ft) = Depth increment (ft) 987 997 4.75  $\mathbf{1}$ Input one of the following options:<br>  $10-31$  ----> 0 Slope Input  $(0-3)$  ----> 0 - no overbank flow 1 - overbank flow both banks 2 - overbank flow left bank 3 - overbank flow right bank = 0.0009 ft/ft Number of iterations = 9<br>----------------------------------Water depth Water elevation =  $=$ 17.5 feet 997 feet . •,• INPUT - Cross-section information: Distance Elev Data (feet) (feet) Manning's n  $\begin{array}{c|ccccc}\n1 & -&> \\
2 & -&> \\
\end{array}$ <br>
1 0 997.00<br>
0 995.00<br>
92 995.00  $2$  --> 0.07 92 995.00<br>3 --> 0.07 145 993.00  $\begin{array}{cccc} 3 & -5 \\ 4 & -5 \end{array}$   $\begin{array}{cccc} 0.07 & 145 & 993.00 \\ 0.07 & 275 & 991.00 \end{array}$ 4 --> 0.07 275 991.00 5 --> 0.07 430 990.00

# Figure 51. (Continued)

I I I I I I I I I I I I I I I I I I I I I

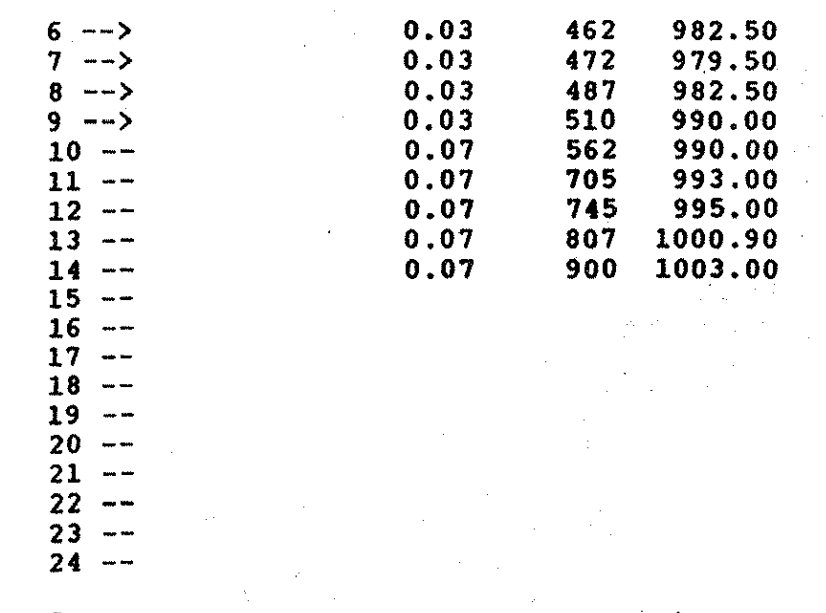

----------~------------>

**Sums:** 

•

1 \*\*\*\*\*\*\*\*\*\*\*\*\*\*\*\* 2 3 \*\*\*\*\*\*\*\*\*\*\*\*\*\*\*\*\*\*\*\*\*\*\*\*\*\*\*\*\*\*\*\*\*\*\*\*\*\*\*\*\*\*\*\*\*\*\*\*\*\*\*\*\*\*\*\*\*\*\*\*\*\* 4 5 6 7 8 9 10 11 12 Project Number: 13 Project Name 14 Prepared By 14 Prepared By<br>15 Checked By : 16 17 INPUT DATA \_\_\_\_ ,,,., \_\_\_\_ \_ 18 19 20 21 22 23 24 25 26 27 28 29 30 31 32 33 34 35 36 37 38 **39 OUTPUT:** 40 41 42 43 -----------------------------------44 45 46 OUTPUT:  $47$  ~~~~~~~ 48 49 50 51 INPUT - Cross-section information: 52 53 54 55 56 57 58 59 1 2 3 4 5 6 7 \*\*\*\*\*\*\*\*\*\*\*\*\*\*\*\*\*\*\*\*\*\*\*\*\*\*\*\*\*\*\*\*\*\*\*\*\*\*\*\*\*\*\*\*\*\*\*\*\*\*\*\*\*\*\*\*\*\*\*\*\*\* HYDRAULICS - STREAM CROSS-SECTIONS +++++++++++++t++ttt+tt+t+tttttttttt++++++t+ttt++++++++ + Multiplan Microcomputer Spreadsheets for County t Hydraulic and Highway Engineering Computations t t copyright by Rocky J. Keehn<br>+ Version 1.1 Version  $1.1$ <br> $1986$ + 1986 + ++ttttt++++++++++++t++t+t++t+ttt++tttt+t+tttttt+++++++ Starting elevation of depth computations (ft)= 987 Ending elevation of depth computations  $f(t) = 997$ <br>(lope  $f(t/mi) = 4.75$ Slope (ft/mi) =  $4.75$ <br>Depth increment (ft) =  $1$ Depth increment (ft) Date: Date: Input one of the following options:<br> $lnput (0-3)$  ----> 1 Input  $(0-3)$  ----> O - no overbank flow 1 - overbank flow both banks 2 - overbank flow left bank 3 - overbank flow right bank Input location of overflow bank: dist. elev. Overflow left bank Overflow right bank =  $600$ (ft)  $(ft)$ .  $= 220$ 991- 996 -----------------------------------------------------~--~----- OUTPUT: **-N-\_NN--** ITERATION: Slope Number of iterations Water depth Water elevation Data Manning's n  $1 - - \rightarrow$  $2 \rightarrow 0.07$ <br> $3 \rightarrow 0.07$  $3 \rightarrow 0.07$ <br>  $4 \rightarrow 0.07$  $4 - -\rangle$  $= 0.0009$  ft/ft  $= 9$ = 7.5 feet  $=$ I 987 feet Distance Elev<br>(feet) (feet) (feet) 0 997.00<br>92 995.00 92 995.00<br>145 993.00 145 993.00 951.00

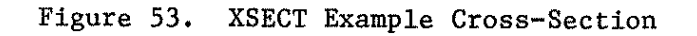

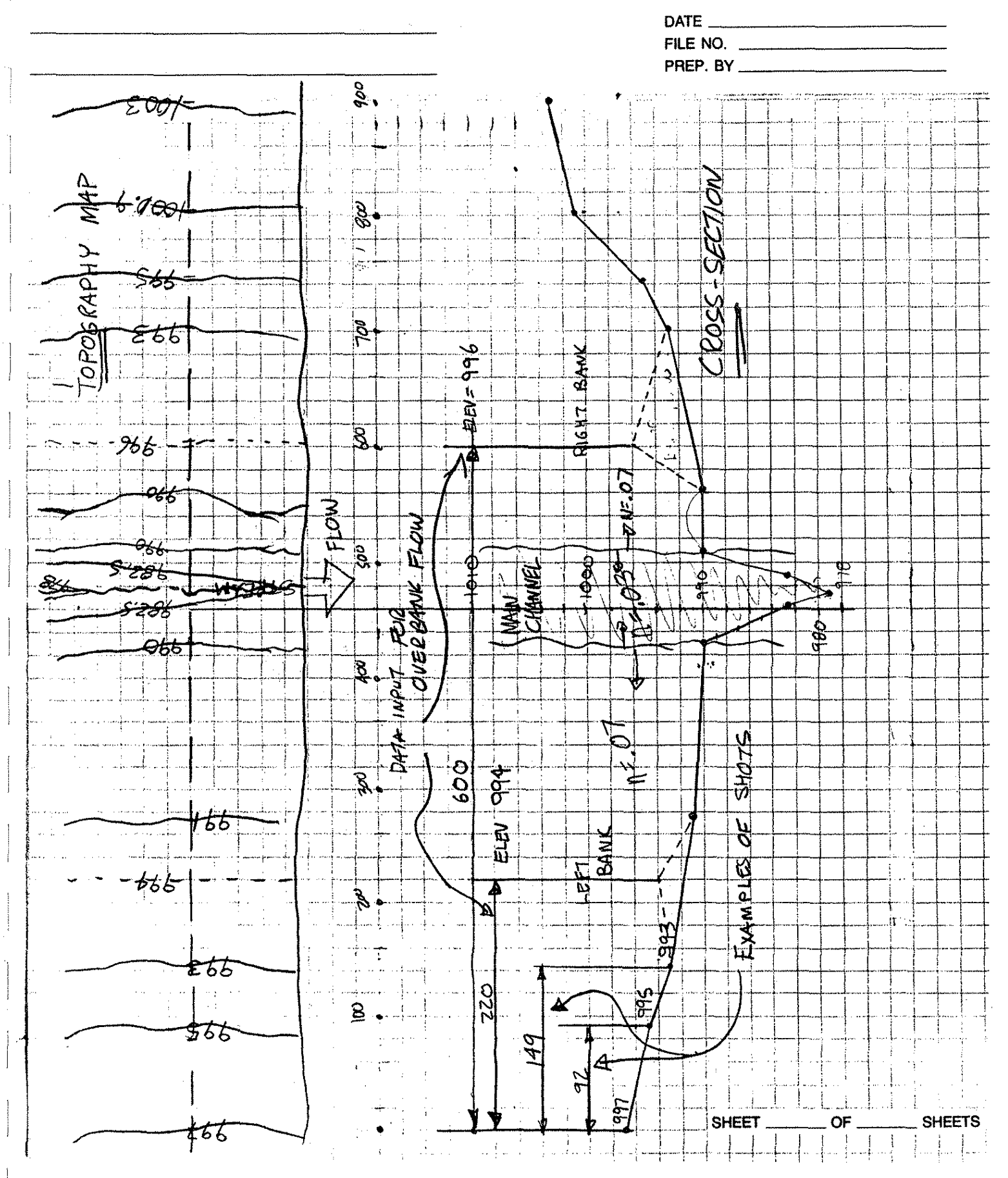

•

#### Figure 54. VAL Program Data Input Form

#### VALLEY CROSS SECTION DATA

The submittal of a bridge type structure will include a right angle valley section. This section should be taken The summary of a bringle type structure will he noted whether it is an average section. The section Schough ground<br>shots will be taken to outline the valley to an elevation well above extreme highwater. Special care will b

REMARKS: Section taken 100' downstream from crossing. It is an average section.

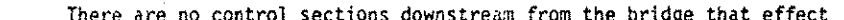

the bridge hydraulics.

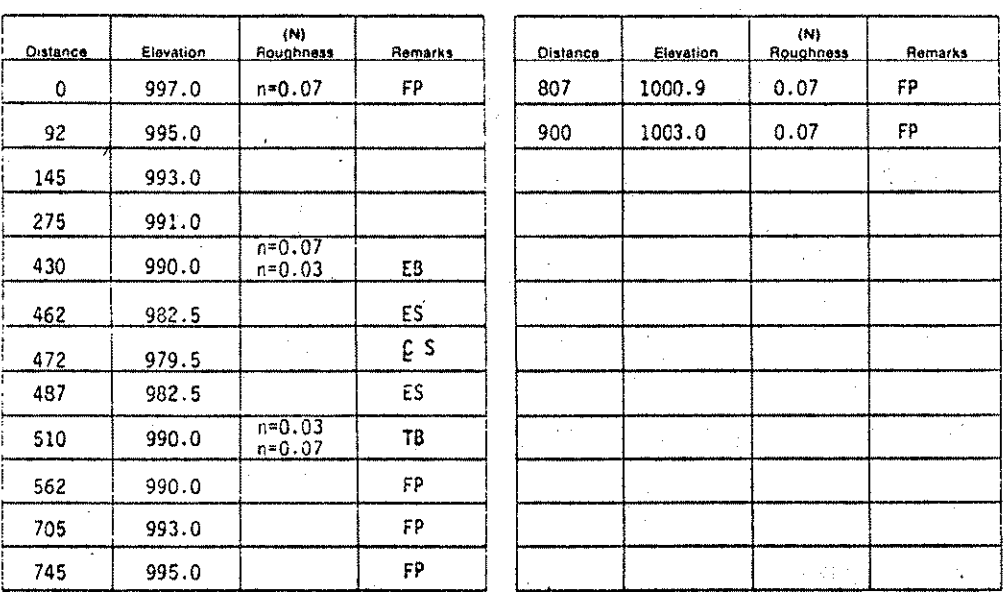

#### PLAT OF DRAINAGE AREA

The drainage area is to be platted as completely and accurately as possible and to the largest practicable scale on a separate sheet. Use a definite scale, as 1" equals  $\frac{M}{N}$ ,  $\frac{M}{N}$ , 1 or 2 miles, and indicate what

#### **REMARKS:**

Give additional information by reference to marginal number on reverse side of this sheet.

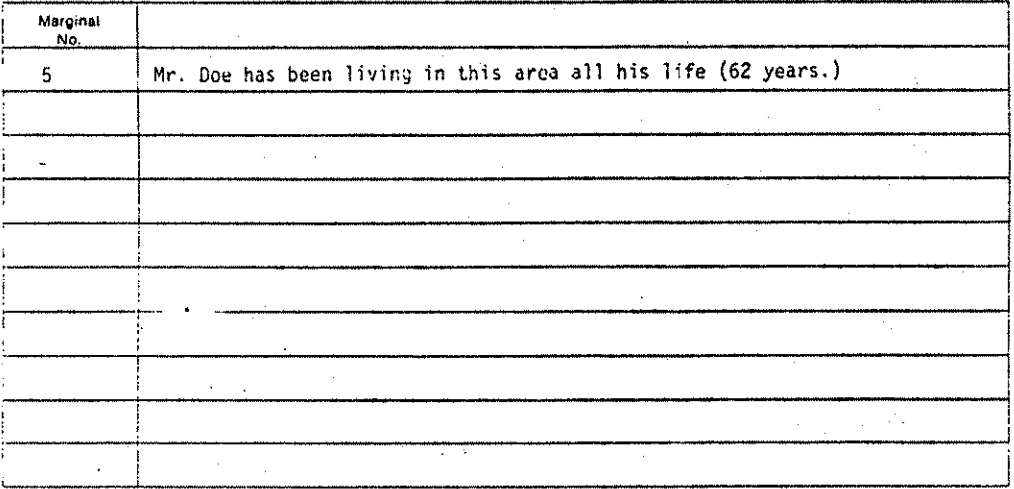

#### **IMPORTANT NOTE**

The information given on this form must in all cases be supplemented by complete plat and profile of Unit He, drawn to a convenient scale on a suparate sheet.

The information as shown on this form is essential and must be supplied in detail before the plans can be prepared or approved. It will be necessary to return this form for correction unless the data supplied is complete.

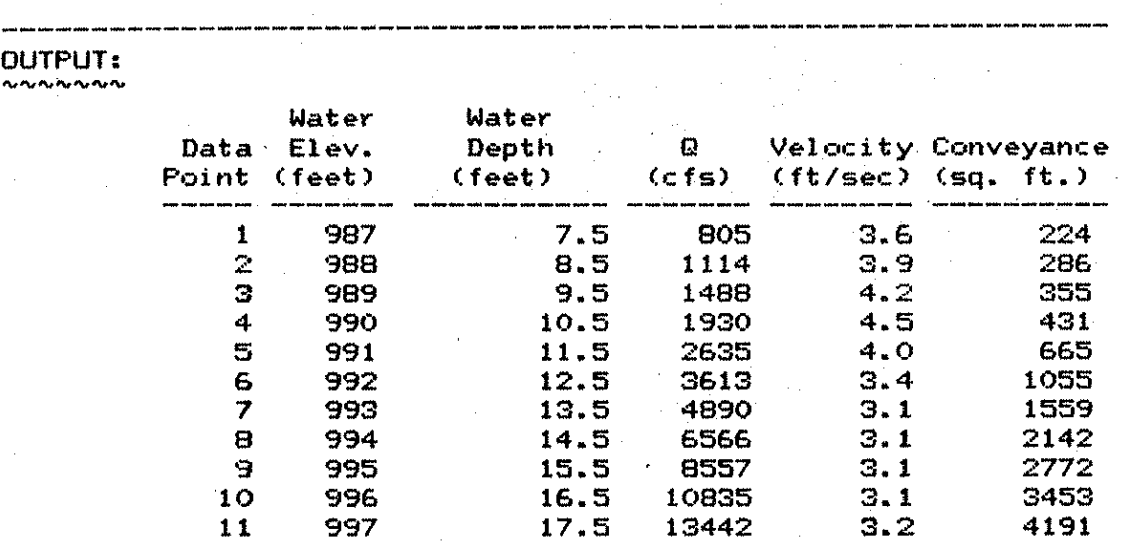

<sup>~</sup>'.•

Figure 55. Output Table from XSECT Spreadsheet

•

Instructions for bong SYSTEM AVAILABILITY EXCEPT AS NOTED BELOW PORTSUREN, 24 HOURSDAY<br>
FOR HELP, OR TO REPUGNE A TERMINAL TROBLEM.<br>
CALL D.O.T. NETWORK HELP DESK: 515-239-1073.<br>
CALL DROIN NEW CHARGE BY THE INDICATED PT KEY!<br>
CE ONE (REPLACE W VAL program on DOT TSO SELECT ONE. Key in information<br>That is underlined Then ENTER TSO USER INFO AND PRESS ENTER<br>
USERID BRAZIC PASSWORD.<br>
ACCONNECT JACON (CONTRETED SESSION: (Y OR LEAVE BLANK)<br>
ACCONNECT TO DISCONNECTED SESSION: (Y OR LEAVE BLANK)<br>IF YOU UISH TO RETURN TO THE DOT MENU-PRESS ANY PF Push Enter Key at each place you **BRO3 LOCON IN PROGRESS AT 12-39-27 ON MARCH 15, 1985<br>HO BROADCAST MESSAGES<br>CADY<br>VAL E<br>"Booscassodocusupacealedioingers** See Conthisprintout lassword will not show it<br>is your confidential number. ARE YOU USING A CRT? (Y/H)  $\beta$  (55  $H$  at these 3 locations \*\*\*\*\*\*\*\*\*\*\*\*\*\*\*\*\*\*\*\*\*\*\*\*\* A) TER JOB IDENTIFICATION. ENTER JOB ISRAELES IN THE VISIT AND RECEIVED AND RESERVED AND RESERVED TO A COMPUTER CONTINUES IN THE CONTINUES IN THE CONTINUES OF THE CONTINUES OF THE CONTINUES OF THE CONTINUES OF THE CONTINUES OF THE CONTINUES OF THE Use your numbers  $\ddotsc$ nwe.<br>Key in Distance-Blank space - nValue for each Section Computer puts 3 stars that<br>
There A Low Form of this Change of the Space, Cow Elev, Space, Increment Trequire an C to shift Screens, 2  $\frac{1}{2}$ ő  $997.0$ -997.0<br>1995.0<br>1993.0<br>1990.0<br>1990.0<br>1992.5<br>1990.0<br>1990.0  $\frac{92}{145}$ <br> $\frac{145}{430}$  $\sim 10^6$ 345  $-462$ <br> $-472$ <br> $-487$ <br> $-510$ ちてきつ

Figure 56. (Continued)

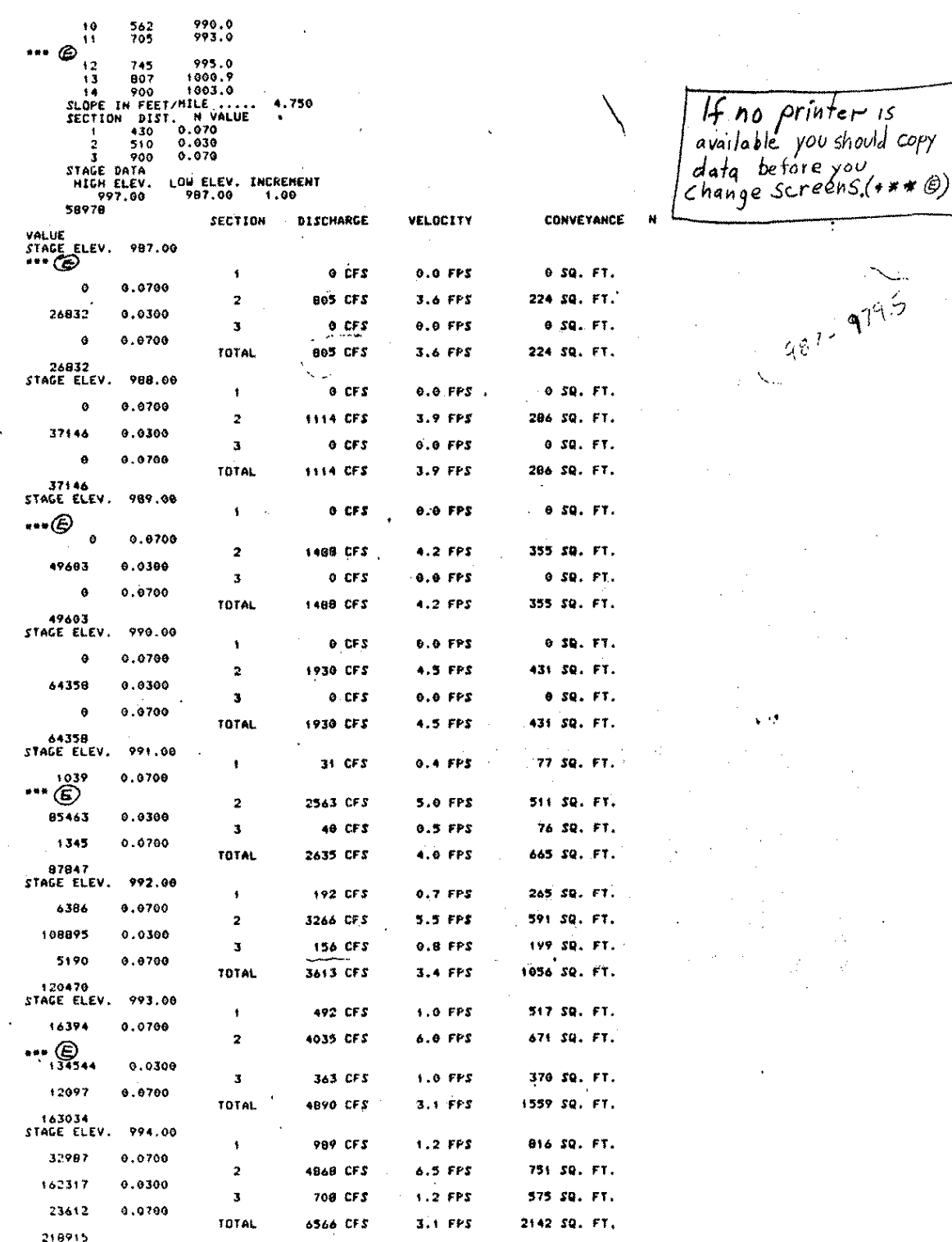

Figure 56. (Continued)

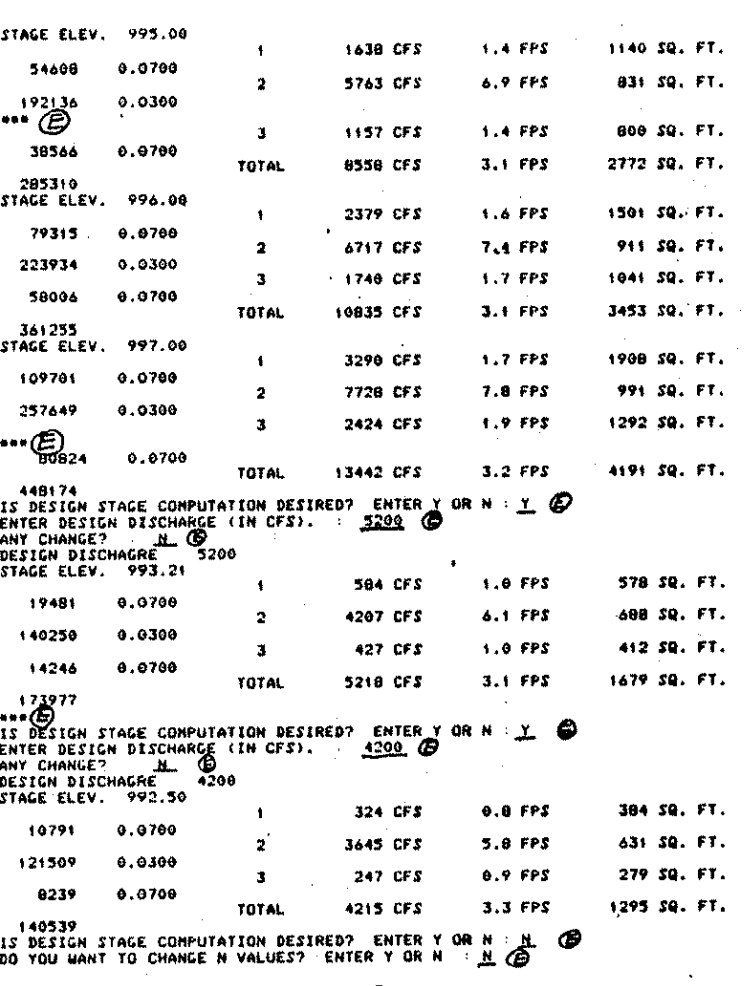

ARE ADDITIONAL STAGES DESIRED? H  $\bigcirc$  DO YOU WANT TO CHANGE THE SLOPE? (Y OR N)

THE CHANGE ANY X-SECT. SHOTS? (Y OR N): M. CO<br>
DO YOU WANT TO RERUN FROM THE BEGINNING? : M. CO<br>
DO YOU WANT TO RERUN FROM THE BEGINNING? : M. CO<br>
SHOCK R IF YOU WISH TO RESING THE FRIMT PATASET<br>
SHOCK R IF YOU WISH TO RES

 $H = 0$  $\bigoplus$ 

 $\mu$ ng

v it

You could Browse<br>By poshing B.

Figure 56. (Continued)

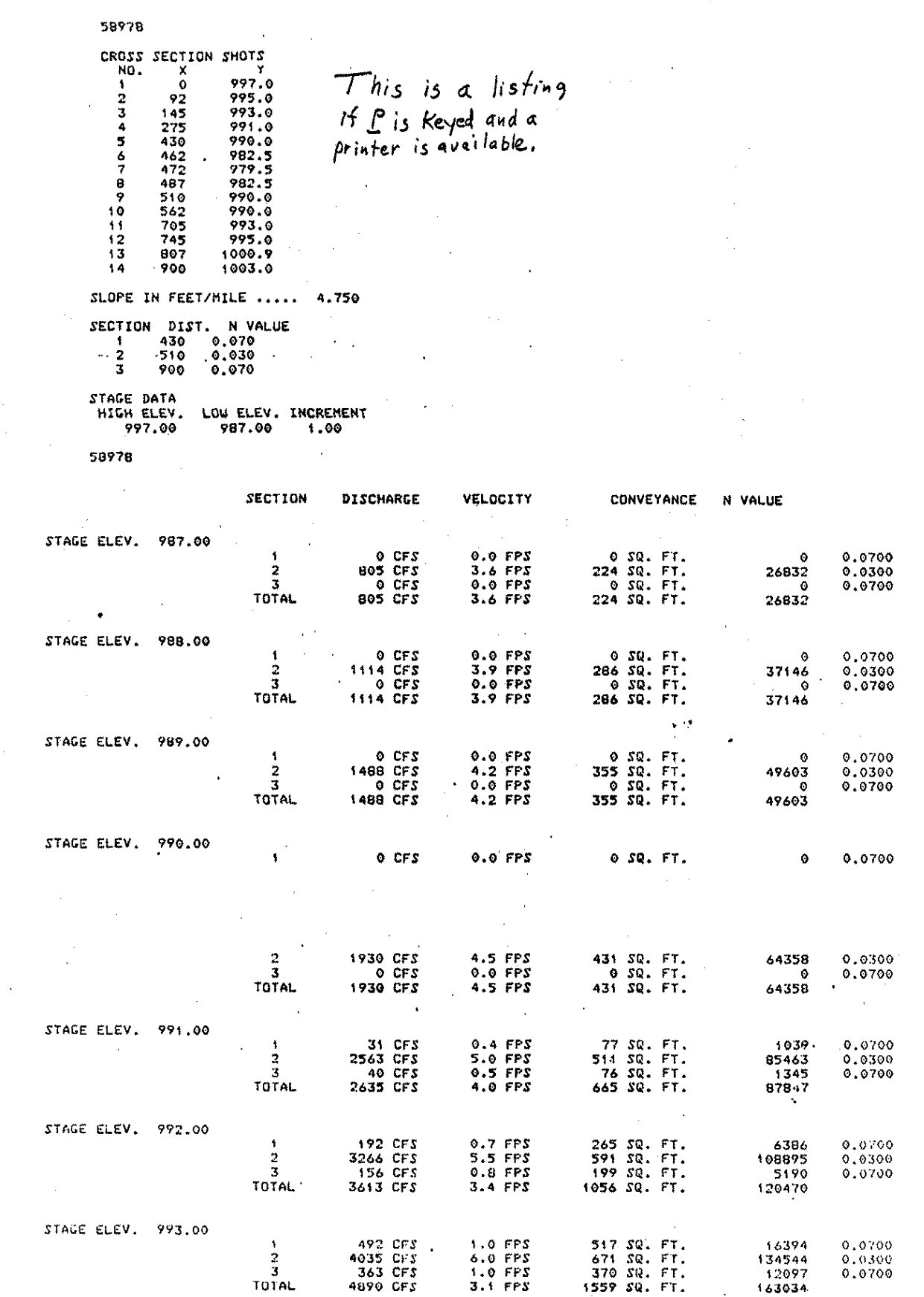

Figure 56.

 $(Continued)$ 

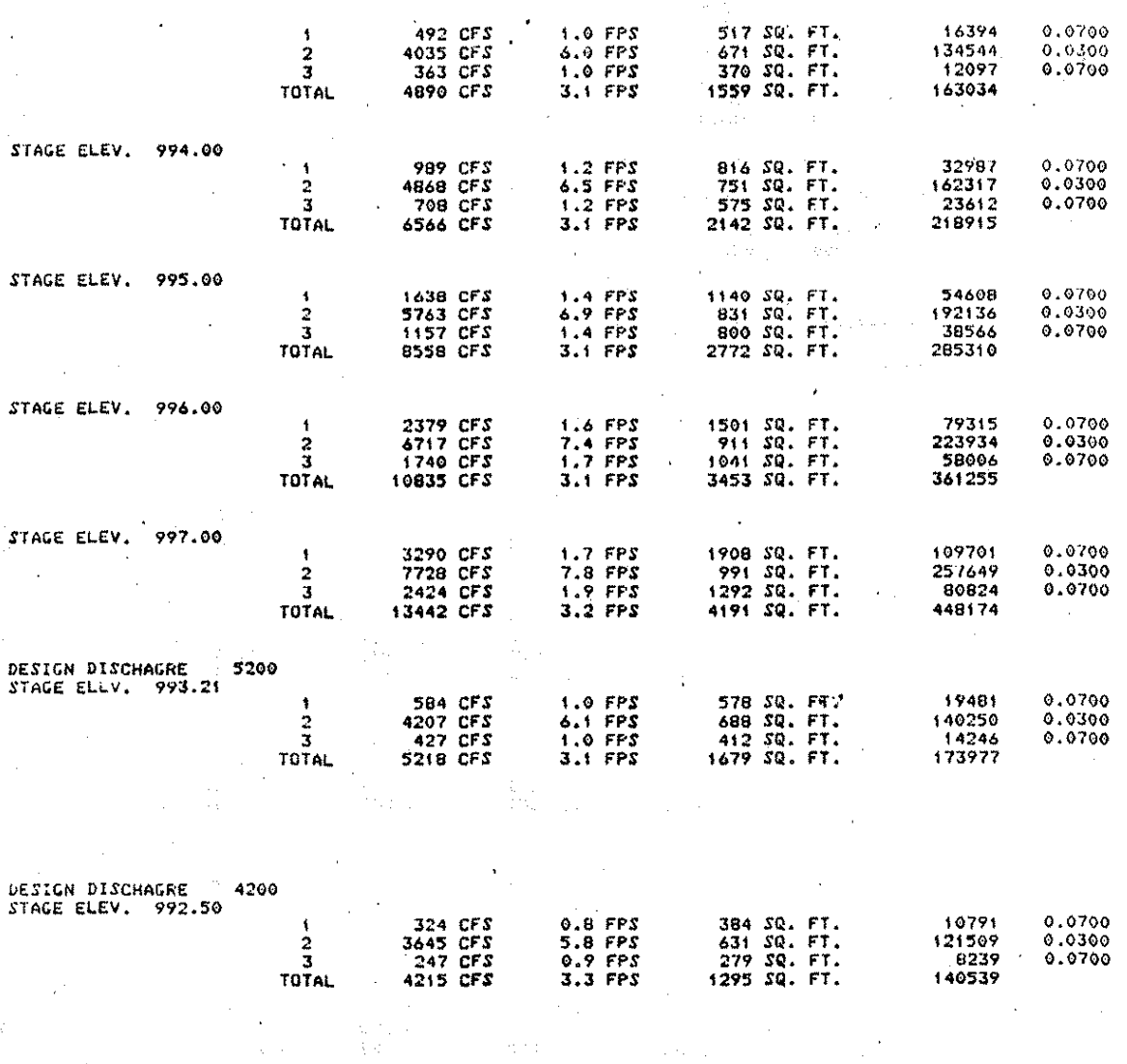

2.2.6. WSNAT

**WSNAT** 

WATER SURFACE PROFILES

NATURAL CHANNEL CROSS-SECTIONS

2.2.6.1. Introduction

The "Water Surface Profiles - Natural Channel Cross-section" spreadsheet was developed to calculate the water depth along a natural channel. This type of cross-section is normally associated with creeks, streams and rivers.

This spreadsheet allows the user to calculate the backwater effects of structures located along the channel reach. It permits the user to calculate the tailwater depths of upstream structures.

The initial input consists of the energy coefficient, design flow, and the starting water depth elevation. One also needs to input a description of the channel cross-section. This entry data includes: the station distance from the first station, minimum channel elevation, maximum channel elevation, whether or not there is overbanking (on the left bank, on the right bank or on both banks), distance and elevation of the overbanking from a datum (if overbanking exists), and values that outline the channel. The channel is described as starting at a point on the left bank,  $\ldots$ setting that distance equal to zero and recording the elevation at that point. There is no limit to the number of cross-sections permitted.

Once the data are entered, the user must then interate the water surface elevation at each cross-section. This is done by entering a trial depth and checking whether or not it is an acceptable value (if not acceptable then input a new elevation; if acceptable then go to next station). The spreadsheet contains a cell that tells the user whether to increase or decrease the elevation. A check value is also entered for each iteration. This  $check$  value should approach 0.001 as the iterations are performed.

 $\mathbf{I}$ 

After all the cross-sections' water elevations have been iterated by the user, the final output can be  $\mathbb{R}^n$ printed for a paper record. Included in the output data

are the channel bottom elevation, water surface elevation, energy line elevation, water depth, and friction loss. From these data a water surface profile can be drawn and the water depths caused by the headwater can be evaluated.

# 2.2.6.2. Using the Spreadsheet

The best way to begin using a spreadsheet is to obtain all pertinent data, record the data in a form that is easily transferred into the spreadsheet, and then input the data into the spreadsheet. The data obtained in the field, from topographic maps, and engineering principles can be transferred to an input form. Once this is done the user can begin to manipulate the spreadsheet.

The first step in using the spreadsheet is to load it into the computer memory so that it can be operated under the control of Microsoft Multiplan. Assume that this spreadsheet resides on disk as a data file under the filename of WSTRAF'LMF' and has been saved to disk in the Normal Mode. Once the file has been loaded into the computer, select the Options command from the Multiplan command menu and turn the Recalculation Mode of operation OFF. Next enter the project number, project name, preparer's name, checker's name, and dates prepared and checked. These entry items are located in rows 13 through 16 (see Figure 57>. Once these administrative

data have been entered, the constant .values in column 8, rows 20 through 22 (see Figure 57) can be entered. Values for the energy coefficient, entered in row 20, column 7, (see Figure 57) are given in Table 6. The starting water depth is typically headwater depth of the structure located where the first cross-section is located.

Table 6. Various values for the energy coefficient (after Chow, 1959).

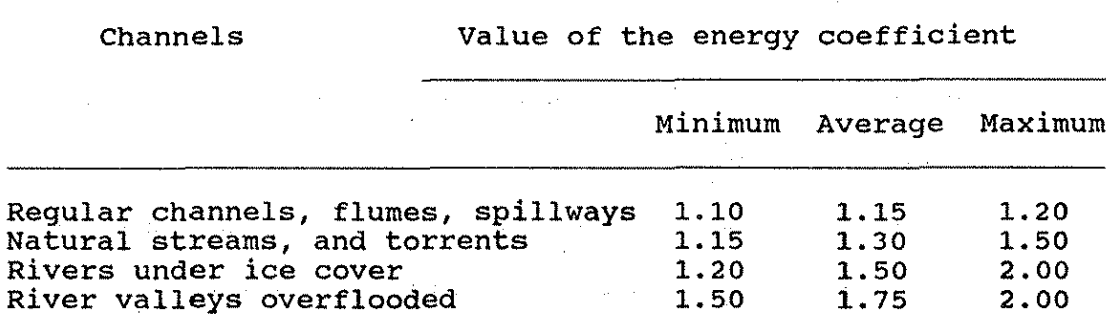

The next step is to input the data for each cross-'section. The number of cross·-sections are 1 imitless. This is accomplished by allowing a newly created spreadsheet to copy data from a previous spreadsheet which contains the data from the previous downstream cross-section. Once a series of spreadsheets

 $\sim 2000$  km s  $^{-1}$ 

have been created, the output from each is copied onto a summary output spreadsheet. The data needed to begin enter·ing the cross-section is the cross-section shots.

An el·(ample of cross-section shots is depicted in Figure 58. The information therein illustrates how a person finds the offset and elevation at each shot. In addition to the elevation at each shot, a person needs to determine what is the Manning's roughness coefficient for each shot. The roughness coefficient is the one in the reach from the previous shot to the current shot. Besides the shot data, the user has to input the distance from the starting station to the station for which the data is being input, the minimum elevation of the channel cross-section, and the maximum elevation of the channel **cross-section.** 

The input data for the station distance from the starting point, minimum elevation, maximum elevation for the first cross-section are input in column 6, rows 61, 62, 63 respectively (see Figure 59). The data for the  $c$ ross-section shots begin in row 63, columns 11 and  $12$ , and end at row 83, columns' 10, 11, and 12. A Manning's roughness coefficient is not needed for the first shot.

If overbank flow is a problem, an additional item of information is needed. An example of what is meant by overbank flow is illustrated in Figure 58. Users need to specify whether the overbanking will not occur, will occur on the left bank only, will occur on the right

bank, or will occur on both banks. The overbanking condition is identified by entering a O for no overbanking, a 1 for overbank flow on both banks, a 2 for overbank flow on left bank only, or a 3 for overbank flow on right bank only. This "flag" is entered in row 69, column 6 (for cross-section 1 only). The orientation of left and right is based upon the user looking upstream of the flow.

The highest cross-section shot in the channel reach before overtopping can occur needs to be entered. This input data inlcudes the offset distance and elevation at the point of overtopping. The data input for  $cross-section 1$  is entered in columns  $6$  and  $7$ , rows  $76$ and 77.

Once all the data listed above have been entered for cross-section 1, repeat the input process for  $c$ ross-section  $2$  (see Figure 59). The basic input is entered in rows 90 through 92, column 6. For the  $cross-section, begin entering data in row 92, columns 11$ and 12. The overbanking entry begins in column 6, row 97. Once this process is complete for cross-section 2, proceed to cross-section 3. The data input for the third cross-section is located between rows 115 and 143 in a similar fashion to cross-section 2. (Additional cross-sections are entered by creating more spreadsheets, such as WSNAT2.MP, which can contain three more cross-sections each and continuing on with an "external

copy" capability. Consult the Microsoft Multiplan  $M$ anua $l$   $\rightarrow$   $\rightarrow$ 

When all the cross-sections have been entered, the  $s$ pread $s$ heet is ready for computation and the iteration process can begin. The water surface elevation for the  $first$  cross-section is automatically transferred from the constant value previously entered in row 22, coumn 8 (see Figure 57). The user then begins the iteration process at cross-section 2. A person first enters a trial water elevation in column 8, row 28 (see Figure 60). Once a water elevation is entered a <sup>1</sup>(+)" or a "(-)" will appear in row 31 below the water surface number just entered. If it is a " $(+)$ " then the water surface elevation should be increased to achieve closure in the iteration process. If the indicator is a " $(+)$ " then the water surface elevation should be decreased.

The method for finding the water surface is based on the standard step method presented by Chow (1959). This method is based on the fact that the total head at the current cross-section is equal to the total head at the previous cross-saction plus the friction head plus the eddy losses. For convenience of computation, the eddy losses can be considered part of the friction loss (Chow,  $1959$ ). The check value in row 32 is the difference between the total head at the current cross-section and the total head plus the friction loss at the previous cross-section. As the check value becomes smaller, the

precision of the method increases. For this spreadsheet, the recommended precision is such that the value in row 47 becomes 0.000 or a very small minimum value.

Once the water surface elevation is at a satisfactory precision level, proceed to cross-section  $3$  (row  $28$ , column 9) and repeat the process. For a· problem encompassing three cross-sections, this would complete the spreadsheet. To continue on to more cross-sections beyond three, the user will have to use a second spreadsheet file, such as WSNAT2.MP, and employ the Multiplan "extenal copy" capability to bring the intermediate results from WSNAT1.MP into WSNAT2.MP. In this fashion, the process can be extended indefinitely. If only three cross-sections are needed to satisfy the hyraulic analysis for this project., the user can review the output at this time.

The output data for cross-sections 1, 2, and 3 can be found in rows 143 through 153. To "jump" to this portion of the spreadsheet, select the Goto command from the Multiplan command menu, then select the Name subcommand within the Goto command, and finally enter the name OUTPUT (press <return> or <enter> key to complete the command). This will move the cell pointer directly to the output area of the spreadsheet.

The spreadsheet should now be saved as a data file for **later use.** If additional cross-sections are to be incorporated in this analysis, name the spreadsheet when
saving it in some fashion that identifies the spreadsheet as containing cross-sections 1-3.

For purpose of explaining how to continue on to cross-sections 4 through 6, the data for the first three cross-sections will be assumed to be saved as EXAMPLE. The first step in continuing to cross-section 4 is to load the spreadsheet WSNAT2.MP into memory to bring it under the operational control of the Multiplan program. Once this is done, enter the identification data in rows 13 through 16. Then move to the cell located in row 26, column 7. This cell (R26C7) is located just below where the spreadsheet displays the message "Transfered Cells".

The user can now copy the necessary data from the spreadsheet template created for cross-sections 1 through This is accomplished by using the XTERNAL/COPY 3. command sequence from the Multiplan command menu. While the Multiplan command menu is displayed on the screen, press X or move the command cursor over to XTERNAL and press <return>. Multiplan will then display the subcommands under the XTERNAL command. One of these subcommands indicated will be COPY. As before, either press C or move the command cursor to COPY and press <return>. Multiplan will then bring up the prompts to identify from where the "external copying" is to be done. The user must enter the name of the spreadsheet from which the data is to be pulled and the name of the block of cells (or the row:column range) in which the data

204

resides.

It was assumed for this discussion that the first three cross-sections were saved as a data file named EXAMPLE. Thus, for naming the spreadsheet from which data is to be copied, the user would enter EXAMPLE if the file is stored in the default drive, enter B:EXAMPLE if the file is stored on a disk in Drive B. or enter pathname\EXAMPLE is the file is located in a hard disk directory. The name of the cells where the data to be copied is located has already been "named" TRANSFER, hence the user will always enter the name of the cells as TRANSFER to complete the "external" reference. Once this is done, tab twice to the "linked" subsubcommand prompt and set it to NO. This completes the set up for copying the previous output data as initial starting data into the continuation spreadsheet, so press <return> to begin the transfer of data from EXAMPLE into WSNAT2.MP.

Once the transfer is complete, the user then enters the cross-section data for the next three cross-sections. This data input begins in row 56. The input requirements and location of data entry is exactly the same as that for cross-sections 1 through 3, <u>except that one needs to</u> enter the sequential cross-section number "Station distance from the starting station" in rows 58, 70, and When all the cross-sectional entries are complete go 88. to row 27, column 8 and iterate the water surface elevation for each of the three cross-sections in this

205

spreadsheet. This procedure is the same as that which was employed for the first three cross-sections.

After completing the spreadsheet for cross-sections 4 through 6, the user should save the file. If additional cross-sections are to be analyzed, make a note of the filename (include a coded reference to sections 4-6), load a copy of WSNAT2. MP again to repeat the data entry process for cross-sections 7-9. Now the data is copied from the file containing cross-sections 4-6. In this manner the process can be extended indefinitely. An example of a spreadsheet created to provide the summary output is shown in Figure 61.

2.2.6.3. Beference

Chow, Ven Te, Qpen-Channel Hyraulics, McGraw-Hill, Inc. New Yor·k, 1959, pp. 27-28, 249-289.

Figure 57. Input of Administrative Data for WSNAT

 $\mathbb{R}$  $\mathbf{1}$ З 4 5 6.  $\overline{7}$ 8  $\mathbb{Z}$ WATER SURFACE PROFILES - NATURAL CHANNEL CROSS-SECTIONS 3 STARTER SHEET 5 6 Multiplan Microcomputer Spreadsheets for County 4  $\overline{\mathcal{I}}$ Hydraulic and Highway Engineering Computations 4 8 ä. Copyright by Rocky J. Keehn نق 9 All Rights Reserved, 1986 d.  $10<sub>o</sub>$ Version 1.1  $11$ **+++++++++++++++++++++++++++++++**  $+ + + + +$  $12$ 13 Project Number: 14 Project Name : 15 Prepared By Date:  $\overline{\mathbf{a}}$ 16 Checked By Date:  $\mathbf{r}$  $17$  ------18 INPUT - constant variables 19 september september september se 20 Energy coefficient, unitless  $21$ Design flow, cfs  $\equiv$ 22 Starting water depth elevation, feet  $\sim$  700

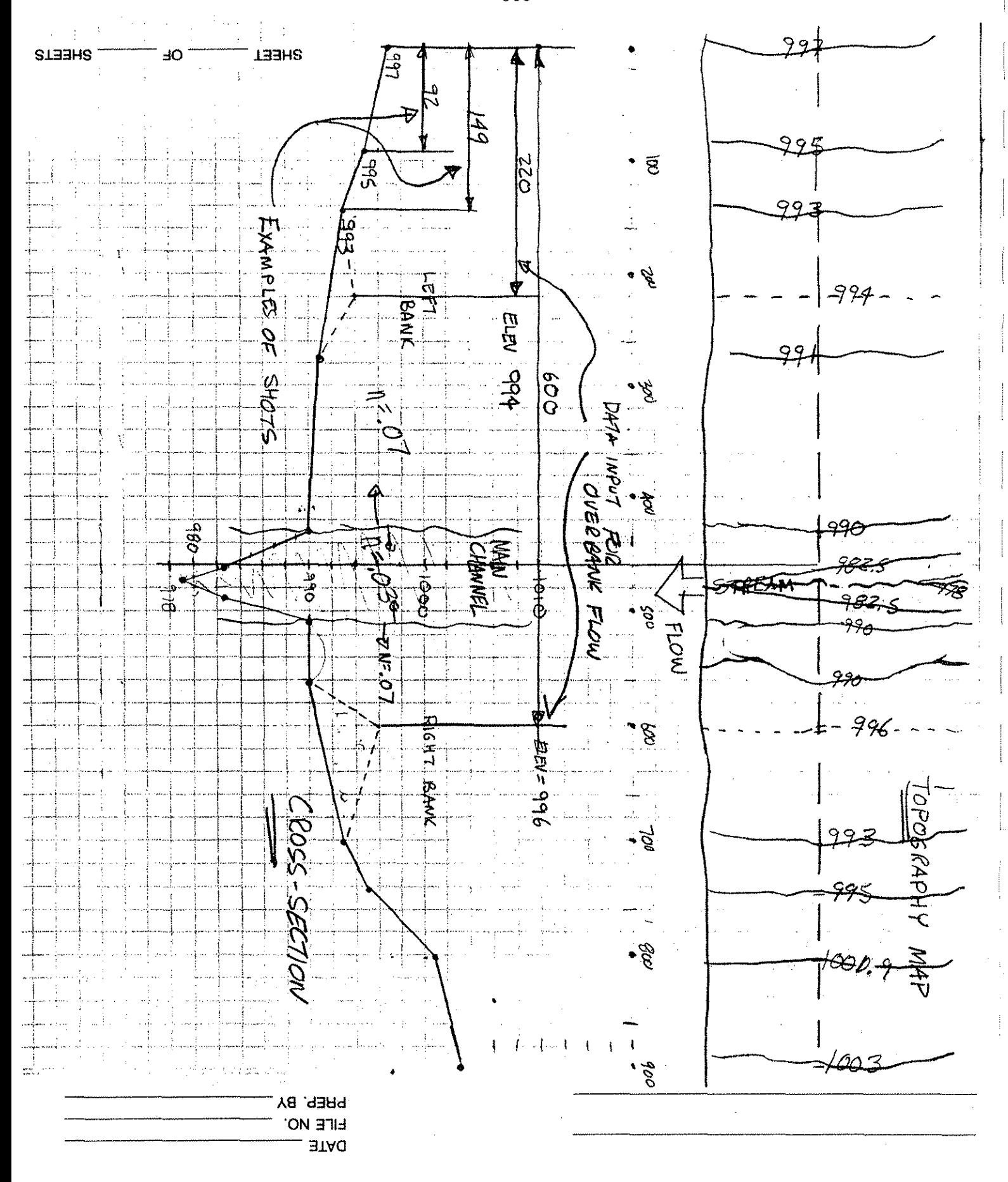

## Figure 59. WSNAT Spreadsheet Format

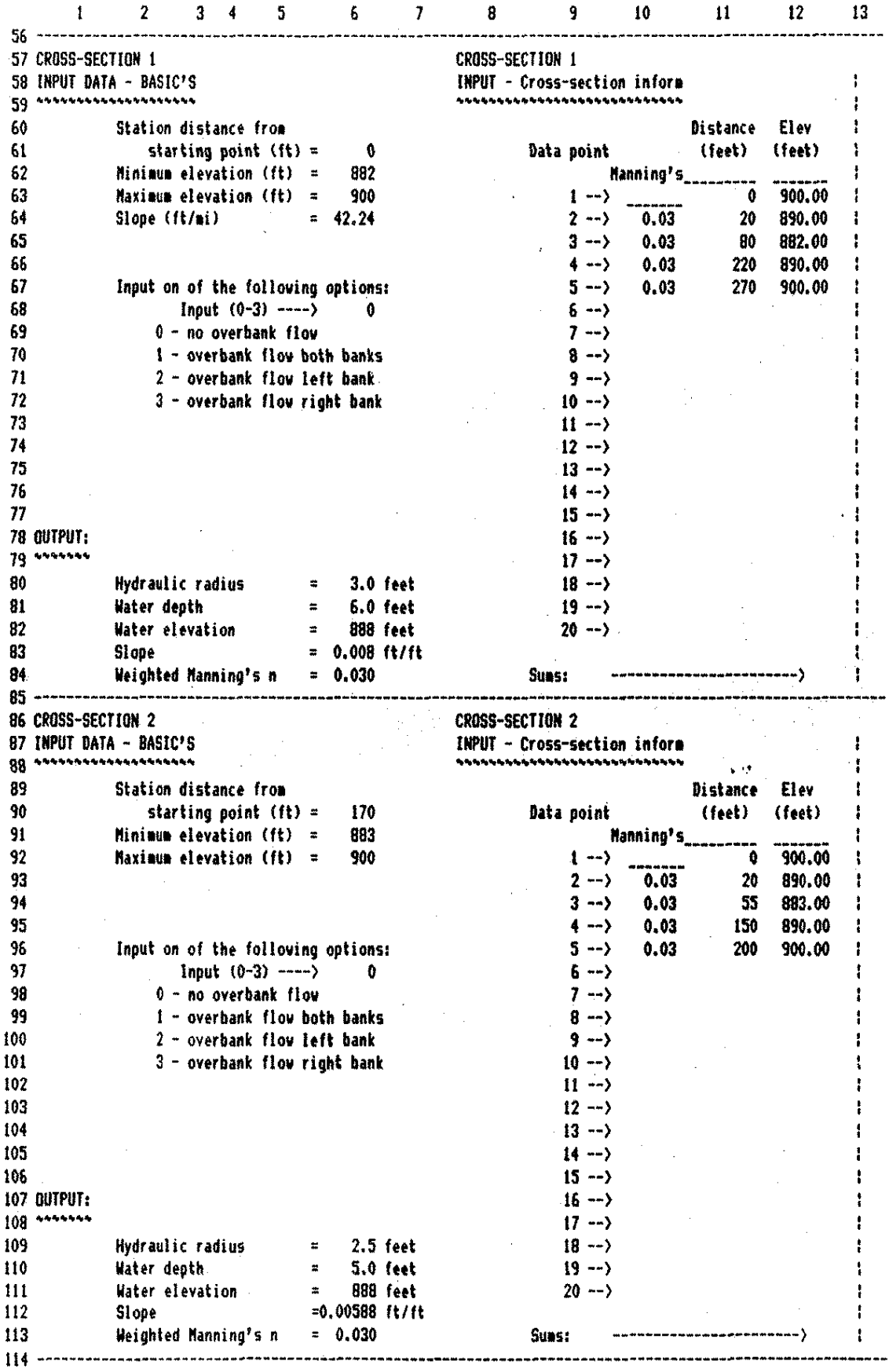

209

•

Figure 59. (Continued)

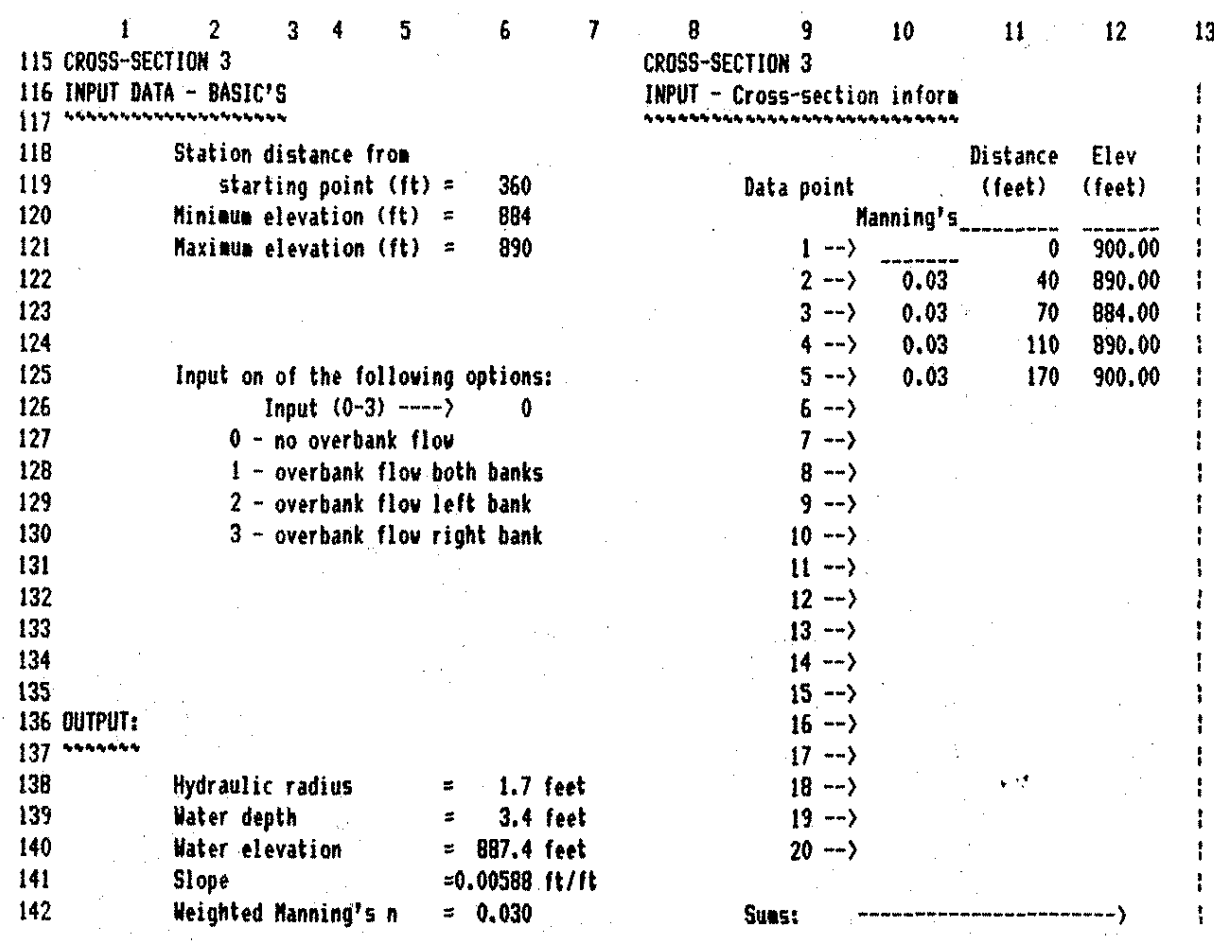

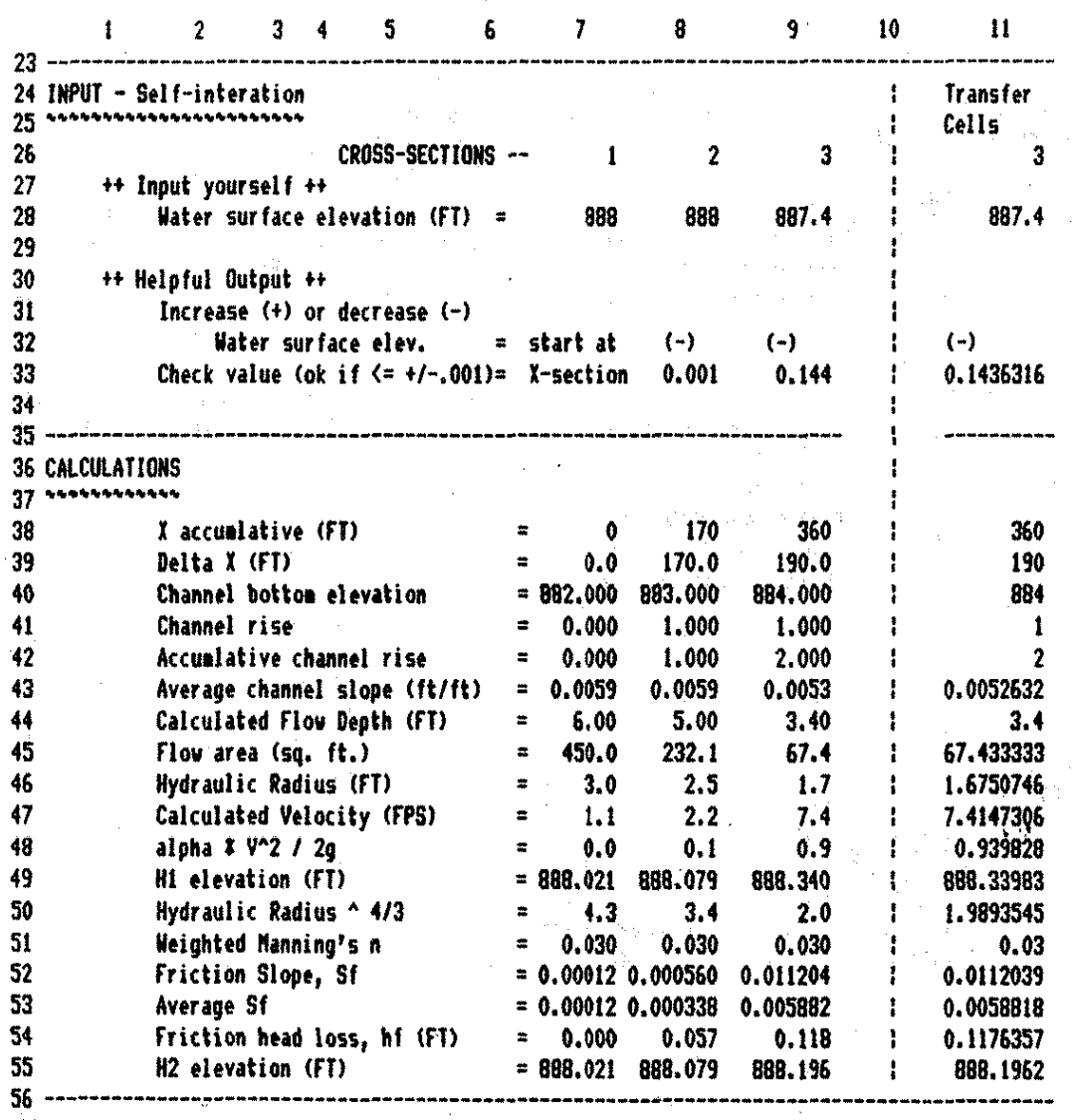

# Figure 60. WSNAT Iteration Illustration

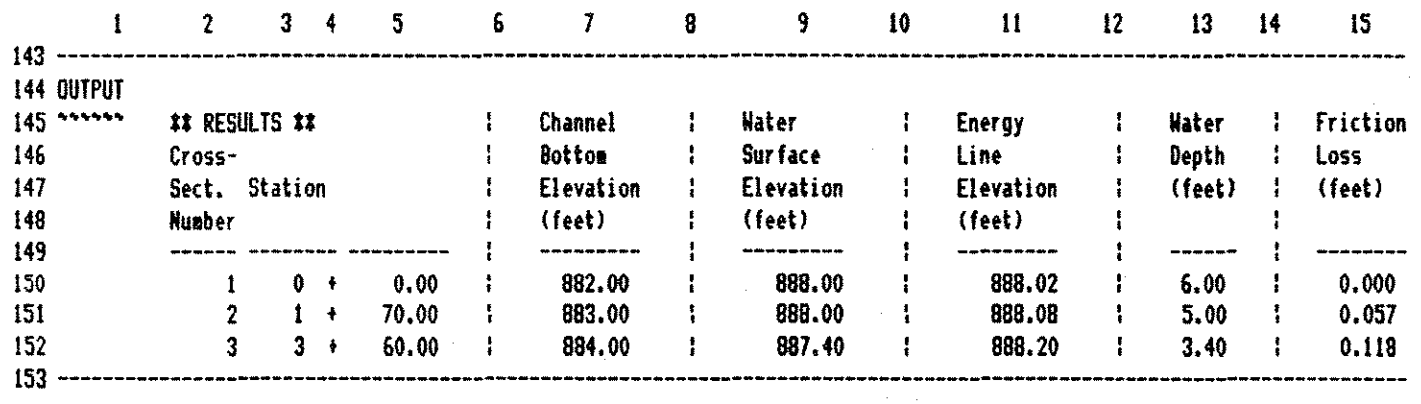

 $\mathcal{L}$ 

Figure 61. Example Output for Summary of WSNAT

the project of the control of the control of the control of the control of the control of the

÷.

 $\sim 100$ 

 $\bullet$ 

## APPENDIX

### USER REFERENCE INSTRUCTIONS FOR KERMIT

## Public: Domain Communication Software

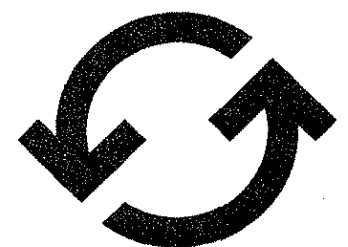

# **URM: USERS' REFERENCE MEMO**

URM 142 Using KERMIT

March 1987 (revised) *By* Jeff Balvanz and *Ruth*  Schlotfeldt (Revised by Jeff Balvanz)

#### **Overview**

KERMIT is a communications protocol originally developed at Columbia University. This protocol has been incorporated into public domain communications programs for a wide variety of microcomputers. minicomputers, and mainframes. At ISU, versions of KERMIT are available for the NAS ASl9160, VAX, Apple *lie.* Zenith Z-100, IBM PC. Tl PC. Commodore 64, and CPIM computers. Microcomputer versions may be acquired at the Microcomputer Product Center, 125 Computer Science. These diskettes include additional version-specific information which is not described in this publication.

KERMIT can be used as a terminal emulator allowing you to communicate with any host computer system. Two computers running KERMIT can exchange files over an RS-232 connection using an error-checking system. Such transfers are very reliable.

#### Copyright © 1987 by Iowa State University

Permission to reproduce all or part of this document for noncommercial purposes is granted. provided the author and Iowa State University are given credit. To copy otherwise requires specific permission.

Some material in this publication has been adapted from the KERMIT User's Guide prepared by Columbia University and the KERMIT-65 documentation prepared by Stevens Institute of Technology.

KERMIT is a registered trademark of Henson Associates. Inc.. and is used in this context by permission.

URM 142 Page 2 -

#### Using KERMIT

#### **1. GETTING STARTED**

Note: All commands must be followed by pressing the <return> key.

To run KERMIT on your microcomputer, enter the following command(s):

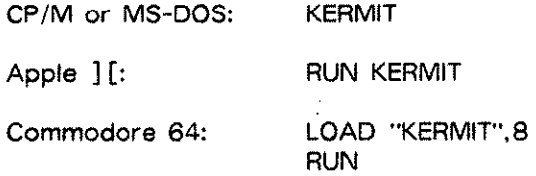

The prompt "KERMIT-xx>" will appear on the screen, where "xx" depends on the version of KERMIT you are running.

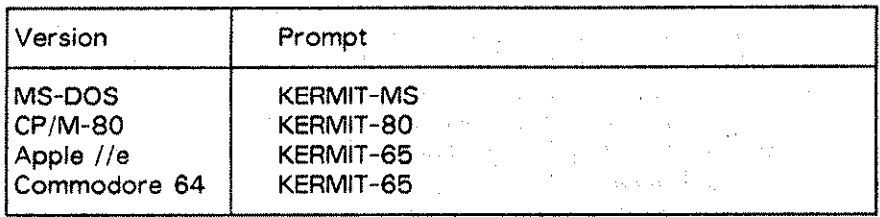

I

 $\begin{array}{c} \begin{array}{c} \begin{array}{c} \begin{array}{c} \end{array}\\ \end{array} \end{array} \end{array}$ 

At this point you are in local mode. You can enter commands or enter "? <return>" for a command list. To get help with commands, enter a question mark at any point in the command. KERMIT will display the options available. Commands can be abbreviated to any prefix that is unique. <Example: DIR is a unique prefix, so it may be used instead of DIRECTORY in KERMIT commands.) Refer to the section entitled "KERMIT Commands" for details on commonly-used commands.

If you are going to log in to VAX or WYL8UR via a dialup or the ISN, you will have to enter the command:

#### SET PARITY NONE

before connecting to the remote computer. Without this step, file transfers will not work. MS-DOS users communicating with WYLBUR should enter the commands:

SET HANDSHAKE NONE SET FLOW-CONTROL NONE

to get file transfers to work properly. KERMIT-MS allows you to put lists of commands into a TAKE file: see the KERMIT-MS documentation for more details.

To connect to VAX or WYLBUR, you must leave local mode and go into connect mode. To do this. enter CONNECT and press <return>. You can now dial the phone or give dialing commands to a direct-connect modem and log in as usual. For more details on logging in to WYLBUR or VAX, see URM 39 "Login Procedure for VAX, EVAX and WYLBUR".

Using KERMIT VIEW 142

Page 3

. ·.•

Before you can transfer files, you must leave connect mode. Do this by entering a special character called an escape character, followed by the letter C. The default escape characters are as follows (hold the control key down, then press the appropriate character):

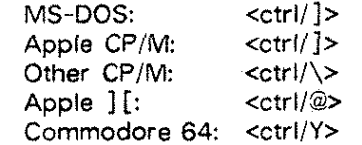

To leave connect mode on an MS-DOS machine, for example, you would press <ctrl/]>C. The escape character also performs other functions. To send a break, enter the escape character followed by the letter B. If you need to send the escape character to the remote computer, press the escape character twice.

#### 2. TRANSFERRING FILES

To transfer files between two computers using KERMIT, both computers must be running a KERMIT program. There are two ways to transfer files. The first uses the SEND and RECEIVE commands. and the second uses the SERVER mode and the SEND and GET commands. Using the server mode is easier, but not all KERMITs can act as or work with a server.

#### 2.1 Using KERMIT with the AS/9160 -- SEND and RECEIVE

KERMIT on the AS/9160 runs under the ORVYL file system. As a result, it cannot directly transfer WYLBUR edit format files. but can transfer ORVYL files and the active file. To run KERMIT on the AS/9160, enter:

#### KERMIT

which displays the "KERMIT-ORV>" prompt. You can still issue some WYLBUR commands by preceding the command with the word WYLBUR. To leave KERMIT and return to WYLBUR, enter EXIT.

Not all microcomputer files can be uploaded to WYLBUR. Files to be uploaded must have lines no more than 235 characters long. Also, ORVYL KERMIT cannot transfer non-text or binary files. WARNING: Because it runs under the ORVYL system, using ORVYL KERMIT is expensive. If there is another error-checking method of transferring files to WYLBUR available for your microcomputer (such as SAMSON) we recommend that you use it.

#### 2.1.1 Downloading a WYLBUR File

To download a WYLBUR file, follow these steps:

1. Load the file to be downloaded into the WYLBUR active file by entering:

WYLBUR USE filename CLEAR

Using KERMIT

URM 142 Page 4 -

where "filename" is the WYLBUR filename.

2. Enter the ORVYL KERMIT command:

SEND filename

where "filename" is the name that you want the file to be stored under on your microcomputer diskette. (It does not have to be the same as the WYLBUR filename.)

3. Return to local mode by entering the escape sequence for your version of KERMIT. Then enter:

RECEIVE

The status screen on your microcomputer will display information about the number of packets transferred.

4. When the transfer is completed, enter CONNECT to return to connect mode.

#### 2.1.2 Transferring a *Microcomputer* File

To transfer a microcomputer file to the WYLBUR active file, follow these steps:

1. You should be in connect mode with ORVYL KERMIT running. Enter the command:<br>command:

WYLBUR CLEAR ACTIVE

to clear the active file. If you don't clear the active file before the transfer begins. the information transferred will be added to whatever is currently in the active file. <This can be used effectively to combine several small microcomputer files into one WYLBUR file.)

> $\beta \in C^{\infty}$  , where  $\beta \in \mathbb{C}$  is the probability of the mass  $\alpha$ 医内脏 医异位

2. Enter:

•

**RECEIVE** 

3. Exit to local mode and enter:

SEND filename

- where "filename" is the name of the microcomputer file to be transferred. You will see the status screen display information about the packets being transferred.
- 4. When the transfer is completed, enter CONNECT to return to connect mode. The text is in the WYLBUR active file and may be SAVEd or PUT as usual .

Using KERMIT

#### 2.1.3 Transferring ORVYl Files Directly

ORVYL KERMIT can be used to transfer ORVYL files directly. Give ORVYL KERMIT the command:

SET FILE-MODE ORVYL

Now the KERMIT-ORV command "SEND filename" can be used to transfer the ORVYL file named "filename". The RECEIVE command stores the file as an ORVYL file with the same name as the microcomputer file. If your microcomputer's KERMIT accepts wildcards in file specifications, you can use "SEND •.•" to transfer many files with only one RECEIVE command.

#### 2.2 Using KERMIT with VAX -- SERVER Mode

On VAX. KERMIT is located in TESTLIB:. To run it, enter:

RUN TESTLIB:KERMIT

at the VAX "\$" prompt. VAX KERMIT then displays the "KERMIT-32>" prompt. You can execute many VAX commands by preceding the command with the word "LOCAL". To leave KERMIT and return to VAX, enter EXIT.

WARNING: VAX KERMIT has not yet been updated to allow the extended filenames that can be used in VMS Version 4. As a result, files to be transmitted must have a filename no more than eight characters long and a file type no more than three characters long.

VAX KERMIT can act as a KERMIT server. You can SEND files to the server or GET files from the server without having to leave local mode. To activate VAX KERMIT'S server mode. enter:

#### SERVER.

at the "KERMIT-32>" prompt. Now you can return to local mode and use server commands. To send files to VAX. enter:

#### SEND filename

To transfer VAX files to your microcomputer. enter:

#### GET filename

•

When you are finished transferring files. enter the microcomputer KERMIT command: FINISH. CONNECTing now returns you to the KERMIT-32 command prompt. Enter the EXIT command to return to the VAX "\$" prompt.

If your microcomputer's KERMIT is not capable of sending server commands. you can use SEND and RECEIVE commands to VAX KERMIT to transfer VAX files in the same way that ORVYL KERMIT transfers ORVYL files.

URM 142 - Page 5 URM 142 Page 6 -

#### 2.3 Microcomputer-to-Microcomputer Transfers

To send a file from one microcomputer to another, each must start in local mode. Issue the RECEIVE command at the receiving microcomputer. When the transfer status screen appears on the receiving computer, give the SEND command to the sending microcomputer by entering:

#### SEND filename

KERMIT displays a running total of the packets transferred along with any errors encountered. When. the transfer is complete, both microcomputers return to local mode.

MS-DOS KERMIT can act as a server. Put KERMIT-MS into server mode by entering the SERVER command. You can then use the same commands to transfer files to and from that microcomputer that you would use with the VAX KERMIT server. You can either enter FINISH on the other microcomputer or press <ctrl/C> on the MS-DOS microcomputer to end server mode.

#### 3. KERMIT COMMANDS

In addition to the commands discussed so far, other KERMIT commands can be used to set communications parameters or accomplish special tasks. The commands in the following list are some of the more useful KERMIT commands. They may not work on all versions of KERMIT. If you try to use commands that are not available, your KERMIT responds with "Illegal command" or "Not implemented." For a complete list of microcomputer KERMIT commands. see your microcomputer's KERMIT documentation.

- DIR [drive]: Displays the directory of the diskette in "drive". This is not available in Apple KERMIT. In C-64 KERMIT, you must enter "DIR •".
- *HELP:* Displays a summary of KERMIT commands.
- EXIT: Exits from KERMIT to your operating system. QUIT is a synonym for EXIT.
- SET: Modifies various file transfer and terminal parameters. The following parameters can be set:
	- DEFAULT-DISK parameter: Tells KERMIT which disk drive should be used for file transfers. Apple KERMIT allows you to set default SLOT and DRIVE.
	- **DEVICE-DRIVER parameter:** Tells Apple KERMIT-65 what type of communication card is being used. The following are valid parameters:

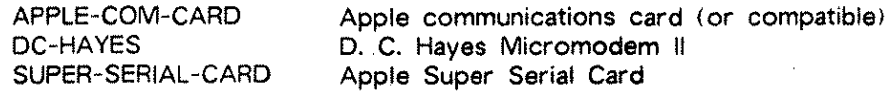

Using KERMIT URM 142

Page 7

- **FILE-BYTE-SIZE** *parameter.* Sets the byte size <SEVEN-BIT or EIGHT-BIT> for file transfers with KERMIT-65.
- **FILE-TYPE** *parameter.* Tells KERMIT-65 what type of file is being transferred so it can do any character conversion necessary. Apple KERMIT accepts the following types:

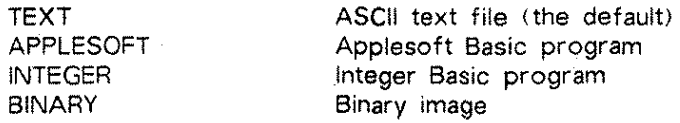

C-64 KERMIT accepts the following types:

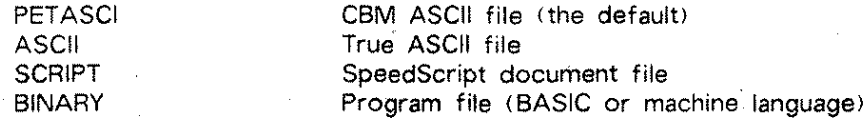

- **FILE-WARNING ON** *or* **OFF:** Tells KERMIT whether or not to warn you when incoming filenames conflict with existing files. When FILE-WARNING is ON. KERMIT tries to change the filename slightly to avoid the conflict.
- **DISPLAY** *parameter.* Tells Apple KERMIT-65 whether you have an Apple  ${}_{2}$ [+ (parameter = 2P) or Apple //e (parameter = 2E) monitor. Only the 40-column display is supported.
- **KEYBOARD** *parameter.* Same as DISPLAY command above •for the Apple keyboard.
- **LOCAL-ECHO** *parameter:* Sets full duplex <LOCAL-ECHO ON> or half duplex <LOCAL-ECHO OFF>.
- **PARITY:** Sets parity to NONE. EVEN. ODD. MARK, or SPACE.
- **RECEIVE:** Sets various parameters for receiving files.
- **SEND:** Sets various parameters for sending files.
- **SLOT** *parameter.* Tells Apple KERMIT-65 in which slot the communications card is located (normally 2). The range for the parameter is 1-7.
- **SHOW** *parameter.* Examines the current parameter values. You can SHOW the value of any parameter which can be SET. In addition. SHOW ALL shows the current settings of all parameters in KERMIT-65.
- **STATUS:** Gives statistics about the most recent file transfer <KERMIT-65>. or shows the current parameter settings <MS-DOS>.

URM 142 Page 8

Using KERMIT

#### 4. HELP

Sometimes KERMIT doesn't work. If your KERMIT can time out automatically, you'll see the number of retries increasing on the screen as it tries to send to the remote KERMIT and can't get a response; or, as the remote KERMIT repeatedly sends what your local KERMIT thinks are bad packets. If your KERMIT can't automatically time out (KERMIT-65 is like this) then you'll see the screen appear to go dead--nothing will happen. Press <return> or <space> to manually time out the transmission; after 16 retries the local KERMIT gives up and returns you to local mode.

There are several reasons why KERMIT doesn't work. Following are a number of possibilities and how to correct each.

#### • Parity Set I ncorrect/y:

VAX KERMIT. ORVYL KERMIT, and most of the microcomputer KERMITs expect no parity by default. The ISN system is an eight-bit, no parity system, and this normally works fine. However. if you are communicating with some other system (over TELENET. for example) even parity may be imposed by the communications system. Try the command SET PARITY EVEN on both the receiving and sending computers. Even parity. by the way, should work even in a no-parity environment as long as both KERMITs agree *to* use it.

Parity errors can also occur on micro-to-micro transfers (between two microcomputers), especially on KERMITs that cannot set parity and baud rates. In this case you must set the parity from the operating system; Apple and CP/M KERMITs are like this. Use SET PARITY to tell KERMIT about the parity the operating system has set.

#### • Broken Connections:

You must have good connections from serial port to modem to telephone, or between microcomputers. In a micro-to-micro transfer, be sure you have a null modem connector if your computers need one. It sounds like a silly error. but folks do trip over cords, and cables can be wired wrong. Check and be sure!

#### • Message Interference:

•

, I

If an ISN, VAX or WYLBUR message is transmitted during a file transfer, the microcomputer KERMIT may get confused and terminate the transfer. There is not much you can do about this except start over.

If an error occurs in VAX or ORVYL KERMIT. an error packet is transmitted to interrupt the transmission. Some microcomputer KERMITs know what to do with error packets and some don't. If you timeout manually and return to command mode, CONNECT and see if you receive the "KERMIT-xx>" prompt. If you do. this is what has happened. Entering STATUS displays a message telling you what happened.

Using KERMIT

#### URM 142 Page 9

<sup>~</sup>·.•

#### • Transmission Delays:

Microcomputer KERMITs that timeout automatically may become impatient when VAX or WYLBUR is heavily loaded. If the microcomputer doesn't receive a packet in N seconds, it tells the host to resend the packet that hasn't been sent yet. This can confuse both sides and may result in termination. If this occurs, use SET DELAY on the microcomputer side to increase the time the local KERMIT will wait for the host to send a packet.

#### • Noise Corruption:

. I

If your phone connection is very noisy. you may see KERMIT requesting a lot of retries, and it may abandon the transmission altogether. If this happens. first try dialing a new connection. If that doesn't help, use SET PACKET\_LENGTH on the transmitting end to decrease the packet size (normally 80 characters) and SET RETRY on both ends to increase the number of times KERMIT will try to send a packet. If your KERMIT permits it, try switching to a two or three-character checksum with SET BLOCK\_CHECK.

#### • Extra Characters at End of File:

On microcomputers with block-oriented disk structures (like CP/M), KERMIT sends whole blocks to the remote system. not recognizing an end-of-file character «ctrl/z». When this occurs you may see an extra line of garbled characters *at* the end of the file when you edit it on the remote system. Remove these from the file with an editor,